## **Apigee Edge Troubleshooting Guide**

*Self diagnose problems on Edge Private Cloud*

### **Contents**

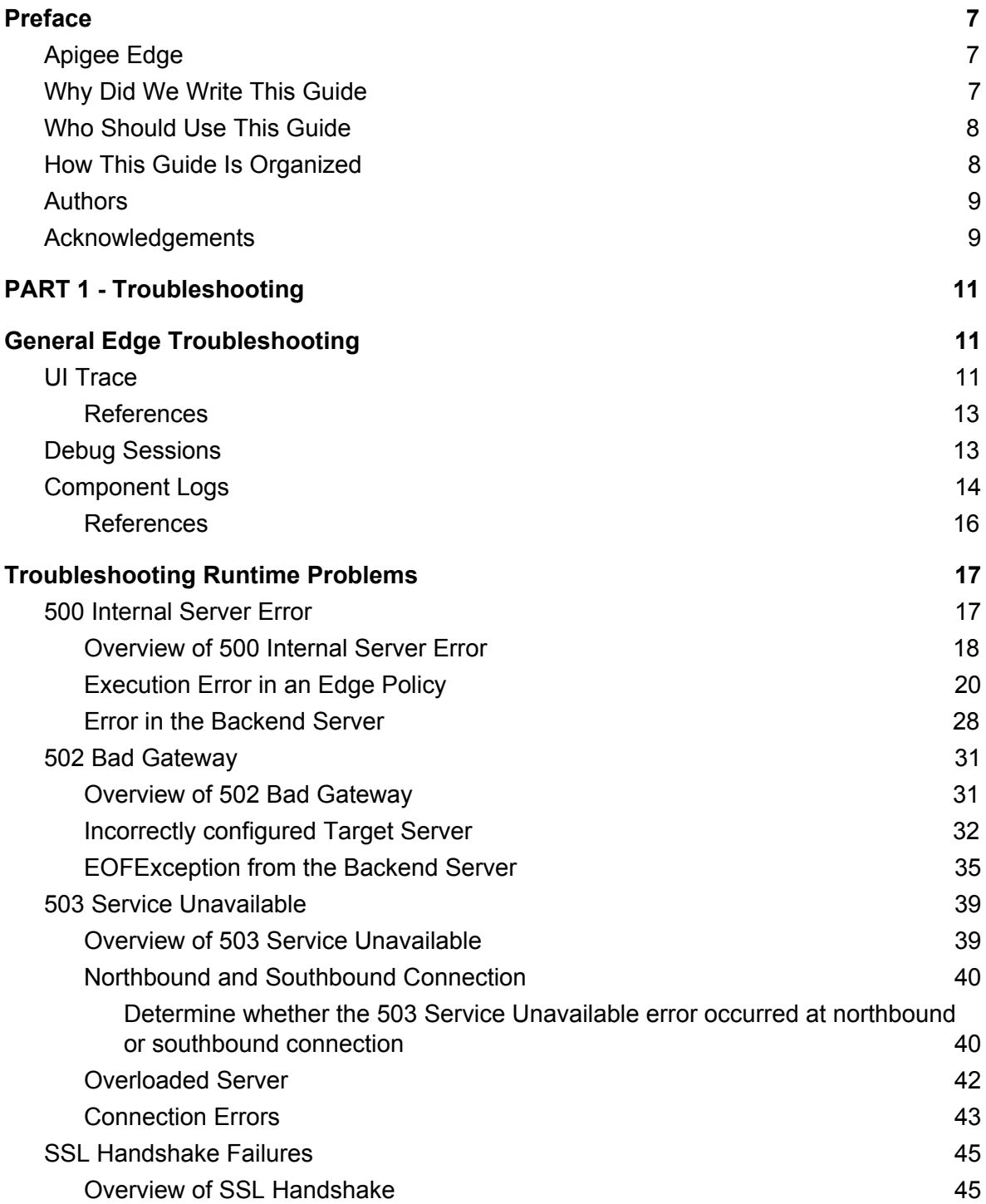

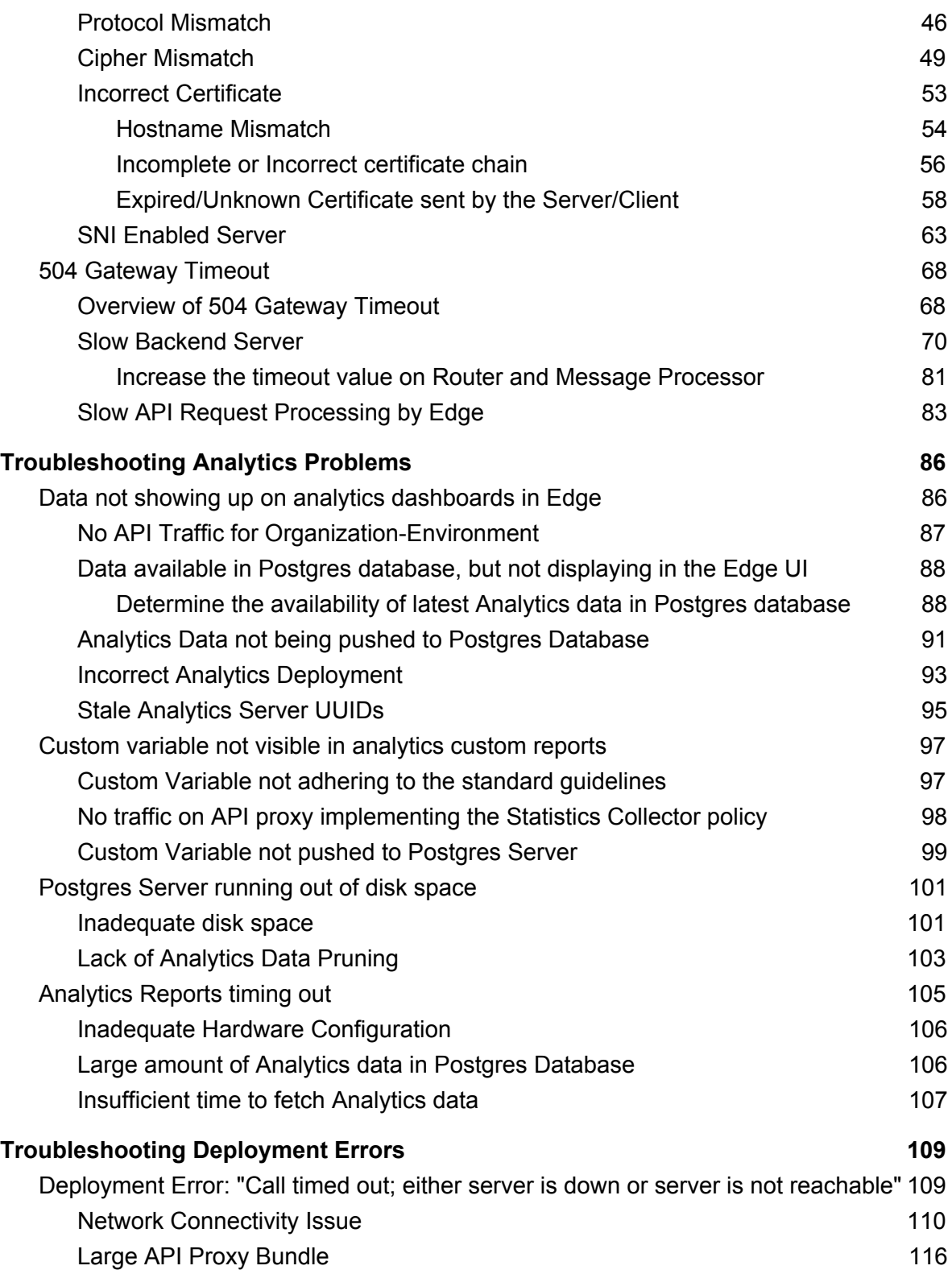

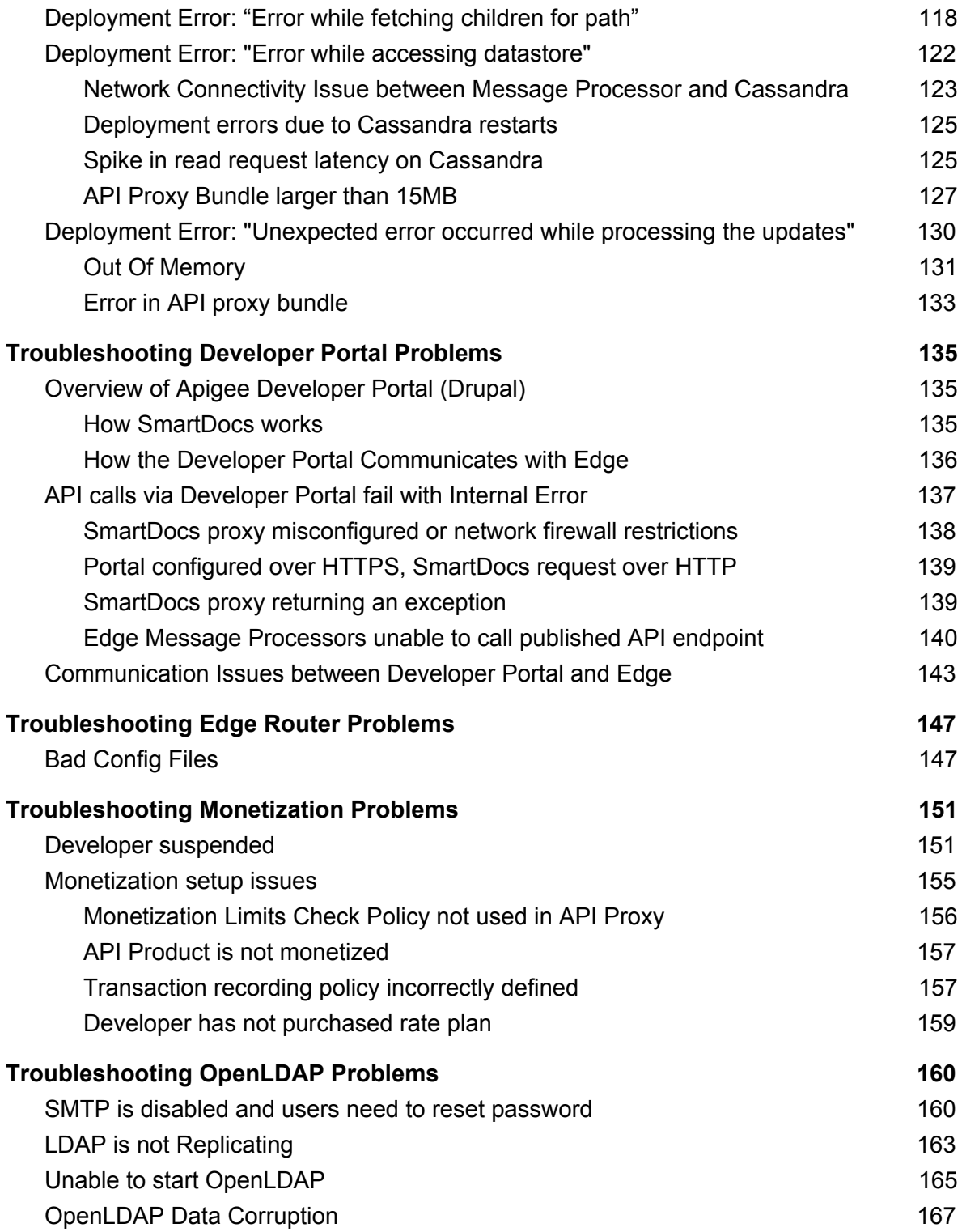

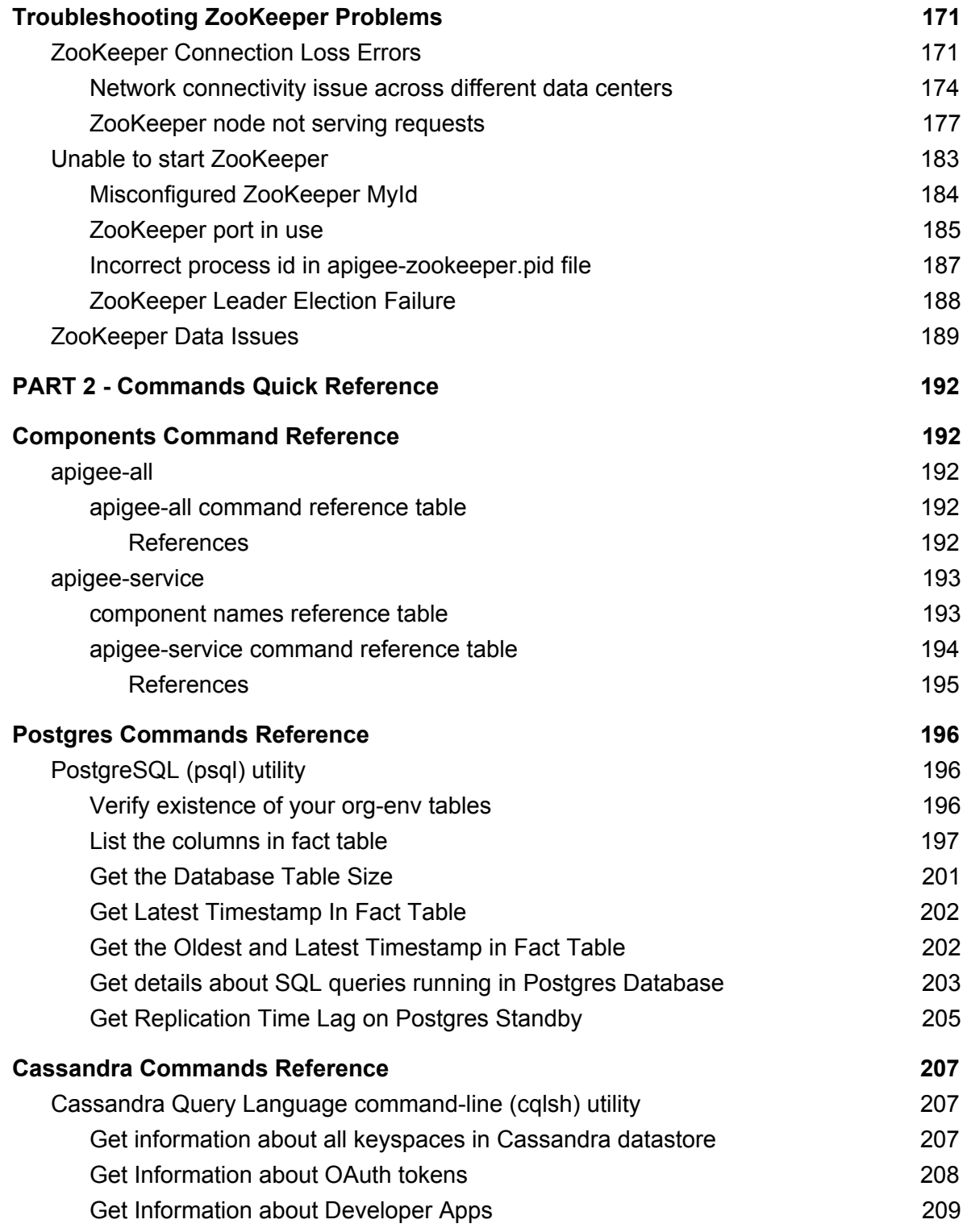

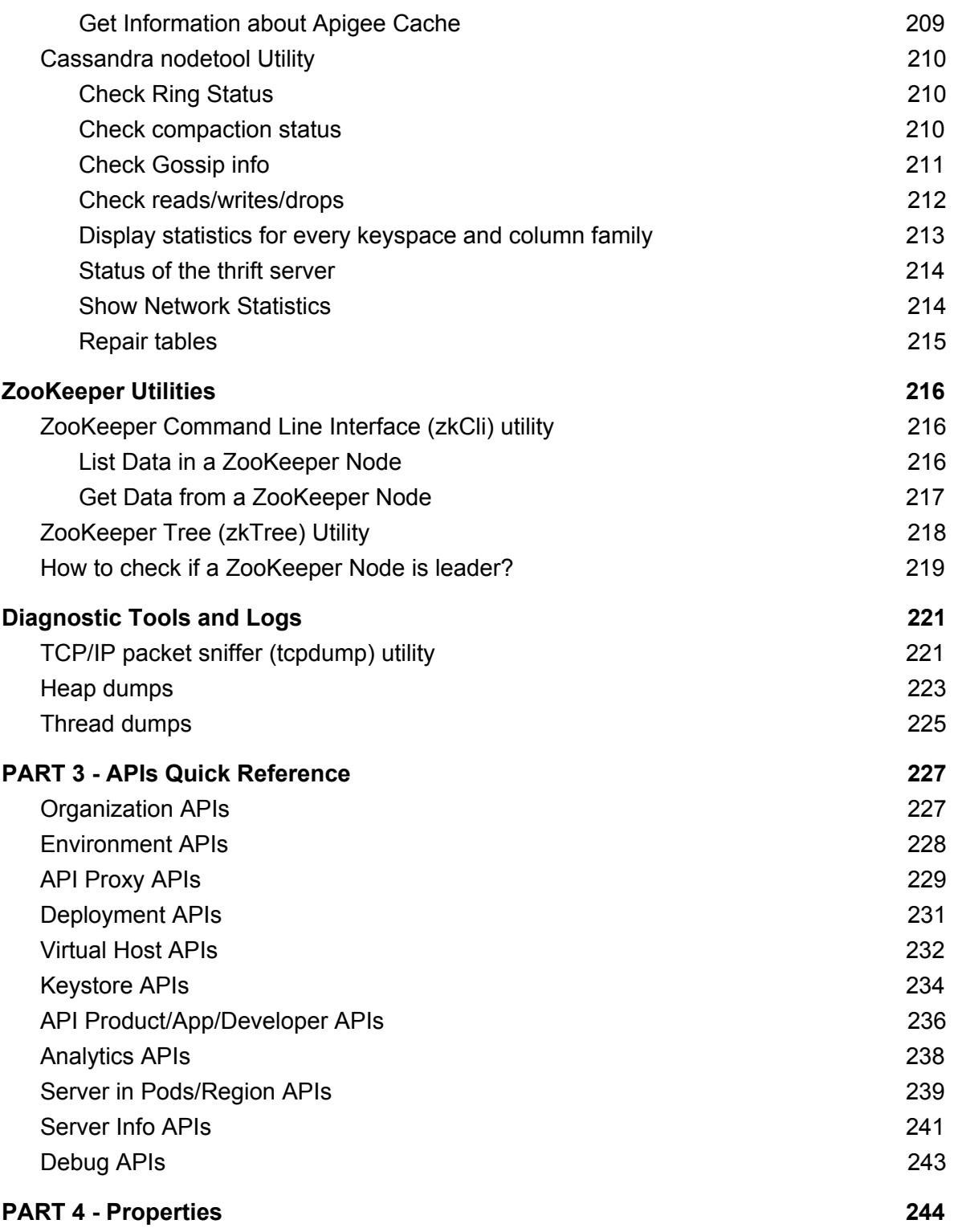

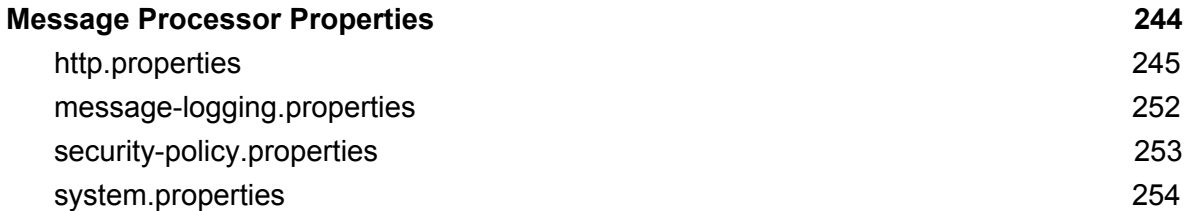

## **Preface**

<span id="page-7-2"></span>The act of troubleshooting is both an art and a science. The constant effort of our technical support teams has been to demystify the art and expose the science behind problem identification and resolution. The value of this demystification is apparent to all the people involved.

- $\rightarrow$  For customers using a service or a platform, it means quick and more effective solutions, and in many cases greater independence in solving problems euphemistically termed as Self Serve.
- ➔ For Product Development and Support teams, it means a scalable and more efficient model of assisting customers and partnering in their success.

The Apigee Support team at Google constantly strives for this win-win situation through collaborative partnership with our customers. We offer this guide as the first step in demystifying the troubleshooting process for the Apigee Edge platform.

Specifically, this document aids in troubleshooting problems that might occur with API requests flowing through Apigee Edge for Private Cloud Release 4.17.01 or higher. The document provides a description of tools, commands, and APIs that can help in analyzing a problem. It also provides information about properties that can be configured to get desired behaviour or optimum performance.

## <span id="page-7-0"></span>**Apigee Edge**

Apigee Edge is a platform for developing and managing API proxies. Think of a proxy as an abstraction layer that "fronts" your backend service APIs and provides value-added features like security, rate limiting, quotas, analytics, and more.

## <span id="page-7-1"></span>**Why Did We Write This Guide**

For many years, we have had the privilege of supporting hundreds of our customers who have used the Apigee Edge platform as a part of their Digital Transformation journey. During this time, we have gained knowledge and key perspectives on common issues that customers face when using the Apigee Edge Private Cloud and the diagnostics that are most useful to troubleshoot these issues.

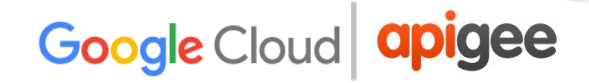

We have captured these insights in this guide and hope they will help you troubleshoot and resolve issues without having to contact Apigee customer support.

While our customer support teams remain available to assist you, this guide will help you to:

- Determine the source of issues
- Solve issues independently wherever feasible
- Perform the relevant diagnostics so that support teams can help resolve issues quicker

If you are able to troubleshoot and resolve a majority of issues that you encounter on Apigee Edge using this guide, we would consider our mission accomplished.

### <span id="page-8-1"></span>**Who Should Use This Guide**

The target audience for this document comprises developers who are working with Apigee Edge for Private Cloud Release 4.17.01 or higher, as well as support or administration personnel who maintain infrastructure and datastores that are associated with Apigee Edge.

This document is intended for readers with a high-level understanding of Apigee Edge and its architecture, as well as some understanding of basic Edge concepts such as policies, analytics, monetization, and datastores such as Cassandra and Postgres. In addition, it is assumed that the reader is reasonably proficient with the operating system where Apigee Edge is installed.

## <span id="page-8-0"></span>**How This Guide Is Organized**

This Troubleshooting Guide has been categorized into four parts:

#### **PART 1 - [Troubleshooting](#page-11-0)**

- $\rightarrow$  This part introduces general debugging techniques such as using trace and debug sessions in Apigee Edge.
- $\rightarrow$  It also contains procedures to try when you encounter a problem with your APIs at runtime or during deployment, or any problem with analytics, developer portal, monetization, OpenLDAP, or ZooKeeper.

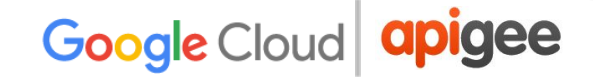

#### **PART 2 - [Commands](#page-192-0) Quick Reference**

 $\rightarrow$  This part provides information about some of the commonly used commands to start and stop Edge components, SQL queries in Postgres, and Cassandra datastores, or get information from ZooKeeper.

#### **PART 3 - APIs Quick [Reference](#page-227-0)**

→ This part provides information about some of the commonly used management APIs to get information about Edge entities, servers, or analytics.

#### **PART 4 - [Properties](#page-244-0)**

 $\rightarrow$  This part provides information about some of the important properties that can be configured on Edge components to get desired behaviour or optimum performance.

#### <span id="page-9-0"></span>**Authors**

The key contributors are:

Amar Devegowda Janice Hunt Divya Achan Arun Kumar Gopalakrishnappa Alexander Toombs Phani Madgula Stephen Gilson

### <span id="page-9-1"></span>**Acknowledgements**

We would like to acknowledge many people who have contributed their technical inputs to this guide - Rajesh Jadhav, Gregory Brail, Sriram Padmanabhan, Peter Johnson, Senthil Kumar Karuppiah, Senthil Kumar Tamizhselvan, Sribalaji Alagarasu, Chris Novak, Ken Chan, Rajanish GJ, Baba Krishnankutty, Rammohan Ganapavarapu, Dino Chiesa, Marsh

Gardiner, Corinna Fu, Dave Newman, Jagjyot Hans, Karl Kalckstein, Russell Blewitt, Venkataraghavan Lakshminarayanachar.

Special thanks to Stephen Gilson and Liz Lynch for their help in reviewing, proofreading, and shaping this guide.

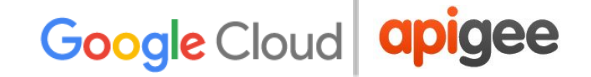

## **PART 1 - Troubleshooting**

## <span id="page-11-1"></span><span id="page-11-0"></span>**General Edge Troubleshooting**

This section does not describe how to solve a specific problem, but describes three general-purpose tools that can help you with many different problems:

- UI [Trace](#page-11-2)
- Debug [Sessions](#page-13-1)
- [Component](#page-14-0) Logs

### <span id="page-11-2"></span>**UI Trace**

UI Trace is a tool for troubleshooting and monitoring API proxies running on Apigee Edge. Trace lets you probe the details of each step through an API proxy flow.

With Trace, you can record and inspect each step in the API proxy transaction. For example, you can view flow variables before and after a policy executes, inspect the request and response payloads, view headers and query parameters, and more.

The Trace tool has two modes:

• Online mode where you make a request to an API proxy and then inspect the results right away. You can make several calls to the proxy before examining the trace.

One Trace session can support 10 request/response transactions per Message Processor. With two Messages Processors handling traffic, 20 request/response transactions are supported. A trace session automatically stops after 10 minutes if you don't manually stop it.

• The Offline Trace tool lets you view and analyze trace sessions that were previously saved. A saved trace session is essentially a "recording" of a trace

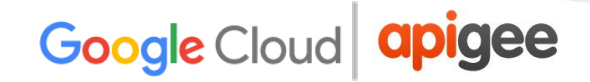

session, and can be useful for cases where troubleshooting and further analysis is required. The UI for the Offline Trace tool is similar to the "live" Trace tool.

The trace tool has two main parts:

● **The transaction map** uses icons to mark each notable step that occurs during an API proxy transaction, including policy execution, conditional steps, and transitions. Hover over any icon to see summary information. The request flow steps appear along the top of the transaction map and response flow steps along the bottom.

Here's a sample transaction map with the main proxy processing segments labeled:

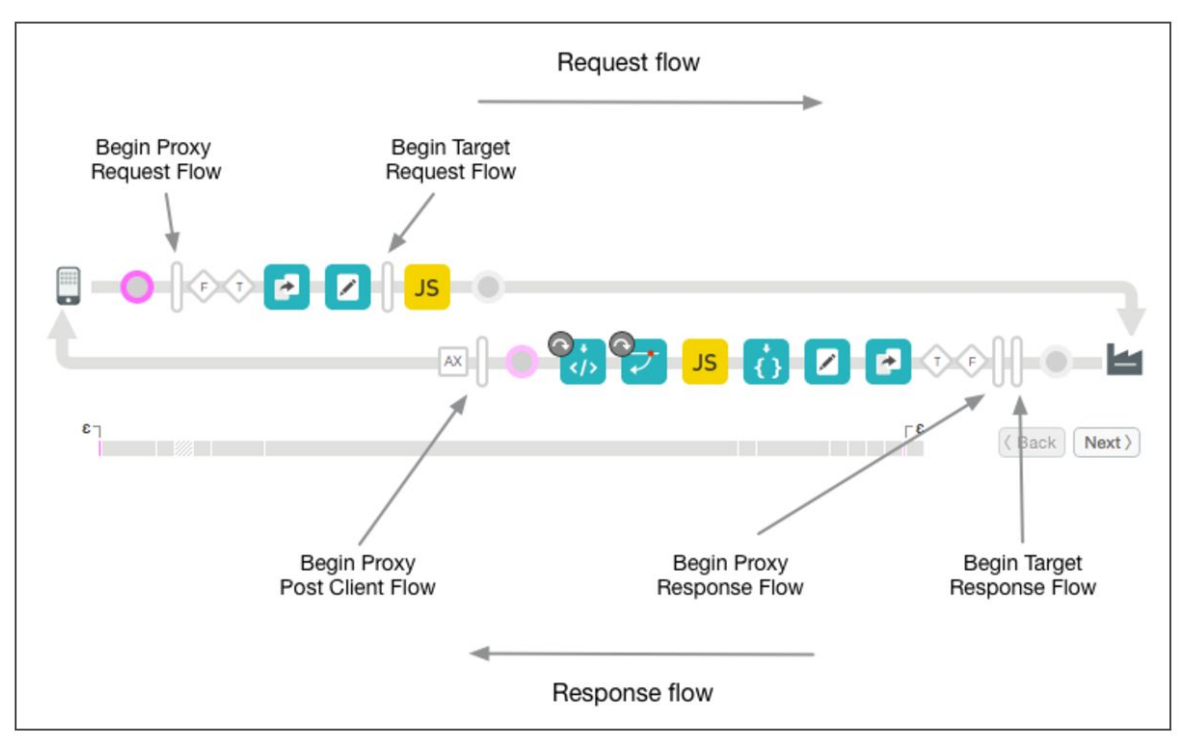

For a complete description of all symbols shown in the trace window above, see [Transaction](http://docs.apigee.com/api-services/content/using-trace-tool-0#transactionmaplegend) map icons.

● **The phase details** section of the tool lists information about the proxy's internal processing, including variables that were set or read, request and response headers, and much more. Click any icon to see the phase details for that step.

#### Here's a sample of the phase details:

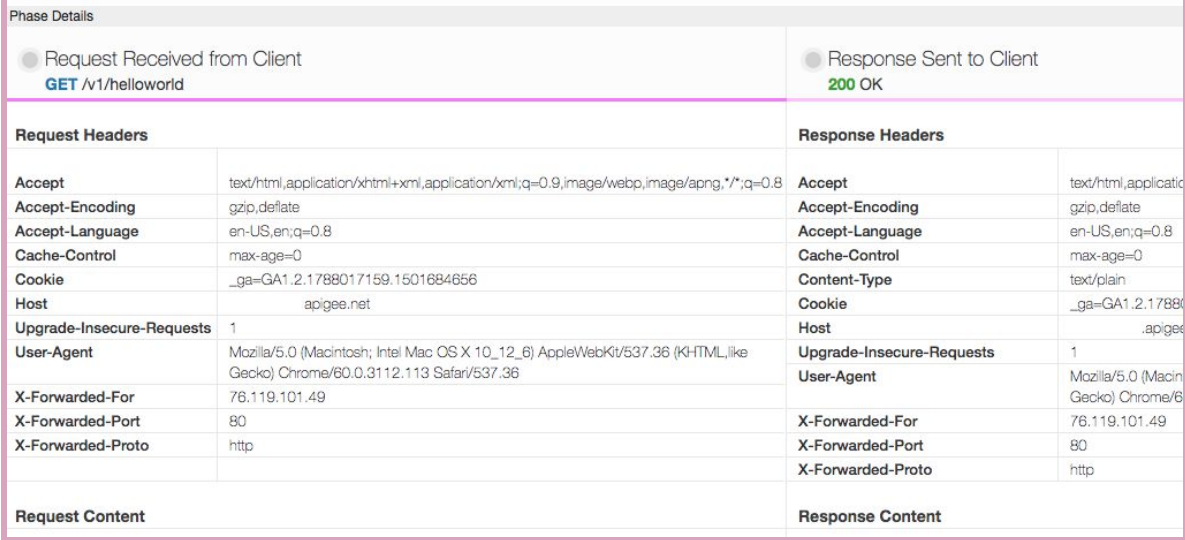

For a complete description of all information shown in the phase details above, see [Understanding](http://docs.apigee.com/private-cloud/latest/using-apigee-adminapish-utility) the phase details.

### <span id="page-13-0"></span>**References**

Watch a video for an [introduction](https://youtu.be/X_35aBpJmA8) to the Trace tool [Using](http://docs.apigee.com/api-services/content/using-trace-tool-0) the Trace tool Using the [Offline](http://docs.apigee.com/api-services/content/using-offline-trace-tool) Trace tool

### <span id="page-13-1"></span>**Debug Sessions**

A debug session records detailed information for each step in the API proxy transaction, such as flow variables before and after a policy executes, request and response payloads, headers and query parameters, and more.

The data generated by a debug session is the same data that is used to generate the UI [Trace](#page-11-2) display in the Edge UI. See UI Trace for more. The difference is that debug data is returned to you as an XML or JSON object that contains all the debug data for one call to an API proxy.

By default, a debug session captures a maximum of 10 messages per Message Processor for a 10 minute interval, whichever comes first. For example, if you have two Message

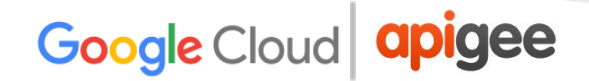

Processors, the the message maximum is 20 for a 10 minute interval. However, you can optionally extend the duration of the debug session.

The following procedure describes how to create a debug session:

1. Use the Create a debug [session](http://docs.apigee.com/management/apis/post/organizations/%7Borg_name%7D/environments/%7Benv_name%7D/apis/%7Bapi_name%7D/revisions/%7Brevision_number%7D/debugsessions) API to create a debug session, specifying the API proxy and environment that you want to debug. Once created, all calls to the API proxy generate debug data.

Alternatively, you can create a debug session that captures only API calls with specific query parameters and/or HTTP headers. Filtering is particularly useful for troubleshooting. For more information, see Create a debug [session](http://docs.apigee.com/management/apis/post/organizations/%7Borg_name%7D/environments/%7Benv_name%7D/apis/%7Bapi_name%7D/revisions/%7Brevision_number%7D/debugsessions%3F%7Bfilter%7D) with a filter.

- 2. Make a request to a deployed API proxy. Each call to the API proxy creates a debug object with a unique ID.
- 3. Use the Get debug session [transaction](http://docs.apigee.com/management/apis/get/organizations/%7Borg_name%7D/environments/%7Benv_name%7D/apis/%7Bapi_name%7D/revisions/%7Brevision_number%7D/debugsessions/%7Bsession_name%7D/data) IDs API to get a list of all debug IDs for the debug session.
- 4. Use the Get debug session [transaction](http://docs.apigee.com/management/apis/get/organizations/%7Borg_name%7D/environments/%7Benv_name%7D/apis/%7Bapi_name%7D/revisions/%7Brevision_number%7D/debugsessions/%7Bsession_name%7D/data/%7Btransaction_id%7D) data API to retrieve the debug data associated with a specific debug ID.
- 5. Call the Delete debug [session](http://docs.apigee.com/management/apis/delete/organizations/%7Borg_name%7D/environments/%7Benv_name%7D/apis/%7Bapi_name%7D/revisions/%7Brevision_number%7D/debugsessions/%7Bsession_name%7D) API to explicitly close the debug session. Closing the debug session discards all the associated data.

Alternatively, all data is discarded when the debug session expires.

### <span id="page-14-0"></span>**Component Logs**

Apigee Edge is comprised of multiple processes, each of which emits messages into a system log. You can examine the logs to obtain information about the operation of the specific process, for example the management server, the UI server, or the message processor itself.

The log files for each component are contained in the  $\sqrt{\text{opt}/\text{apigee}/\text{var}/\text{log}}}$  directory on the node hosting the component. Each component has its own subdirectory. For example, the logs for the Management Server are in the directory:

/opt/apigee/var/log/edge-management-server

By default, Edge components use a logging level of INFO. However, you can set the logging level for each Edge component. The available log levels are: ALL, DEBUG, ERROR, FATAL, INFO, OFF, TRACE, WARN.

To set the log level for the component, you have to edit the component's properties file to set a token, then restart the components. For example, you might want to set it to DEBUG for the Message Processor and to ERROR for the Management Server.

For information on setting log levels, see **Setting the log level for an Edge component**.

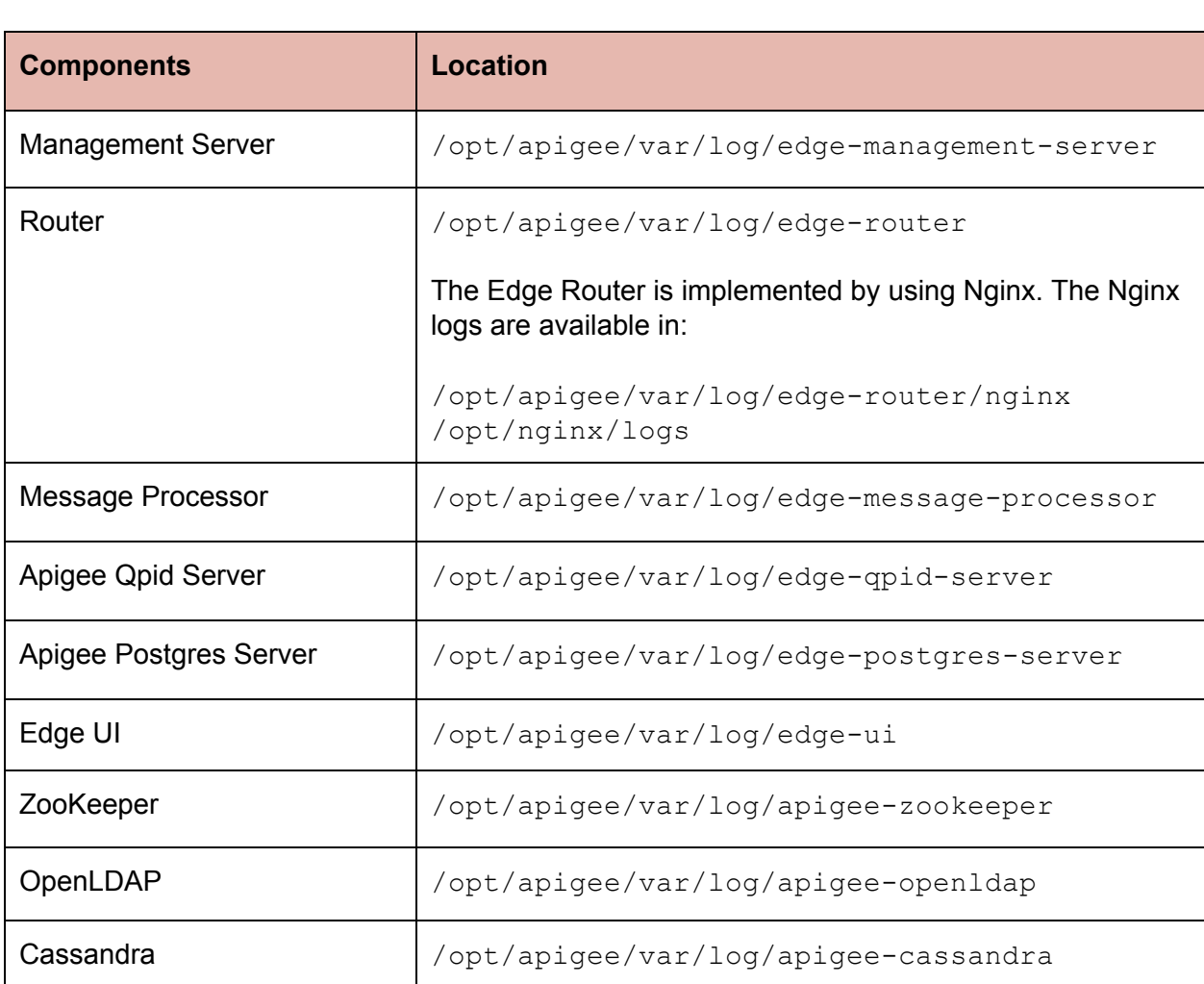

The following table lists the location of the log files on a node for each component installed on the node:

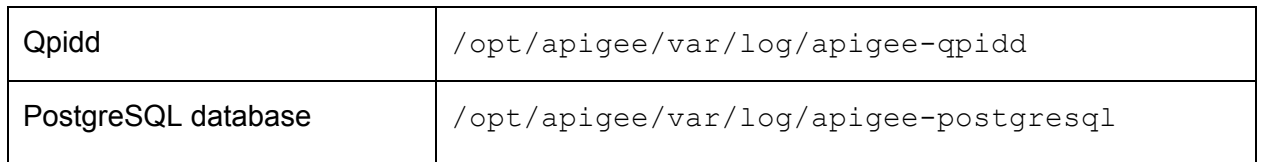

### <span id="page-16-0"></span>**References**

Log [files](http://docs.apigee.com/private-cloud/latest/installation-overview#filesystemstructure-logfiles) Setting the log level for an Edge [component](http://docs.apigee.com/private-cloud/latest/setting-log-level-edge-component)

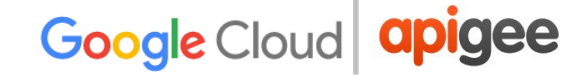

## <span id="page-17-0"></span>**Troubleshooting Runtime Problems**

This section provides information and guidance on troubleshooting some commonly observed runtime problems such as 5XX Errors and SSL handshake failures in Apigee Edge.

### <span id="page-17-1"></span>**500 Internal Server Error**

#### **Description**

The client application gets an HTTP status code of **500** with the message **"Internal Server Error"** as a response for API calls. The 500 Internal Server error could be caused by an error during the execution of any policy within Edge or by an error on the target/backend server.

#### **Error Messages**

You may get the following error message:

```
HTTP/1.1 500 Internal Server Error
```
In some cases, you may observe another error message which has more details. Here is a sample error message:

```
\{"fault":
   { "detail":
       { "errorcode\":\"steps.servicecallout.ExecutionFailed\"},\"faultstring\":\"Execution of ServiceCallout
callWCSAuthServiceCallout failed. Reason: ResponseCode 400 is treated as error
      }
   \}}
```
### <span id="page-18-0"></span>**Overview of 500 Internal Server Error**

The HTTP status code 500 is a generic error response. It means that the server encountered an unexpected condition that prevented it from fulfilling the request. This error is usually returned by the server when no other error code is suitable.

#### **Causes**

The 500 Internal Server Error could be thrown due to a number of different causes. In Edge, the causes can be classified into two main categories based on where the error occurred:

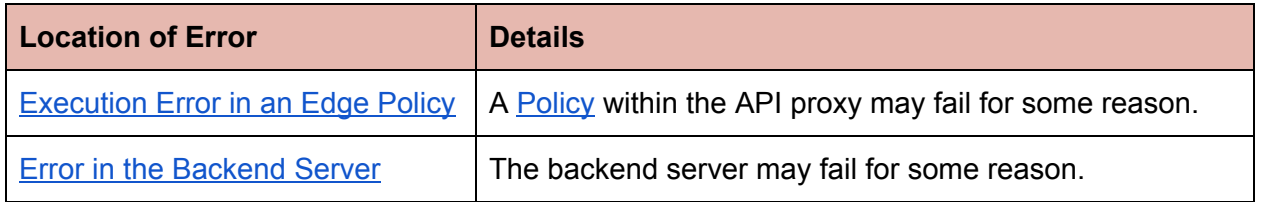

Let's now look at how to diagnose the situation further to determine the cause of the issue.

#### **Determine whether the error occurred in a policy or in the backend server**

As a first step, use one of the following procedures to determine if the 500 Internal Server Error was thrown during the execution of a policy within the API proxy or by the backend server.

#### **Procedure 1: Using Trace in UI**

- 1. If the issue is still active, enable the trace in UI for the affected API.
- 2. Once you have captured the trace, select the API request that shows the response code as 500.
- 3. Navigate through all the phases of the failing API request and check which phase returns the 500 Internal Server Error:
	- a. If the error is thrown during the execution of a policy, then proceed to [Execution](#page-20-0) Error in an Edge Policy.

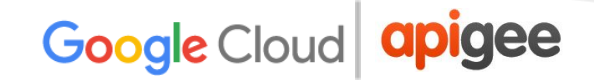

b. If the backend server has responded back with 500 Internal Server, then proceed to **Error in the [Backend](#page-28-0) Server**.

#### **Procedure 2: Using Nginx Access Logs**

You can also refer to Nginx Access logs to determine whether the 500 status code was thrown during the execution of a policy within the API proxy or by the backend server. This is particularly useful if the issue has occurred in the past or if the issue is intermittent and you are unable to capture the trace in UI. Use the following steps to determine this information from Nginx access logs:

- 1. Check the Nginx access logs (/opt/apigee/var/log/edge-router/nginx/<org>~<env>.<port#>\_a ccess\_log).
- 2. Search if there are any 500 Errors for the specific API proxy at the specific duration.
- 3. If there are any 500 Errors, then check if the error is a policy or a target server error, as shown below:

#### **Sample Entry showing a Policy Error**

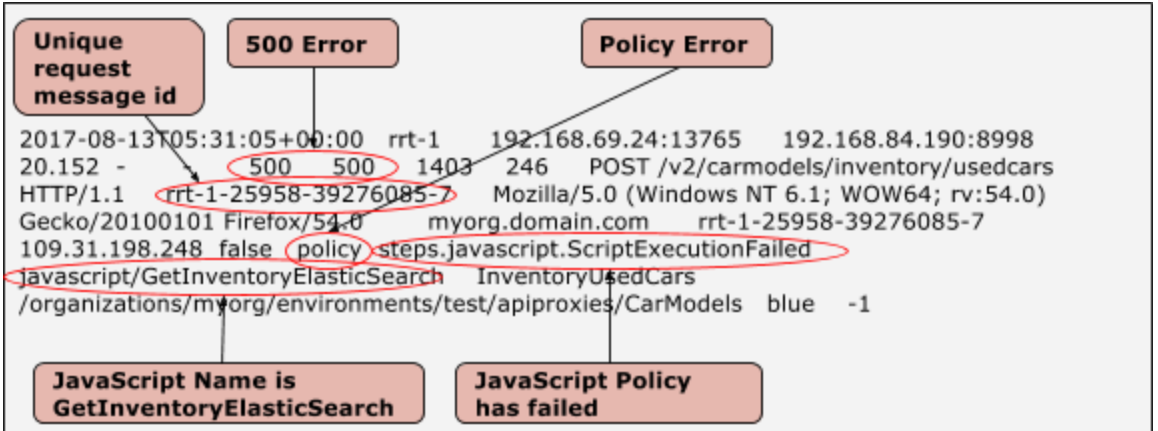

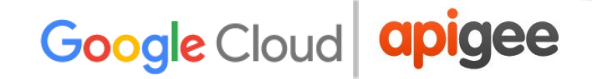

#### **Sample Entry showing a Target Server Error**

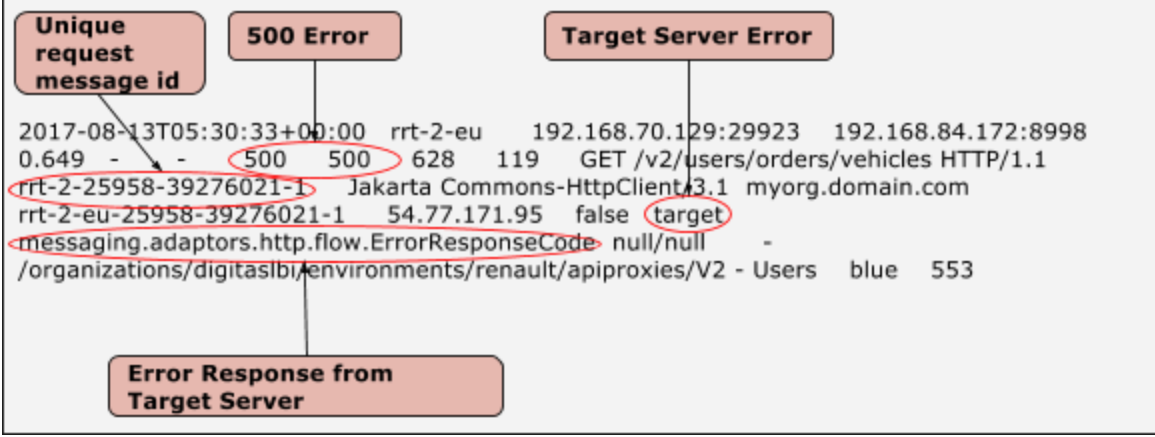

- 4. Once you've identified whether it is a policy or target server error:
	- a. Proceed to **[Execution](#page-20-0) Error in an Edge Policy** if it is a policy error.
	- b. Proceed to **Error in [Backend](#page-28-0) Server** if it is a target server error.

#### <span id="page-20-0"></span>**Execution Error in an Edge Policy**

#### **Steps to Diagnose**

If you have confirmed that one of the policies within the API proxy has failed, then perform the following steps:

- 1. If you have the trace UI session for the error, then:
	- a. Select the API request that is failing with 500 Internal Server Error in the trace.
	- b. Examine the request and select the specific policy that has failed or the flow named "Error" that is immediately following the failed policy in the trace.
	- c. Get more details about the error either by checking the "error" field under the Properties section or the Error content.
	- d. Using the details you've collected about the error, try to determine its cause.
	- e. Fix the issue with the policy, if possible.
- 2. If you don't have the trace UI session, then:

- a. Use the Nginx access logs as explained in the previous section to determine the failing policy in the API proxy and also the unique request message id
- b. Check the Message Processor logs (/opt/apigee/var/log/edge-message-processor/logs/system .log) and search for the unique request message id in it.
- c. If you do find the unique request message ID, see if you can get more information about the cause for the failure.
- d. Fix the issue with the policy, if possible.

Since 500 Internal Server Error can be caused for different reasons, the following examples illustrate how to determine the cause and resolution for different types of issues.

#### **Example 1: Failure in Service Callout policy due to an error in the backend server**

If the call to the backend server fails within the Service Callout policy with any error such as 4XX or 5XX, then it will be treated as 500 Internal Server Error.

1. Here's an example where the backend service fails with a 404 error within the Service Callout policy. The following error message is sent to the end user:

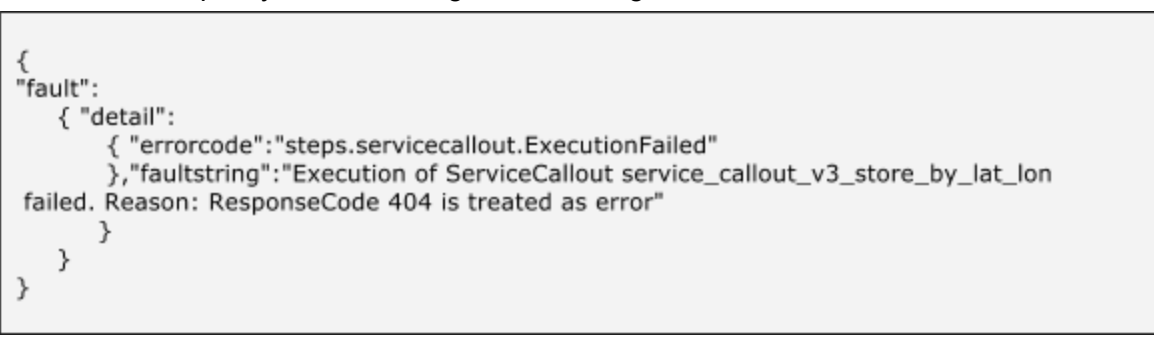

2. The following trace UI session shows 500 status code caused due to an error in Service Callout policy:

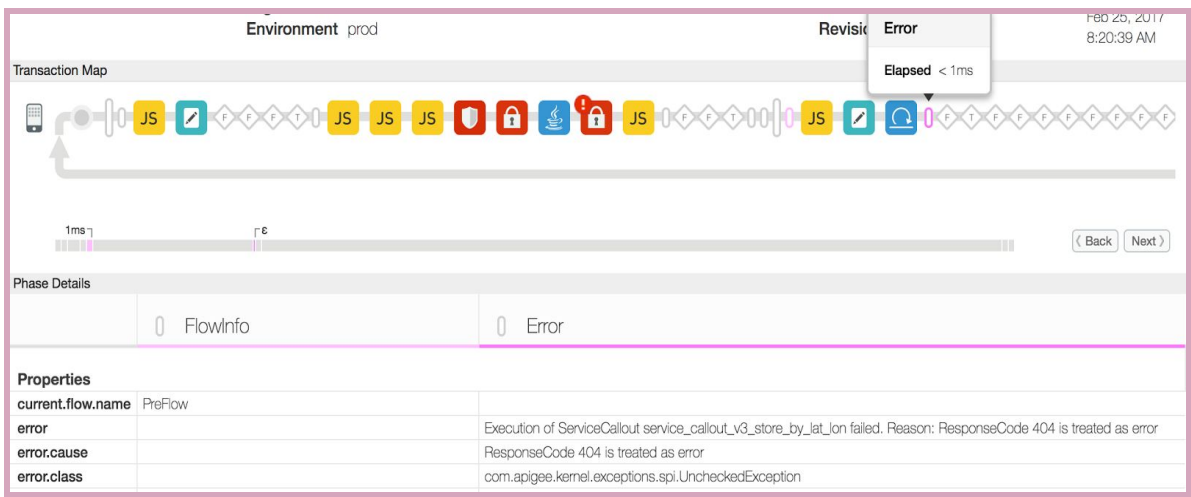

- 3. In this example, the "error" property lists the reason for the Service Callout policy failure as **"ResponseCode 404 is treated as error".** This error might occur if the resource being accessed via the backend server URL in the Service Callout policy is not available.
- 4. Check the availability of the resource on the backend server. It might not be available temporarily/permanently or it might have been moved to a different location.

#### **Resolution**

- 1. Check the availability of the resource on the backend server. It might not be available temporarily/permanently or it might have been moved to a different location.
- 2. Fix the backend server URL in the Service Callout policy.

#### **Example 2: Failure in Extract Variables Policy**

Let's now look at an example, where 500 Internal Server Error is caused due to an error in Extract Variables and see how to troubleshoot and resolve the issue.

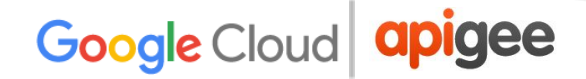

1. The following trace in UI session shows 500 status code due to an error in Extract Variables policy:

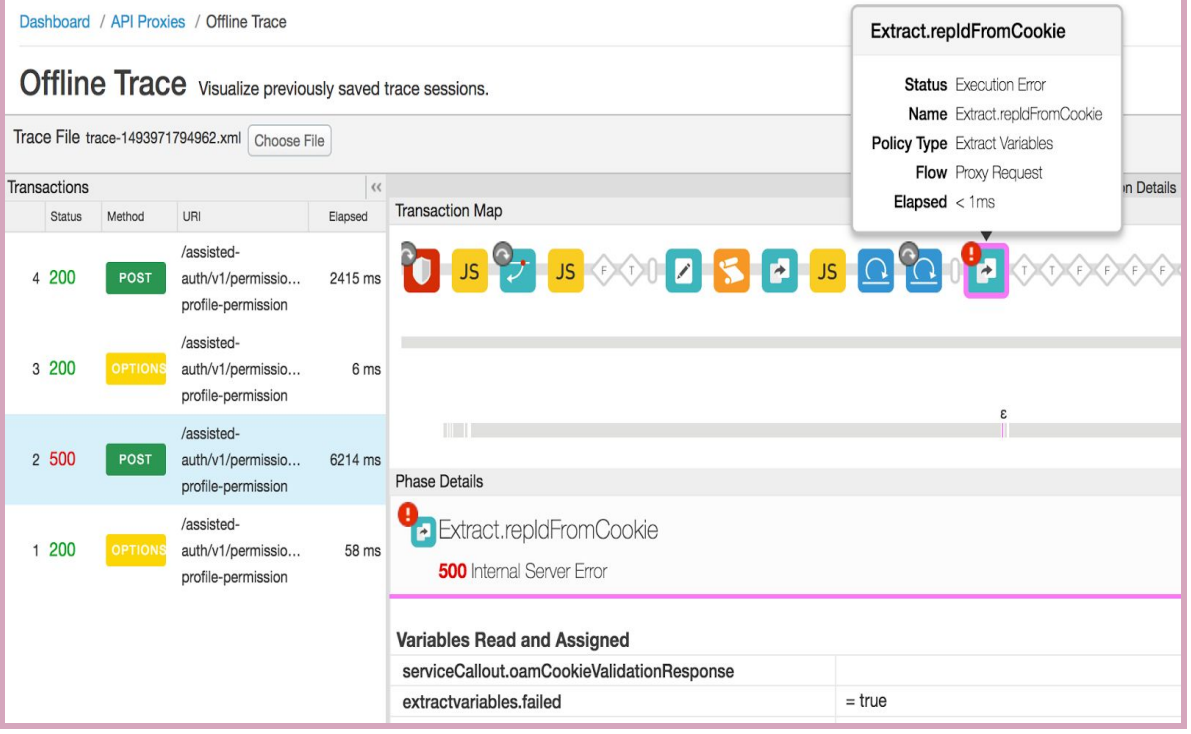

2. Select the failing Extract Variables policy, scroll down and look at the **"Error Content"** section for more details:

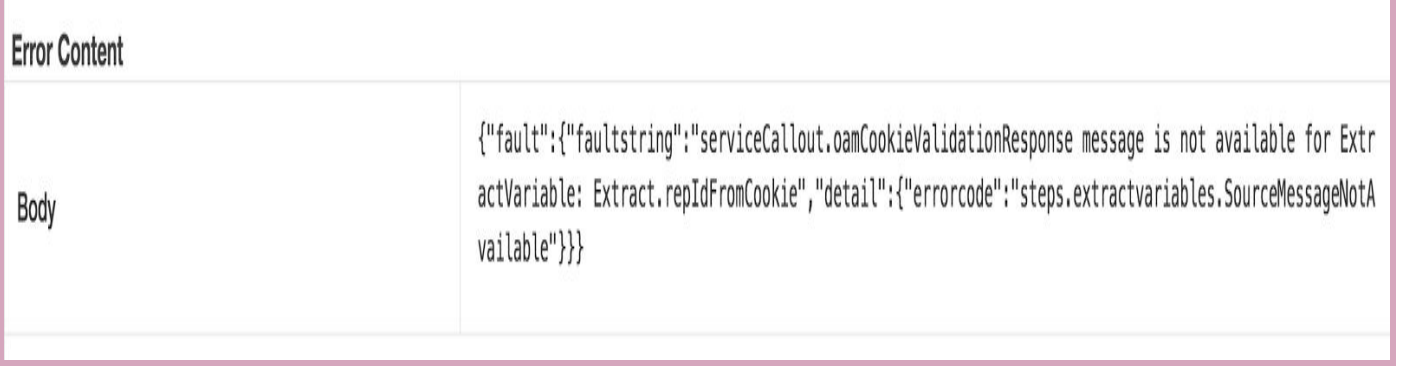

3. The Error Content indicates that the**"serviceCallout.oamCookieValidationResponse"** variable is not available in the Extract Variables policy.

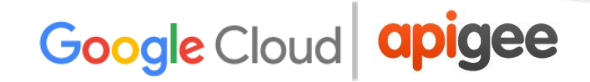

As the name of the variable indicates, it is possible that the variable should have been set by the preceding Service Callout policy.

4. If you check the Service Callout policy, you might find that the "**serviceCallout.oamCookieValidationResponse"** variable was not set.

This indicates that the call to the backend service failed, resulting in an empty response variable.

- 5. Though the Service Callout policy has failed, the execution of the policies after Service Callout policy continue because the "continueOnError" flag in the Service Callout policy is set to true.
- 6. Note down the unique message id **"X-Apigee.Message-ID"** for this specific API request from the trace, as follows:
	- a. Select the "Analytics Data Recorded" phase from the request.

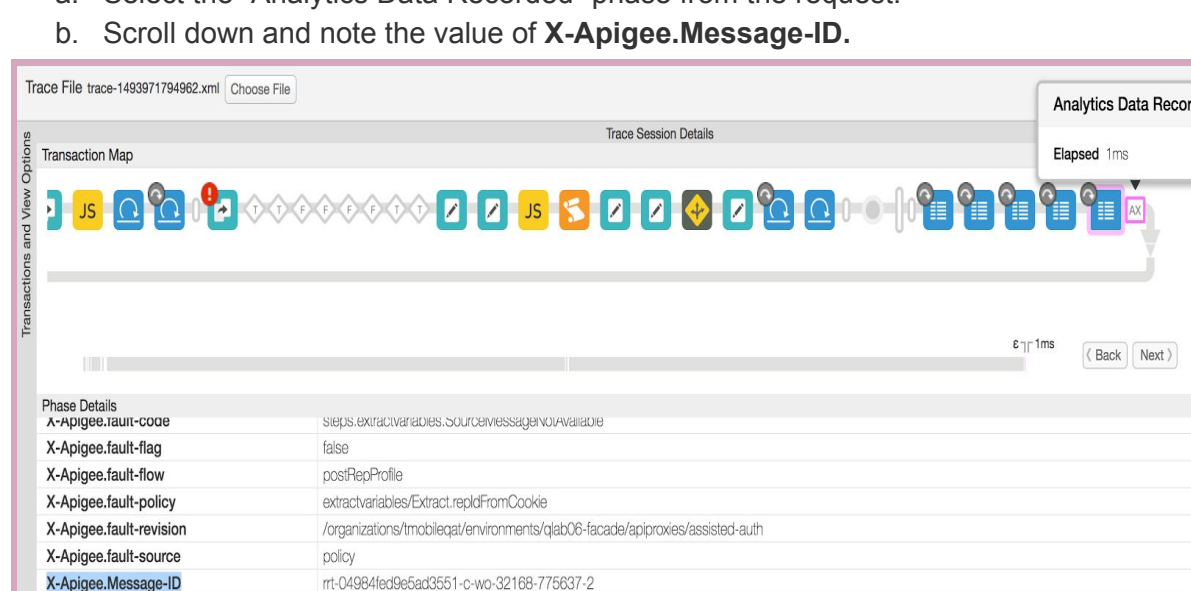

7. View the Message Processor log

(/opt/apigee/var/log/edge-message-processor/system.log) and search for the unique message id noted down in step #6. The following error message was observed for the specific API request:

rrt-04984fed9e5ad3551-c-wo-32168-775637-2

```
2017-05-05 07:48:18,653 org: myorg env: prod api: myapi rev: 834
messageid:rrt-04984fed9e5ad3551-c-wo-32168-77563 NIOThread@5 ERROR HTTP.CLIENT -
HTTPClient$Context.onTimeout(): ClientChannel[C:]@149081 useCount=1 bytesRead=0
bytesWritten=0 age=3002ms lastIO=3002ms .onConnectTimeout
connectAddress=mybackend.domain.com/XX.XX.XX.XX:443
resolvedAddress=mybackend.domain.com/XX.XX.XX.XX
```
The above error indicates that the Service Callout policy failed due to a connection timeout error while connecting to the backend server.

8. To determine the cause for the connection timeout error, executed the **telnet** command to the backend server from the Message Processor(s). The telnet command gave "Connection timed out" error as shown below:

```
telnet mybackend.domain.com 443
Trying XX.XX.XX.XX...
telnet: connect to address XX.XX.XX.XX: Connection timed out
```
Typically, this error is observed under the following circumstances:

- ➔ When the backend server is not configured to allow traffic from the Edge Message Processors.
- $\rightarrow$  If the backend server is not listening on the specific port.

In the above illustrated example, though the Extract Variables policy failed, the actual cause was that Edge was unable to connect to the backend server in the Service Callout policy. And the cause for this failure was that the backend end server was not configured to allow traffic from the Edge Message Processors.

Your own Extract Variables policy will behave differently and may fail for a different reason. You can troubleshoot the issue appropriately depending on the cause for failure of your Extract Variables policy by checking the message in the **error** property.

#### **Resolution**

1. Fix the cause for error or failure in Extract Variables policy appropriately.

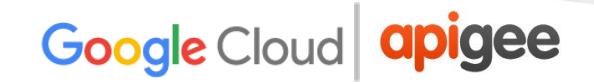

2. In the illustrated example above, the solution was to rectify the network configuration to allow the traffic from Edge Message Processors to your backend server. This was done by while listing the Message Processors' IP addresses on the specific backend server. For example, On Linux, you could use **iptables** to white list or allow the traffic from Message Processor's IP addresses on the backend server.

#### **Example 3: Failure in JavaCallout policy**

Let's now look at an example, where 500 Internal Server Error is caused due to an error in Java Callout policy and see how to troubleshoot and resolve the issue.

1. The following UI trace shows 500 status code due to an error in Java Callout Policy:

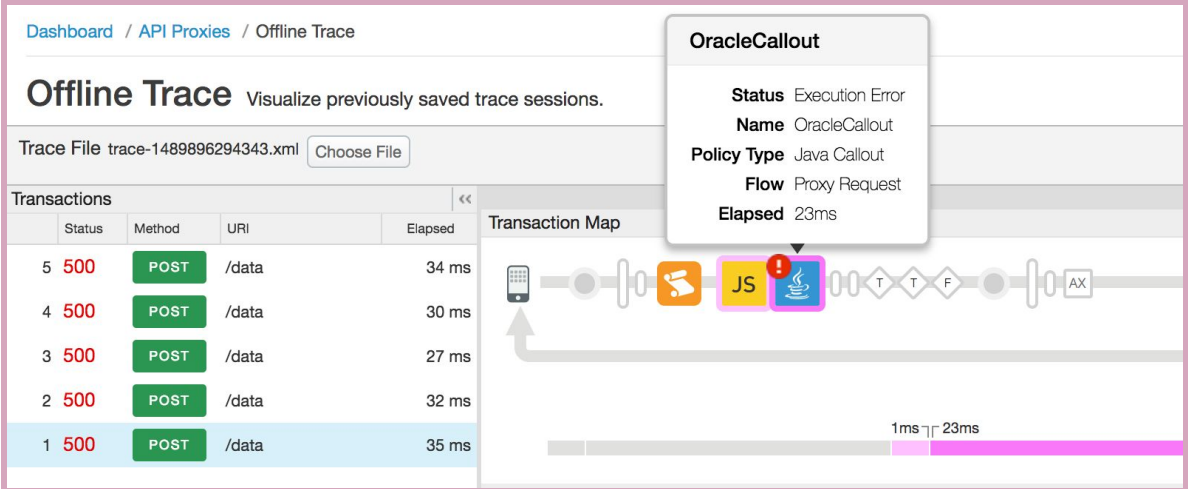

2. Select the Flow named **"Error"** followed by the failed Java Callout Policy to get the error details as shown in the figure below:

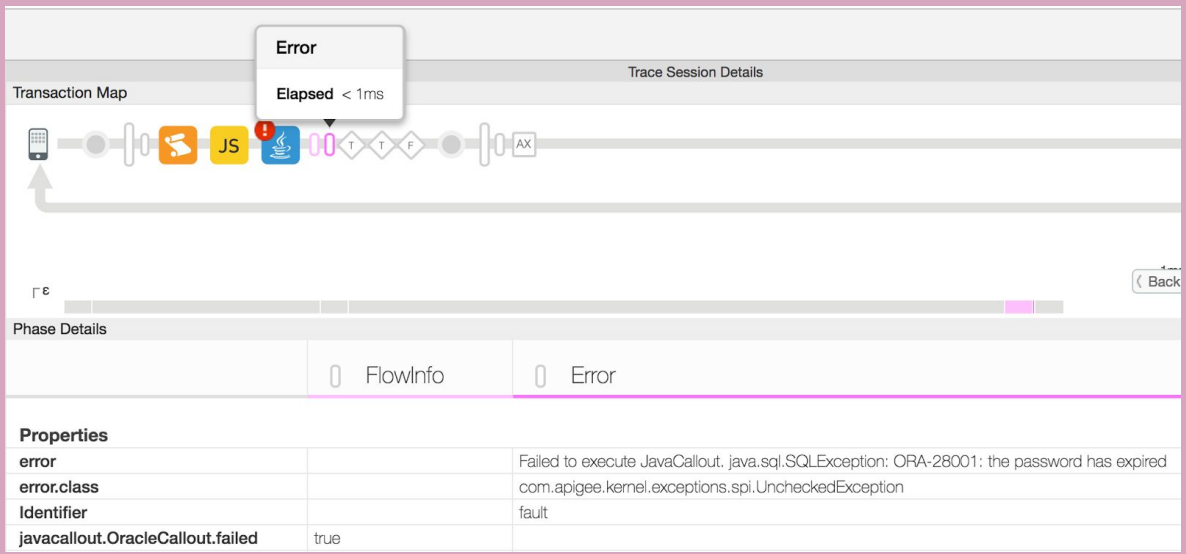

- 3. In this example, the **"error"** property under the Properties section reveals that the failure is due to expired password being used while connecting to the Oracle Database from within the JavaCallout policy. Your own Java callout will behave differently and will populate a different message in the **error** property.
- 4. Check the JavaCallout policy code and confirm the correct configuration that needs to be used.

#### **Resolution**

Fix the Java callout code or configuration appropriately to avoid the runtime exception. In the illustrated Java callout failure example above, one would need to use the correct password for connecting to the Oracle database to resolve the issue.

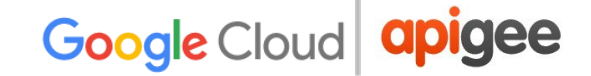

### <span id="page-28-0"></span>**Error in the Backend Server**

#### **Steps to Diagnose**

If you have confirmed that the 500 Internal Server Error is coming from the backend server, perform the following steps:

- 1. If you have the UI trace for the error, then:
	- a. Select the API request that has failed with 500 Internal Server Error.
	- b. Select the **"Response received from target server"** phase from the failing API request as shown in the figure below:

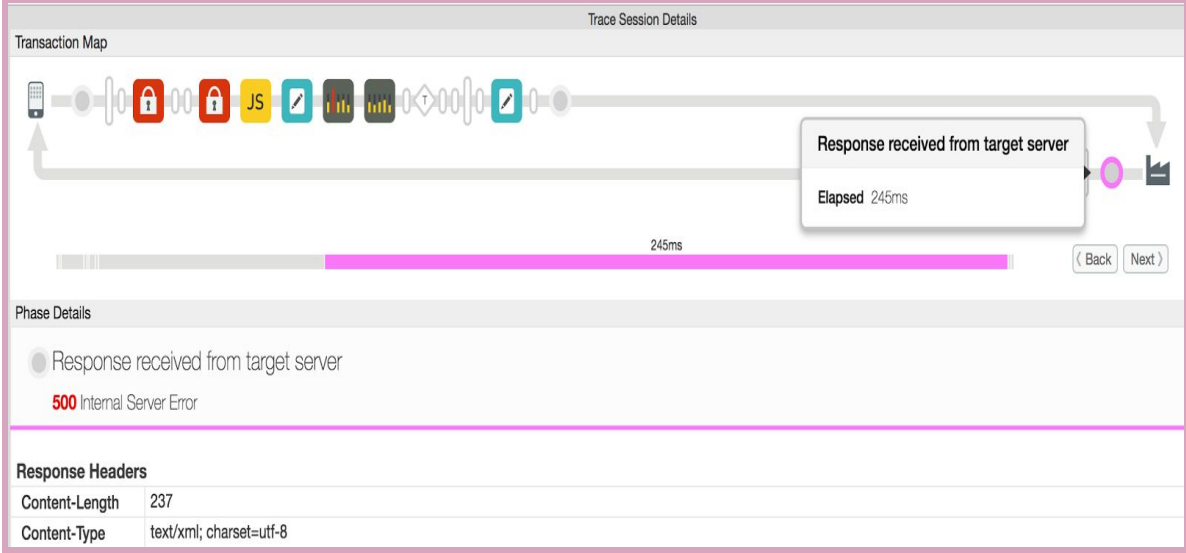

c. Check the **"Response Content"** section to get details about the error.

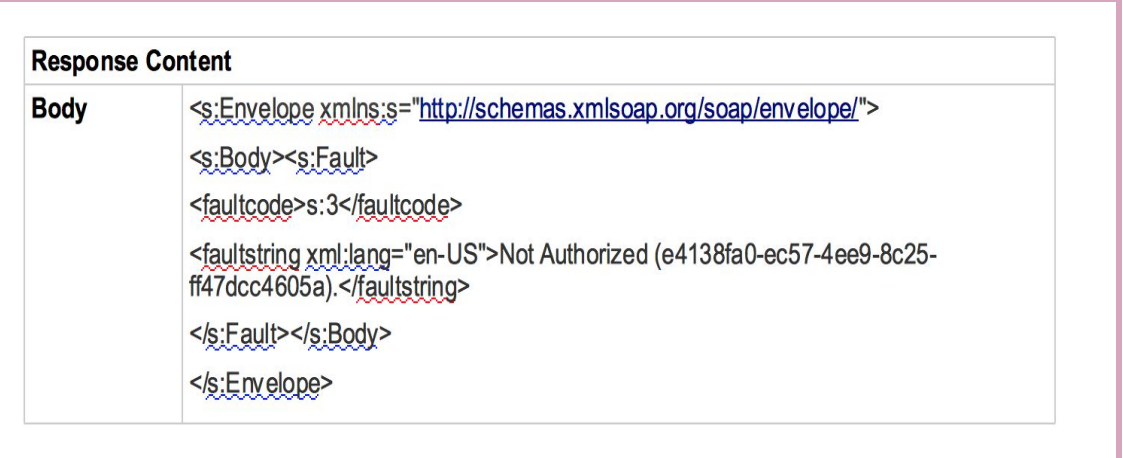

In this example, the Response Content which is a SOAP Envelope, shows the fault string as **"Not Authorized"** message**.** The most likely cause for this issue is that the proper credentials (username/password, access token, etc.) are not passed to the backend server by the user. The cause of other backend errors can vary widely. You will need to diagnose each situation independently.

- d. Check the backend server logs to see if there are any more details about the error.
- e. Proceed to step #4.
- 2. If the UI trace is not available for the failing request, then check the backend server logs to get details about the error.
- 3. If possible, enable the debug mode on the backend server to get more details about the error and the cause.
- 4. If it is a **NodeJS Backend Server**, then check the NodeJS logs for the specific API Proxy in the UI or Message Processor logs (/opt/apigee/var/log/edge-message-processor/logs/system.log) for more details about the error.

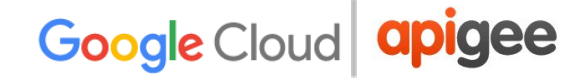

#### **NodeJS Logs option in the Edge UI - Overview Tab of API Proxy**

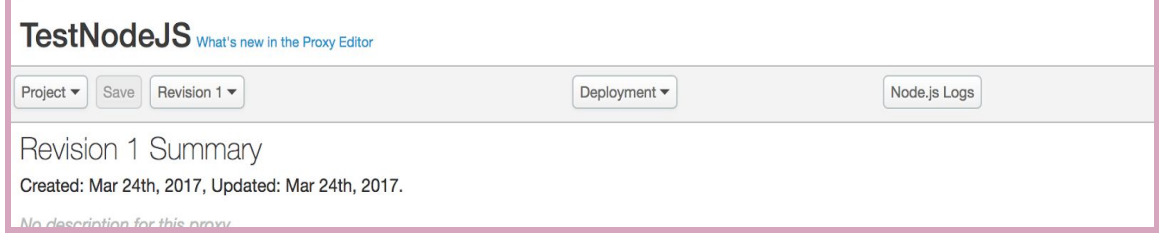

#### **Resolution**

- 1. Once you've identified the cause of the error, fix the issue in your backend server.
- 2. If it's a NodeJS backend server:
	- a. Check if the error is thrown from your custom code and fix the issue, if possible.
	- b. If the error is not thrown from your custom code or if you need assistance, contact Apigee [Support.](http://support.apigee.com/)

If you need further assistance in troubleshooting 500 Internal Server Error or you suspect that it's an issue within Edge, contact Apigee [Support.](http://support.apigee.com/)

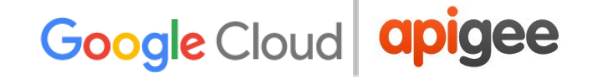

### <span id="page-31-1"></span>**502 Bad Gateway**

#### **Description**

The client application gets an HTTP status code of **502** with the message **"Bad Gateway"** as a response for API calls.

#### **Error Messages**

Client application gets the following response code:

HTTP/1.1 502 Bad Gateway

In addition, you may observe the following error message:

```
€
  "fault": {
   "faultstring": "Unexpected EOF at target",
    "detail": {
       "errorcode": "messaging.adaptors.http.UnexpectedEOFAtTarget"
    }
  }
\}
```
#### <span id="page-31-0"></span>**Overview of 502 Bad Gateway**

The HTTP status code 502 means that the client is not receiving a valid response from the backend servers that should actually fulfill the request.

#### **Causes**

One of the typical causes for 502 Bad Gateway Error is the **"Unexpected EOF"** error, which can be caused due to following reasons:

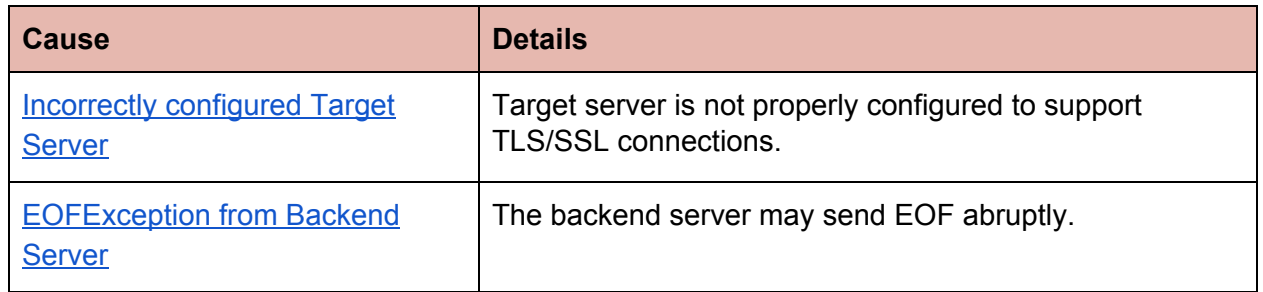

### <span id="page-32-0"></span>**Incorrectly configured Target Server**

#### **Steps to Diagnose**

- 1. Enable the trace in UI for the affected API.
- 2. If the trace for the failing API request shows the following:
	- a. The 502 Bad Gateway error is seen as soon as the Target Flow request started.
	- b. The error.class displays **messaging.adaptors.http.UnexpectedEOF.**

Then it is very likely that this issue is caused by an incorrect target server configuration.

3. Get the target server definition using the following Edge management API call:

```
curl -v
http://management:8080/v1/organizations/<orgname>/environme
nts/<envname>/targetservers/<targetservername>
```
#### **Sample Faulty Target Server Definition**

```
<TargetServer name="target1">
 <Host>mocktarget.apigee.net</Host>
 <Port>443</Port>
 <IsEnabled>true</IsEnabled>
</TargetServer>
```
4. The illustrated target server definition is an example for one of the typical mis configurations which is explained as follows:

Let's assume that the target server **"mocktarget.apigee.net"** is configured to accept **secure (HTTPS)** connections on port # 443. However, if you look at the target server definition, there are no other attributes/flags that indicate that it is meant for secure connections. This causes Edge to treat the API requests going to the specific target server as **HTTP (non-secure) requests**. So Edge will not initiate the SSL Handshake process with this target server.

Since the target server is configured to accept only HTTPS (SSL) requests on 443, it will reject the request from Edge or close the connection. As a result, you get an UnexpectedEOF error on the Message Processor. The Message Processor will send 502 Bad Gateway response to the client.

#### **Resolution**

Always ensure that the target server is configured correctly as per your requirements.

For the illustrated example above, if you want to make requests to a secure (HTTPS/SSL) target server, you need to include the SSLInfo attributes with the **"enabled"** flag set to true. While it is allowed to add the SSLInfo attributes for a target server in the target endpoint definition itself, it is recommended to add the SSLInfo attributes as part of the target server definition to avoid any confusion.

- 1. If the backend service requires **one-way SSL communication**, then:
	- a. You need to enable the TLS/SSL in the target server definition by including the SSLInfo attributes where "enabled" flag is set to true as shown below:

```
<TargetServer name="mocktarget">
 <Host>mocktarget.apigee.net</Host>
<Port>443</Port>
 <IsEnabled>true</IsEnabled>
 <SSLInfo>
   <Enabled>true</Enabled>
</SSLInfo>
</TargetServer>
```
b. If you want to validate the target server's certificate in Edge, then we also need to include the truststore (containing the target server's certificate) as shown below:

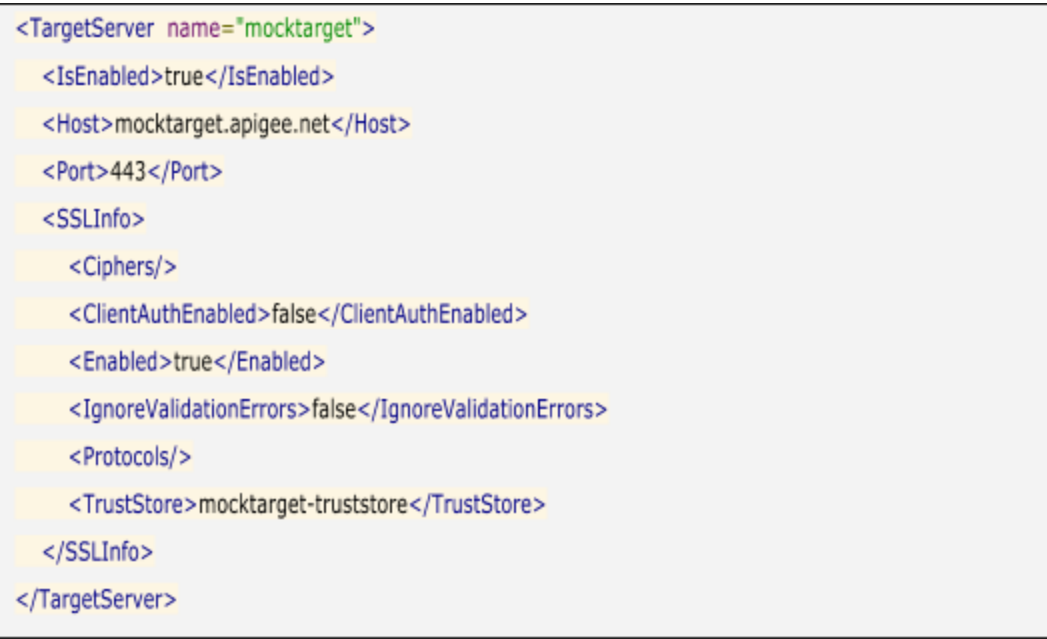

- 2. If the backend service requires **two-way SSL communication**, then:
	- a. You need to have SSLInfo attributes with ClientAuthEnabled, Keystore, KeyAlias, and Truststore flags set appropriately, as shown below:

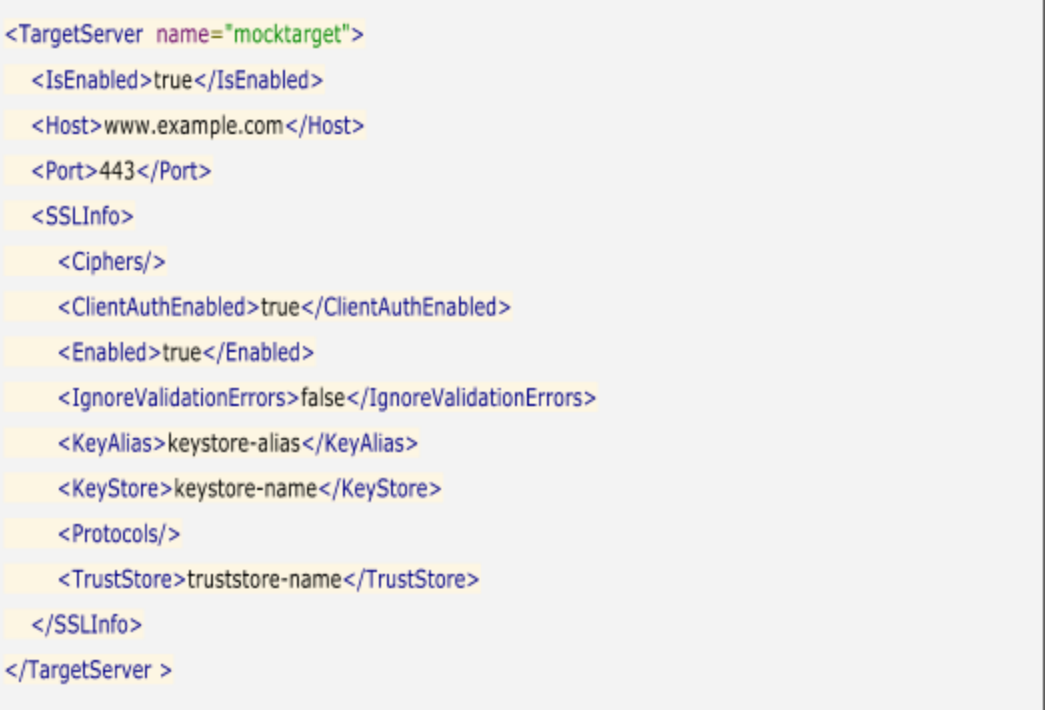

#### **References**

Load [balancing](http://docs.apigee.com/api-services/content/load-balancing-across-backend-servers) across backend servers

#### <span id="page-35-0"></span>**EOFException from the Backend Server**

1. Check the Message Processor logs

(/opt/apigee/var/log/edge-message-processor/logs/system.log) and search if you have got "eof unexpected" for the specific API or if you have the unique messageid for the API request, then you can search for it.
#### **Sample exception stack trace from Message Processor log**

"message": "org:myorg env:test api:api-v1 rev:10 messageid:rrt-1-14707-63403485-19 NIOThread@0 ERROR HTTP.CLIENT - HTTPClient\$Context\$3.onException(): SSLClientChannel[C:193.35.250.192:8443 Remote host:0.0.0.0:50100]@459069 useCount=6 bytesRead=0 bytesWritten=755 age=40107ms lastIO=12832ms .onExceptionRead exception: {} java.io.EOFException: eof unexpected at com.apigee.nio.channels.PatternInputChannel.doRead(PatternInputChannel.java:45) ~[nio-1.0.0.jar:na] at com.apigee.nio.channels.InputChannel.read(InputChannel.java:103) ~[nio-1.0.0.jar:na] at com.apigee.protocol.http.io.MessageReader.onRead(MessageReader.java:79) ~[http-1.0.0.jar:na] at com.apigee.nio.channels.DefaultNIOSupport\$DefaultIOChannelHandler.onIO(NIOSupport.java:51)  $[$ nio-1.0.0.jar:na] at com.apigee.nio.handlers.NIOThread.run(NIOThread.java:123) [nio-1.0.0.jar:na]"

In the above example, you can see that the **"java.io.EOFException: eof unexpected"** error occurred while Message Processor is trying to read a response from the backend server. This exception indicates the the end of file (EOF), or the end of stream has been reached unexpectedly.

That is, the Message Processor sent the API request to the backend server and was waiting or reading the response. However, the backend server terminated the connection abruptly before the Message Processor got the response or could read the complete response.

- 2. Check your backend server logs and see if there are any errors or information that could have led the backend server to terminate the connection abruptly. If you find any errors/information, then go to Resolution step and fix the issue appropriately in your backend server.
- 3. If you don't find any errors or information in your backend server, collect the [tcpdump](#page-221-0) output on the Message Processor(s):
	- a. If your backend server has a single IP address then use the following command:

tcpdump -i any -s 0 host <IP address> -w <File name>

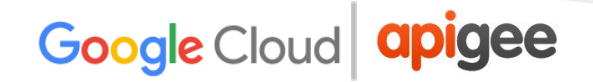

b. If your backend server has multiple IP addresses, then use the following command:

tcpdump -i any -s 0 host <Hostname> -w <File name>

**Note:** If you are running this command on the Message Processor, use the IP address/hostname of the backend server. You can also take the tcpdump on the backend server. If you are running the command on the backend server, use the IP address of the Message Processor.

Typically, this error is caused because the backend server responds back with [FIN,ACK] as soon as the Message Processor sends the request to the backend server.

4. Consider the following tcpdump example.

#### **Sample tcpdump taken when 502 Bad Gateway Error (Unexpected EOF) occurred**

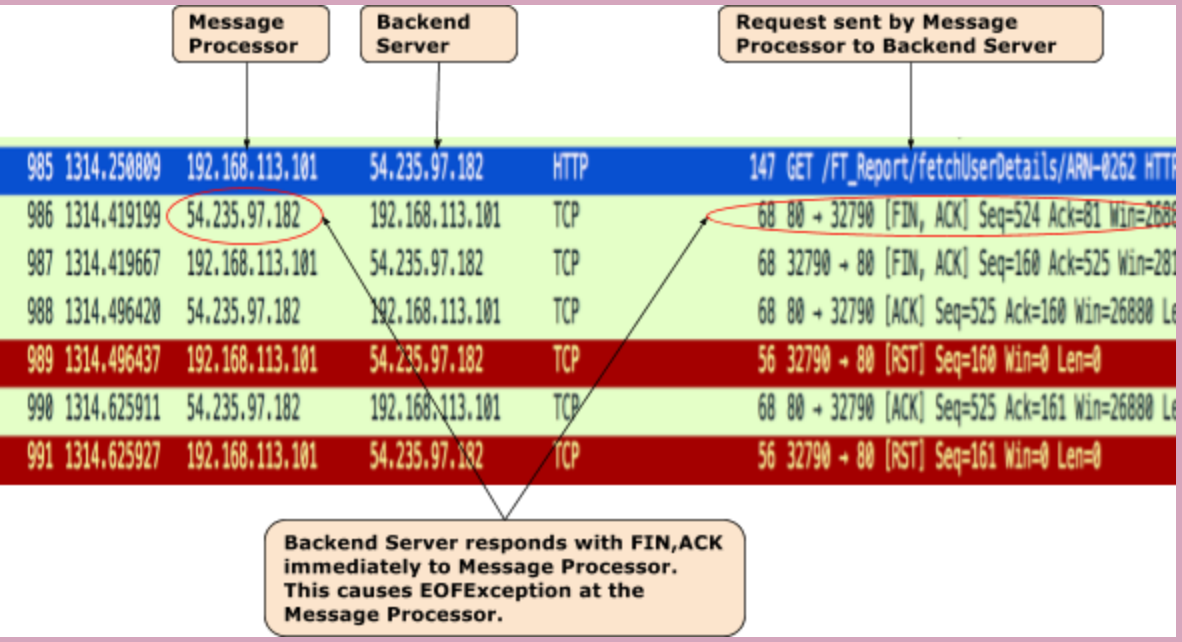

- 5. From the TCPDump output, you notice the following sequence of events:
	- a. The Message Processor sends the API request to the backend server.
	- b. The backend server immediately responds back with [FIN,ACK].

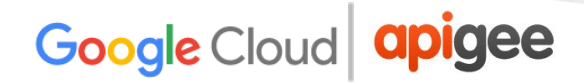

- c. This is followed by the Message Processor responding with [FIN,ACK] to the backend server.
- d. Eventually the connections are closed with [ACK] and [RST] from both the sides.
- e. Since the backend server sends [FIN,ACK], you get the exception **"java.io.EOFException: eof unexpected"** exception on the Message Processor.
- 6. This can happen if there's a network issue at the backend server. Engage your network operations team to investigate this issue further.

#### **Resolution**

Fix the issue on the backend server appropriately.

If the issue persists and you need assistance troubleshooting 502 Bad Gateway Error or you suspect that it's an issue within Edge, contact Apigee [Support.](http://support.apigee.com/)

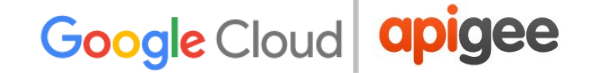

### **503 Service Unavailable**

#### **Description**

The client application receives an HTTP status code of **503** with the message **"Service Unavailable"** as a response for the API calls.

#### **Error Messages**

Client application gets one of the following response codes:

HTTP/1.1 503 Service Unavailable

OR

HTTP/1.1 503 Service Unavailable: Back-end server is at capacity

The following error message may also be observed:

```
\{"fault": {
    "faultstring": "The Service is temporarily unavailable",
    "detail": {
        "errorcode": "messaging.adaptors.http.flow.ServiceUnavailable"
     \mathcal{F}}
\}
```
### **Overview of 503 Service Unavailable**

The HTTP status code of 503 means that the server is currently unavailable. Most of the time this error occurs because the server is too busy or the server is temporarily under maintenance. It could also occur if the client is unable to connect to the server or the SSL handshake fails between the client and the server.

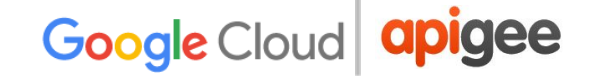

### **Northbound and Southbound Connection**

Before diving into diagnosing the problem, review the following information about Northbound and Southbound connections in Edge.

In Edge, the 503 Service Unavailable error can be seen either in the:

- ➔ **Incoming**/**Northbound** connection that is between the client application and Edge Router.
- ➔ **Outgoing**/**Southbound** connection that is between the Edge Message Processor and the backend server.

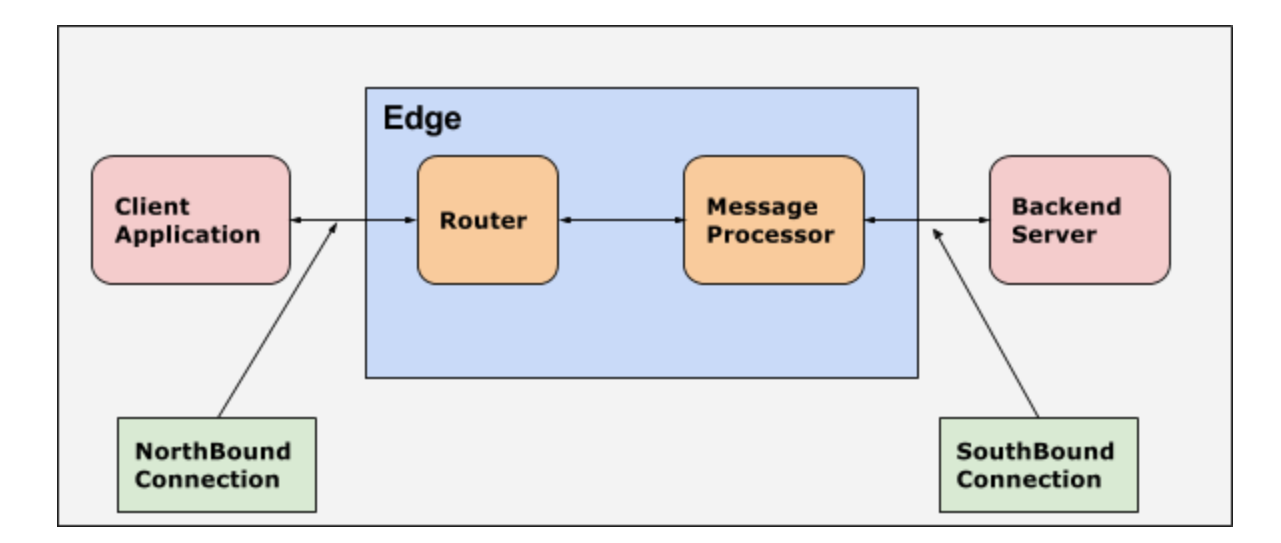

#### **Sample Diagram showing Northbound and Southbound connections**

### <span id="page-40-0"></span>**Determine whether the 503 Service Unavailable error occurred at northbound or southbound connection**

First, use one of the following procedures to determine if the 503 Service Unavailable error occurred at the northbound or southbound connection.

#### **Procedure 1: Using UI Trace**

- 1. If the issue is still active, enable the UI trace for the affected API.
- 2. If the UI trace for the failing API request shows that the 503 Service Unavailable error occurs during the target request flow or is sent by the backend server, then the issue is southbound, between the Message Processor and the backend server.
- 3. If you don't get the trace for the specific API call, then the issue is northbound, between the client application and the Router.

#### **Procedure 2: Using Nginx Access Logs**

If the issue has happened in the past or if the issue is intermittent and you are unable to capture the trace, then perform the following steps:

- 1. Check the Nginx access logs (/opt/apigee/var/log/edge-router/nginx/<org>~<env>.<port#>\_a ccess\_log).
- 2. Search if there are any 503 Errors for specific API proxy.
- 3. If you can identify any 503 Errors for the specific API at the specific time, then the issue occurred at the southbound between the Message Processor and the backend server.
- 4. If not, then the issue occurred at the northbound connection between the client application and the Router.

#### **Causes**

The typical causes for the HTTP status code - **503 Service Unavailable** are:

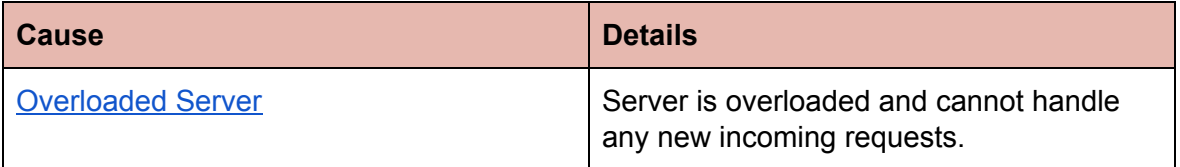

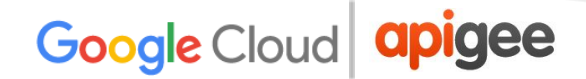

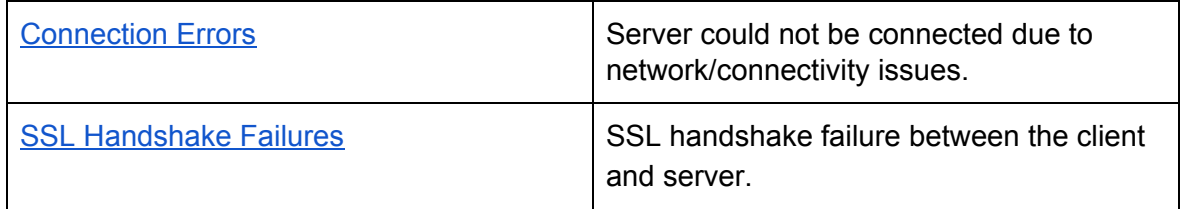

### **Overloaded Server**

1. Typically you will see the following error when the server is overloaded or cannot handle any more requests:

HTTP/1.1 503 Service Unavailable: Back-end server is at capacity

- 2. Determine whether the 503 Service [Unavailable](#page-40-0) error occurred at northbound or [southbound](#page-40-0) connection[:](#page-40-0)
	- a. If the error is on the northbound, then check if the Average Load/CPU/Memory usage is high on the Edge Router.
	- b. If the error is on the southbound, then check if the Average Load/CPU/Memory usage is high on the backend server.

#### **Resolution**

If the Edge router or backend server is overloaded, then:

- 1. Restart the appropriate server (Edge Router or backend server) and then monitor the server to see if the problem is resolved.
- 2. If the problem persists, then check if you need to increase the capacity of the appropriate server.

### <span id="page-43-0"></span>**Connection Errors**

You get the connection errors when the Message Processor attempts to connect to the backend server and if:

- It is unable to connect within the preset connection timeout period (**Default connection timeout period**-3 seconds), OR
- If the connection is refused by the backend server.

#### **Steps to Diagnose**

1. Check the

/opt/apigee/var/log/edge-message-processor/logs/system.log on Message Processors for any of the following errors:

**a. onConnectTimeout Error** indicates that Message Processor was unable to connect to the backend server within the preset connection time out period.

2016-06-23 09:11:49,314 org:test env:prod api:Employees rev:1 messageid:mo-96cf6757a-9401-21-1 NIOThread@2 ERROR HTTP.CLIENT - HTTPClient\$Context.onTimeout(): ClientChannel[C:]@10 useCount=1 bytesRead=0 bytesWritten=0 age=3001ms lastIO=3001ms .onConnectTimeout connectAddress=services.odata.org/137.117.17.70:80 resolvedAddress=services.odata.org/137.117.17.70 2016-06-23 09:11:49,333 org:test env:prod api:Employees rev:1 messageid:mo-96cf6757a-9401-21-1 NIOThread@2 ERROR ADAPTORS.HTTP.FLOW - RequestWriteListener.onTimeout() : RequestWriteListener.onTimeout(HTTPRequest@6b393600)

**b. java.net.ConnectException: Connection refused** indicates the connection was refused by the backend server.

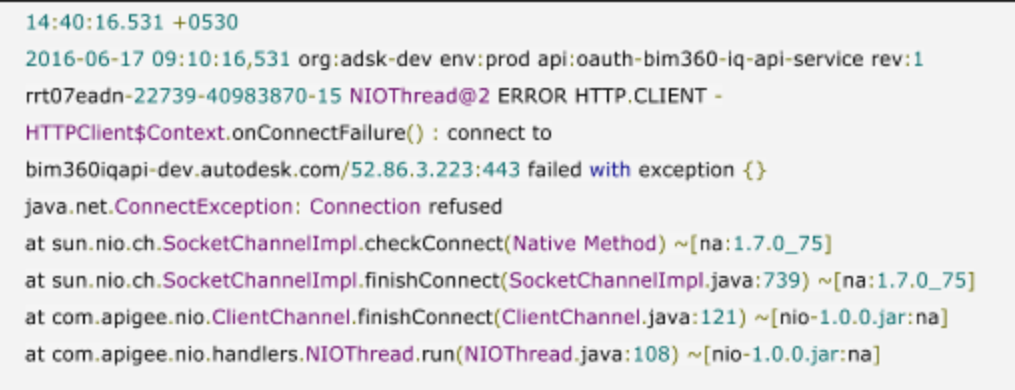

- 2. Check if you are able to connect to the specific backend server directly from each of the Message Processors using the telnet command:
	- a. If the backend server resolves to a single IP address, then use the following command:

telnet <BackendServer-IPaddress> 443

b. If the backend server resolves to multiple IP addresses, then use the following command:

telnet <BackendServer-HostName> 443

3. If you are able to connect to the backend server, then you may see message like "Connected to <BackendServer>". If you are unable to connect to the backend server, this might be because the Message Processors' IP addresses are not whitelisted on the specific backend server.

#### **Resolution**

Whitelist the Message Processors' IP addresses on the specific backend server to allow the traffic from Edge Message Processors to your backend server. For example, On Linux, you could use **iptables** to white list or allow the traffic from Message Processor's IP addresses on the backend server.

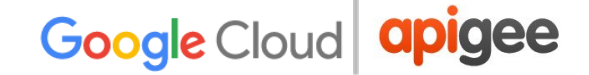

### **SSL Handshake Failures**

#### **Description**

A failure that is observed during SSL handshake process between two processes is known as **SSL Handshake Failure**.

#### **Error Messages**

HTTP/1.1 503 Service Unavailable

The following error messages may also be observed:

Received fatal alert: handshake\_failure

### **Overview of SSL Handshake**

SSL Handshake is a process that enables the SSL/TLS client and server to establish the secret keys with which they can communicate. During this process they

- 1. Agree on the version of the protocol to use.
- 2. Select the cryptographic algorithm to be used.
- 3. Authenticate each other by exchanging and validating digital certificates.

If the SSL Handshake succeeds, then the SSL/TLS client and server transfer the data to each other. Otherwise, if SSL Handshake failure occurs the connection will be terminated. The end user will usually see a 503 Service Unavailable error in Apigee Edge setup.

#### **Causes**

The typical causes for SSL Handshake failure are:

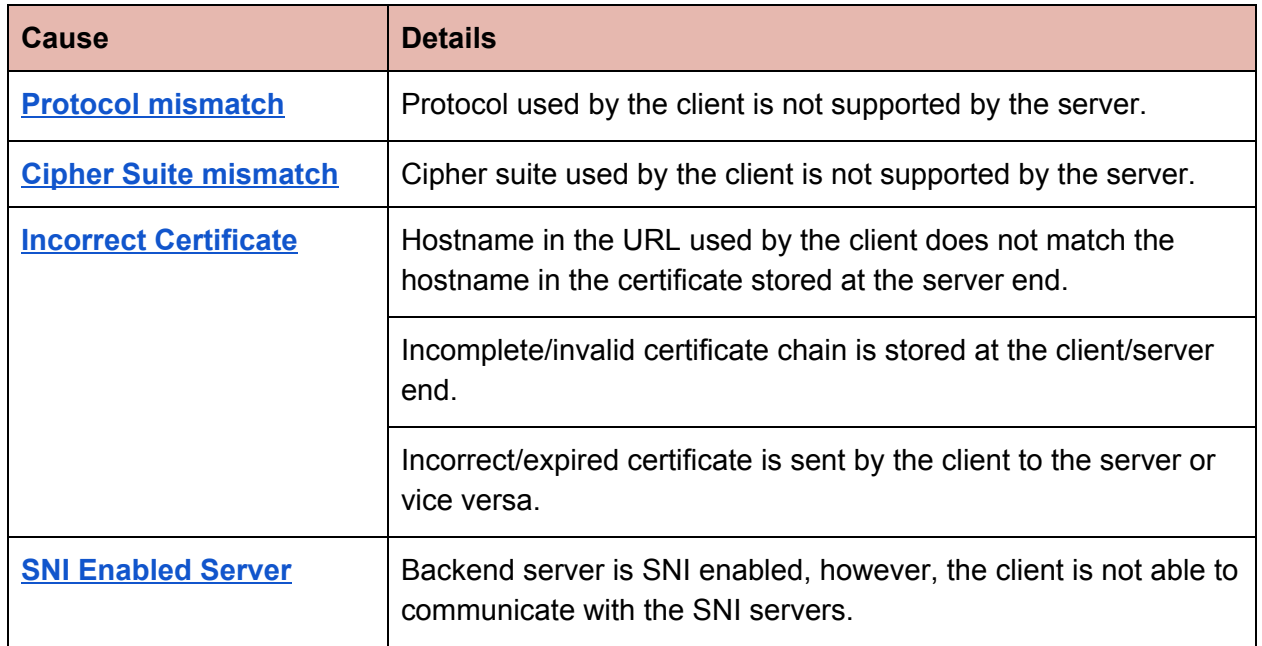

### <span id="page-46-0"></span>**Protocol Mismatch**

The SSL Handshake failure can occur if the protocol used by the client is not supported by the server either at the northbound or the southbound connection in Edge.

#### **Steps to Diagnose**

- 1. Determine whether the 503 Service [Unavailable](#page-40-0) error occurred at northbound or [southbound](#page-40-0) connection.
- 2. Collect the **topdump** data at the relevant server (Edge router or Message Processor) based on the results from step #1.

tcpdump -i any -s 0 host <IP address> -w <File name>

- 3. Analyse the tcpdump data using the [Wireshark](https://www.wireshark.org/) tool or a similar tool that you are familiar with.
- 4. Here's the sample analysis of the tcpdump using Wireshark:

- In this example, the SSL handshake failure occurred between the Message Processor and the backend server (southbound connection).
- The message #4 in the tcpdump below shows that the Message Processor (source) sent a "Client Hello" message to the backend server (destination) .

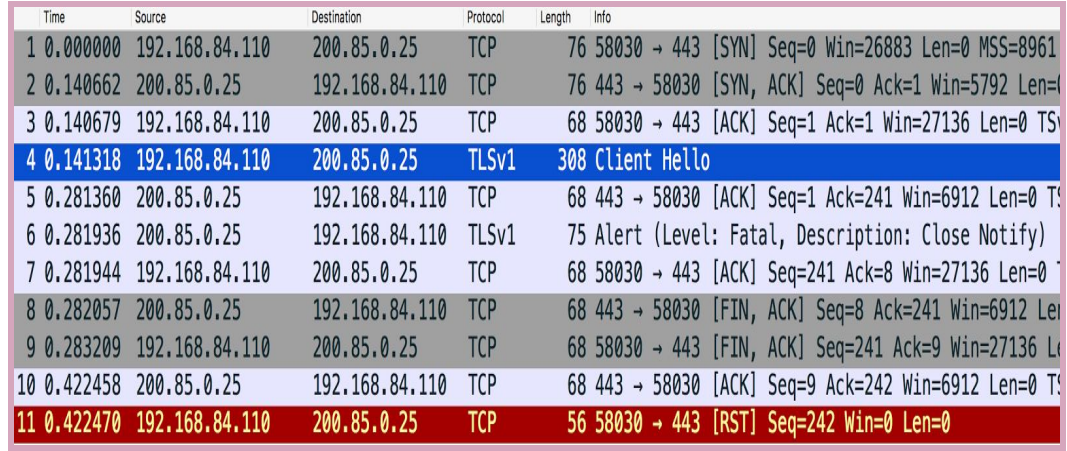

○ Selecting the Client Hello message shows that the Message Processor is using the TLSv1.2 protocol.

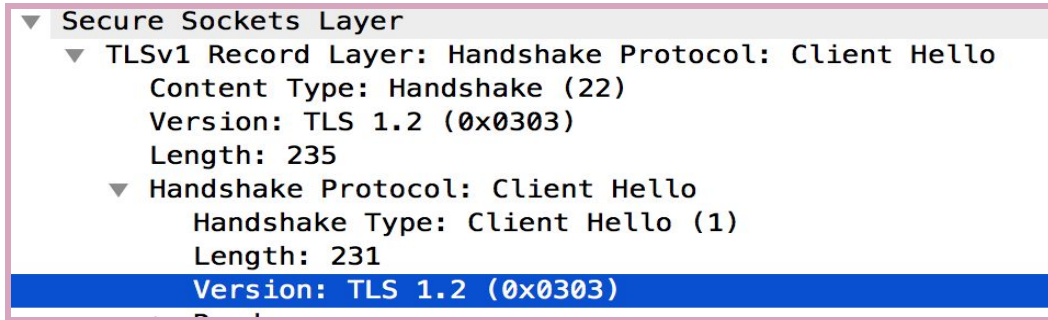

- The message #5 shows that the backend server acknowledges the Client Hello message from the Message Processor.
- Backend server immediately sends a **Fatal Alert : Close Notify** to the Message Processor (message #6). This means the SSL Handshake failed and the connection will be closed.
- Looking further into message #6 shows that cause for SSL handshake failure is that the backend server supports only TLSv1.0 protocol as shown

in the figure below:

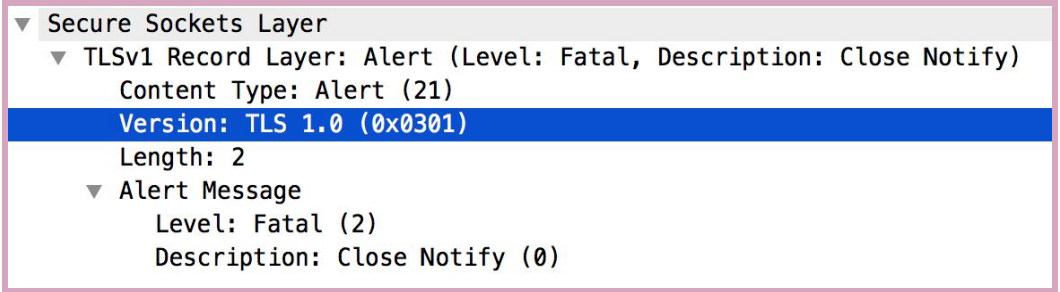

○ Since there is a mismatch between the protocol used by the Message Processor and the backend server, the backend server sent the Fatal Alert Message: Close Notify.

#### **Resolution**

The Message Processor runs on Java 8 and uses TLSv1.2 protocol by default. If the backend server does not support TLSv1.2 protocol, then you need to update the Message Processor to use TLSv1.0 protocol for communicating with the backend server. Here are the steps to enforce the Message Processor to use TLSv1.0 protocol:

1. If you are using a target server, then set the Protocol as TLSv1.0 in the target server configuration; otherwise, set it in the target endpoint definition. The following figure shows how to set the protocol to TLSv1.0 in the target endpoint:

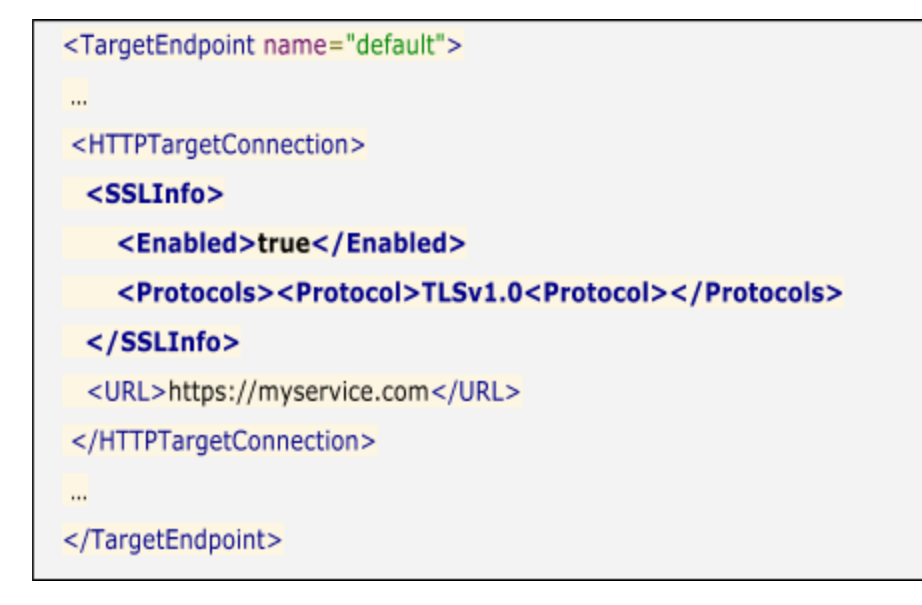

### **Cipher Mismatch**

The SSL handshake failure can be seen if the cipher suite algorithm used by the client is not supported by the server either at the northbound or the southbound connection in Edge.

#### **Steps to Diagnose**

- 1. Determine whether the 503 Service [Unavailable](#page-40-0) error occurred at northbound or [southbound](#page-40-0) connection.
- 2. Collect the **topdump** data at the relevant server (Edge Router or Message Processor) based on the results from step #1:

tcpdump -i any -s 0 host <IP address> -w <File name>

- 3. Analyse the tcpdump data using the [Wireshark](https://www.wireshark.org/) tool or any other tool that you are familiar with.
- 4. Here's the sample analysis of the tcpdump using Wireshark:

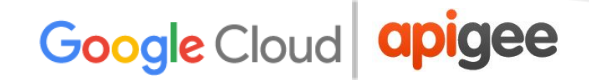

- In this example, the SSL Handshake failure occurred between the Client application and Edge router (northbound connection).
- The message #4 in the tcpdump below shows that the client application (source) sent a "Client Hello" message to the Edge Router (destination).

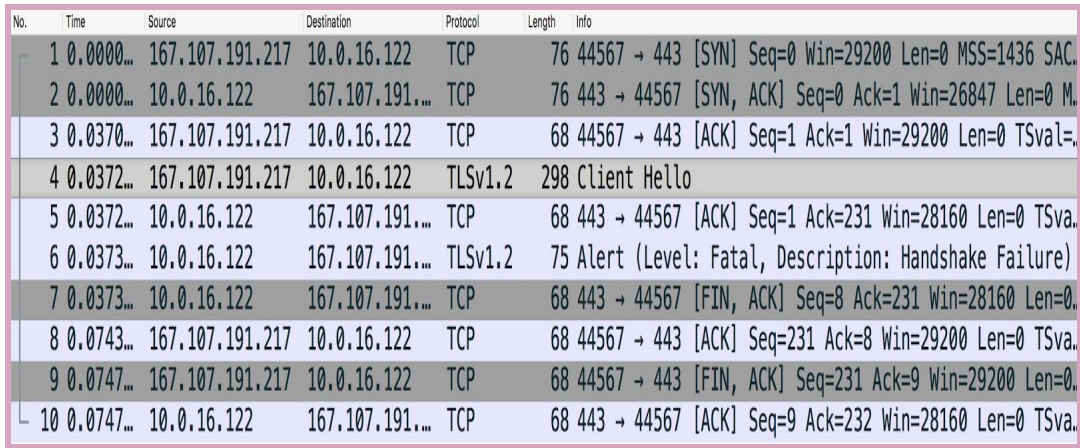

○ Selecting the Client Hello message shows that the client application is using the TLSv1.2 protocol.

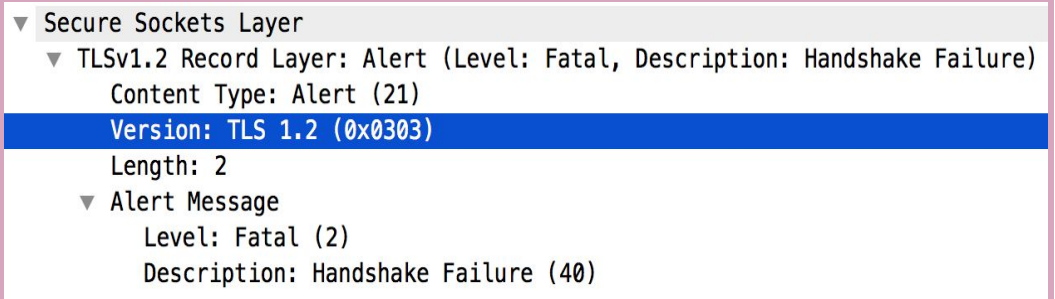

- The message #5 shows that the Edge Router acknowledges the Client Hello message from the client application.
- The Edge router immediately sends a **Fatal Alert : Handshake Failure** to the client application (message #6). This means the SSL Handshake failed and the connection will be closed.
- Looking further into message #6 shows the following information:

- The Edge Router supports TLSv1.2 protocol. This means that the protocol matches between the client application and the Edge Router.
- However, the Edge router still sends the **Fatal Alert: Handshake Failure** to the client application as shown in the figure below:

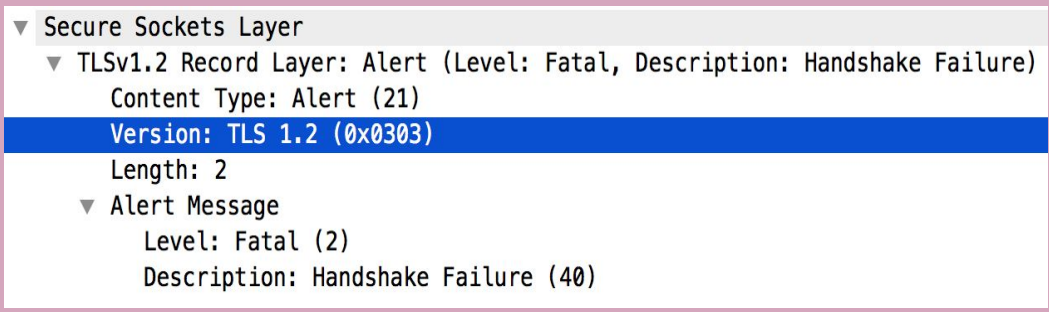

- The error could be the result of one of the following issues:
	- The client application is not using the cipher suite algorithms supported by the Edge Router.
	- The Edge Router is SNI-enabled, but the client application is not sending the server name.
- Message #4 in the tcpdump lists the cipher suite algorithms supported by the client application.

```
▼ Handshake Protocol: Client Hello
     Handshake Type: Client Hello (1)
     Length: 221
     Version: TLS 1.2 (0x0303)
  \blacktriangleright Random
     Session ID Length: 0
     Cipher Suites Length: 58
  V Cipher Suites (29 suites)
       Cipher Suite: TLS_ECDHE_ECDSA_WITH_AES_128_CBC_SHA256 (0xc023)
       Cipher Suite: TLS ECDHE RSA WITH AES 128 CBC SHA256 (0xc027)
       Cipher Suite: TLS_RSA_WITH_AES_128_CBC_SHA256 (0x003c)
       Cipher Suite: TLS_ECDH_ECDSA_WITH_AES_128_CBC_SHA256 (0xc025)
```
○ The list of cipher suite algorithms supported by the Edge Router are listed in the  $\sqrt{\frac{opt}{nq}}$  inx/conf.d/0-default.conf file. In this example, the Edge Router supports only the High Encryption cipher suite algorithms.

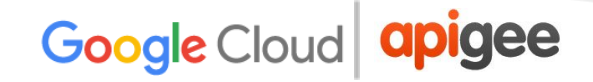

- The client application does not use any of the High Encryption cipher suite algorithms. This indicates that the mismatch of the cipher suite algorithms supported is the cause for SSL handshake failure.
- Since the Edge Router is SNI-enabled, scroll down to message #4 in the tcpdump and confirm that the client application is sending the server name correctly, as shown in the figure below:

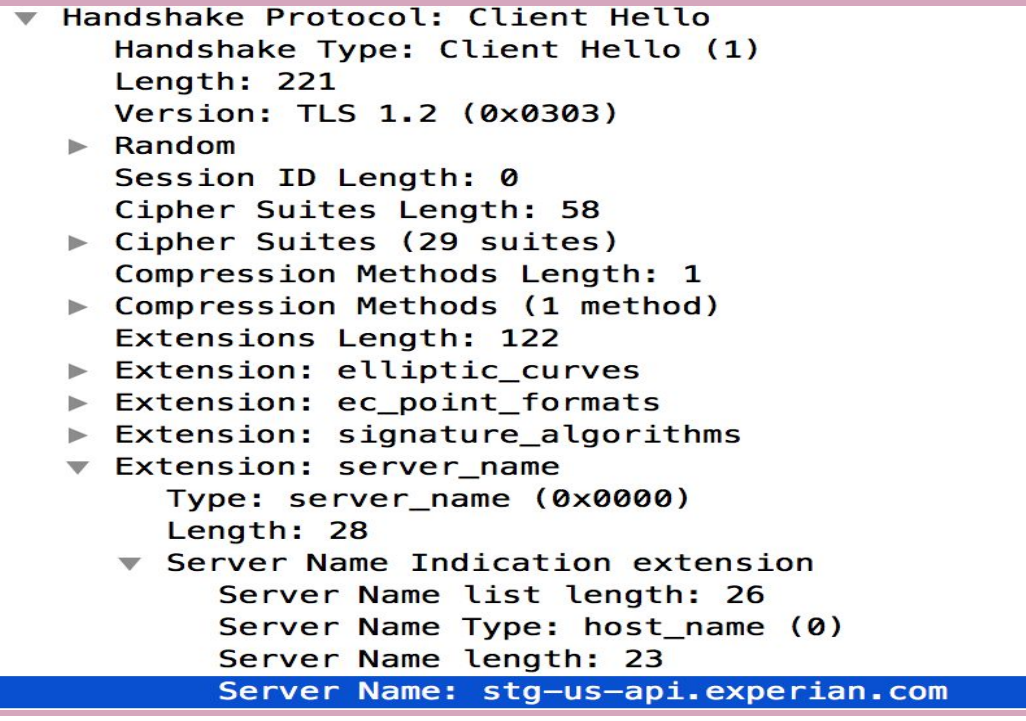

○ Since this name is valid, you can confirm that the cause for the SSL handshake failure is because the cipher suite algorithms used by the client application are not supported by the Edge Router.

#### **Resolution**

- 1. Ensure that the client uses the cipher suite algorithms that are supported by the server.
- 2. In the example illustrated above, the following steps were taken to resolve the issue:

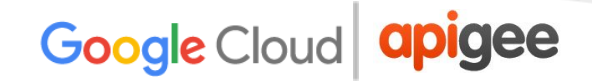

- a. Confirmed that both client application and Edge Router were using Java 8.
- b. As identified above, the Edge Router was using the High Encryption cipher suite algorithms.
- c. However, the client was using the default Java 8 installation so the High Encryption cipher suite algorithms were not available.
- d. The solution was to download and install the Java [Cryptography](http://www.oracle.com/technetwork/java/javase/downloads/jce8-download-2133166.html) Extension [\(JCE\)](http://www.oracle.com/technetwork/java/javase/downloads/jce8-download-2133166.html) package and include it in the Java installation to support High Encryption cipher suite algorithms.

### **Incorrect Certificate**

If you have incorrect certificates in the keystore/truststore, either at the northbound or the southbound connection, then the SSL handshake failure occurs.

If the problem is northbound, then you may get different error messages depending on the underlying cause.

The following sections list example error messages and the steps to diagnose and resolve the issue.

#### **Error**

You might see different error messages depending on the cause for the SSL handshake failure. Here's a sample error message that you may observe while running the API using the cURL command:

<sup>\*</sup> SSL certificate problem: Invalid certificate chain

<sup>\*</sup> Closing connection 0

curl: (60) SSL certificate problem: Invalid certificate chain

More details here: http://curl.haxx.se/docs/sslcerts.html

#### **Causes**

The typical causes for this issue are:

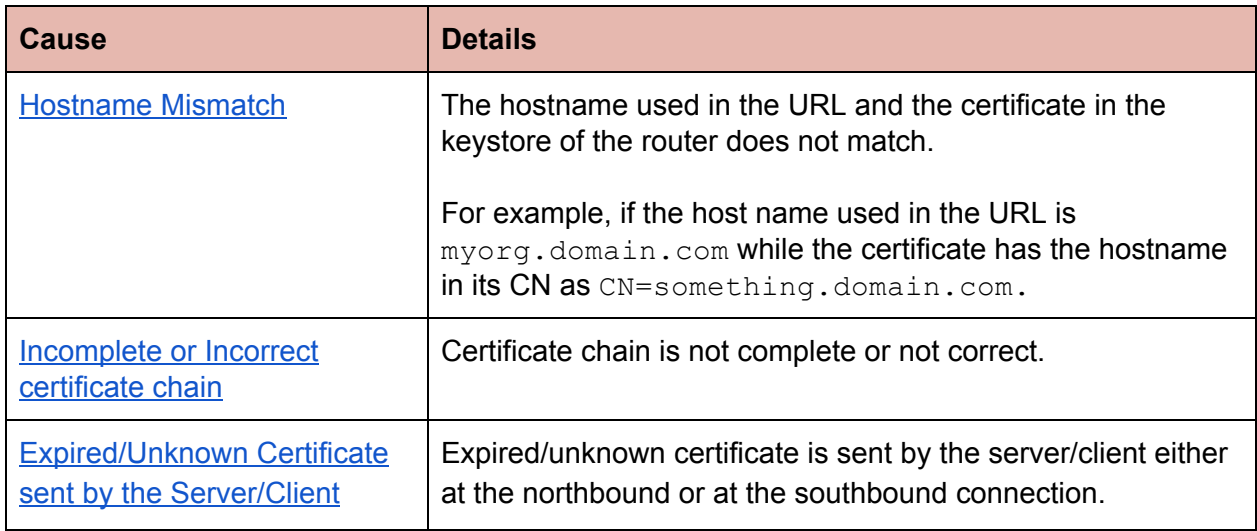

#### <span id="page-54-0"></span>**Hostname Mismatch**

#### **Steps to Diagnose**

1. Note down the hostname used in the URL returned by the following Edge management API call:

curl -v https://myorg.domain.com/v1/getinfo

- 2. Get the CN used in the certificate stored in the specific keystore. You can use the following Edge management APIs to get the details of the certificate:
	- a. Get the [certificate](http://docs.apigee.com/management/apis/get/organizations/%7Borg_name%7D/environments/%7Benv_name%7D/keystores/%7Bkeystore_name%7D/certs) name in the keystore.

```
curl -v
http://<management-server-IPaddress>:<port#>/v1/organi
zations/<org-name>/environments/<env-name>/keystores/<
keystore-name>/certs
```
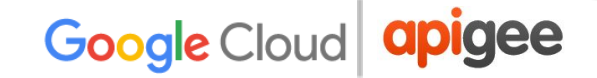

#### b. Get the details of the [certificate](http://docs.apigee.com/management/apis/get/organizations/%7Borg_name%7D/environments/%7Benv_name%7D/keystores/%7Bkeystore_name%7D/certs/%7Bcert_name%7D) in the keystore.

```
curl -v
http://<management-server-IPaddress>:<port#>/v1/organi
zations/<org-name>/environments/<env-name>/keystores/<
keystore-name>/certs/<cert-name>
```
For example, here's a sample cert:

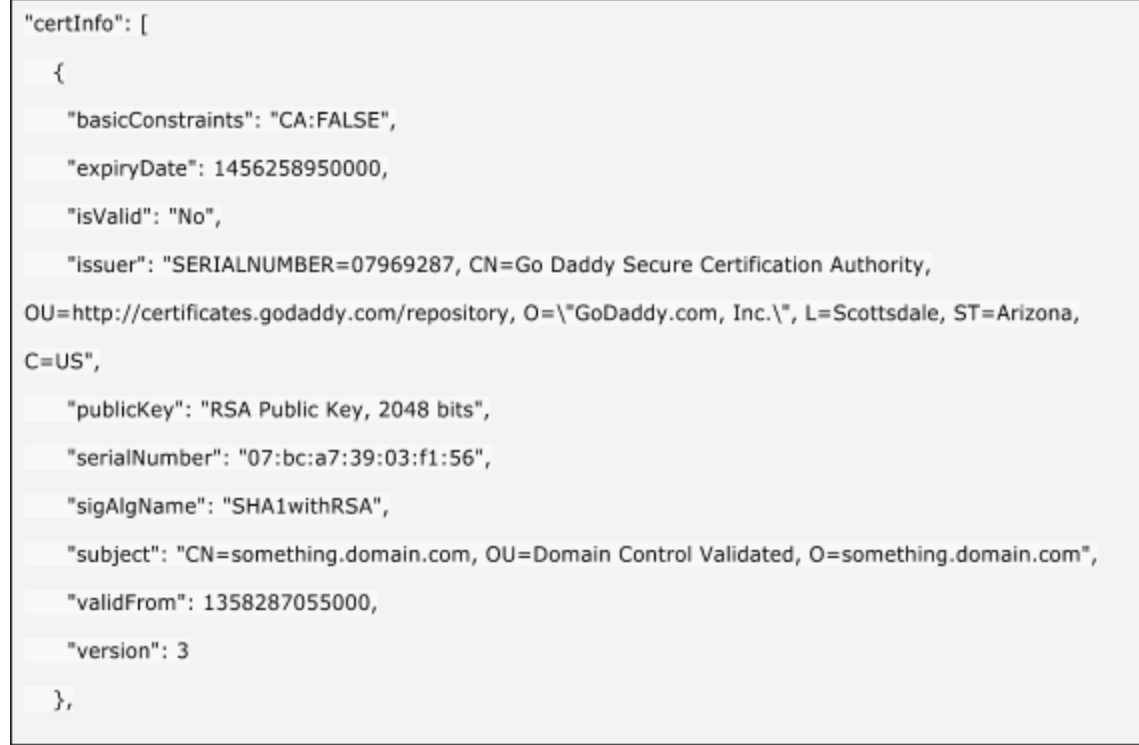

The subject name in the primary certificate has the CN as something.domain.com.

Since the hostname used in the API request URL (refer to step#1 above) and the subject name in the certificate don't match, you get the SSL Handshake failure.

#### **Resolution**

This issue can be resolved in one of the following two ways:

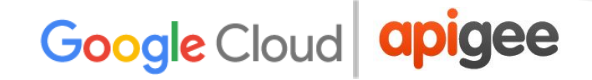

1. Obtain a certificate (if you don't have one already) with subject CN having a wildcard certificate, then upload the new complete certificate chain to the keystore. For example:

```
"subject": "CN=*.domain.com, OU=Domain Control Validated,
O=*.domain.com",
```
2. Obtain a certificate (if you don't have one already) with existing subject CN, but having myorg.domain.name as a subject alternative name, then upload the complete certificate chain to the keystore.

#### **References**

Keystores and [Truststores](http://docs.apigee.com/api-services/content/keystores-and-truststores)

#### **Incomplete or Incorrect certificate chain**

#### **Steps to Diagnose**

- 1. Get the complete certificate chain used in the certificate stored in the specific keystore. You can use the following Edge management APIs to get the details of the certificate:
	- a. Get the [certificate](http://docs.apigee.com/management/apis/get/organizations/%7Borg_name%7D/environments/%7Benv_name%7D/keystores/%7Bkeystore_name%7D/certs) name in the keystore.

```
curl -v
```

```
http://<management-server-IPaddress>:<port#>/v1/organi
zations/<org-name>/environments/<env-name>/keystores/<
keystore-name>/certs
```
b. Get the details of the [certificate](http://docs.apigee.com/management/apis/get/organizations/%7Borg_name%7D/environments/%7Benv_name%7D/keystores/%7Bkeystore_name%7D/certs/%7Bcert_name%7D) in the keystore.

#### curl -v

```
http://<management-server-IPaddress>:<port#>/v1/organi
zations/<org-name>/environments/<env-name>/keystores/<
keystore-name>/certs/<cert-name>
```
- 2. Validate the certificate and its chain and verify that it adheres to the guidelines provided [here](https://search.thawte.com/support/ssl-digital-certificates/index?page=content&actp=CROSSLINK&id=SO16297) to ensure it's a valid and complete certificate chain.
- 3. If the certificate chain stored in the keystore is either incomplete or invalid, then you see the SSL Handshake failure.
- 4. Here's a sample certificate with an invalid certificate chain:

#### **Sample Intermediate and Root Certificate having mismatch of issuer and subject**

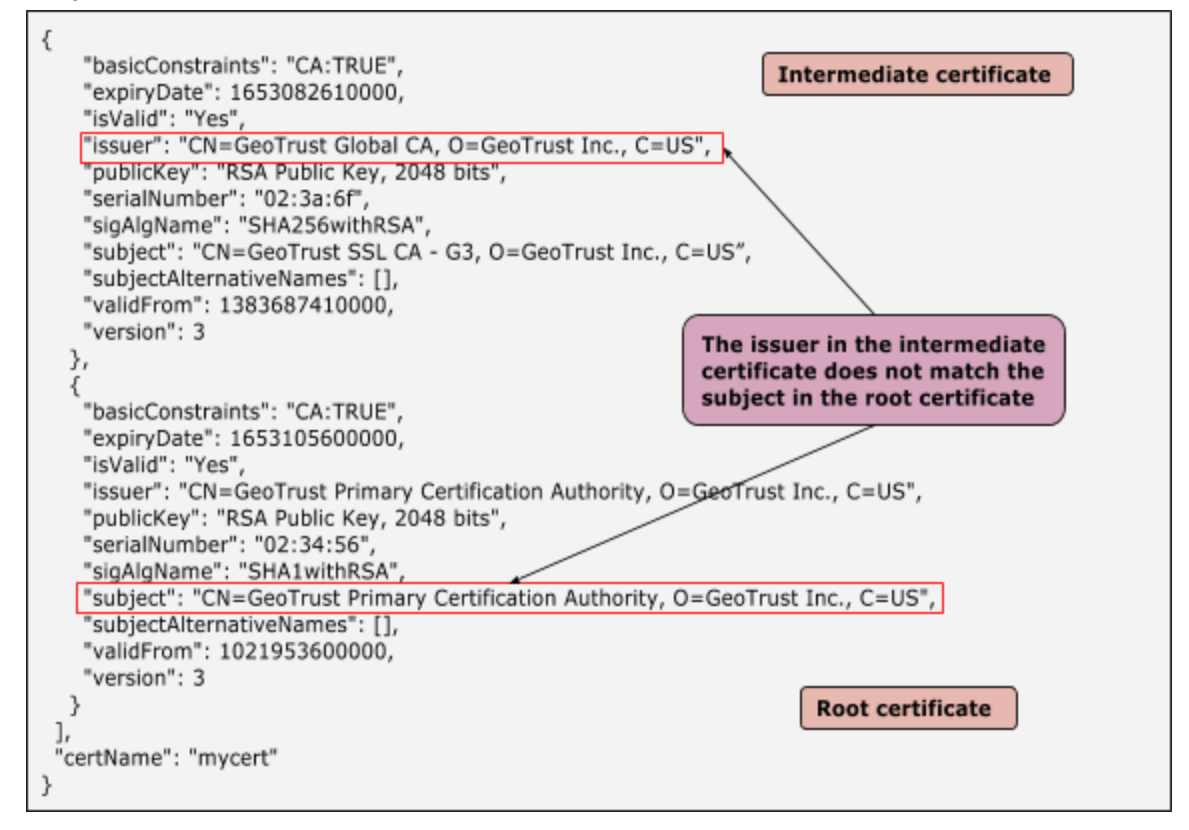

#### **Resolution**

1. Obtain a certificate (if you don't have one already) that includes a complete and valid certificate chain.

2. Run the following openssl command to verify that the certificate chain is correct and complete:

openssl verify -CAfile <root-cert> -untrusted <intermediate-cert> <main-cert>

3. Upload the validated certificate chain to the keystore.

#### <span id="page-58-0"></span>**Expired/Unknown Certificate sent by the Server/Client**

If an incorrect/expired certificate is sent by the server/client either at the northbound or at the southbound connection, then the other end (server/client) rejects the certificate leading to an SSL handshake failure.

#### **Steps to Diagnose**

- 1. Determine whether the 503 Service [Unavailable](#page-40-0) error occurred at the northbound or [southbound](#page-40-0) connection.
- 2. Collect the [tcpdump](#page-221-0) data at the relevant server (Edge Router or Message Processor) based on the outcome from step #1:

tcpdump -i any -s 0 host <IP address> -w <File name>

- 3. Analyze the tcpdump data using [Wireshark](https://www.wireshark.org/) or a similar tool that you are familiar with.
- 4. From the tcpdump, determine the host (client or server) that is rejecting the certificate during the verification step.
- 5. You can retrieve the certificate sent from the other end from the tcpdump, provided the data is not encrypted. This will be useful to compare if this certificate matches with the certificate available in the truststore.
- 6. Review the sample tcpdump for the SSL communication between the Message Processor and the backend server and understand how to get the information mentioned in step#4 and #5.

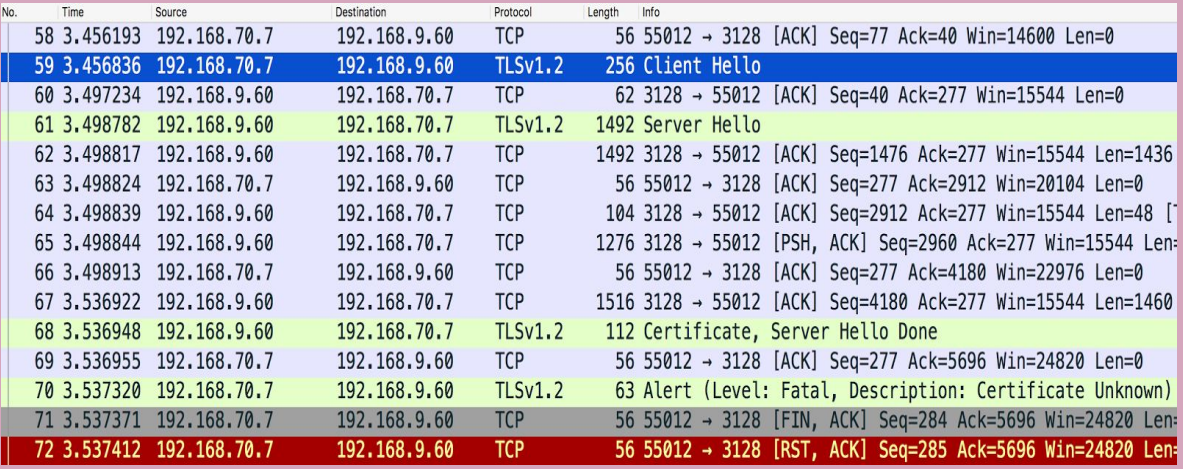

#### **Sample tcpdump showing Certificate Unknown Error**

- a. The Message Processor (client) sends the Client Hello to the backend server (server) in message #59.
- b. The backend server sends the Server Hello to the Message Processor in message #61.
- c. They mutually validate the protocol and cipher suite algorithms used.
- d. The backend server sends the Certificate and Server Hello Done message to the Message Processor in message #68.
- e. The Message Processor sends the Fatal Alert **"Description: Certificate Unknown"** in message #70.
- f. Looking further into message #70, there are no additional details details other than alert message as shown below:

```
▼ Secure Sockets Layer
  ▼ TLSv1.2 Record Layer: Alert (Level: Fatal, Description: Certificate Unknown)
       Content Type: Alert (21)
       Version: TLS 1.2 (0x0303)
       Length: 2
    ▼ Alert Message
         Level: Fatal (2)
         Description: Certificate Unknown (46)
```
g. Review message #68 to get the details about the certificate sent by the backend server.

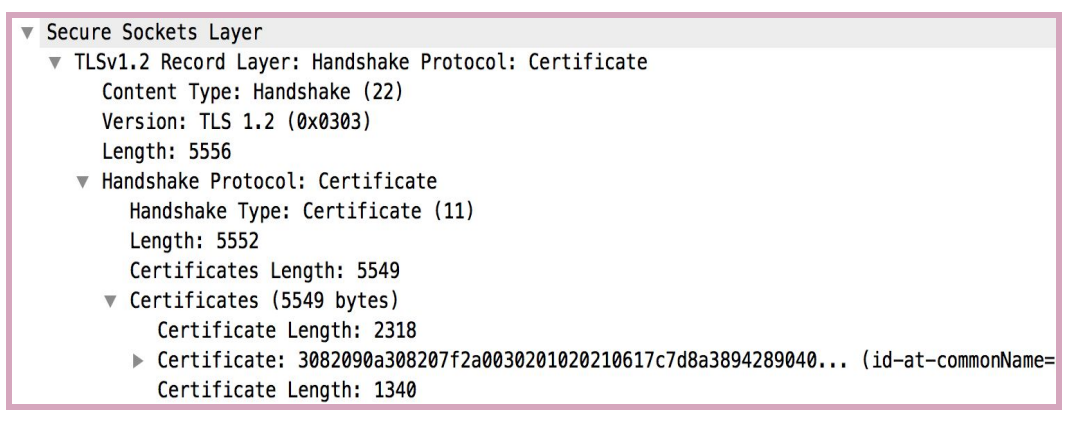

- h. The backend server's certificate and its complete chain are all available underneath "Certificates," as shown in the above figure.
- 7. If the certificate is found to be unknown either by the Router (northbound) or the Message Processor (southbound) as in the example illustrated above, then follow these steps:
	- a. Get the certificate and its chain that is stored in the specific truststore. (Refer to the virtual host configuration for the Router and target endpoint configuration for the Message Processor). You can use the following APIs to get the details of the certificate:
		- i. Get the certificate name in the [truststore.](http://docs.apigee.com/management/apis/get/organizations/%7Borg_name%7D/environments/%7Benv_name%7D/keystores/%7Bkeystore_name%7D/certs)

```
curl -v
http://<management-server-IPaddress>:<port#>/v1/o
rganizations/<org-name>/environments/<env-name>/k
```
eystores/<truststore-name>/certs .

ii. Get the details of the [certificate](http://docs.apigee.com/management/apis/get/organizations/%7Borg_name%7D/environments/%7Benv_name%7D/keystores/%7Bkeystore_name%7D/certs/%7Bcert_name%7D) in the truststore

```
curl -v
http://<management-server-IPaddress>:<port#>/v1/o
rganizations/<org-name>/environments/<env-name>/k
eystores/<truststore-name>/certs/<cert-name>
```
- b. Check if the certificate stored in the truststore of the Router (northbound) or Message Processor (southbound) matches with the certificate that is stored in the keystore of the client application (northbound) or target server (southbound), or the one that is obtained from the tcpdump. If there's a mismatch, then that's the cause for the SSL Handshake failure.
- 8. If the certificate is found to be unknown either by the client application (northbound) or the target server (southbound), then follow these steps:
	- a. Get the complete certificate chain used in the certificate stored in the specific keystore. (Refer to the virtual host configuration for the Router and target endpoint configuration for the Message Processor.) You can use the following APIs to get the details of the certificate:
		- i. Get the [certificate](http://docs.apigee.com/management/apis/get/organizations/%7Borg_name%7D/environments/%7Benv_name%7D/keystores/%7Bkeystore_name%7D/certs) name in the keystore.

```
curl -v
http://<management-server-IPaddress>:<port#>/v1/o
rganizations/<org-name>/environments/<env-name>/k
eystores/<keystore-name>/certs
```
ii. Get the details of the [certificate](http://docs.apigee.com/management/apis/get/organizations/%7Borg_name%7D/environments/%7Benv_name%7D/keystores/%7Bkeystore_name%7D/certs/%7Bcert_name%7D) in the keystore.

```
curl -v
http://<management-server-IPaddress>:<port#>/v1/o
rganizations/<org-name>/environments/<env-name>/k
eystores/<keystore-name>/certs/<cert-name>
```
b. Check if the certificate stored in the keystore of the Router (northbound) or Message Processor (southbound) matches the certificate stored in the

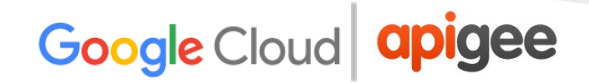

truststore of the client application (northbound) or target server (southbound), or the one that is obtained from the tcpdump. If there's a mismatch, then that's the cause for the SSL handshake failure.

9. If the certificate sent by a server/client is found to be expired then the receiving client/server rejects the certificate and you will see the following alert message in the tcpdump:

#### **Alert (Level: Fatal, Description: Certificate expired)**

10. Verify that the certificate in the keystore of the appropriate host is expired.

#### **Resolution**

To resolve the issue identified in the example above, upload the valid backend server's certificate to the trustore on the Message Processor.

The following table summarizes the steps to resolve an issue based on a number of causes.

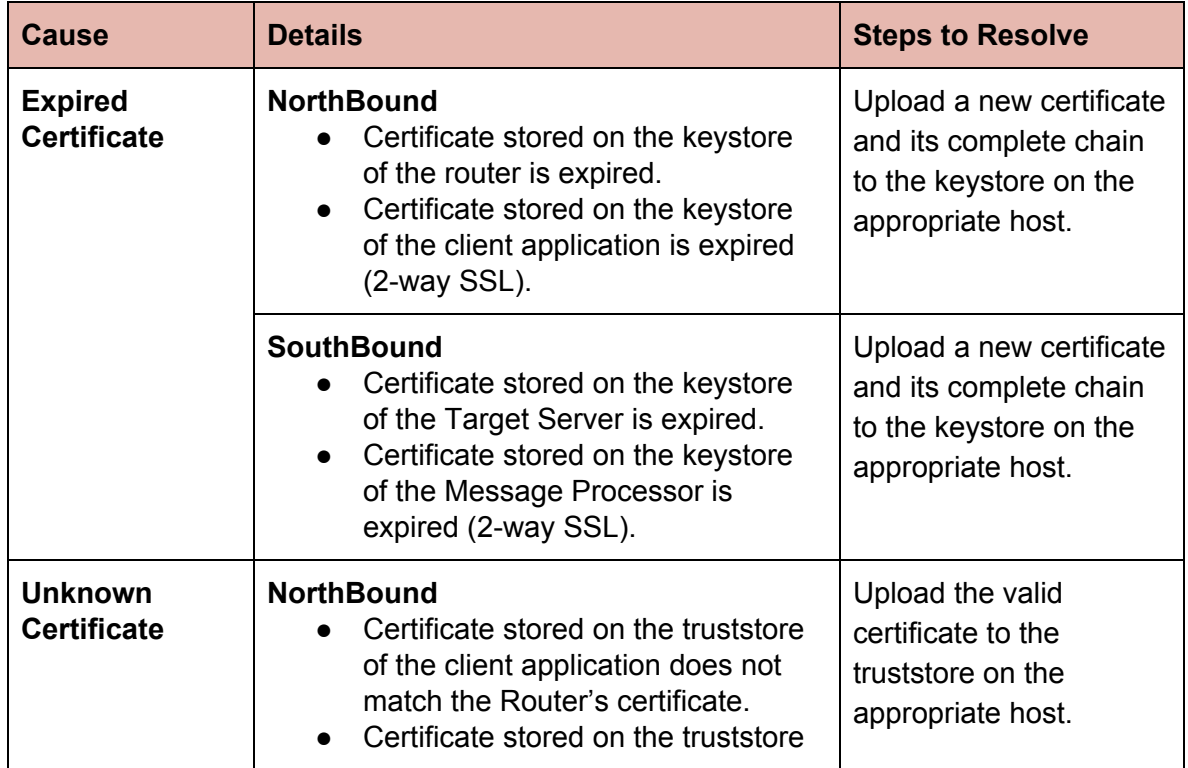

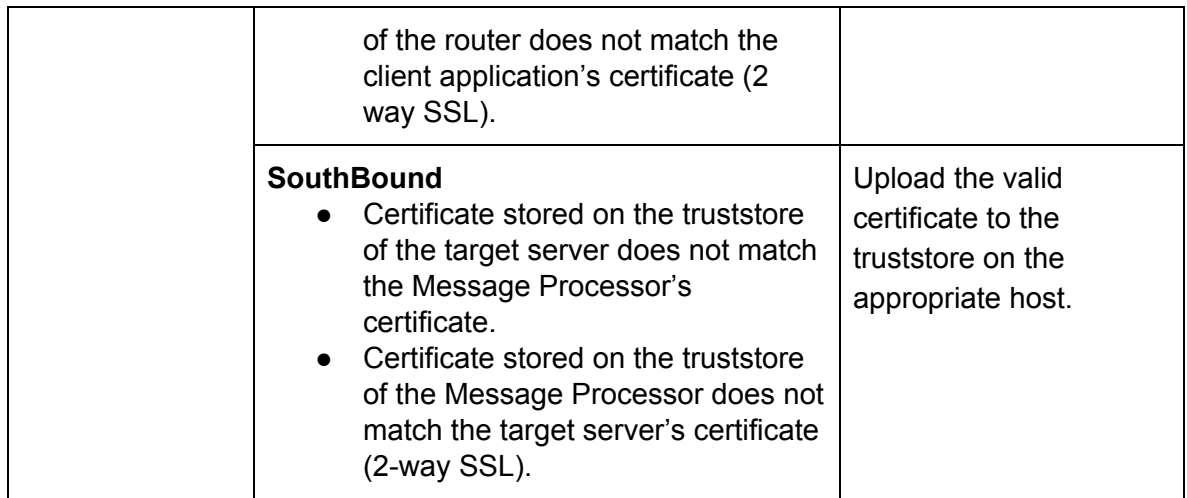

### <span id="page-63-0"></span>**SNI Enabled Server**

The SSL handshake failure can occur when the client is communicating with a SNI Enabled Server, but the client is not SNI enabled. This could happen either at the northbound or the southbound connection in Edge.

First, you need to identify the hostname and port # of the server being used and check if it is SNI enabled or not.

#### **Identification of SNI enabled server**

1. Execute the openssl command and try to connect to the relevant server hostname (Edge Router or backend server) **without passing the server name**, as shown below:

openssl s client -connect <hostname>:<port#>

a. You may get the certificates and sometimes you may observe the handshake failure in the openssl command, as shown in the figure below:

CONNECTED(00000003) 9362:error:14077410:SSL routines:SSL23\_GET\_SERVER\_HELLO:sslv3 alert handshake failure:/BuildRoot/Library/Caches/com.apple.xbs/Sources/OpenSSL098/OpenSSL098-64.50.6/src/ssl/s23\_cl nt.c:593

2. Execute the the openssl command and try to connect to the relevant server hostname (Edge router or backend server) by **passing the server name** as shown below:

openssl s\_client -connect <hostname>:<port#> -servername <hostname>

3. If you get a handshake failure in step #1 or get different certificates in step #1 and step #2, then it indicates that the specified Server is SNI enabled.

Once you've identified that the server is SNI enabled, you can follow the steps below to check if the SSL handshake failure is caused by the client not being able to communicate with the SNI server.

#### **Steps to Diagnose**

- 1. Determine whether the 503 Service [Unavailable](#page-40-0) error occurred at the northbound or [southbound](#page-40-0) connection.
- 2. Collect the **topdump** at the relevant server (Edge Router or Message Processor) based on the outcome from step #1:

tcpdump -i any -s 0 host <IP address> -w <File name>

- 3. Analyze the tcpdump using [Wireshark](https://www.wireshark.org/) or a similar tool that you are familiar with.
- 4. Here's the sample analysis of tcpdump using Wireshark:
	- a. In this example, the SSL handshake failure occurred between the Edge Message Processor and backend server (southbound connection).
	- b. The message #4 in the tcpdump below shows that the Message Processor (source) sent a "Client Hello" message to the backend server (destination).

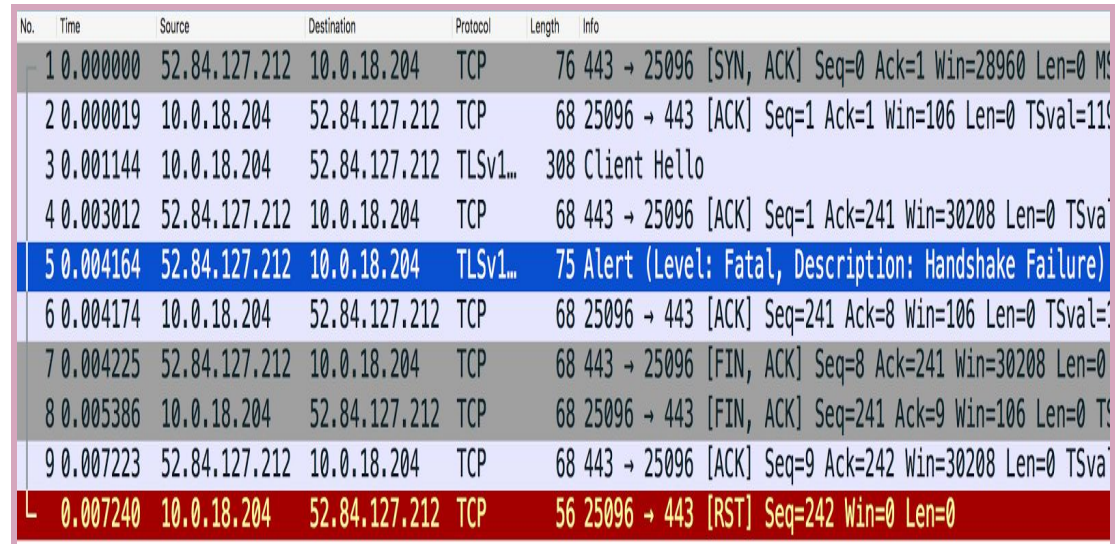

c. Selecting the **Client Hello** message shows that the Message Processor is using the TLSv1.2 protocol.

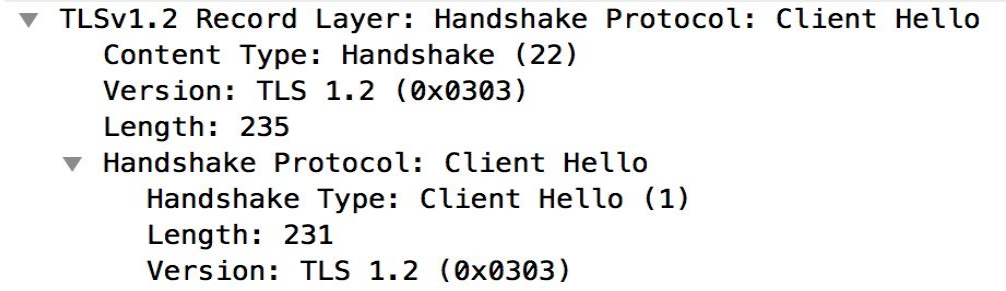

- d. The message #4 shows that the backend server acknowledges the Client Hello message from the Message Processor.
- e. The backend server immediately sends a **Fatal Alert : Handshake Failure** to the Message Processor (message #5). This means the SSL handshake failed and the connection will be closed.
- f. Review message #6 to discover the following information
	- The backend server does support TLSv1.2 protocol. This means that the protocol matched between the Message Processor and the backend server.

■ However, the backend server still sends the **Fatal Alert: Handshake Failure** to the Message Processor as shown in the figure below:

```
▼ TLSv1.2 Record Layer: Alert (Level: Fatal, Description: Handshake Failure)
     Content Type: Alert (21)
    Version: TLS 1.2 (0x0303)
    Length: 2
  ▼ Alert Message
       Level: Fatal (2)
       Description: Handshake Failure (40)
```
- g. This error might occur for one of the following reasons:
	- The Message Processor is not using the cipher suite algorithms supported by the backend server.
	- The backend server is SNI enabled, but the client application is not sending the server name.
- h. Review the message #3 (Client Hello) in the tcpdump in more detail. Note that the **Extension: server\_name** is missing, as shown below:

```
▼ Handshake Protocol: Client Hello
     Handshake Type: Client Hello (1)
    Length: 231
    Version: TLS 1.2 (0x0303)
  ▶ Random: 59817ac8ec831521b9e45ee586d627cef00481ae784d4f17...
     Session ID Length: 0
     Cipher Suites Length: 100
  Cipher Suites (50 suites)
     Compression Methods Length: 1
  ▶ Compression Methods (1 method)
     Extensions Length: 90
  \triangleright Extension: supported groups (len=52)
  Extension: ec_point_formats (len=2)
  Extension: signature_algorithms (len=24)
```
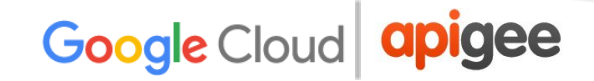

- i. This confirms that the Message Processor did not send the **server** name to the SNI-enabled backend server.
- j. This is the cause for the SSL handshake failure and the reason that the backend server sends the **Fatal Alert: Handshake Failure** to the Message Processor.
- 5. Verify that the jsse.enableSNIExtension property in system.properties is set to false on the Message Processor to confirm that the Message Processor is not enabled to communicate with the SNI-enabled server.

#### **Resolution**

Enable the Message Processor(s) to communicate with SNI enabled servers by performing the following steps:

1. Create

the/opt/apigee/customer/application/message-processor.proper ties file (if it does not exist already).

- 2. Add the following line into this file: conf system jsse.enableSNIExtension=true
- 3. Chown the owner of this file to apigee:apigee. chown apigee:apigee /opt/apigee/customer/application/message-processor.properti es
- 4. Restart the Message Processor. /opt/apigee/apigee-service/bin/apigee-service message-processor restart
- 5. If you have more than one Message Processor, repeat the steps #1 through #4 on all the Message Processors.

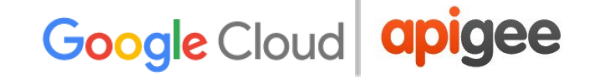

### **504 Gateway Timeout**

#### **Description**

The client application receives an HTTP status code of **504** with the message **"Gateway Timeout"** as a response for the API calls.

#### **Error Messages**

Client application gets the following response code:

HTTP/1.1 504 Gateway Timeout

In some cases, the following error message may also be observed:

```
\{"fault": \{"faultstring": "Gateway Timeout",
    "detail": {
       "errorcode": "messaging.adaptors.http.flow.GatewayTimeout"
    }
  }
\}
```
### **Overview of 504 Gateway Timeout**

The HTTP status code - **504 Gateway Timeout** error indicates that the client did not receive a timely response from the Edge Gateway or backend server during the execution of an API.

#### **How does the Timeout Occur ?**

Typical path for an API request via the Edge platform will be **Client -> Router -> Message Processor -> Backend Server** as shown in the below figure:

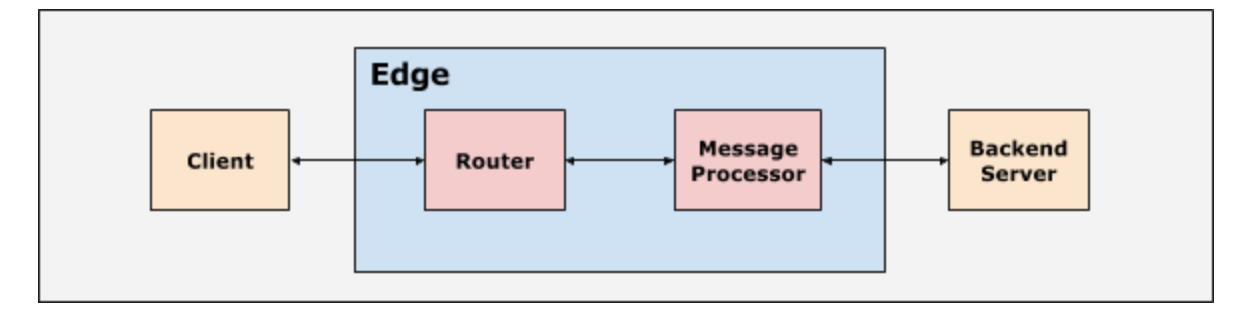

The client application, routers, and Message Processors within Edge platform are set up with suitable timeout values. The Edge platform expects a response to be sent within a certain period of time for every API request based on the timeout values. If you don't get the response within the specified period of time, then **504 Gateway Timeout Error** is returned.

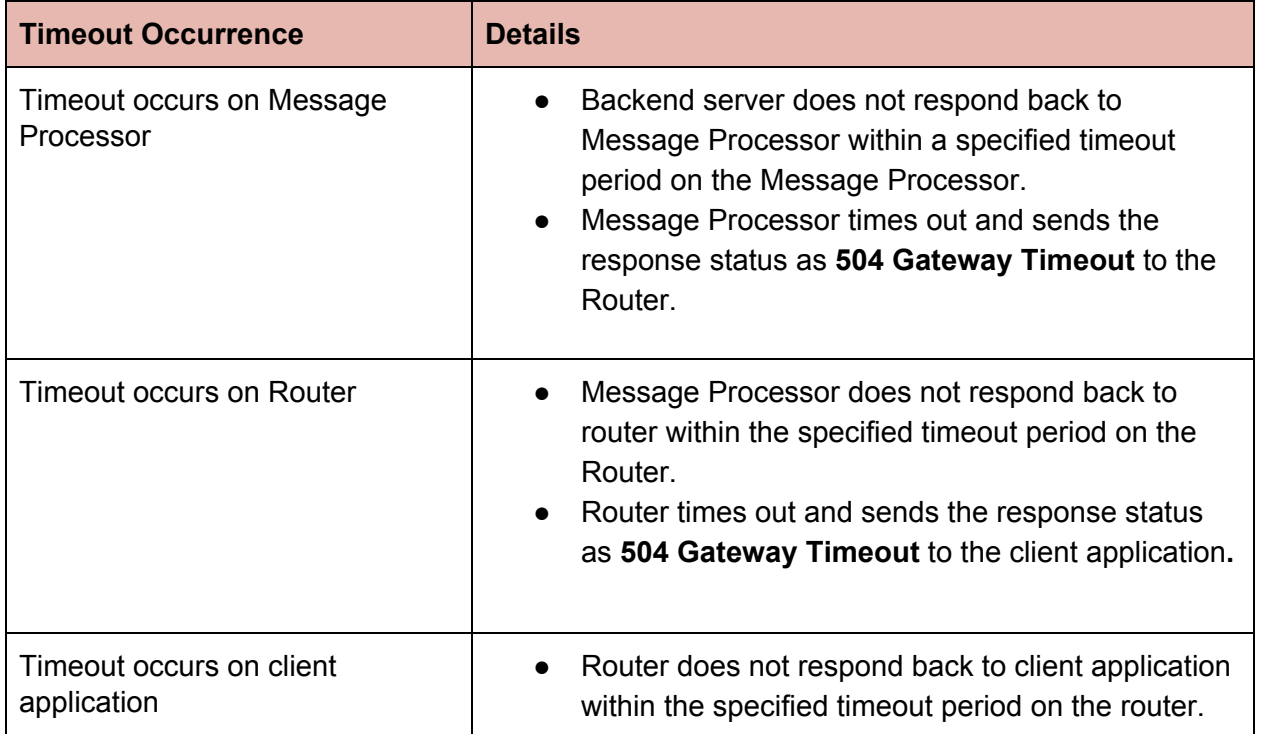

The following table provides more details about when timeouts may occur:

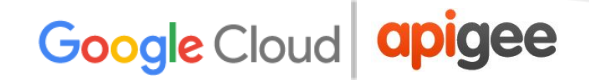

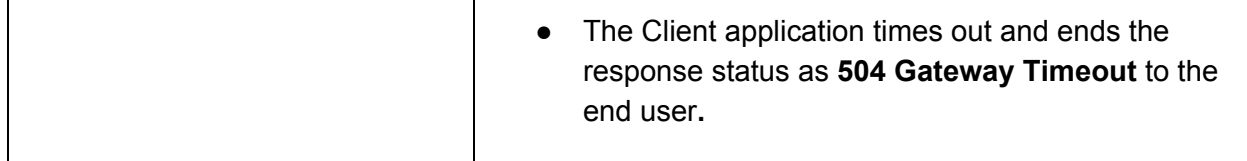

#### **Causes**

In Edge, the typical causes for 504 Gateway Timeout error are:

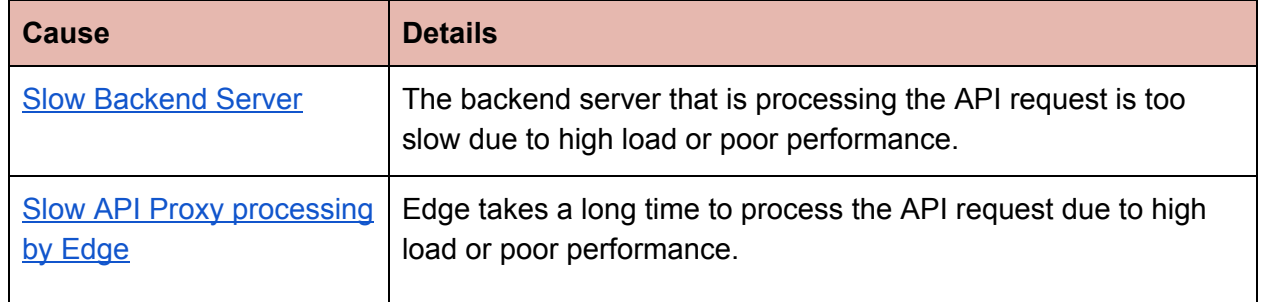

### **Slow Backend Server**

If the backend server is very slow and/or taking a long time to process the API request, then you will get a 504 Gateway Timeout error. As explained in the section above, the timeout can occur under one of the following scenarios:

- 1. Message Processor times out before backend server responds.
- 2. Router times out before Message Processor/backend server responds.
- 3. Client application times out before Router/Message Processor/backend server responds.

The following sections describe how to diagnose and resolve the issue under each of these scenarios.

#### **Scenario #1 Message Processor times out before Backend Server responds**

#### **Steps to Diagnose**

You can use the following procedures to diagnose if the 504 Gateway Timeout error has occurred because of the slow backend server.

#### **Procedure #1 Using Trace**

If the issue is still active (504 Errors are still happening), then follow the below steps:

- 1. Trace the affected API in Edge UI.Either wait for the error to occur or if you have the API call, then make some API calls and reproduce the 504 Gateway Timeout Error.
- 2. Once the error has occurred, examine the specific request which shows the response code as 504.
- 3. Check the elapsed time at each phase and make a note of the phase where most time is spent.
- 4. If you observe the "Error" with the longest elapsed time immediately after one of the following phases, then it indicates that the backend server is slow or taking a long time to process the request:
	- "Request sent to target server"
	- Service Callout policy

The following provides a sample Trace showing that the backend server did not respond even after 55 seconds resulting in a 504 Gateway Timeout Error:

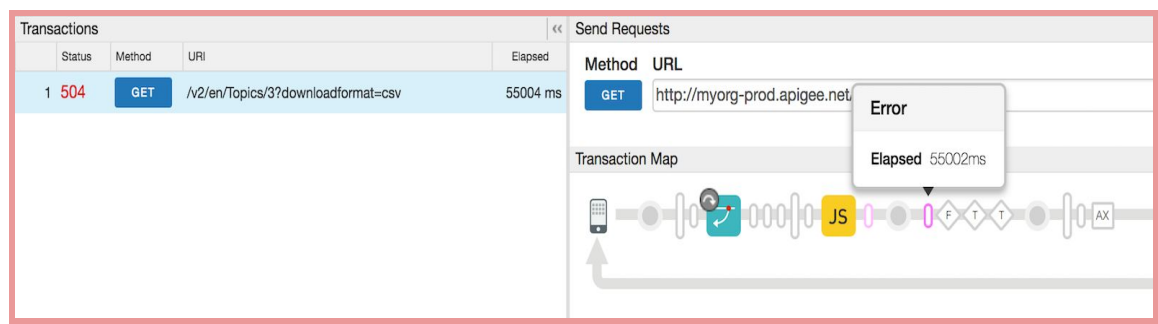

In the above trace, the Message Processor times out after 55002 ms as the backend server does not respond.
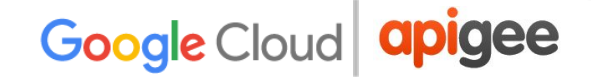

## **Procedure #2 Using Message Processor Logs**

- 1. Check the Message Processor's log (/opt/apigee/var/log/edge-message-processor/logs/system.log)
- 2. If you find "Gateway Timeout" and "onTimeoutRead" errors for the specific API proxy request at the specific time, then it indicates that the Message Processor has timed out.

### **Sample Message Processor log showing Gateway Timeout Error**

```
2015-09-29 20:16:54,340 org:myorg env:staging api:profiles rev:13 NIOThread@1
ERROR ADAPTORS.HTTP.FLOW - AbstractResponseListener.onException():
AbstractResponseListener.onError(HTTPResponse@4d898cf1, Gateway
Timeout)
2015-09-29 20:16:57,361 org: myorg env: staging api: profileNewsletters rev: 8
NIOThread@0 ERROR HTTP.CLIENT - HTTPClient$Context$3.onTimeout():
SSLClientChannel[C:XX.XX.XX.XX:443 Remote
host:192.168.38.54:38302]@120171 useCount=2 bytesRead=0
bytesWritten=824 age=55458ms lastIO=55000ms .onTimeoutRead
```
In the above Message Processor log, you notice that the backend server denoted with the IP address XX.XX.XX.XX did not respond even after 55 seconds (**lastIO=55000ms**). As a result, the Message Processor timed out and sent 504 Gateway Timeout Error.

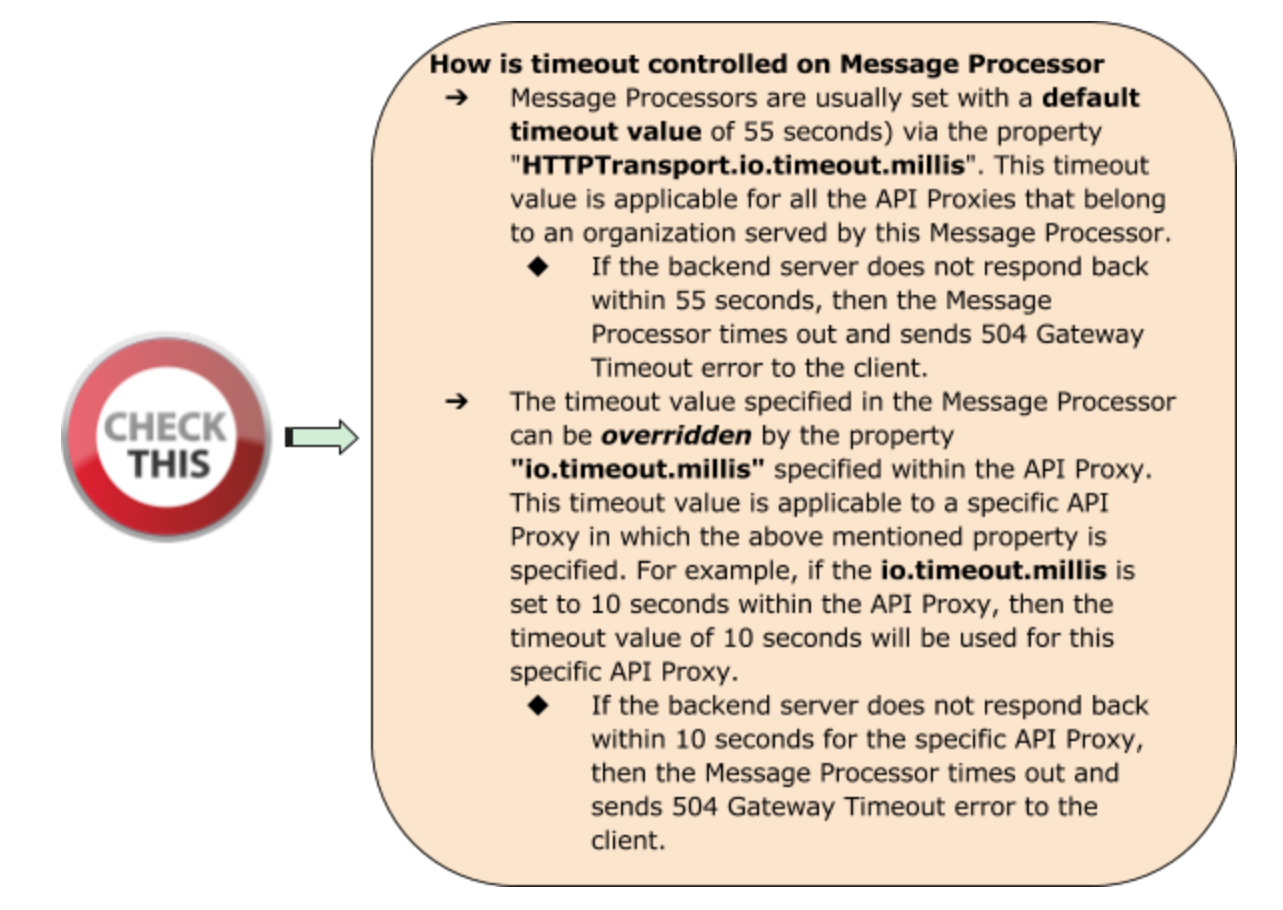

## **Resolution**

- 1. Check why the backend server is taking more than 55 seconds and see if it can be fixed/optimized to respond faster.
- 2. If it is not possible to fix/optimize the backend server or it is known that the backend server takes a longer time than the configured timeout, then *[Increase](https://docs.google.com/document/d/1rZTsu5Bz5sFstEcO0hIhBXj_2SGgvpHa9Y8O7s5sx7w/edit#heading=h.o1z61lvr3fel) the* timeout value on Router and Message [Processor](https://docs.google.com/document/d/1rZTsu5Bz5sFstEcO0hIhBXj_2SGgvpHa9Y8O7s5sx7w/edit#heading=h.o1z61lvr3fel) to a suitable value.

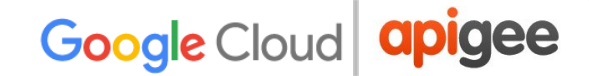

### **Scenario #2 - Router times out before Message Processor/Backend Server responds**

You might get 504 Gateway Timeout Errors if the router times out before the Message Processor/backend server responds. This can happen under one of the following circumstances:

● The timeout value set on the Router is shorter than the timeout value set on the Message Processor. For example, let's say the timeout on Router is 50 seconds, while the Message Processor is 55 seconds.

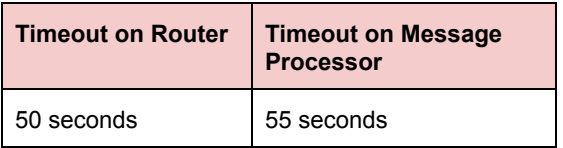

● The timeout value on the Message Processor is overridden with a higher timeout value using the **"io.timeout.millis"** property set within the target endpoint configuration of the API Proxy:

For example, if the following timeout values are set:

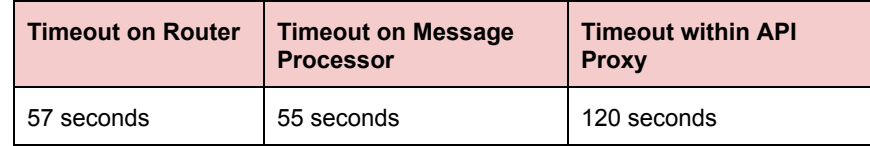

But the io.timeout.millis is set to 120 seconds in the API Proxy:

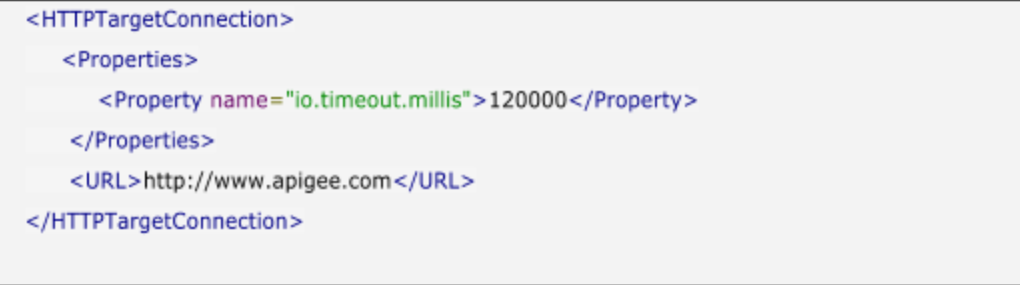

Then, the Message Processor will not timeout after 55 seconds even though it's timeout value (55 seconds) is less than the timeout value on the router (57 seconds).

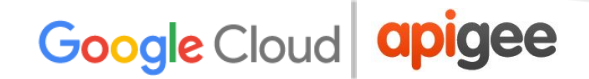

This is because the timeout value of 55 seconds on the Message Processor is overridden by the the value of 120 seconds that is set within the API Proxy. So the timeout value of the Message Processor for this specific API Proxy will be 120 seconds.

Since the Router has a lower timeout value (57 seconds) compared to 120 seconds set within the API Proxy, the router will timeout if the backend server does not respond back after 57 seconds.

## **Steps to Diagnose**

- 1. Check the Nginx access log (/opt/apigee/var/log/edge-router/nginx/<org>~<env>.<port#>\_a ccess\_log)
- 2. If the router times out before the Message Processor, then you will see the status of 504 on the Nginx access logs for the specific API request and the **message id** from the Message Processor will be set as "-". This is because the Router didn't get any response from the Message Processor within the timeout period set on the router.

## **Sample Nginx Log Entry showing 504 due to Router timing out**

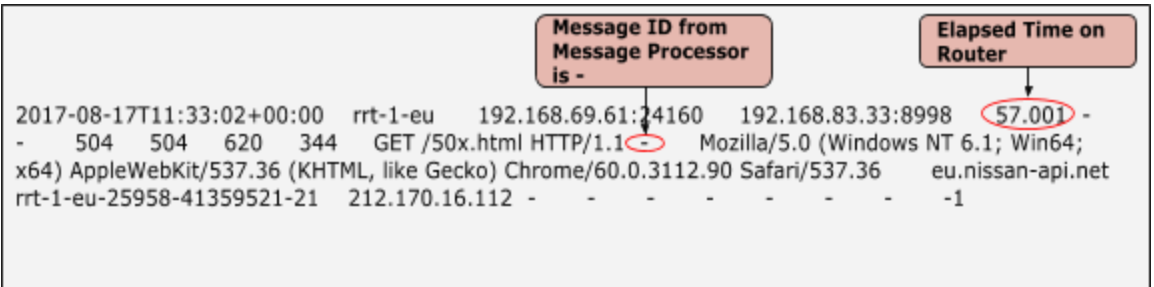

- 3. In the above example, notice the status of 504 on Nginx, the message id from the Message Processor is "-" and total time elapsed is 57.001 seconds. This is because the router timed out after 57.001 seconds and we didn't get any response from the Message Processor.
- 4. In this case, you will see **"Broken Pipe"** Exceptions in the Message Processor logs

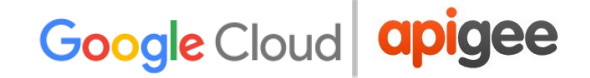

#### (/opt/apigee/var/log/edge-message-processor/logs/system.log)

2017-06-09 00:00:25,886 org:myorg env:test api:myapi-v1 rev:23 messageid:rrt-mp01-18869-23151-1 NIOThread@1 INFO HTTP.SERVICE - ExceptionHandler.handleException() : Exception java.io.IOException: Broken pipe occurred while writing to channel ClientOutputChannel(ClientChannel[A:XX.XX.XX.XX:8998 Remote host:YY.YY.YY.YY:51400]@23751 useCount=1 bytesRead=0 bytesWritten=486 age=330465ms  $lastIO=0ms$ ) 2017-06-09 00:00:25,887 org:myorg env:test api:myapi-v1 rev:23 messageid:rrt-mp01-18869-23151-1 NIOThread@1 INFO HTTP.SERVICE - ExceptionHandler.handleException(): Exception trace: java.io.IOException: Broken pipe at com.apigee.nio.channels.ClientOutputChannel.writePending(ClientOutputChannel.java:51)  $\sim$ [nio-1.0.0.jar:na] at com.apigee.nio.channels.OutputChannel.onWrite(OutputChannel.java:116) ~[nio-1.0.0.jar:na] at com.apigee.nio.channels.OutputChannel.write(OutputChannel.java:81) ~[nio-1.0.0.jar:na] ... <snipped>

This error is displayed because once the router times out, it closes the connection with the Message Processor. When the Message Processor completes its processing, it attempts to write the response to the router. Since the connection to the router is already closed, you get the **Broken Pipe exception** on the Message Processor.

This exception is expected to be seen under the circumstances explained above. So the actual cause for the 504 Gateway Timeout error is still the backend server taking longer time to respond and you need to address that issue.

#### **Resolution**

.

- 1. If it's a custom backend server, then
	- a. Check why the backend server is taking a long time to respond and see if it can be fixed/optimized to respond faster.
	- b. If it is not possible to fix/optimize the backend server or it is a known fact that the backend server takes a long time, then **[Increase](#page-81-0) the timeout value** on Router and Message [Processor.](#page-81-0)

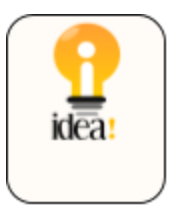

Set the timeout value on the different components in the following order:

Timeout on Client > Timeout on Router > Timeout on Message **Processor > Timeout within API Proxy** 

- 2. If it's a NodeJS backend server, then:
	- a. Check if the NodeJS code makes calls to any other backend server(s) and if it's taking a long time to return a response. Check why those backend server(s) is taking longer time.
	- b. Check if the Message Processor(s) is experiencing high CPU or Memory usage:
		- i. If any Message Processor is experiencing high CPU usage, then generate three thread [dumps](#page-225-0) every 30 seconds using the following command:

<JAVA HOME>/bin/jstack -l <pid> > <filename>

ii. If any Message Processor is experiencing high memory usage then generate a **heap [dump](#page-223-0)** using the following command:

sudo -u apigee <JAVA HOME>/bin/jmap -dump:live, format=b, file=<filename> <pid>

iii. Restart the Message Processor will bring down the CPU and Memory:

/opt/apigee/apigee-service/bin/apigee-service edge-message-processor restart

- iv. Monitor the API calls to confirm if the problem still exists.
- v. Contact Apigee [Support](http://support.apigee.com/) and provide the thread dumps, heap dump, and Message Processor logs (/opt/apigee/var/log/edge-message-processor/logs/ system. log) to help them investigate the cause for the high CPU/memory usage.

#### How is timeout controlled for NodeJS backend servers on Message Processor

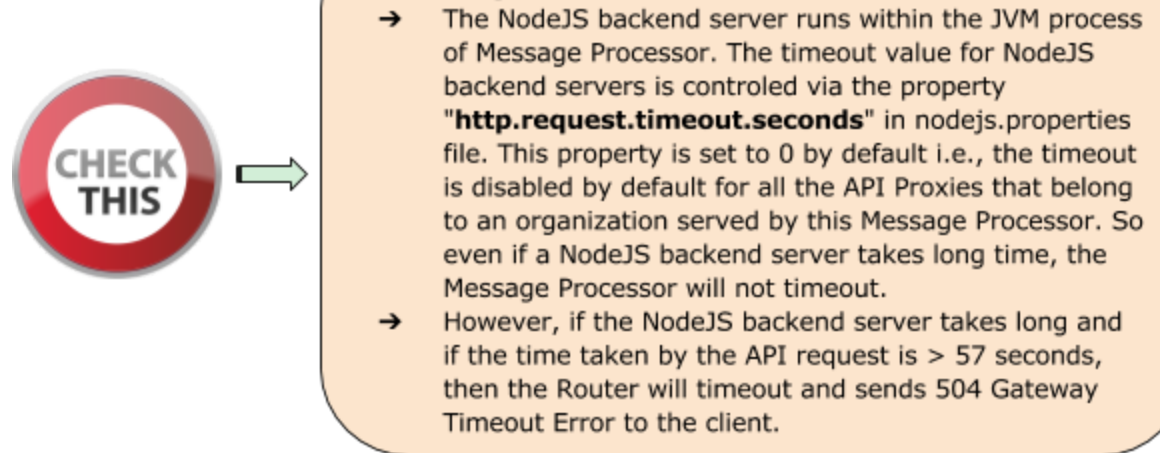

## **Scenario #3 - Client Application times out before Router/Message**

## **Processor/Backend Server responds**

You might get 504 Gateway Timeout Errors if the client application times out before the backend server responds. This situation can happen if:

1. The timeout value set on the client application is lower than the timeout value set on the router and Message Processor:

For example, if the following timeout values are set:.

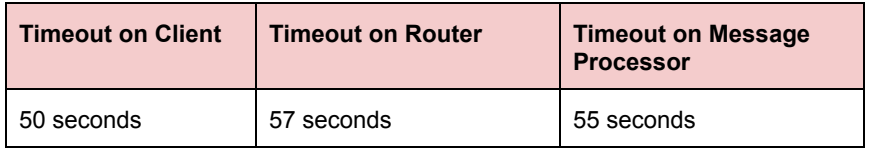

If the backend server does not respond back to the Message Processor within 50 seconds, then the client will timeout and close the connection with the router. The client will get the response code of 504.

This will cause the Nginx to set a status code of 499 indicating the client closed the connection.

## **Steps to Diagnose**

.

1. If the client application times out before the backend server responds, then it will close the connection with the router. In this situation, you will see a status code of 499 in the Nginx access logs for the specific API request.

## **Sample Nginx Log Entry showing status code 499**

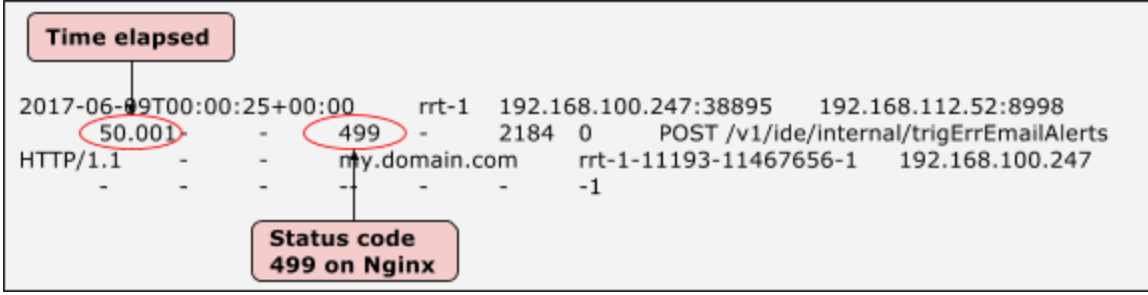

- 3. In the above example, note that the status of 499 on the Nginx and total time elapsed is 50.001 seconds. This indicates that the client timed out after 50.001 seconds.
- 4. In this case, you will see **"Broken Pipe"** Exceptions in the Message Processor logs

(/opt/apigee/var/log/edge-message-processor/logs/system.log)

2017-06-09 00:00:25,886 org:myorg env:test api:myapi-v1 rev:23 messageid:rrt-1-11193-11467656-1 NIOThread@1 INFO HTTP.SERVICE - ExceptionHandler.handleException(): Exception java.io.IOException: Broken pipe occurred while writing to channel ClientOutputChannel(ClientChannel[A:XX.XX.XX.XX:8998 Remote host:YY.YY.YY.YY.YY:51400]@23751 useCount=1 bytesRead=0 bytesWritten=486 age=330465ms lastIO=0ms) 2017-06-09 00:00:25,887 org:myorg env:test api:myapi-v1 rev:23 messageid:rrt-1-11193-11467656-1 NIOThread@1 INFO HTTP.SERVICE - ExceptionHandler.handleException(): Exception trace: java.io.IOException: Broken pipe at com.apigee.nio.channels.ClientOutputChannel.writePending(ClientOutputChannel.java:51)  $\sim$ [nio-1.0.0.jar:na] at com.apigee.nio.channels.OutputChannel.onWrite(OutputChannel.java:116) ~[nio-1.0.0.jar:na] at com.apigee.nio.channels.OutputChannel.write(OutputChannel.java:81) ~[nio-1.0.0.jar:na]  $...$  <snipped>

5. After the Router times out, it closes the connection with the Message Processor. When the Message Processor completes its processing, it attempts to write the

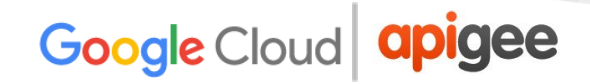

response to the Router. Since the connection to the Router is already closed, you get the Broken Pipe exception on the Message Processor.

6. This exception is expected under the circumstances explained above. So the actual cause for the 504 Gateway Timeout error is still that the backend server takes a long time to respond and you need to address that issue.

## **Resolution**

- 1. If it's your custom backend server then:
	- a. Check the backend server to determine why it is taking more than 57 seconds and see if it can be fixed/optimized to respond faster.
	- b. If it is not possible to fix/optimize the backend server or if you know that the backend server will take a long time, then [increase](#page-81-0) the timeout value on router and Message [Processor.](#page-81-0)

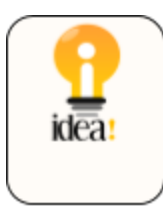

Set the timeout value on the different components in the following order:

Timeout on Client > Timeout on Router > Timeout on Message Processor > Timeout within API Proxy

- 2. If it's a NodeJS backend, then:
	- a. Check if the NodeJS code makes calls to any other backend server(s) and if that's taking a long time to return. Check why those backend server(s) is taking longer time.
	- b. Check if the Message Processor(s) is experiencing high CPU or memory usage:
		- i. If a Message Processor is experiencing high CPU usage, then generate three thread [dumps](#page-225-0) every 30 seconds using the following command:

<JAVA HOME>/bin/jstack -l <pid> > <filename>

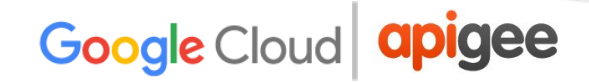

ii. If a Message Processor is experiencing high memory usage, then generate a **heap [dump](#page-223-0)** using the following command:

sudo -u apigee <JAVA HOME>/bin/jmap -dump:live,format=b,file=<filename> <pid>

iii. Restarting the Message Processor will ensure that the CPU and Memory will drop down:

/opt/apigee/apigee-service/bin/apigee-service edge-message-processor restart

- iv. Monitor the API calls to confirm if the problem still exists.
- v. Contact Apigee [Support](http://support.apigee.com/) and provide the thread dumps, heap dump, and Message Processor logs (/opt/apigee/var/log/edge-message-processor/logs/ system.log) to help them investigate the cause for the high CPU/memory usage.

## <span id="page-81-0"></span>**Increase the timeout value on Router and Message Processor**

Choose the timeout values to be set on the Router and Message Processor carefully depending on your requirements. Don't set arbitrarily large timeout values. If you need assistance, contact Apigee [Support.](http://support.apigee.com/)

#### **Router**

- 1. Create the /opt/apigee/customer/application/router.properties file on the Router machine, if it does not already exist.
- 2. Add the following line to this file:

```
conf_load_balancing_load.balancing.driver.proxy.read.timeou
t=<time in seconds>
```
For example, if you want to set the timeout value of 120 seconds, then set it as follows:

conf load balancing load.balancing.driver.proxy.read.timeou t=120

3. Ensure this file is owned by apigee:

chown apigee:apigee /opt/apigee/customer/application/router.properties

4. Restart the router:

```
/opt/apigee/apigee-service/bin/apigee-service edge-router
restart
```
5. If you have more than one router, repeat the above steps on all the routers.

### **Message Processor**

- 1. Create /opt/apigee/customer/application/message-processor.properti es file on the Message Processor machine, if it does not already exist.
- 2. Add the following line to this file:

```
conf http HTTPTransport.io.timeout.millis=<time in
milliseconds>
```
For example, if you want to set the timeout value of 120 seconds, then set it as follows:

conf http HTTPTransport.io.timeout.millis=120000

3. Ensure this file is owned by apigee:

```
chown apigee:apigee
/opt/apigee/customer/application/message-processor.properti
es
```
4. Restart the Message Processor:

```
/opt/apigee/apigee-service/bin/apigee-service
edge-message-processor restart
```
5. If you have more than one Message Processor, repeat the above steps on all the Message Processors.

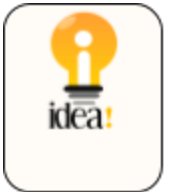

Set the timeout value on the different components in the following order:

Timeout on Client > Timeout on Router > Timeout on Message **Processor > Timeout within API Proxy** 

## **Slow API Request Processing by Edge**

If Edge is very slow and/or taking a long time to process the API request, then you will get a 504 Gateway Timeout error.

## **Steps to Diagnose**

- 1. Trace the affected API in Edge UI.
- 2. Either wait for the error to occur or if you have the API call, then make some API calls and reproduce the 504 Gateway Timeout Error.
- 3. Note, in this case, you may see a successful response in the Trace.
	- a. The Router/client times out as the Message Processor does not respond back within the specified timeout period on the Router/client (whichever has the lowest time out period).

However, the Message Processor continues to process the request and may complete successfully.

b. In addition, the **HTTPTransport.io.timeout.millis** value set on the Message Processor triggers only if the Message Processor communicates with a HTTP/HTTPS backend server.

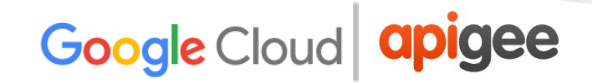

In other words, this timeout will not get triggered when any policy (other than Service Callout policy) within API Proxy is taking a long time.

- 4. After the error has occurred, examine the specific request that has the **longest elapsed time**.
- 5. Check the elapsed time at each phase and make a note of the phase where the most time is spent.
- 6. If you observe the longest elapsed time in any of the policies other than the Service Callout policy, then that indicates that Edge is taking a long time to process the request.
- 7. Here's a sample UI trace showing very high elapsed time on JavaScript Policy:

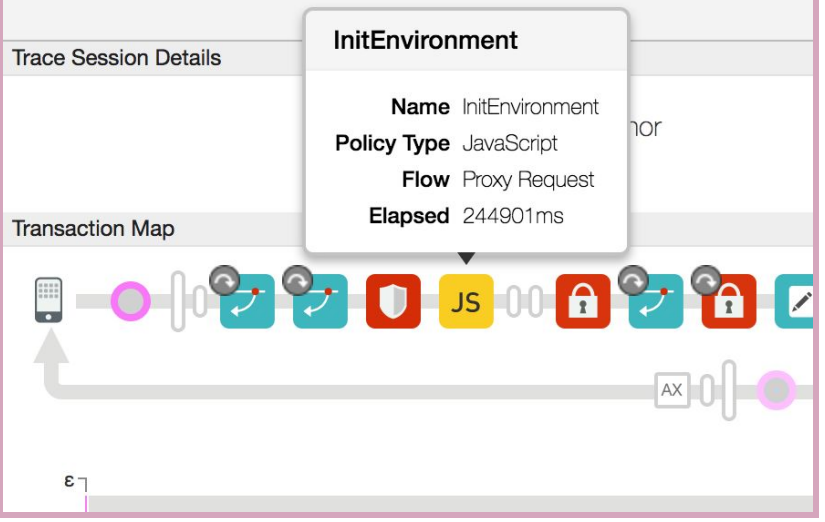

8. In the above example, you notice that the JavaScript policy takes an abnormally long amount of time of  $\sim$  245 seconds.

## **Resolution**

1. Check if the policy that took a long time to respond has any custom code that might require a long time to process. If there is any such code, then see if you can fix/optimize the identified code.

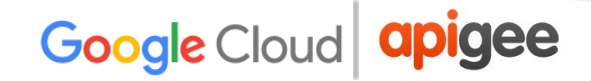

- 2. If there is no custom code that might cause high processing time, then check if the Message Processor(s) is experiencing high CPU or memory usage:
	- a. If any Message Processor is experiencing high CPU usage, then generate three thread [dumps](#page-225-0) every 30 seconds using the following command:

```
<JAVA HOME>/bin/jstack -l <pid> > <filename>
```
b. If any Message Processor is having high Memory usage, then generate a heap [dump](#page-223-0) using the following command:

sudo -u apigee <JAVA HOME>/bin/jmap -dump:live, format=b, file=<filename> <pid>

c. Restarting the Message Processor will bring down the CPU and memory usage:

```
/opt/apigee/apigee-service/bin/apigee-service
edge-message-processor restart
```
- d. Monitor the API calls and confirm if the problem still exists.
- e. Contact Apigee [Support](http://support.apigee.com/) and provide the thread dumps, heap dump, and Message Processor logs (/opt/apigee/var/log/edge-message-processor/logs/system .  $log$ ) to help them investigate the cause for the high CPU/memory usage.

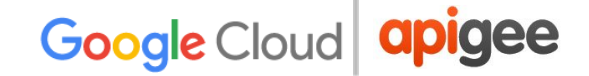

## **Troubleshooting Analytics Problems**

This section provides information and guidance on procedures for troubleshooting commonly observed analytics problems.

## **Data not showing up on analytics dashboards in Edge**

### **Description**

The analytics dashboards (Proxy Performance, Target Performance, etc.) are not showing any data in the Edge UI. All the dashboards show the following message:

"No traffic in the selected date range"

### **Error Messages**

No Errors are observed.

#### **Causes**

The typical causes for this error are:

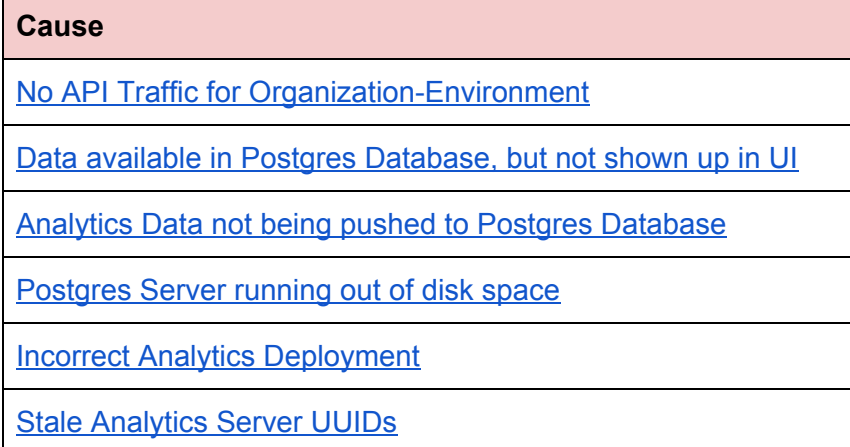

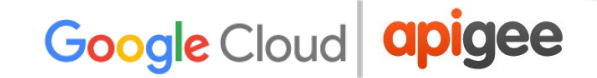

The following sections describe how to diagnose and resolve each issue.

## **No API Traffic for Organization-Environment**

## **Steps to Diagnose**

- 1. Check if there is traffic for the API Proxies on the specific organization-environment for the specific duration that you are trying to view the analytics data using one of the following methods:
	- a. Enable the trace for any of your APIs that is currently being used by your users and check if you are able to get any requests in the trace.

**Note:** This technique will be useful only if you want to check if there is traffic at this point in time rather than in the past.

- b. View the Nginx access logs (/opt/apigee/var/log/edge-router/nginx/logs/access.log) and see if there any new entries for API Proxies for the specific duration.
- c. If you log information from API Proxies to a log server such as Syslog, Splunk, Loggly, etc., then you can check if there are any entries in these log servers for API Proxies for the specific duration.
- 2. If there's no traffic (no API requests) for the specific duration, then analytics data is not available. You will see "No traffic in the selected date range" in the analytics dashboard.

#### **Resolution**

- 1. Make some calls to one or more API proxies in the specific organization-environment.
- 2. Wait for a few seconds, and then view the analytics dashboards in the Hour tab and see if the data appears.
- 3. If the issue persists, then proceed to **Data available in Postgres Database**, but not [displaying](#page-88-0) in UI.

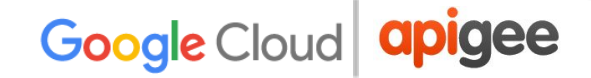

## <span id="page-88-0"></span>**Data available in Postgres database, but not displaying in the Edge UI**

## <span id="page-88-1"></span>**Determine the availability of latest Analytics data in Postgres database**

Follow the below steps to check if the latest Analytics data is available in the Postgres Master node:

1. Log in to each of the Postgres servers and run the following command to validate if you are on the Master Postgres node:

/opt/apigee/apigee-service/bin/apigee-service apigee-postgresql postgres-check-master

2. On the Master Postgres node, log in to PostgresSQL:

```
psql -h /opt/apigee/var/run/apigee-postgresql -U apigee
apigee
```
3. Check if the table exists for your org-env using the following SQL query in the Postgres database:

\d analytics."<orgname>.<envname>.fact"

**Note:** Replace *orgname* and *envname* with your organization and environment names.

4. Check if the latest data is available in the Postgres database using the following SQL query:

```
select max (client received start timestamp) from
analytics."<orgname>.<envname>.fact";
```
- 5. If the latest timestamp is very old (or null), then this indicates that data is not available in the Postgres database. The likely cause for this issue would be that the data is not pushed from the Qpid Server to the Postgres database. Proceed to Analytics Data not being pushed to Postgres [Database.](#page-91-0)
- 6. If the latest data is available in the Postgres database on the Master node, then follow the below steps to diagnose why the data is not displaying in the Edge UI.

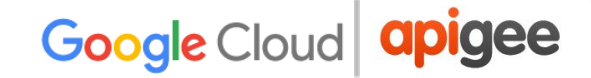

### **Steps to Diagnose**

- 1. Enable [Developer](https://developer.chrome.com/devtools) Tools in the browser and get the API used from one of the analytics dashboards using the below steps:
	- a. Select the Network tab from the Developer Tools.
	- b. Start Recording.
	- c. Reload the Analytics dashboard.
	- d. On the left hand panel in the Developer Tools, select the row having **"apiproxy?\_optimized…".**
	- e. On the right hand panel in the Developer Tools, select the "Headers" tab and note down the "Request URL".
- 2. Here's a sample output from the Developer Tools:

## **Sample output showing the API used in Proxy Performance dashboard from Network Tab of Developer Tools for Proxy Performance dashboard**

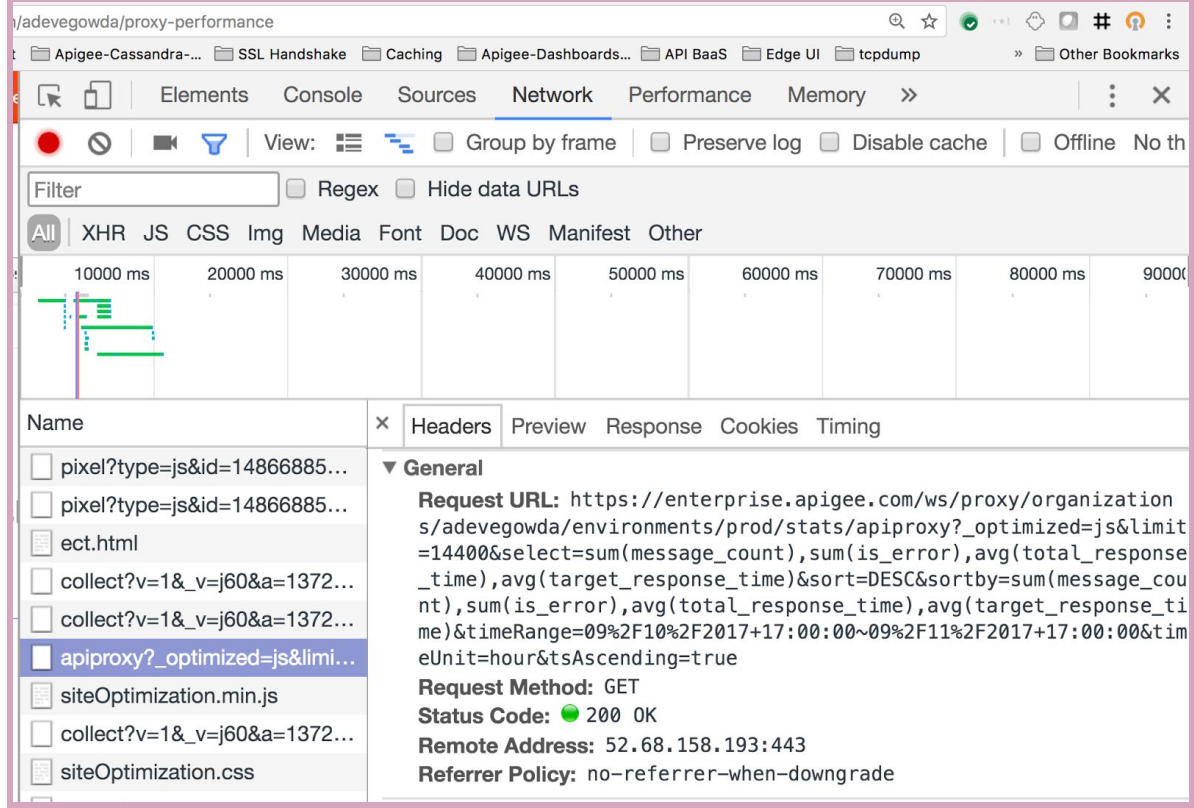

3. Run the management API call directly and check if you get the results. Here's a sample API call for the Day tab in the Proxy Performance dashboard:

```
curl -u user:pass
"http://<management-server-IPaddress>:8080/v1/organizations
/<org-name>/environments/<env-name>/stats/apiproxy?limit=144
00&select=sum(message count), sum(is error), avg(total respon
se time), avg(target response time) &sort=DESC&sortby=sum(mes
sage count), sum(is error), avg(total response time), avg(targ
et_response_time)&timeRange=08%2F9%2F2017+18:00:00~08%2F10%
2F2017+18:00:00&timeUnit=hour&tsAscending=true
```
- 4. If you see a successful response but without any data, then it indicates that the Management Server is unable to fetch the data from the Postgres server due to network connectivity issues.
- 5. Check if you are able to connect to the Postgres server from the Management Server:

telnet <Postgres-Server-IPaddress> 5432

- 6. If you are unable to connect to the Postgres server, check if there are any firewall restrictions on port 5432.
- 7. If there are firewall restrictions, then that could be the cause for the Management Server being unable to pull the data from the Postgres server.

## **Resolution**

- 1. If there are firewall restrictions, then remove them so that the Management Server can communicate with the Postgres server.
- 2. If there are no firewall restrictions, then this issue could be due to network glitch.
- 3. If there was any network glitch on the Management Server, then restarting it might fix the issue.
- 4. Restart all the Management Servers one by one using the below command:

```
/opt/apigee/apigee-service/bin/apigee-service
edge-management-server restart
```
5. Check if you are able to see the analytics data in the Edge UI.

If you still don't see the data, contact Apigee [Support.](http://support.apigee.com/)

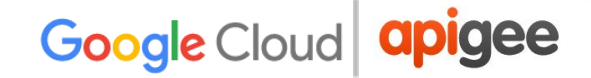

## <span id="page-91-0"></span>**Analytics Data not being pushed to Postgres Database**

## **Steps to Diagnose**

If the data is not pushed from Qpid Server to Postgres Database as determined in Determine the [availability](#page-88-1) of latest Analytics data in Postgres database, then perform the following steps:

1. Check if each of the Qpid Server is up and running by executing the below command:

/opt/apigee/bin/apigee-service edge-qpid-server status

2. If any Qpid Server is down, then restart it. If not, jump to step #5.

/opt/apigee/bin/apigee-service edge-qpid-server restart

- 3. Wait for some time and then re-check if the latest data is available in Postgres database.
	- a. Log in to PostgresSQL:

```
psql -h /opt/apigee/var/run/apigee-postgresql -U
apigee apigee
```
b. Run the below SQL query to check if the latest data is available:

- 4. If the latest data is available, then skip the following steps and proceed to last step in Resolution section. If the latest data is not available, then proceed with the following steps.
- 5. Check if the messages from Qpid server queues are being pushed to Postgres database.
	- a. Execute the **qpid-stat -q command** and check the *msgIn* and *msgOut* column values.

select max (client received start timestamp) from analytics."<orgname>.<envname>.fact";

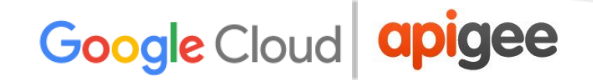

b. Here's a sample output that shows the msgIn and msgOut are not equal. This indicates that messages are not being pushed from Qpid Server to Postgres Database.

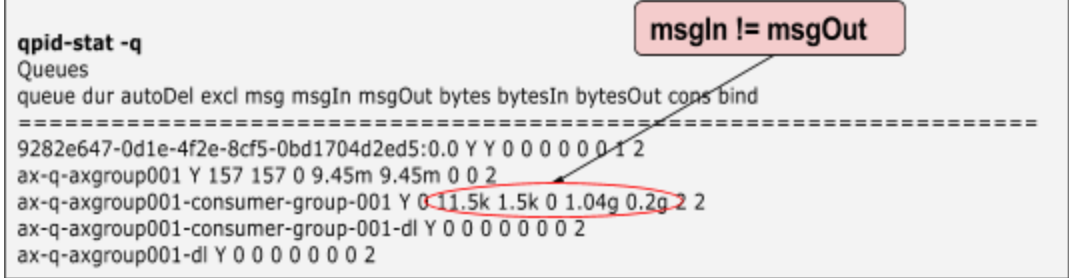

- 6. If there's a mismatch in *msgIn* and *msgOut* columns, then check the Qpid Server logs /opt/apigee/var/log/edge-qpid-server/system.log and see if there are any errors.
- 7. You may see error messages such as **"Probably PG is still down"** or **"FATAL: sorry, too many clients already"** as shown in the figure below:

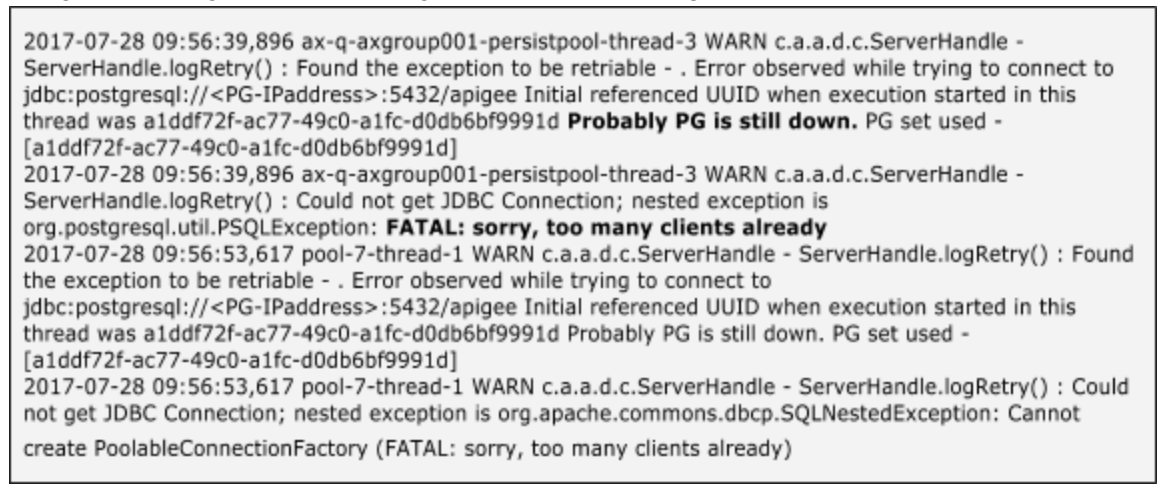

This could happen if the Postgres Server is running too many SQL queries or the CPU running high and hence unable to respond to Qpid Server.

## **Resolution**

1. Restart the Postgres Server and PostgreSQL as shown below:

```
/opt/apigee/bin/apigee-service edge-postgres-server restart
/opt/apigee/bin/apigee-service apigee-postgresql restart
```
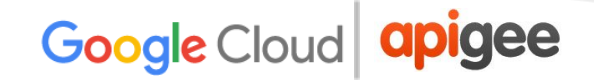

- 2. This restart ensures that all the previous SQL queries are stopped and should allow new connections to the Postgres database.
- 3. Reload the Analytics dashboards and check if the Analytics data is being displayed.

If the problem persists, contact Apigee [Support.](http://support.apigee.com/)

## <span id="page-93-0"></span>**Incorrect Analytics Deployment**

## **Steps to Diagnose**

1. Get the analytics deployment status by using the following API call:

```
curl -u <userEmail>:<password>
http://<management-server-host>:<port>/v1/organizations/<or
gname>/environments/<envname>/provisioning/axstatus
```
- 2. Check the status of the Qpid and Postgres servers from the results of the API call.
	- a. If the status of Qpid and Postgres servers are shown as "SUCCESS", then it indicates the analytics servers are wired properly. Proceed to **[Scenario](#page-95-0) #2 Stale [Analytics](#page-95-0) Server UUIDs**.
	- b. If the status of Qpid/Postgres servers is shown as "UNKNOWN" or "FAILURE", then it indicates an issue with the corresponding server.

For example, the following scenario shows the status of the Postgres servers as "UNKNOWN"

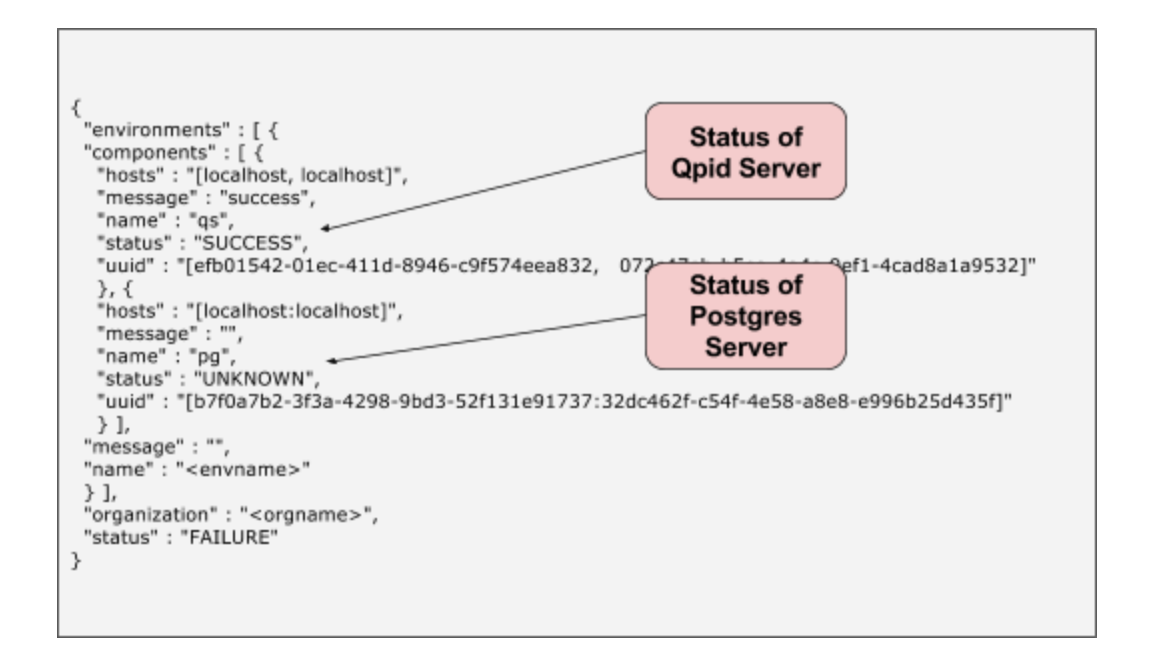

This may happen if there is a failure during the onboarding of analytics. This failure prevents the messages from Management Servers reaching the Postgres servers.

## **Resolution**

This issue can be typically resolved by restarting the servers which showed the "FAILURE" or "UNKNOWN".

1. Restart each of the servers whose analytics wiring status indicated "FAILURE" or "UNKNOWN" using the following command:

/opt/apigee/apigee-service/bin/apigee-service <component> restart

- 2. For example:
	- a. If you see the issue on Qpid Servers, then restart the Qpid Servers:

```
/opt/apigee/apigee-service/bin/apigee-service
edge-qpid-server restart
```
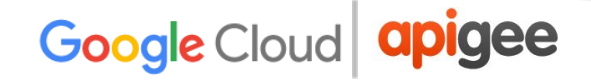

b. If you see the issue on Postgres Servers, then restart both the Master and Slave Postgres Server nodes:

```
/opt/apigee/apigee-service/bin/apigee-service
edge-postgres-server restart
```
3. In the example above, the "UNKNOWN" message is shown for the Postgres servers, so you need to restart both the Master and Slave Postgres servers:

```
/opt/apigee/apigee-service/bin/apigee-service
edge-postgres-server restart
```
## <span id="page-95-0"></span>**Stale Analytics Server UUIDs**

1. Get the analytics configuration using the following API call:

```
curl -u <userEmail>:<password>
http://<management-server-host>:<port>/v1/analytics/groups/
ax
```
Here's a sample output from the above API:

```
[ {<br>"name" : "axgroup001",<br>"properties" : {
  "properties" : {
  "consumer-type" : "ax"
 "scopes" : [ "myorg~prod", "myorg~test" ],
 "uuids" : \{"aries-datastore" : [ ],
  "postgres-server" : [
"6777091f-29ca-4d5e-b5f2-9fccc756aec6:aa185b52-532b-4ed3-8005-bb7652b2db14" ],
  "29f32cb0-72b5-472f-8e57-d428b2a68c11"]
 },
 "consumer-groups" : [ {
 "name": "consumer-group-001",
 "consumers": [ "774edbc8-54d8-497d-a76a-e1189380fb23",
"29f32cb0-72b5-472f-8e57-d428b2a68c11" ],
 "datastores": [ "6777091f-29ca-4d5e-b5f2-9fccc756aec6:aa185b52-532b-4ed3-8005-bb7652b2db14"
J,
 "properties" : {
 }
\}],
"data-processors" : {
ÎН
```
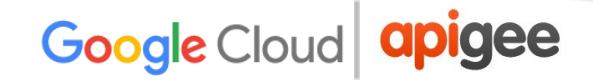

- 2. Ensure the following information in the output is correct:
	- a. org-env names listed in the "scopes" element.
	- b. UUIDs of the Postgres servers and Qpid servers.
		- Get the Postgres Server UUIDs by running the following command on each of the Postgres server nodes:

curl 0:8084/v1/servers/self/uuid

• Get the Qpid Server UUIDs by running the following command on each of the Qpid server nodes:

curl 0:8083/v1/servers/self/uuid

- 3. If all the information is correct, then proceed to [Analytics](#page-91-0) Data not being pushed to Postgres [Database.](#page-91-0)
- 4. If the UUIDs of Postgres and/or Qpid servers are incorrect, then it could be possible that the Management Servers are referring to stale UUIDs.

## **Resolution**

To remove the stale UUIDs and add the correct UUIDs of the servers, contact [Apigee](http://support.apigee.com/) [Support.](http://support.apigee.com/)

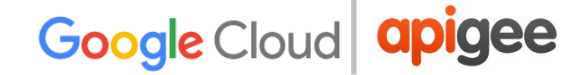

## **Custom variable not visible in analytics custom reports**

## **Description**

The custom variable created using the **[Statistics](http://docs.apigee.com/api-services/reference/statistics-collector-policy) Collector policy** is not visible under Custom Dimensions in the Analytics Custom Reports in the Edge UI.

#### **Error Messages**

No Errors are observed.

#### **Causes**

The typical causes for this error are:

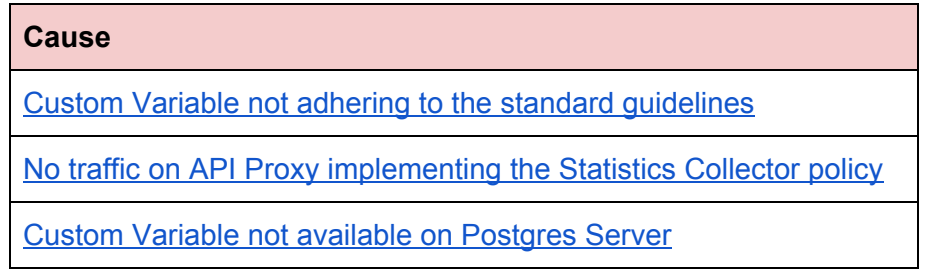

The following sections describe how to diagnose and resolve each issue.

## <span id="page-97-0"></span>**Custom Variable not adhering to the standard guidelines**

If the custom variable name used in the Statistics Collector policy does not adhere to the standard guidelines (see below), then it will not appear in the Custom Reports.

The code snippet below shows that the variable name "TLS version" has a space, so it will not appear under the Custom Dimension in the Custom Report.

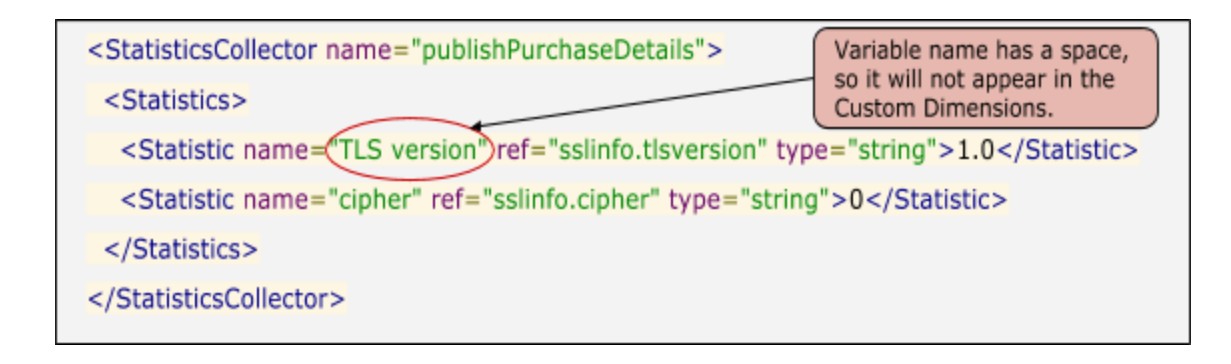

## **Guidelines for Custom Variables**

Custom variable names used in the Statistics Collector policy within the API proxy should adhere to the following **guidelines**:

- Names can include [a-z][0-9] and '\_'.
- Case is ignored.
- Reserved keywords listed in the table at the following link are not permitted. For example, "user" is not permitted. https://www.postgresql.org/docs/8.1/static/sql-keywords-appendix.html

## **Resolution**

Use the custom variable as per the above guidelines.

For example, in the code sample shown above, the variable name should be changed to "TLS\_version" or "tls\_version".

If the problem persists, then proceed to No traffic on API Proxy [implementing](#page-98-0) the Statistics [Collector](#page-98-0) policy**.**

## <span id="page-98-0"></span>**No traffic on API proxy implementing the Statistics Collector policy**

If there is no traffic on the API proxy that implements the Statistics Collector policy, then the custom variable will not appear in the Custom Reports.

## **Resolution**

Make some calls to the API proxy that implements the Statistics Collector policy.

If the problem persists, then proceed to Custom Variable not pushed to [Postgres](#page-99-0) Server**.**

## <span id="page-99-0"></span>**Custom Variable not pushed to Postgres Server**

When a custom variable is created in the API proxy and API calls are made, the variable first gets stored in-memory on the Message Processor. The Message Processor then sends the information about the new variable to ZooKeeper, which in turn sends it to the Postgres server to add it as a column in the Postgres database.

At times, the notification from ZooKeeper may not reach Postgres due to network issues. Because of this error, the custom variable might not appear in the Custom Report.

To identify where the custom variable is missing, perform following steps:

1. Generate the ZooKeeper tree using the following command:

```
/opt/apigee/apigee-zookeeper/contrib/zk-tree.sh >
zktree-output.txt
```
- 2. Search for the custom variable in the ZooKeeper tree output.
- 3. If the custom variable exists in the ZooKeeper tree, then execute the following commands to check if the custom variable is added to the Postgres database a. On the Postgres node, log in to PostgresSQL:

```
psql -h /opt/apigee/var/run/apigee-postgresql -U
apigee apigee
```
b. Run the following SQL query:

```
select column name, data type,
character maximum length from
INFORMATION SCHEMA.COLUMNS where table name =
analytics"<orgname>.<envname>.fact";
```
4. Very likely you will see that custom variable column will be missing in the fact table which is the reason for it not to appear in the Custom Dimensions.

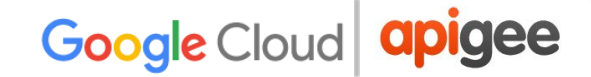

### **Resolution**

#### **Solution #1: Restart the Postgres Server**

1. Restart the Postgres Server to force it to read all information relevant to Analytics from Zookeeper.

/opt/apigee/bin/apigee-service edge-postgres-server restart

If the problem persists, apply Solution #2.

#### **Solution #2: Enable the property forceonboard**

Enable the **forceonboard** property using the below steps:

- 1. Create /opt/apigee/customer/application/postgres-server.properties file on the Postgres server machine, if it does not already exist.
- 2. Add the following line to this file:

conf pg-agent forceonboard=true

- 3. Ensure this file is owned by Apigee.
- 4. Restart the Postgres server:

```
/opt/apigee/apigee-service/bin/apigee-service
edge-postgres-server restart
```
- 5. If you have more than one Postgres server, repeat the steps above on all the Postgres servers.
- 6. Undeploy and deploy your API proxy that uses the Statistics Collector policy.
- 7. Run the API calls.
- 8. Check if the custom variable(s) appear in the custom dimensions in Custom Report.

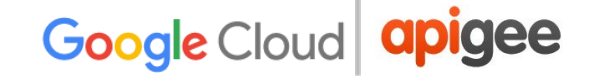

<span id="page-101-0"></span>If the problem persists, contact Apigee [Support.](http://support.apigee.com/)

## **Postgres Server running out of disk space**

## **Description**

The Postgres Server containing the Analytics data has run out of disk space.

In the following example, you can see that the /u01 has filled up 90% (176GB/207GB) of the disk space.

```
/u01/app/apigee/data/apigee-postgresql/pgdata/base/
$df-g
```
Filesystem Size Used Avail Use% Mounted on /dev/mapper/sysvg-syslv09 207G 176G 21G 90% /u01

## **Error Messages**

You may not observe any error message unless the disk space is completely filled on the Postgres Server.

#### **Causes**

The typical causes for this issue are:

#### **Cause**

[Inadequate](#page-101-1) disk space

**Lack of [Analytics](#page-103-0) Data Pruning** 

<span id="page-101-1"></span>The following sections describe how to diagnose and resolve each issue.

## **Inadequate disk space**

One of the typical causes for disk space errors on Postgres Servers is that you don't have adequate disk space to store the large volumes of analytics data. The steps provided

below will help you to determine if you have enough disk space or not and take appropriate action to address the issue.

## **Steps to Diagnose**

1. Determine the rate of incoming API traffic to Edge by referring to the Analytics Proxy Performance Dashboard.

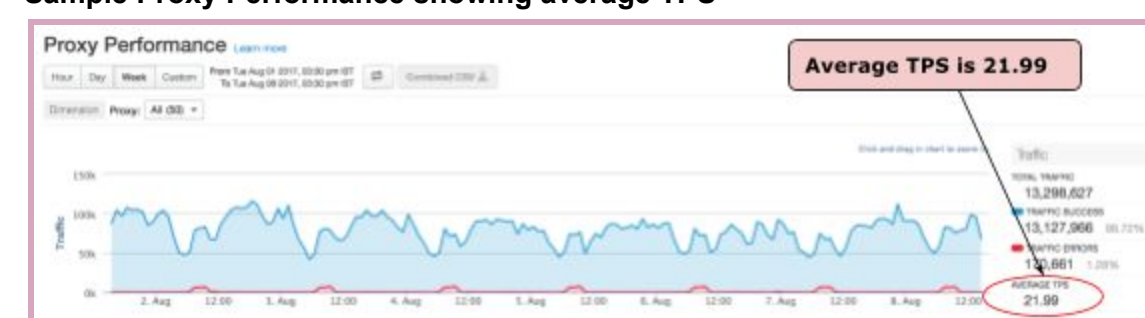

## **Sample Proxy Performance showing average TPS**

- 2. Consider the following scenario:
	- a. The incoming API traffic for your org is 22 TPS (transactions per second).
		- i. This means that the API traffic is 1900800 transactions per day (22 \* 60 \* 60 \* 24).
		- ii. Note each transaction/message in Analytics is 1.5K bytes in size.
		- iii. Therefore, each day generates 2.7GB of Analytics data (1900800 \* 1.5 K).
	- b. You have a requirement to retain 30 days worth of Analytics data on your Postgres Servers for reference.
		- i. The total data generated for 30 days =  $81GB$  (2.7GB  $*$  30)
	- c. Therefore, to store 30 days worth of Analytics data at traffic rate of 22 TPS, you need to have 150 GB of disk space.
		- i. 81GB (Analytics data) + 50GB (other data such as logs, etc) + 20GB (additional buffer space) = 150GB.
- 3. If you have less disk space on the system i.e, less than 150 GB of space (as per the example scenario above), then you don't have adequate disk space to store the Analytics data.

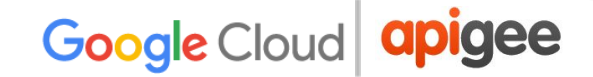

## **Resolution**

Add adequate disk space to the Postgres Server machine.

## <span id="page-103-0"></span>**Lack of Analytics Data Pruning**

With the increase in API traffic to Edge, the amount of analytics data getting stored in the Postgres database will also increase. The amount of analytics data that can be stored in Postgres database is limited by the amount of disk space available on the system. Therefore, you cannot continue to keep storing additional analytics data on the Postgres database without taking one of the following actions:

1. Add more disk space.

This is not a scalable option as we can't keep adding more disk space as it it limited and expensive.

2. Prune the data beyond the required retention interval.

This is a preferred solution as you can ensure that the data that is no longer required is being removed at regular intervals of time.

If you don't prune the data at regular intervals manually or by using a cron job, then the amount of analytics data continually increases and can eventually lead to your running out of disk space on the system.

#### **Resolution**

Prune the data that is beyond your required retention interval:

1. Determine the retention interval, that is the duration for which you want to retain the Analytics data in the Postgres Database.

For example, you want to retain 60 days worth of Analytics data.

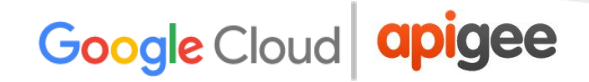

2. Run the following command to prune data for a specific organization and environment:

/opt/apigee/apigee-service/bin/apigee-service apigee-postgresql pg-data-purge <Org> <Env> <NoOfDaysToPurgeBackFromCurrentDate>

3. See Pruning [Analytics](http://docs.apigee.com/private-cloud/latest/recurring-analytics-services-maintenance-tasks) data for more information.

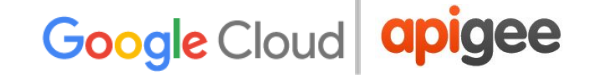

## **Analytics Reports timing out**

## **Description**

The Analytics dashboards (Proxy Performance, Target Performance, Custom Reports, etc.) in the Edge UI timeout.

## **Error Messages**

You see the following error message when the Analytics dashboards timeout:

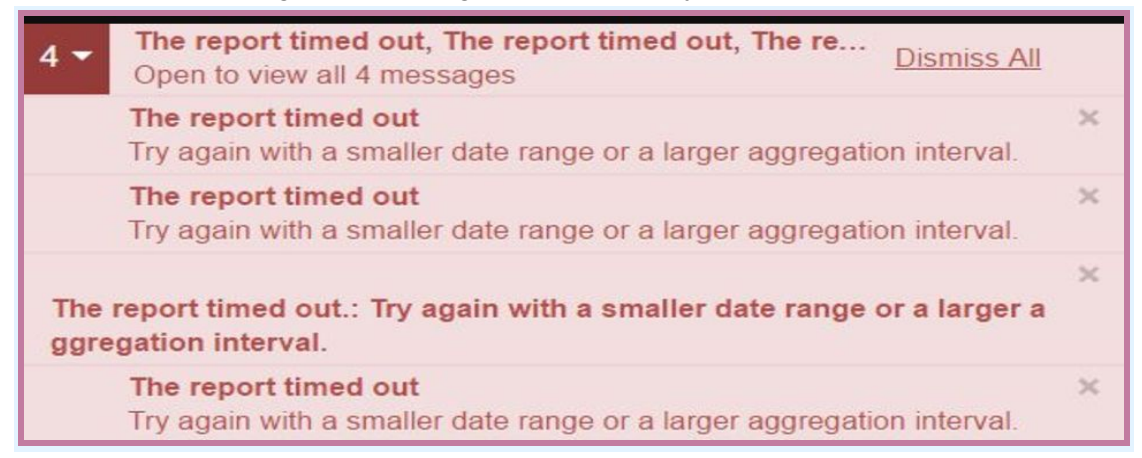

## **Causes**

The typical causes of this issue are:

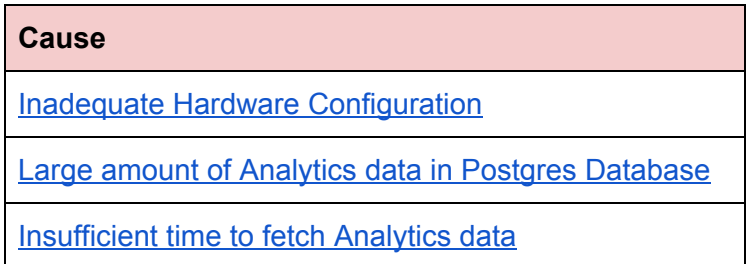

The following sections describe how to diagnose and resolve each issue.

## <span id="page-106-0"></span>**Inadequate Hardware Configuration**

If any of the Edge components are under capacity i.e., if they have less CPU, RAM, or IOPS capacity than required, then the Postgres Servers/Qpid Servers may run slowly causing Analytics dashboards to timeout.

## **Resolution**

Ensure that all the Edge components are adhering to the minimum hardware requirements as per the guidance provided in Hardware [Requirements.](http://docs.apigee.com/private-cloud/latest/installation-requirements#hardwarerequirements)

## **Large amount of Analytics data in Postgres Database**

## **Steps to Diagnose**

1. On the Postgres node, login to PostgresSQL:

```
psql -h /opt/apigee/var/run/apigee-postgresql -U apigee
apigee
```
2. Check the duration for which the data is available in the Postgres Database using the following SQL query:

```
select min(client received start timestamp),
max(client received start timestamp) from
analytics."<orgname>.<envname>.fact";
```
3. Get the sizes of all the tables in the Postgres Database:

```
SELECT relname as
"Table", pg_size_pretty(pg_total_relation_size(relid)) As
"Size",
pg_size_pretty(pg_total_relation_size(relid) -
pg_relation_size(relid)) as "External Size"
  FROM pg_catalog.pg_statio_user_tables ORDER BY
pg_total_relation_size(relid) DESC;
```
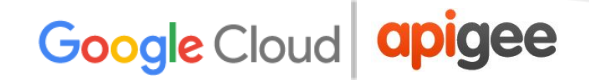

Based on the output obtained in step #2 and #3, if you notice that either the duration for which the data has been stored is long (longer than your retention interval) and/or the table sizes are very large, then it indicates that you have large amounts of analytics data in the Postgres database. This could be causing the Analytics dashboards to time out.

## **Resolution**

Prune the data that is beyond your required retention interval.

1. Determine the retention interval, that is the duration for which you want to retain the Analytics data in the Postgres Database.

For example, you want to retain 60 days worth of Analytics data.

2. Run the following command to prune data for a specific organization and environment:

/opt/apigee/apigee-service/bin/apigee-service apigee-postgresql pg-data-purge <Org> <Env> <NoOfDaysToPurgeBackFromCurrentDate>

3. See Pruning [Analytics](http://docs.apigee.com/private-cloud/latest/recurring-analytics-services-maintenance-tasks) data for more information.

If the problem persists, then proceed to [Insufficient](#page-107-0) time to fetch Analytics data**.**

## <span id="page-107-0"></span>**Insufficient time to fetch Analytics data**

## **Steps to diagnose**

- 1. Check if you are able to view the data in the Hour/Day Tab of Analytics dashboard (Proxy Performance/Target Performance).
- 2. If you are able to view the data in the Hour tab alone or Hour and Day tabs, but are getting report timeout errors only when attempting to view the Week or Custom tabs, then this indicates that the volume of data that needs to be fetched from the Postgres database is very large. This could be causing the Edge UI to time out.
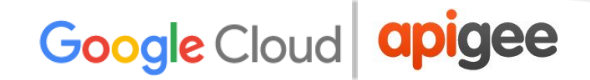

#### **Resolution**

The Edge UI has a default timeout of 120 seconds for fetching and displaying the Analytics data. If the volume of Analytics data to be fetched is very large, then 120 seconds may not be sufficient. Increase the Edge UI timeout value to 300 seconds by following the instructions Set the timeout used by the Edge UI for Edge API [management](http://docs.apigee.com/private-cloud/latest/set-timeout-used-edge-ui-edge-api-management-calls) calls.

Reload any of the Analytics dashboard and check if you are able to view the data for all the tabs - Hour, Day, Week and Custom.

If the problem persists, contact Apigee [Support.](http://support.apigee.com/)

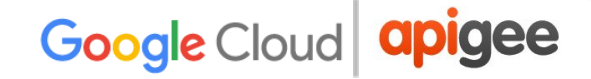

# **Troubleshooting Deployment Errors**

Deployment of API proxies might fail due to various reasons such as network connectivity issues between Edge servers, issues with the Cassandra datastore, ZooKeeper exceptions, and errors in the API proxy bundle. This section provides information and guidance on some specific procedures that can be followed for troubleshooting deployment errors.

If a deployment failure is encountered that is not described in this doc, contact [Apigee](http://support.apigee.com/) [Support](http://support.apigee.com/) for assistance.

## **Deployment Error: "Call timed out; either server is down or server is not reachable"**

#### **Description**

Deployment of API proxy revisions via the UI or management API calls fails with timeout error.

#### **Error Messages**

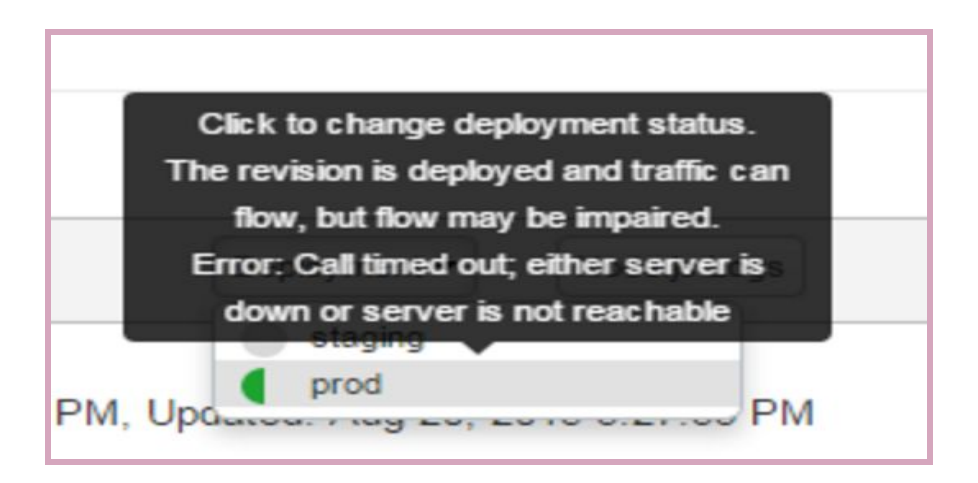

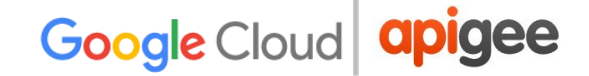

#### **Causes**

The typical causes for this issue are:

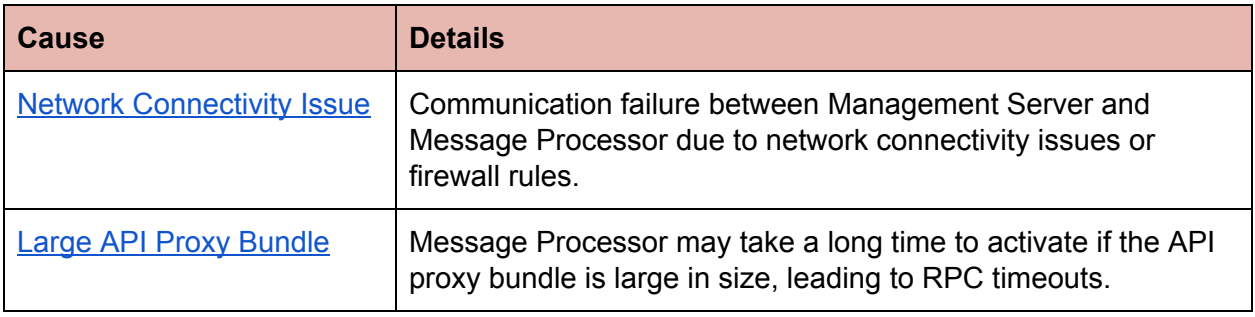

### <span id="page-110-0"></span>**Network Connectivity Issue**

#### **Steps to Diagnose**

1. Get the deployment status for the specific API that shows the error by using the following management API call:

```
curl -v
http://<management-server-IPaddress>:<port#>/organizations/
<orgname>/environments/<envname>/apis/<apiname>/deployments
-u <username>
```
Sample output showing the error:

```
"error": "Call timed out; either server is down or server is not reachable",
"status": "error",
"type": [
"message-processor"
J,
"uUID": "ebbc1078-cbde-4a00-a7db-66a3c1b2b748"
},
€
"status": "deployed",
"type": [
"message-processor"
J,
"uUID": "204e2b7e-52f7-46d9-b458-20f9bfb51e6d"
},
€
"status": "deployed",
"type": [
"router"
J,
"uUID": "967e63c6-ee95-47c0-9608-f4a32638fb1e"
},
₹
"status": "deployed",
"type": ["router"
1,
"state" : "error"
}
```
The above sample output shows that the error occurred on the Message Processor having the UUID "ebbc1078-cbde-4a00-a7db-66a3c1b2b748".

- 2. Based on the deployment status output for your API proxy, login to each of the Message Processors with the corresponding UUID that showed the error and perform the following steps:
	- a. Check if the Message Processor is listening on the port 4528:

netstat -an | grep LISTEN | grep 4528

If the Message Processor is not listening on port 4528, then restart the Message Processor:

/opt/apigee/apigee-service/bin/apigee-service edge-message-processor restart

- b. Re-check the deployment status of the API proxy by using the management API call shown in step #1 above. If there no errors, then that indicates the issue is resolved.
- 3. If the problem persists, test the connectivity from Management Server to the Message Processor on port 4528 using the following steps:
	- a. If telnet is available, then use telnet:

telnet <MessageProcessor\_IP> 4528

b. If telnet is not available, use netcat to check the connectivity as follows:

nc -vz <MessageProcessor\_IP> 4528

- c. If you get the response "Connection Refused" or "Connection timed out", then engage your network operations team.
- 4. Test the connectivity from the Message Processor to the Management Server on port 4526 using the following steps:
	- a. If telnet is available, then use telnet:

telnet <management-server-IP> 4526

b. If telnet is not available, use netcat to check the connectivity as follows:

nc -vz <management-server-IP> 4526

- c. If you get the response "Connection Refused" or "Connection timed out", engage your network operations team.
- 5. Work with your network operations team and do the following:
	- a. Ensure RPC protocol is allowed on both the Management Server and Message Processor.

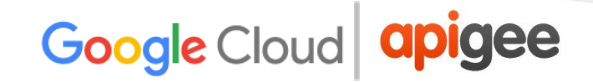

- b. Remove any firewall restrictions or security rules setup between the Management Servers and Message Processors to allow connectivity to port 4526 on the management server, and connectivity from Management Server to Message Processors on port 4528.
- 6. Re-check the deployment status (refer to step #1 above). If you don't see any errors, then it indicates the error is resolved.
- 7. If the issue persists, check if there is network issue on the Message Processor. If there's a network issue, restarting the specific Message Processor that shows the timeout error (as per the deployment status output) may fix the issue:

/opt/apigee/apigee-service/bin/apigee-service edge-message-processor restart

8. If the problem still persists, then check the Management Server logs at:

(/opt/apigee/var/log/edge-management-server/logs/system.log).

#### **Sample Call timed out error from Management Server Log**

2016-05-17 09:29:56,448 org:myorg env:prod qtp281969267-360792 ERROR DISTRIBUTION -RemoteServicesConfigEventHandler.configureServers() : exception for server with uuid e1381db7-d83b-4752-ae04-2de33f07e555 : cause = RPC Error 504: Call timed out communication  $error = true$ com.apigee.rpc.RPCException: Call timed out at com.apigee.rpc.impl.AbstractCallerImpl.handleTimeout(AbstractCallerImpl.java:64) ~[rpc-1.0.0.jar:na] at com.apigee.rpc.impl.RPCMachineImpl\$OutgoingCall.handleTimeout(RPCMachineImpl.java:483)  $\sim$ [rpc-1.0.0.jar:na] at com.apigee.rpc.impl.RPCMachineImpl\$OutgoingCall.access\$000(RPCMachineImpl.java:402)  $\sim$ [rpc-1.0.0.jar:na] at com.apigee.rpc.impl.RPCMachineImpl\$OutgoingCall\$1.run(RPCMachineImpl.java:437)  $\sim$ [rpc-1.0.0.jar:na] at io.netty.util.HashedWheelTimer\$HashedWheelTimeout.expire(HashedWheelTimer.java:532) ~[netty-all-4.0.0.CR1.jar:na] at io.netty.util.HashedWheelTimer\$Worker.notifyExpiredTimeouts(HashedWheelTimer.java:430) ~[netty-all-4.0.0.CR1.jar:na] at io.netty.util.HashedWheelTimer\$Worker.run(HashedWheelTimer.java:371) ~[netty-all-4.0.0.CR1.jar:na] at java.lang.Thread.run(Thread.java:745) ~[na:1.7.0\_79]

If you observe a similar error as shown in the above example, then increase the RPC timeout on the Management Server so that if there's any network slowdown

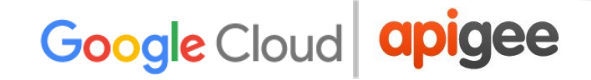

then it should give time for Management Server to connect to the Message Processor.

#### **Resolution**

- 1. Perform the following steps to increase the RPC timeout:
	- a. Create the file /opt/apigee/customer/application/management-server.pro perties the Management Server machine, if it does not already exist.
	- b. Add the following line into this file:

```
conf cluster rpc.connect.timeout=<time in seconds>
```
The default RPC timeout value is 10 and it is recommended to increase it to 40 seconds. Set it as follows:

```
conf cluster rpc.connect.timeout=40
```
c. Ensure this file is owned by apigee:

```
chown apigee:apigee
/opt/apigee/customer/application/management-server.pro
perties
```
d. Restart the Management Server:

```
/opt/apigee/apigee-service/bin/apigee-service
edge-management-server restart
```
- e. If you have more than one Management Server, repeat the above steps on all the Management Servers.
- f. Deploy the API proxy in the Edge UI or by using the Edge management API call. If the API proxy gets deployed without any issues, then that indicates the issue is resolved.
- 2. If the problem persists, then collect **topdump** command from the Management Server and Message Processor. Enable the tcpdump command on each of the servers and then initiate the deployment of the API Proxy from the UI or using the

management API:

a. Run the below tcpdump command from the Management Server:

tcpdump -i any -s 0 host <message-processor-IP address> -w <File name>

b. Run the below tcpdump command from the Message Processor:

```
tcpdump -i any -s 0 host <management-server-IP
address> -w <File name>
```
3. Contact **Apigee [Support](http://support.apigee.com/)** to get assistance on analyzing the tcpdumps and to troubleshoot the problem further.

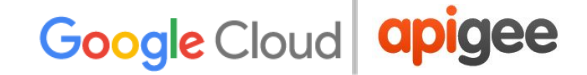

### <span id="page-116-0"></span>**Large API Proxy Bundle**

#### **Steps to Diagnose**

- 1. Check the size of the API proxy bundle for which the deployment error is being observed.
- 2. If the size is reasonably large (10MB or higher), then it's very likely that Message Processor may need more time to activate the API proxy.
- 3. If the API [Proxy](https://docs.google.com/document/d/1Up7eEsdakw2LT3yvwH0KiIzkTynZhxJiaRm-v-yCPyw/edit#heading=h.42ir7en1rq7w) bundle size is greater than 15 MB, then proceed to API Proxy [Bundle](https://docs.google.com/document/d/1Up7eEsdakw2LT3yvwH0KiIzkTynZhxJiaRm-v-yCPyw/edit#heading=h.42ir7en1rq7w) larger than 15MB.

#### **Resolution**

Increase the RPC timeout on the Management Server so that Message Processor has enough time to activate large API proxy bundles. Perform the following steps to increase the RPC timeout value:

1. Create the

/opt/apigee/customer/application/management-server.properti es file on the Management Server machine, if it does not already exist.

2. Add the following line to this file:

conf cluster rpc.connect.timeout=<time in seconds>

The default RPC timeout value is 10 and it is recommended to increase it to 40 seconds. Set it as follows:

conf cluster rpc.connect.timeout=40

3. Ensure this file is owned by apigee:

```
chown apigee:apigee
/opt/apigee/customer/application/management-server.properti
es
```
4. Restart the Management Server:

```
/opt/apigee/apigee-service/bin/apigee-service
edge-management-server restart
```
5. If you have more than one Management Server, repeat the above steps on all the Management Servers.

## **Deployment Error: "Error while fetching children for path"**

#### **Description**

Deployment of API proxy revisions via the Edge UI or Edge management API call fails with ZooKeeper error "Error while fetching children for path".

#### **Error Messages**

Error in deployment for environment prod. The revision is deployed, but traffic cannot flow. com.apigee.repository.RepositoryException{ code = repository.zookeeper.UnExpectedError, message = Unexpected error Error while fetching children for path : /organizations/myorg/environments/prod/apiproxies/tinkerbell/revisions, associated contexts =  $[1]$ 

#### **Causes**

The typical cause for this error is network connectivity issue between the Message Processor and ZooKeeper.

#### **Steps to Diagnose**

1. Get the deployment status output for the specific API that shows the error using the following management API call:

```
curl -v
http://<management-server-IPaddress>:<port#>/organizations/
<orgname>/environments/<envname>/apis/<apiname>/deployments
-u <username>
```
Sample deployment status output showing the error:

```
"environment" : [ {
 "name": "prod",
 "revision" : [ {
"configuration": {
"basePath": "/",
"steps" : []
},<br>"name" : "1",<br>"server" : [ {
"server" : \begin{bmatrix} \overline{\overline{6}} & \overline{\overline{6}} \\ \overline{6} & \overline{6} \\ \overline{6} & \overline{6} \\ \overline{6} & \overline{6} \\ \overline{6} & \overline{6} \\ \overline{6} & \overline{6} \\ \overline{6} & \overline{6} \\ \overline{6} & \overline{6} \\ \overline{6} & \overline{6} \\ \overline{6} & \overline{6} \\ \overline{6} & \overline{6} \\ \overline{6} & \overline{6} \\ \overline{6} & \overline{6} \\ \overline{6} & \overline{6} \\ \"error": "com.apigee.repository.RepositoryException: com.apigee.zookeeper.ZooKeeperException{    code =
zookeeper.ErrorFetchingChildren, message = Error while fetching children for path :
/organizations/gsc/environments/prod/apiproxies/apigee_test/revisions, associated contexts = []}",
"status": "error",<br>"type": [ "message-processor" ],
"uUID": "01fc5b23-8ad3-40bf-b059-2fc82cdac111"
},
```
2. Check the Message Processor

(/opt/apigee/var/log/edge-message-processor/system.log).

**Sample error from Message Processor log**

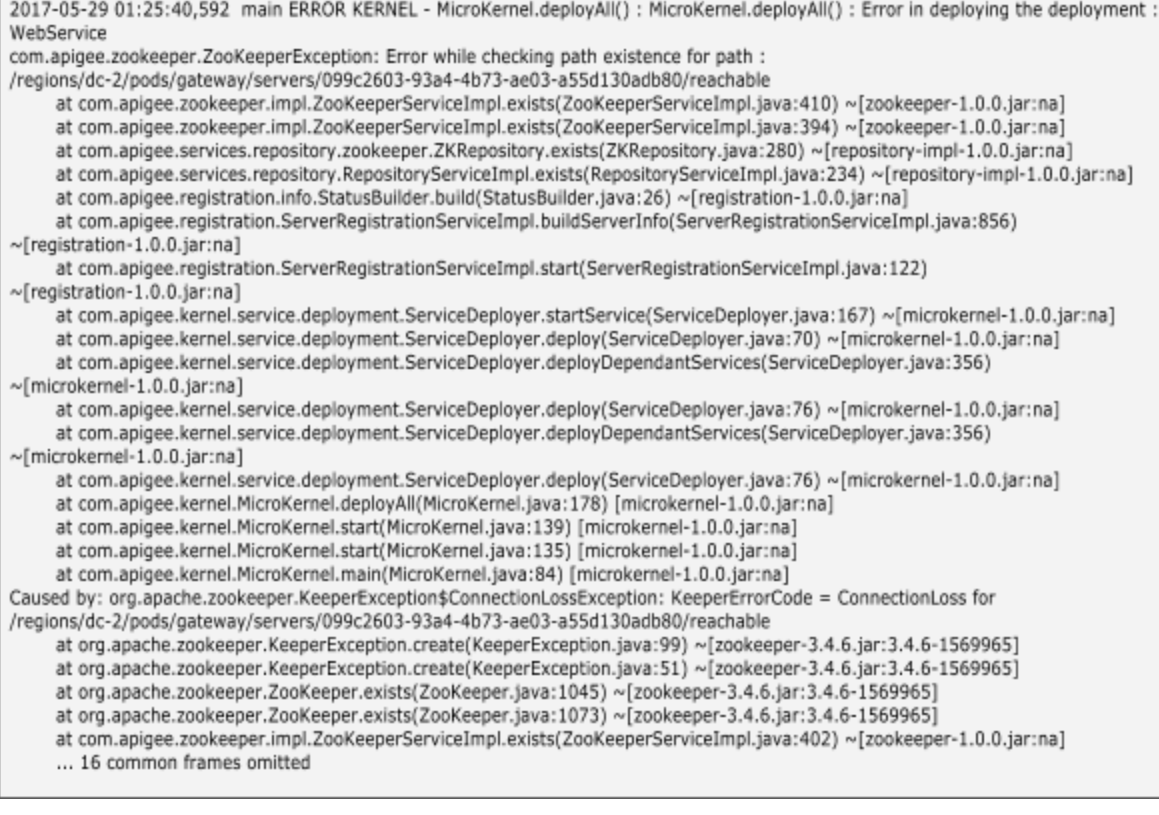

- 3. If you observe a similar error as shown in the above example, then perform the following steps:
	- a. Test the connectivity from the Message Processor to ZooKeeper servers on port 2181 using the following steps:
		- i. If telnet is available, then use telnet:

telnet <ZooKeeper-IP> 2181

ii. If telnet is not available, use netcat to check the connectivity as follows:

nc -vz <ZooKeeper-IP> 2181

iii. If you get the response "Connection Refused" or "Connection timed out", engage your network operations team. Go to **Resolution** section below.

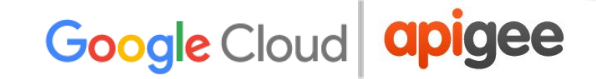

4. If you observe any other, then contact Apigee [Support.](http://support.apigee.com/)

#### **Resolution**

- 1. Work with your network team to:
	- a. Ensure connectivity is allowed between the Message Processor and all ZooKeeper nodes on port 2181.
	- b. Remove any firewall restrictions or security rules setup from Message Processors to allow connectivity to port 2181 on the ZooKeeper servers.
- 2. If there is network issue on the Message Processor, then restarting the specific Message Processor that shows the error (as per the deployment status output) might fix the issue. Restart the specific Message Processor:

```
/opt/apigee/apigee-service/bin/apigee-service
edge-message-processor restart
```
If the problem persists, contact Apigee [Support.](http://support.apigee.com/)

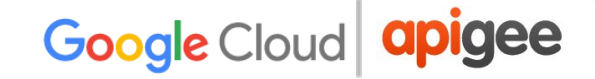

## **Deployment Error: "Error while accessing datastore"**

#### **Description**

Deployment of API proxy revisions via the Edge UI or Edge management API call fail with the error "Error while accessing datastore".

#### **Error Messages**

Error in deployment for environment qa.  $\times$ The revision is deployed, but traffic cannot flow. Error while accessing datast ore; Please retry later

#### **Causes**

The typical causes for this issue are:

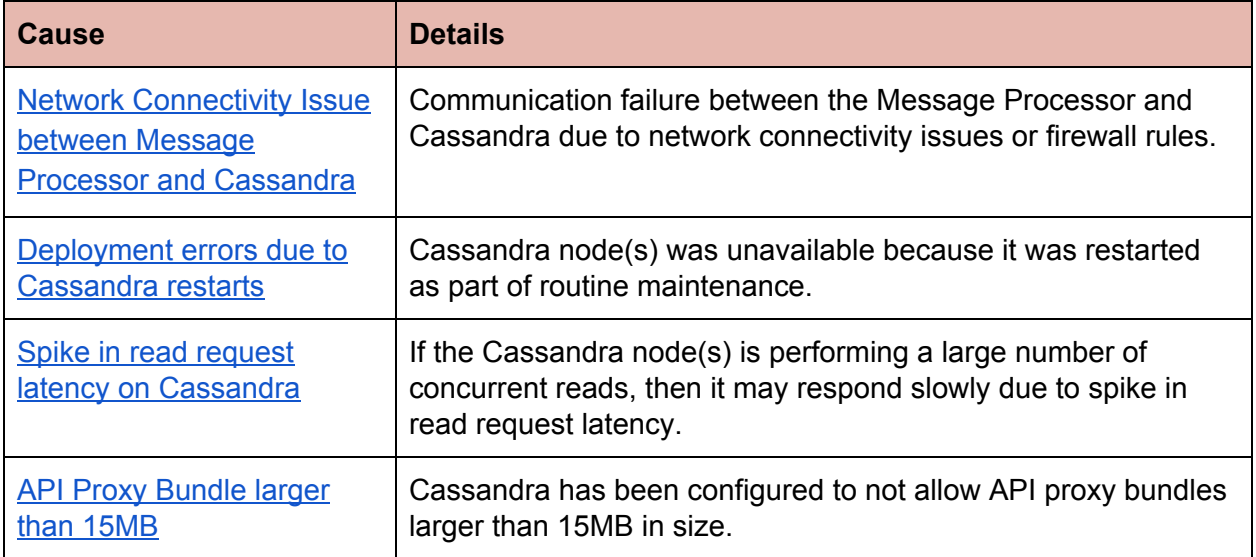

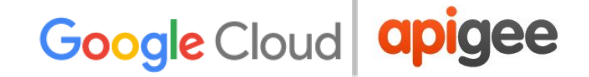

## <span id="page-123-0"></span>**Network Connectivity Issue between Message Processor and Cassandra**

#### **Steps to Diagnose**

1. Undeploy and redeploy the API proxy. If there was a temporary connectivity issue between the Message Processor and Cassandra, then the error might go away.

**WARNING:** Don't undeploy if the errors are seen in the Production environment.

2. If the problem persists, then execute the below management AP call to check the deployment status and check if there are any errors on any components:

```
curl -u sysadmin@email.com
https://management:8080/v1/o/<org>/apis/<api>/deployments
```
**Sample deployment status output showing Error while accessing datastore on one of the Message Processors**

```
"environment" : [ {
"aPIProxy": [{
"name": "simple-python",
"revision" : [\{"configuration": {
"basePath": "/",
"steps" : [ ]},<br>"name" : "1",
"server" : [\{"status": "deployed",
"type" : [ "message-processor" ],
"uUID": "2acdd9b2-17de-4fbb-8827-8a2d4f3d7ada"
\}, {
"error" : "Error while accessing datastore; Please retry later",
"errorCode": "datastore.ErrorWhileAccessingDataStore",
"status" : "error",<br>"type" : [ "message-processor" ],
"uUID": "42772085-ca67-49bf-a9f1-c04f2dc1fce3"
"state" : "error"
\mathcal{F}
```
3. Restart the Message Processor(s) that show the deployment error. If there was a temporary network issue, then the error should go away:

```
/opt/apigee/apigee-service/bin/apigee-service
edge-message-processor restart
```
- 4. Repeat step #2 to see if the deployment succeeds on the Message Processor that was restarted. If no errors found, then that indicates the issue is resolved.
- 5. Check if the message processor is able to connect to each Cassandra node on port 9042 and 9160:
	- a. If telnet is available, then use telnet:

```
telnet <Cassandra_IP> 9042
telnet <Cassandra_IP> 9160
```
b. If telnet is not available, use netcat to check the connectivity as follows:

```
nc -vz <Cassandra_IP> 9042
nc -vz <Cassandra_IP> 9160
```
- c. If you get the response "Connection Refused" or "Connection timed out", then engage your network operations team.
- 6. If the problem persists, then check if each of the Cassandra nodes are listening on the port 9042 and port 9160:

```
netstat -an | grep LISTEN | grep 9042
netstat -an | grep LISTEN | grep 9160
```
7. If the Cassandra nodes are not listening on port 9042 or 9160, then restart the specific Cassandra node(s):

```
/opt/apigee/apigee-service/bin/apigee-service
apigee-cassandra restart
```
8. If the problem persists, then engage your network operations team.

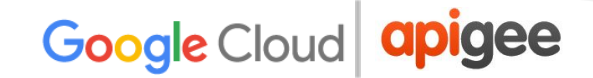

#### **Resolution**

Work with your network operations team and get the network connectivity issue fixed between Message Processor and Cassandra.

### <span id="page-125-0"></span>**Deployment errors due to Cassandra restarts**

Cassandra nodes are usually restarted periodically as part of routine maintenance. If API proxies are deployed during the Cassandra maintenance work, then the deployments fail due to inaccessibility to the Cassandra datastore.

#### **Steps to Diagnose**

1. Check if the Cassandra nodes were restarted during the time of the deployment.This can be done by checking the Cassandra log or most recent startup time logs of the Cassandra node:

grep "shutdown" /opt/apigee/var/log/apigee-cassandra/system.log

#### **Resolution**

- 1. Ensure Cassandra is up and running.
- 2. Check if Message Processors are able to connect to Cassandra datastore on port 9042 and 9160.

### <span id="page-125-1"></span>**Spike in read request latency on Cassandra**

A high number of reads on Cassandra is dependant on individual use cases and traffic patterns on the proxies that contain policies that require read access from Cassandra.

For example, if a GET call to refresh\_token grant type is called for OAuth policies, and the refresh token is associated with many access tokens, then this may result in high amounts

of reads from Cassandra. This can cause increase in the read request latency on Cassandra.

#### **Steps to Diagnose**

1. If you have installed the Beta Monitoring dashboard, look at the Cassandra dashboard, and review the "Read Requests" chart for the period of the problem. Also review the chart for "Read Request Latencies".

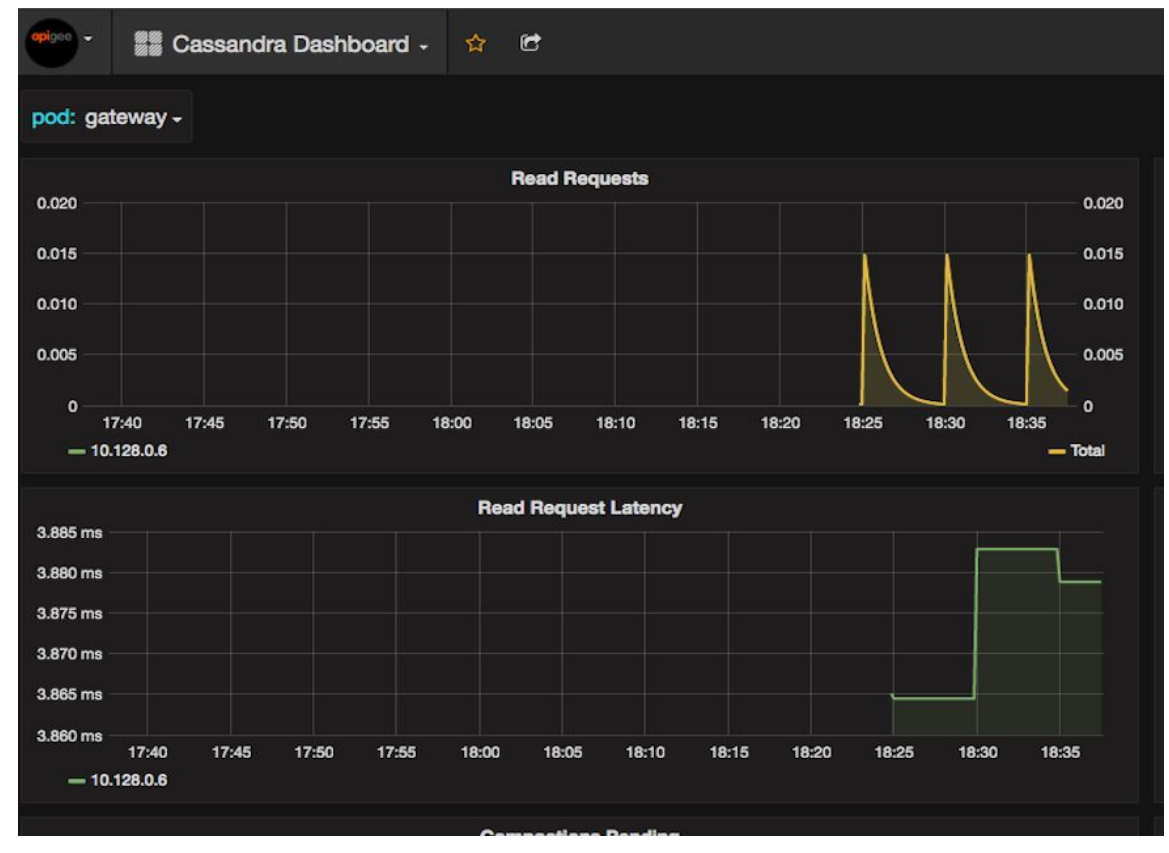

2. Alternate tool to check the read requests and read latencies is the nodetool cfstats command. See Cassandra [documentation](http://docs.datastax.com/en/cassandra/2.1/cassandra/tools/toolsCFstats.html) to get more details to use this command.

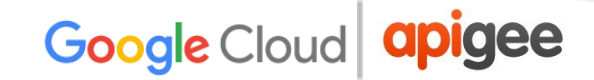

#### **Resolution**

- 1. Try the deployment again once Cassandra performance is back to normal. Make sure the entire Cassandra ring is normal.
- 2. (Optional) Do a rolling restart on Message Processors to be sure connectivity is established.
- 3. For a long term solution, review the API traffic patterns that would possibly contribute to higher reads in the Cassandra datastore. Contact Apigee [Support](http://support.apigee.com/) for assistance in troubleshooting this issue.
- 4. If the existing Cassandra node(s) are not adequate to handle the incoming traffic, then either increase the hardware capacity or the number of the Cassandra datastore nodes appropriately.

### **API Proxy Bundle larger than 15MB**

The size of API proxy bundles are restricted to 15MB on Cassandra. If the size of the API proxy bundle is greater than 15 MB, then you will see "Error while accessing datastore" when you attempt to deploy the API proxy.

#### **Steps to Diagnose**

- 1. Check the Message Processor logs (/opt/apigee/var/log/edge-message-processor/logs/system.log) and see if there are any errors occurred during deployment of the specific API Proxy.
- 2. If you see an error similar to the one shown in the figure below, then the deployment error is because the API proxy bundle size is > 15 MB.

```
2016-03-23 18:42:18,517 main ERROR DATASTORE.CASSANDRA -
AstyanaxCassandraClient.fetchDynamicCompositeColumns(): Error while querying columnfamily:
[api_proxy_revisions_r21, adevegowdat@v1-node-js] for rowkey: {}
com.netflix.astyanax.connectionpool.exceptions.TransportException: TransportException:
[host=None(0.0.0.0):0, latency=159(486), attempts=3]org.apache.thrift.transport.TTransportException:
Frame size (20211500) larger than max length (16384000)!
     at com.netflix.astyanax.thrift.ThriftConverter.ToConnectionPoolException(ThriftConverter.java:197)
\sim[astyanax-thrift-1.56.43.jar:na]
    at com.netflix.astyanax.thrift.AbstractOperationImpl.execute(AbstractOperationImpl.java:65)
\sim[astyanax-thrift-1.56.43.jar:na]
...<snipped>
    Caused by: org.apache.thrift.transport.TTransportException: Frame size (20211500) larger than max
length (16384000)!
    at org.apache.thrift.transport.TFramedTransport.readFrame(TFramedTransport.java:137)
\sim[libthrift-0.9.1.jar:0.9.1]
    at org.apache.thrift.transport.TFramedTransport.read(TFramedTransport.java:101)
\sim[libthrift-0.9.1.jar:0.9.1]
    at org.apache.thrift.transport.TTransport.readAll(TTransport.java:84) ~[libthrift-0.9.1.jar:0.9.1]
...<snipped>
```
#### **Resolution**

The API proxy bundle will be large if there are too many resource files. Use the following solutions to address this issue:

#### **Solution #1: Move resource files to the Environment or Organization level**

- 1. Move any of the resource files, such as NodeJS Script files and modules, JavaScript files, JAR files to the environment or organization level. For more information on resource files, see the Edge [documentation](http://docs.apigee.com/api-services/content/resource-files).
- 2. Deploy the API proxy and see if the error goes away.

If the problem persists or you cannot move the resource files to environment or organization level for some reason, then apply solution #2.

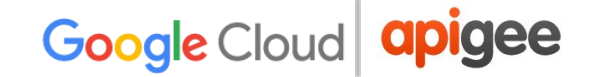

#### **Solution #2: Increase the API proxy bundle size on Cassandra**

Follow these steps to increase the size of the Cassandra property **thrift frame transport size**, that controls the maximum size of the API proxy bundle allowed in Edge:

1. Create the following file, if it does not exist:

/opt/apigee/customer/application/cassandra.properties

2. Add the following line to the file, replacing <size> with the size setting needed for the large bundle:

conf cassandra thrift framed transport size in mb=<size>

3. Restart Cassandra:

/opt/apigee/apigee-service/bin/apigee-service edge-management-server restart

4. Repeat the steps #1 through #3 on all Cassandra nodes in the cluster.

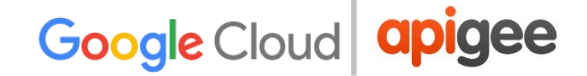

# **Deployment Error: "Unexpected error occurred while processing the updates"**

#### **Description**

Deployment of API proxy revisions via the Edge UI or Edge management API calls fails with the error "Unexpected error occurred while processing the updates".

#### **Error Messages**

Error in deployment for environment sit. The revision is deployed and traffic can flow, but flow may be impaired. com. apigee.kernel.exceptions.spi.UncheckedException{ code = messaging.runtim e. UpdateFailed, message = Unexpected error occurred while processing the updates, associated contexts =  $[]$ 

#### **Causes**

There could be many different causes for this error. Here are a few sample causes:

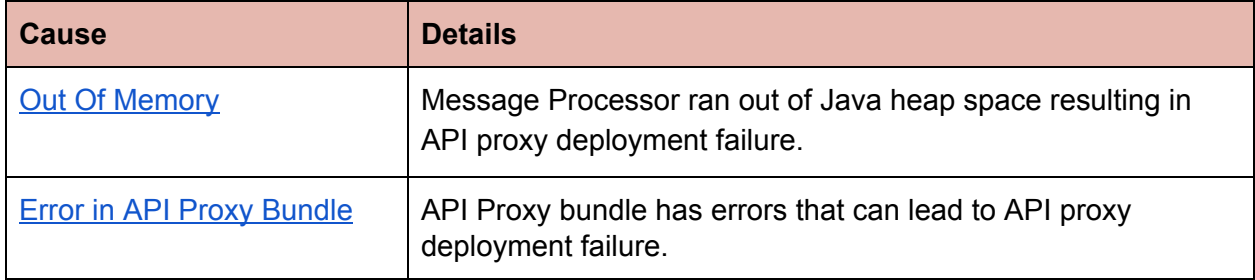

#### **Common Steps to Diagnose**

1. Check if there are any deployment errors or exception stack trace in the Message Processor log

 $\times$ 

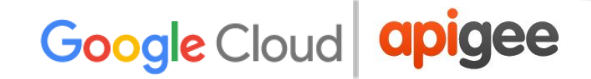

/opt/apigee/var/log/apigee/edge-message-processor/logs/syst em.log

2. You usually see a stack trace that provides information on the cause for the deployment error. Please read the stack trace thoroughly to understand the cause.

### <span id="page-131-0"></span>**Out Of Memory**

#### **Steps to Diagnose**

**1.** You may see exception similar to the one in the Message Processor log /opt/apigee/var/log/apigee/edge-message-processor/logs/syst em.log as shown in the figure below:

```
Apigee-Main-4 ERROR BOOTSTRAP - RuntimeConfigurationServiceImpl.dispatchToListeners() :
RuntimeConfigurationServiceImpl.dispatchToListeners : Error occurred while dispatching the request
DeployEvent{organization='myorg', application='person-credentials-api', applicationRevision='275',
deploymentSpec=basepath=/;env=dev;, deploymentID=null} to
com.apigee.application.bootstrap.listeners.MessageProcessorBootstrapListener@5db88cb8
com.apigee.kernel.exceptions.spi.UncheckedException: Unexpected error occurred while processing the
updates
      at
com.apigee.entities.AbstractConfigurator.throwUncheckedException(AbstractConfigurator.java:280)
\sim[config-entities-1.0.0.jar:na]
       at
com.apigee.messaging.configuration.MessageProcessorServiceImpl.configure(MessageProcessorServiceImpl.
java:665) ~[message-processor-1.0.0.jar:na]
       at
com.apigee.application.bootstrap.listeners.MessageProcessorBootstrapListener.configureMessageProcessorS
ervice(MessageProcessorBootstrapListener.java:54) ~[application-bootstrap-1.0.0.jar:na]
com.apigee.application.bootstrap.listeners.MessageProcessorBootstrapListener.deploy(MessageProcessorBoo
tstrapListener.java:29) ~[application-bootstrap-1.0.0.jar:na]
       ...<snipped>
       at
com.apigee.application.bootstrap.proto.RuntimeConfig_ConfigRPCService_BlockingSkeleton$1.run(RuntimeC
onfig_ConfigRPCService_BlockingSkeleton.java:38) [application-bootstrap-1.0.0.jar:na]
       at java.util.concurrent.Executors$RunnableAdapter.call(Executors.java:471) [na:1.7.0_75]
       at java.util.concurrent.FutureTask.run(FutureTask.java:262) [na:1.7.0_75]
       at java.util.concurrent.ThreadPoolExecutor.runWorker(ThreadPoolExecutor.java:1145) [na:1.7.0_75]
       at java.util.concurrent.ThreadPoolExecutor$Worker.run(ThreadPoolExecutor.java:615) [na:1.7.0_75]
       at java.lang.Thread.run(Thread.java:745) [na:1.7.0_75]
Caused by: java.lang.OutOfMemoryError: Java heap space
```
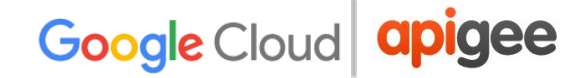

2. The message **Caused by: java.lang.OutofMemoryError: Java Heap space** indicates that the Message Processor has run out of Java Heap space.

#### **Resolution**

Increase the maximum Java Heap space on the Message Processors.

The maximum Java Heap space is controlled by the JVM property -Xmx. Here are the steps to increase the Java Heap space on the Message Processors:

- 1. Determine the amount of memory by which the Java heap space can be increased:
	- a. Check the current value set for max heap space, max\_mem, in the file /opt/apigee/edge-message-processor/bin/setenv.sh
	- b. Get **MemTotal** (Total amount of usable RAM), **MemFree** (amount of physical RAM left unused on the system) using **[/proc/meminfo](https://access.redhat.com/documentation/en-US/Red_Hat_Enterprise_Linux/6/html/Deployment_Guide/s2-proc-meminfo.html) command on** the system.
		- i. Ensure the above information includes the memory consumed by any other processes such as Edge Router etc that exist on the same system.
	- c. Based on the above information, determine by how much the Java heap space can be increased for Message Processor.
	- d. For example, the current max heap space on the Message Processor is 1024MB, MemTotal is 8GB (8192MB), MemFree is 5GB (5120MB), then you can increase the max Java heap space to 3GB (3072MB).
	- e. If assistance is needed in determining how much to increase the Java heap space, contact Apigee [Support.](http://support.apigee.com/)
- 2. Create the following file, if it does not exist already:

/opt/apigee/customer/application/message-processor.properti es

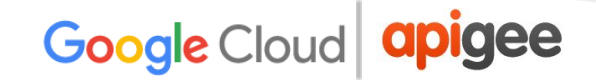

3. Add the following line in the file, with the increased heap setting (for example, 3072M):

bin\_setenv\_max\_mem=3072m

- 4. Save the file.
- 5. Restart the Message Processor:

/opt/apigee/apigee-service/bin/apigee-service edge-message-processor restart

6. If you have more than one Message Processor, repeat the steps 3 through 6 on all the Message Processors.

If the problem persists, contact Apigee [Support](http://support.apigee.com/).

### <span id="page-133-0"></span>**Error in API proxy bundle**

If there are any errors in any of the policies used in the API proxy, then the deployment will fail with the error "Unexpected error occurred while processing the updates".

For example, see this [community](https://community.apigee.com/questions/29302/seeing-the-error-unexpected-error-occurred-while-p.html) pos[t.](https://community.apigee.com/questions/29302/seeing-the-error-unexpected-error-occurred-while-p.html)

#### **Steps to Diagnose**

- 1. Check the Message Processor logs for exceptions or errors related to the API proxy deployment. The error should give you information on what should be changed in the API proxy bundle to address the problem.
- 2. If no error messages show up on the Message Processor logs, check the diffs in the revision history of the API proxy. If older revisions deploy without a problem then review what code changes were made.

#### **Resolution**

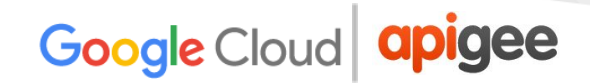

- 1. Make the necessary changes in the API proxy bundle to address the issue.
- 2. Revert any code changes to the API proxy that was problematic for the deployment.

If the problem persists, contact Apigee [Support](http://support.apigee.com/) for further assistance.

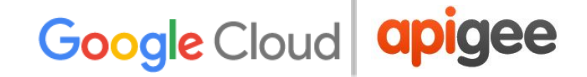

# **Troubleshooting Developer Portal Problems**

This section provides guidance on troubleshooting common issues encountered when using the developer portal.

Before we begin looking at troubleshooting developer portal issues, let's get a quick overview of Apigee Developer Portal and how it works.

## **Overview of Apigee Developer Portal (Drupal)**

As an API provider, you need a way to expose your APIs, educate developers about your APIs, sign up developers, and let developers register apps. Apigee Edge provides you with a Developer Services portal that you can use to build and launch your own customized website to provide these services to your development community. To learn more about developer portal, see

<http://docs.apigee.com/developer-services/content/what-developer-portal>

The following sections describe key concepts that you should understand before troubleshooting issues with your developer portal.

### **How SmartDocs works**

An OpenAPI (JSON or YAML) or WADL specification describing your API can be imported into SmartDocs and used to publish API reference documentation to your portal. The API reference documentation appears under the APIs tab on your portal automatically. Developers discover the API documentation through the portal and can make live API requests. As the API requests originate from a browser, CORS (Cross-Origin Resource Sharing) support is needed to allow them to succeed. CORS support is provided by the "smartdocs" proxy on Edge (in the "VALIDATE" org) that acts as the proxy for all SmartDocs requests to the intended endpoint. The "smartdocs" proxy is created when you install [SmartDocs.](http://docs.apigee.com/private-cloud/latest/install-smartdocs)

For example:

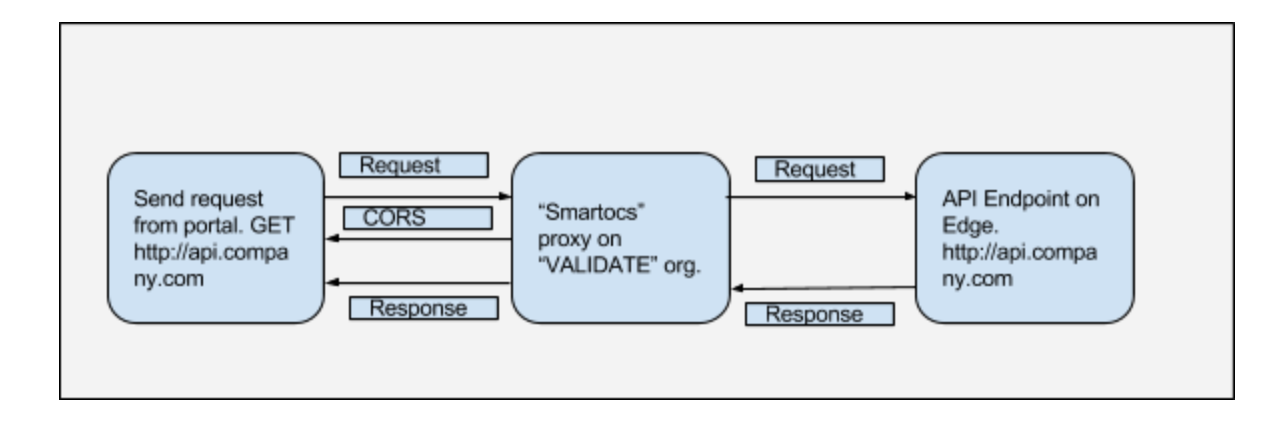

The URL of the smartdocs proxy is exposed as a configurable property at **Configuration -> SmartDocs -> SmartDocs proxy URL**. You may need to modify this URL if your API is on a private network and live API requests using SmartDocs from your portal are failing.

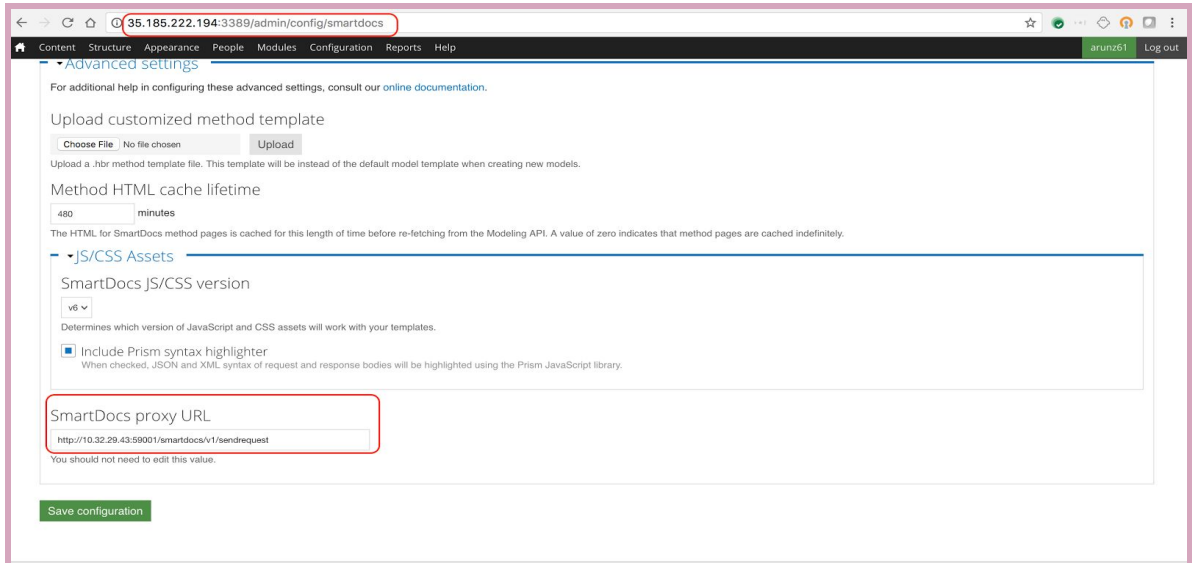

### **How the Developer Portal Communicates with Edge**

The developer portal stores and retrieves most of the information it displays from Edge including Smartdocs, developers, products, and developer apps. Edge org information and devadmin credentials are configurable by using the menu command **Configuration -> Devportal**.

For more information, see [Communicating](http://docs.apigee.com/developer-services/content/communicating-between-developer-services-portal-and-edge) between the portal and Edge.

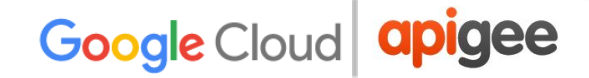

## **API calls via Developer Portal fail with Internal Error**

#### **Description**

Error encountered when making a live API request using SmartDocs from the developer portal.

#### **Error Messages**

The common error seen on Developer Portal is **"An internal error has occurred. Please retry your request"**.

#### **Causes**

This error can occur when Developer Portal fails to get a response from the backend (smartdocs proxy or the actual endpoint).

#### **Steps to Diagnose**

**Enable ["Developer](https://developer.chrome.com/devtools) tools"** in your browser and check the network tab to identify the actual error.

#### **Common errors and their typical causes are listed in the following table:**

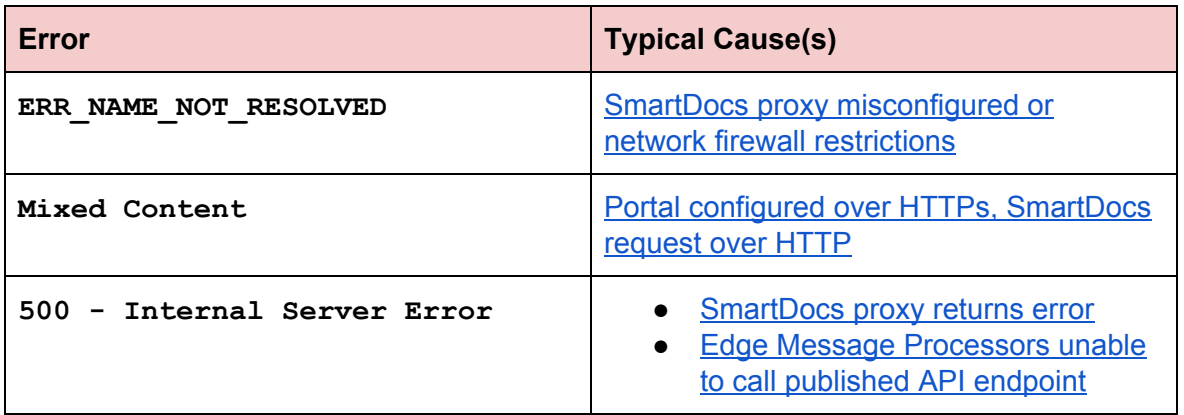

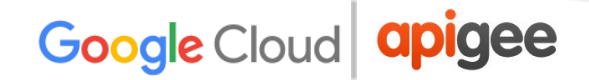

Let's go through each of these causes one by one and steps to resolve the issue.

### <span id="page-138-0"></span>**SmartDocs proxy misconfigured or network firewall restrictions**

The**"ERR\_NAME\_NOT\_RESOLVED"** message indicates that the smartdocs proxy url is misconfigured or the network from which the portal is being accessed is unable to make a call to the smartdocs proxy URL due to firewall restrictions. The smartdocs proxy must be accessible from the internet or from the internal network (for internal APIs).

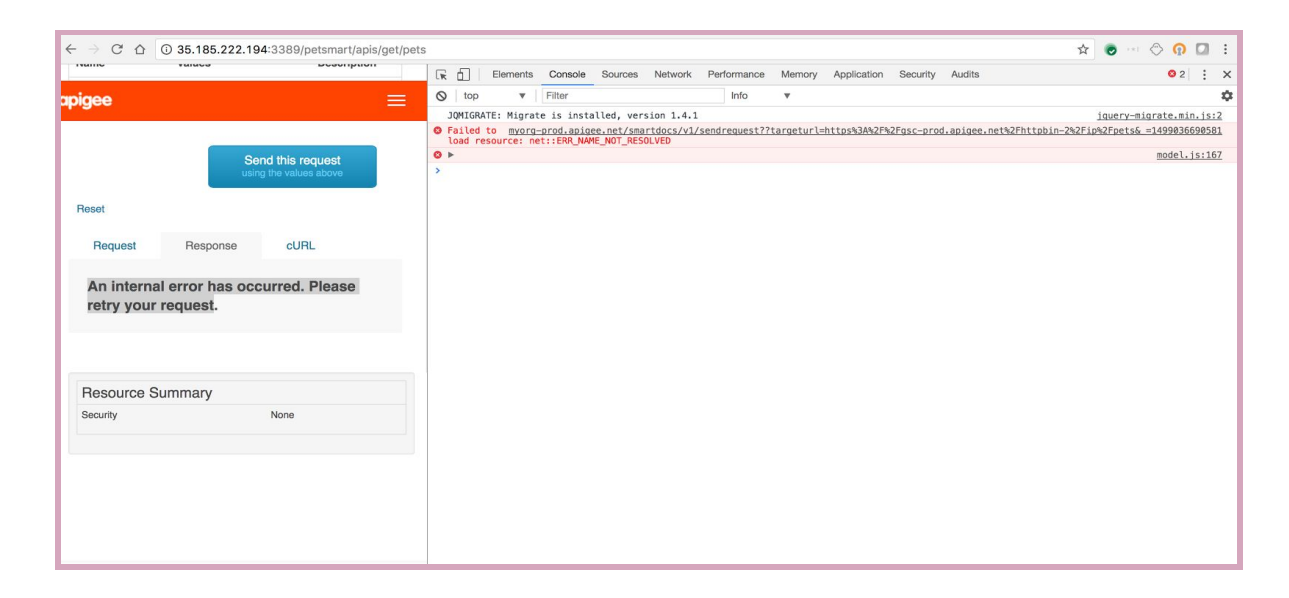

#### **Resolution**

Ensure that the smartdocs proxy can be accessed from all required networks by deploying the smartdocs proxy to a [virtual](http://docs.apigee.com/api-services/content/virtual-hosts) host on Edge with a hostname that is accessible from internet.

## <span id="page-139-0"></span>**Portal configured over HTTPS, SmartDocs request over HTTP**

The **"Mixed Content"** error indicates that smartdocs proxy is being called over HTTP from a page loaded over HTTPS.

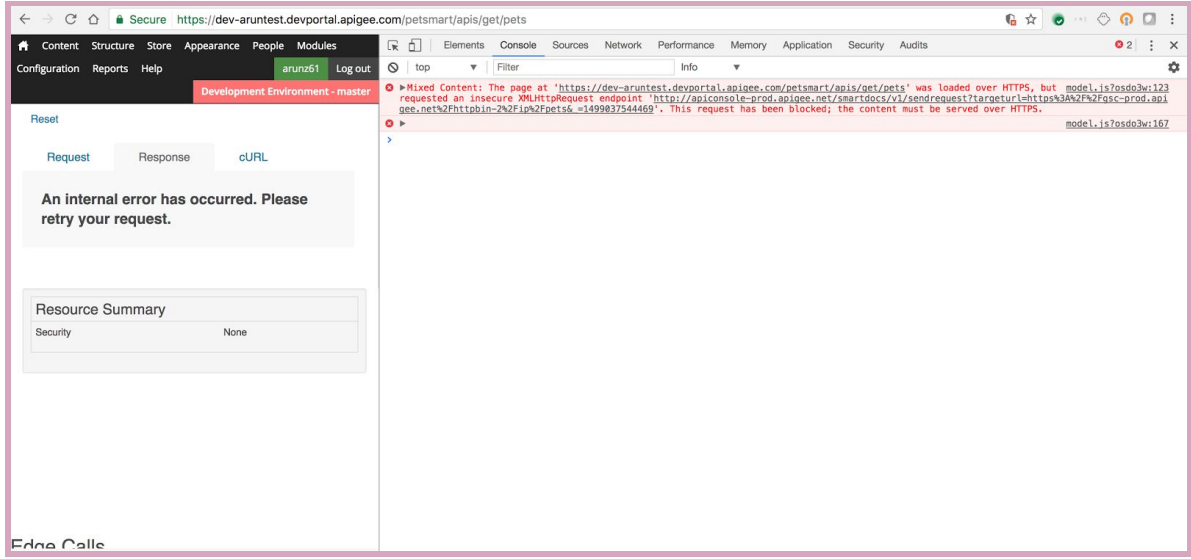

#### **Resolution**

Expose smartdocs proxy over https to resolve the issue. You can do so by deploying the smartdocs proxy to include a [virtual](http://docs.apigee.com/api-services/content/virtual-hosts) host configured to use TLS/SSL (typically the "secure" virtual host).

### <span id="page-139-1"></span>**SmartDocs proxy returning an exception**

The **500 - Internal Server Error** message can be caused by an issue with the "smartdocs" proxy. In this case, you notice that the smartdocs proxy returns this error.

#### **Steps to Diagnose**

Use the Trace tool to diagnose errors with the "smartdocs" proxy, as described below. For more information, see [Using](http://docs.apigee.com/api-services/content/using-trace-tool-0) the Trace tool.

1. Enable **trace** for the **"smartdocs"** Proxy in the **"VALIDATE"** org to locate the specific policy that is returning the 500 Internal Server Error.

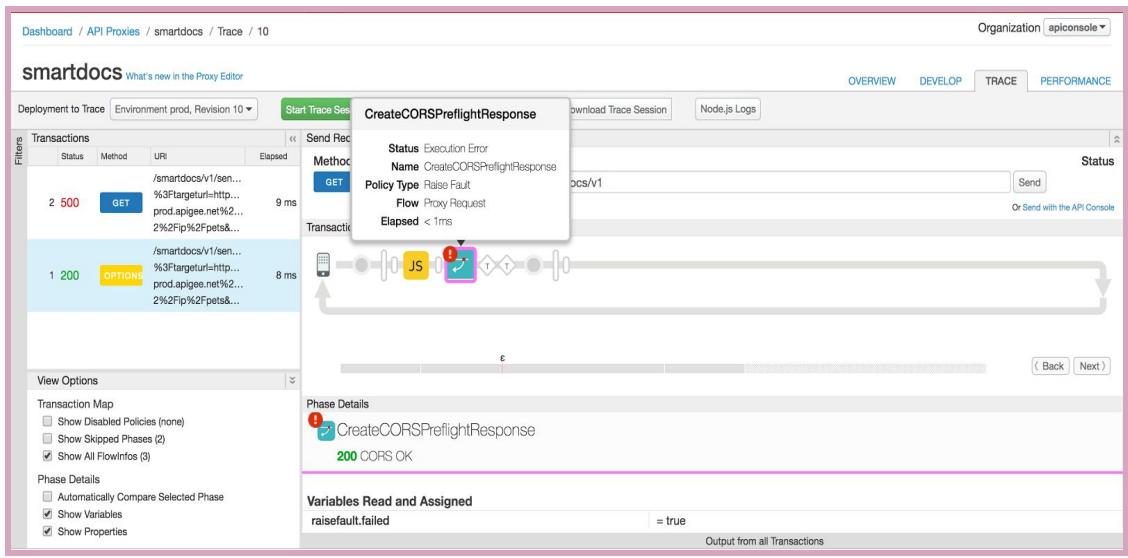

2. Select the specific policy in the trace to identify the cause of the error.

#### **Resolution**

Fix the error identified. If you need assistance, contact Apigee [Support.](http://support.apigee.com/)

### <span id="page-140-0"></span>**Edge Message Processors unable to call published API endpoint**

**500 - Internal Server Error** can also occur when the Message Processors belonging to the org hosting the Smartdocs proxy are unable to call the API endpoint.

#### **Steps to Diagnose**

Use the Trace tool to diagnose errors with the "smartdocs" proxy, as described below. For more information, see [Using](http://docs.apigee.com/api-services/content/using-trace-tool-0) the Trace tool.

1. Enable **trace** for the **"smartdocs"** proxy in the **"VALIDATE"** org to locate the specific policy that is returning the 500 Internal Server Error.

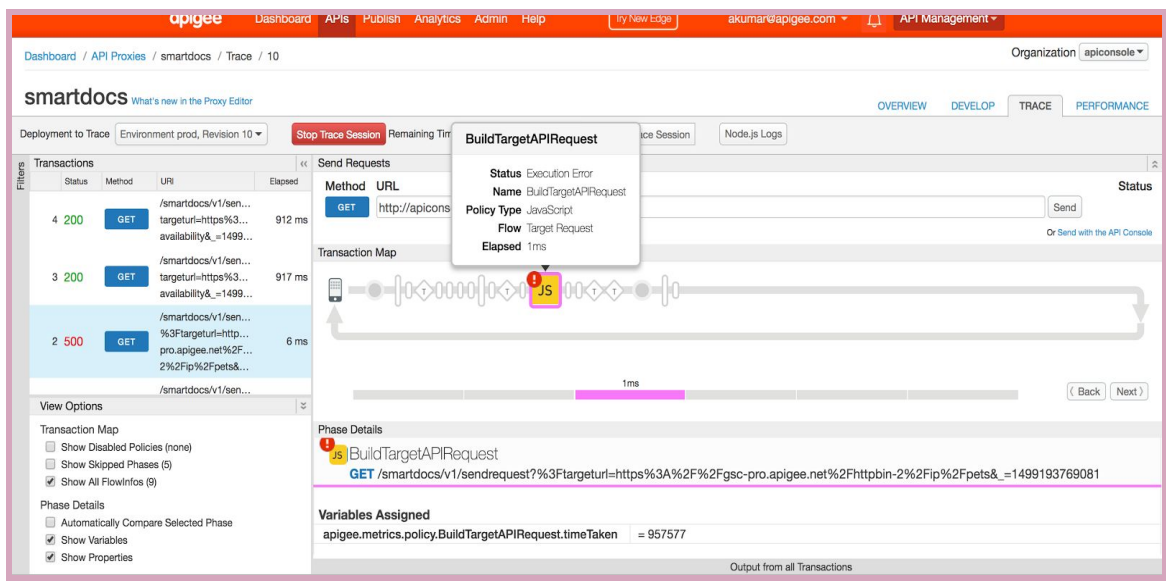

- 2. In the sample UI trace shown above, it is seen that the JavaScript policy "BuildTargetAPIRequest" is failing to execute the target URL.
- 3. Obtain the target URL from the JavaScript policy "BuildTargetAPIRequest".
- 4. Make a direct call to the URL from the Message Processor nodes associated with **"VALIDATE"** org as shown below:

curl -v <target URL>

5. Correct any observed error.

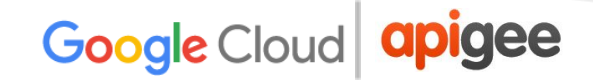

#### **Resolution**

- 1. Ensure that APIs published on Developer Portal can be invoked from Message Processors associated with the **"VALIDATE"** org and correct any errors encountered.
- 2. If you are able to execute the API call directly from the Message Processor, it's very likely that you should be able to execute the API through SmartDocs as well.
- 3. Execute the API call through SmartDocs and check if the issue is fixed.

# **Communication Issues between Developer Portal and Edge**

#### **Description**

You might encounter one or more of the following issues caused by communication issues between the Developer Portal and Edge:

- 1. Unable to perform the following tasks:
	- a. Create or update SmartDocs.
	- b. Register developer apps.
	- c. List API products.
- 2. Error returned when accessing SmartDocs models page on Developer Portal (select **Content > SmartDocs** in the Developer Portal administration menu).

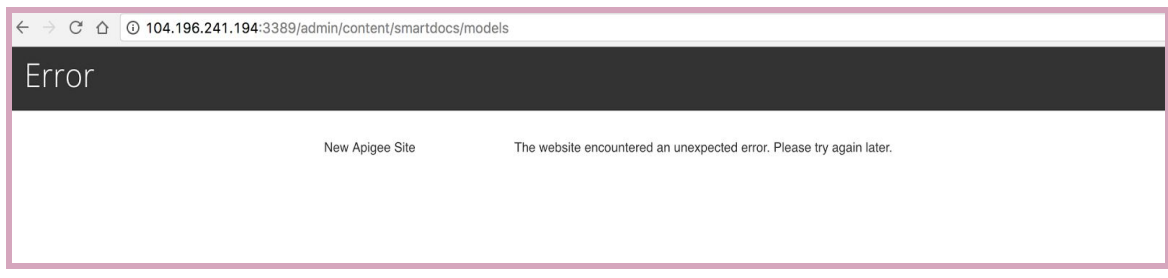

3. Developer app analytics not being generated.

#### **Error Messages**

1. Error returned when accessing the "SmartDocs" tab in the developer portal:

The website encountered an unexpected error. Please try again later.

2. Error returned when registering a developer app in the developer portal:

There was an error trying to create the App. Please try again later.
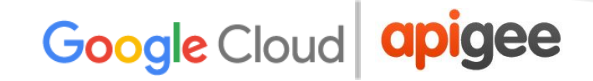

#### **Causes**

In most cases, the problem is due to **incorrect devadmin credentials** specified or **insufficient permissions** assigned to the devadmin user role.

Validate the Edge connection configuration for the dev portal by navigating to **Configuration > Dev Portal** and ensuring the Connection Status field displays Connection Successful. Otherwise, the dev portal is not able to properly connect to the Edge Management server.

#### **Steps to Diagnose**

- 1. Enable "DEBUG" logging on the dev portal by navigating to Configuration > Dev Portal and selecting Debug under Edge logging threshold. By default, Management API calls are not logged.
- 2. Reproduce the problem.
- 3. Access the log by navigating to **Reports -> Recent Log Messages**.

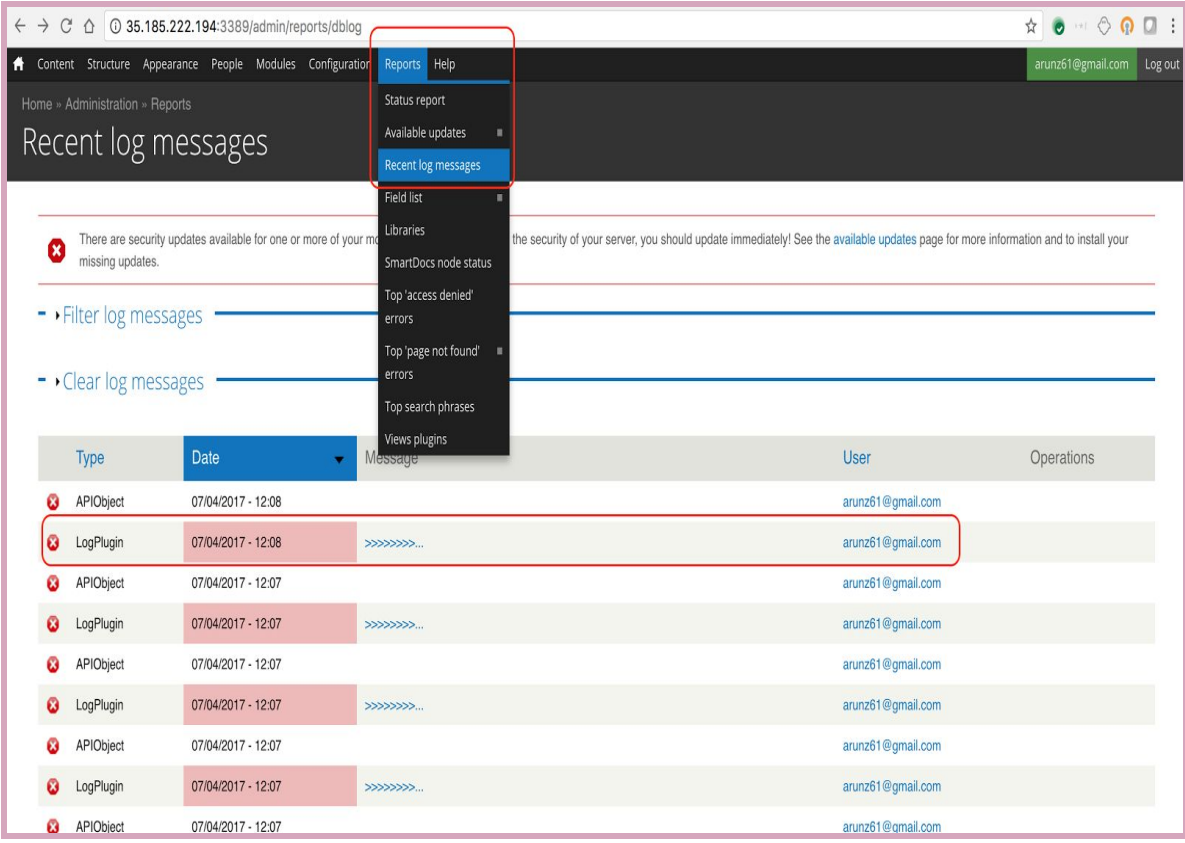

4. Open the "Message" of type "LogPlugin" to learn more about the actual error. **Sample output showing 401 Unauthorized Error**

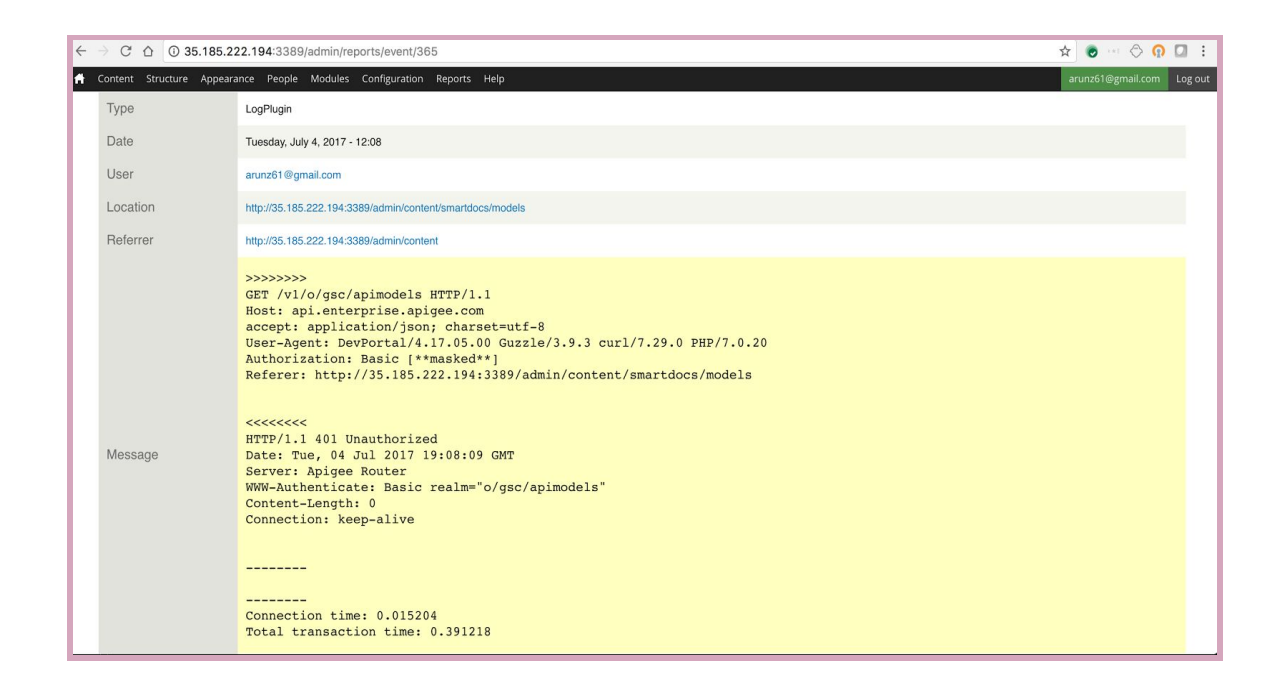

#### **Resolution**

Follow the appropriate steps listed in the below table depending on the error encountered:

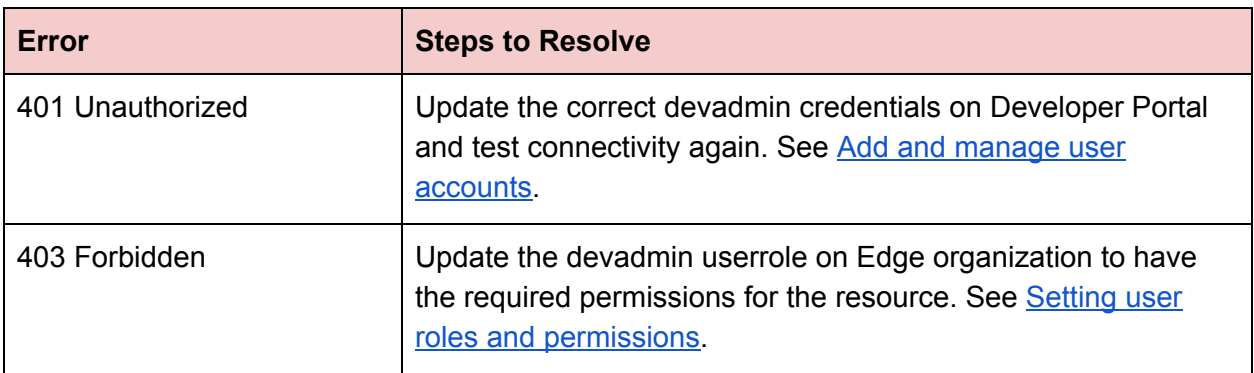

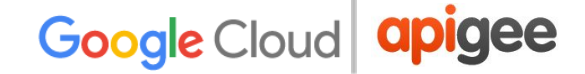

## **Troubleshooting Edge Router Problems**

This section provides guidance and instructions to troubleshoot commonly observed problems with Edge Routers.

### **Bad Config Files**

#### **Description**

The Edge Router is implemented by using Nginx. During the Edge upgrade process, or when changing the configuration of the Router, you might see Nginx configuration errors. When these errors occur, Edge marks all the Nginx configuration files that caused the issue to /opt/nginx/conf.d:

```
-rw-r--r-- 1 apigee apigee 522 Jul 20 08:41 0-default.conf.bad
-rw-r--r-- 1 apigee apigee 577 Jul 20 08:42 0-fallback.conf
-rw-r--r-- 1 apigee apigee 1062 Jul 20 08:18 0-map.conf
-rw-r--r-- 1 apigee apigee 1887 Jul 20 08:42
custorg_test_default.conf.bad
```
#### **Error Messages**

You will not see any error messages. However, you might not be able to execute your API proxies because of the bad config files.

#### **Causes**

Typically the Nginx config file are marked bad either because incorrect value(s) are set to Nginx property(ies) in the

/opt/apigee/customer/application/router.properties file or incorrect changes are made to a virtual host.

#### **Steps to Diagnose**

- 1. Remove the .bad suffix from the file names in the  $\sqrt{\frac{\text{opt}}{\text{opt}}\cdot\text{opt}}$ .d directory so they end in .conf.
- 2. Run the Nginx configtest tool to determine the reason for the failure:

/opt/nginx/scripts/apigee-nginx configtest

#### **Resolution**

- 1. If the config test identifies the reason for the bad config files, then fix the issue by making the appropriate changes to the specific property in the /opt/apigee/customer/application/router.properties file or virtual host.
- 2. Remove the /opt/nginx/conf.d directory:

rm -rf /opt/nginx/conf.d

3. Restart the Router:

/opt/apigee/apigee-service/bin/apigee-service edge-router restart

4. You should no longer see bad config files in the /opt/nginx/conf.d directory.

If the problem persists, contact Apigee [Support.](http://support.apigee.com/)

Here's an example that shows how to fix the problem based on the information provided by the Nginx config test.

#### **Example: Incorrect Value set for a Nginx property**

1. Let's say you updated the property ["proxy\\_busy\\_buffers\\_size"](http://nginx.org/en/docs/http/ngx_http_proxy_module.html#proxy_busy_buffers_size) to 128K in the /opt/apigee/customer/application/router.properties file, as shown below:

conf load balancing load.balancing.driver.proxy.busy.buffer .size=128k

This caused the config files to be marked as bad in /opt/apigee/nginx/conf.d directory.

2. Run the Nginx configtest command to determine the reason for failure:

/opt/nginx/scripts/apigee-nginx configtest nginx: [emerg] "proxy\_busy\_buffers\_size" must be equal to or greater than the maximum of the value of "proxy\_buffer\_size" and one of the "proxy\_buffers" in /opt/nginx/conf/nginx.conf:47 nginx: configuration file /opt/nginx/conf/nginx.conf test failed

The configtest results indicates that the value for the property proxy busy buffers size should be equal to or greater than proxy buffer size, but seems to be set with an incorrect value.

3. Check the values set for the properties proxy buffer size and proxy busy buffers size in the 0-default.conf file:

```
proxy buffer size 512k;
proxy busy buffers size 128k;
```
4. Update the value of proxy busy buffers size to 512K in the /opt/apigee/customer/application/router.properties file:

```
conf load balancing load.balancing.driver.proxy.busy.buffer
.size=512k
```
5. Remove the /opt/nginx/conf.d folder:

rm -rf /opt/nginx/conf.d

6. Restart the router:

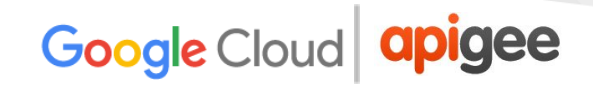

/opt/apigee/apigee-service/bin/apigee-service edge-router restart

The issue was fixed and the bad config files were removed.

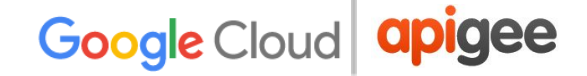

## **Troubleshooting Monetization Problems**

This section provides information and guidance on troubleshooting commonly observed monetization problems.

### **Developer suspended**

#### **Description**

Developer is suspended and will not be able to make any additional monetization transactions/API calls.

**Note:** Developer suspension is enforced by the [Monetization](http://docs.apigee.com/monetization/content/enforce-monetization-limits-using-monetization-limits-check-policy) Limits Check Policy. If the policy is not attached to the proxy (or it is disabled), calls will go through unchecked, but they will be rated as FAILED. This would enable developers to get unlimited calls "for free".

#### **Error Messages**

```
<error><messages>
    <message>Exceeded developer limit configuration -</message>
     <message>Is Developer Suspended - true</message>
 </messages>
</error>
```
#### **Steps to Diagnose**

To determine the reason that the developer has been suspended, perform the following steps:

1. Execute the following API call to identify the error code associated with the suspended developer:

```
curl -X GET
"https://api.enterprise.apigee.com/v1/mint/organizations/{o
rg}/suspended-developers/{developer-email}" -u
orgadminEmail:passwrd
```
2. Compare the error code with the following reasons codes to determine why the developer was suspended.

See also:

[http://docs.apigee.com/monetization/content/unsuspend-developers#suspend-reas](http://docs.apigee.com/monetization/content/unsuspend-developers#suspend-reason-codes) [on-codes](http://docs.apigee.com/monetization/content/unsuspend-developers#suspend-reason-codes)

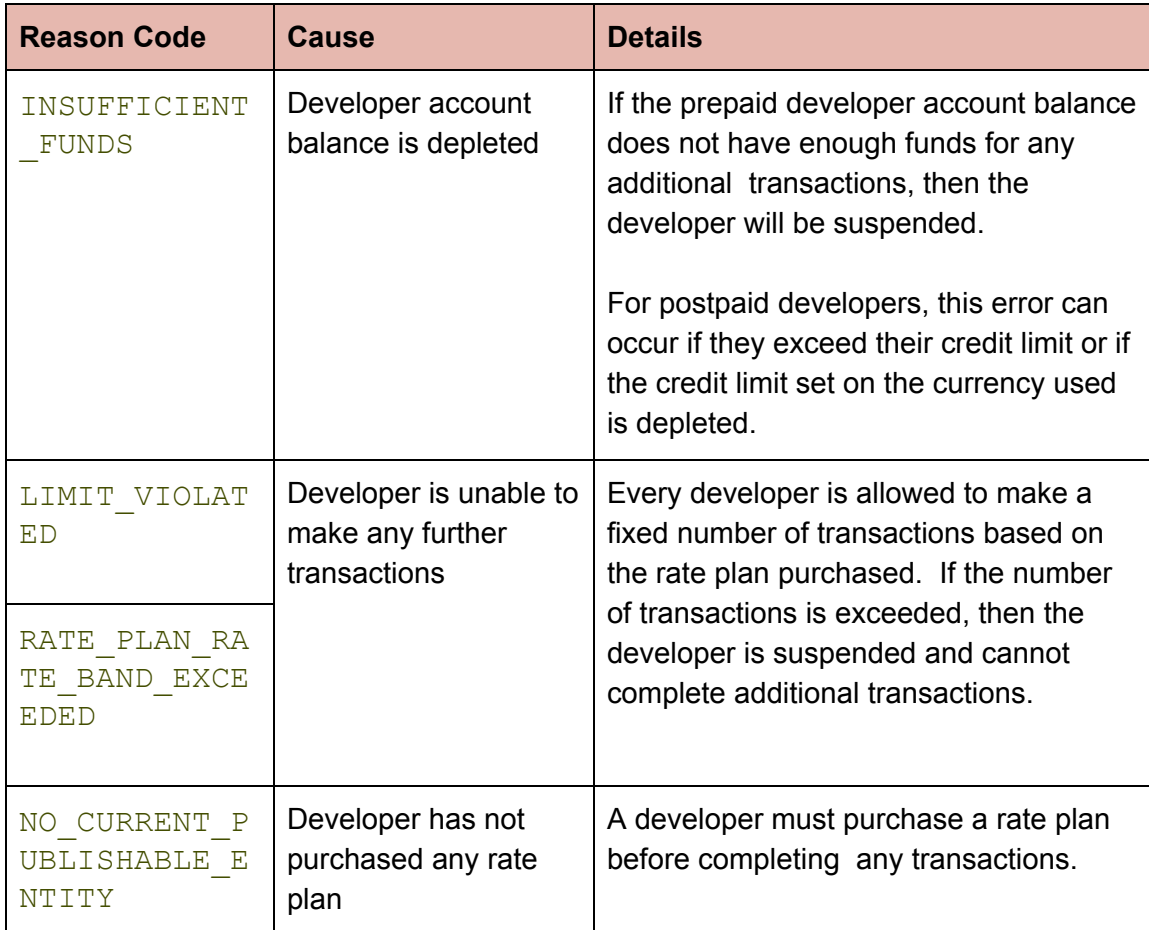

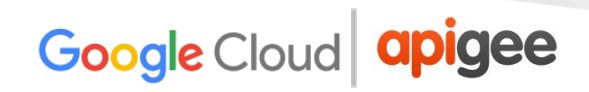

#### **Resolution**

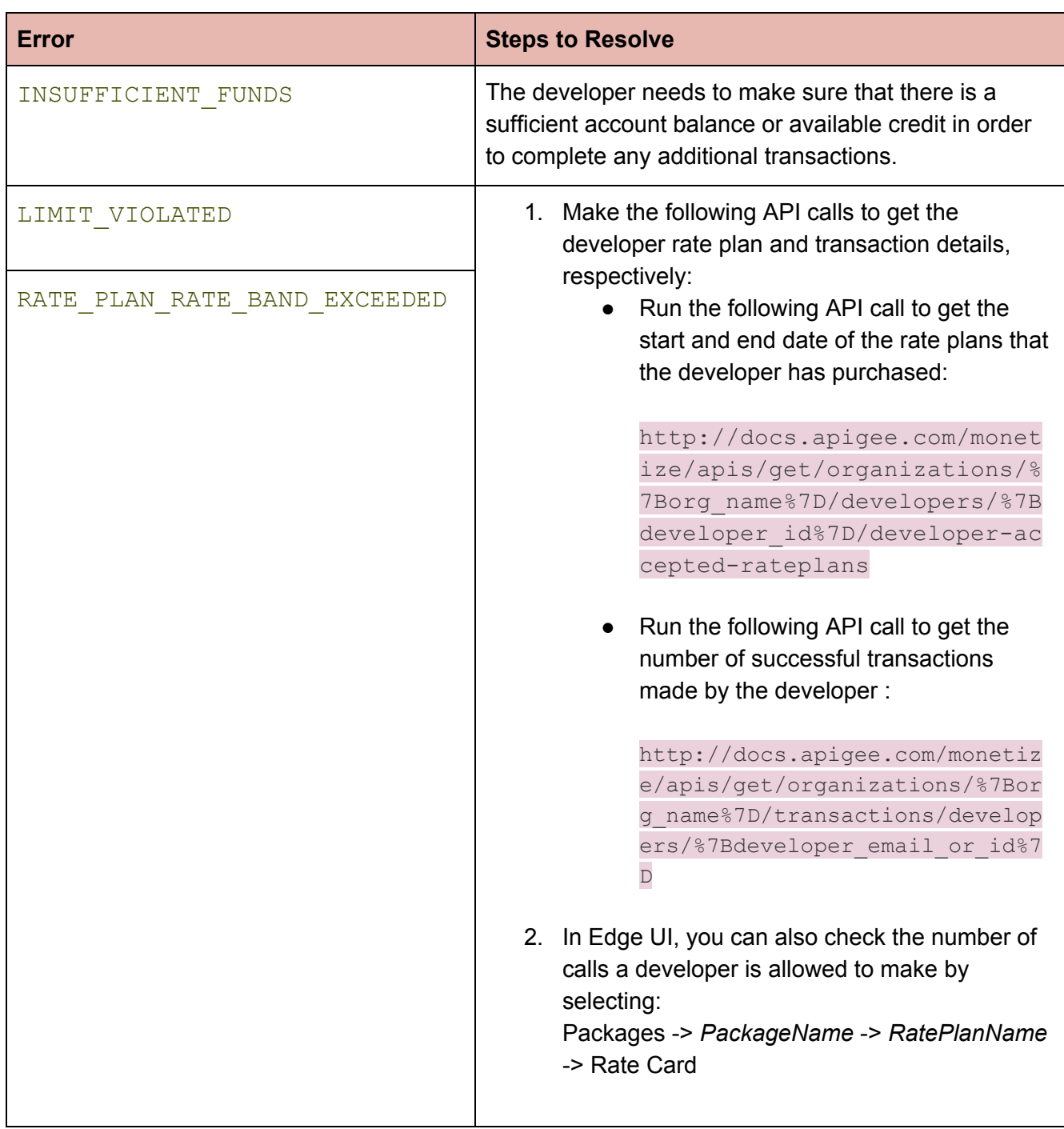

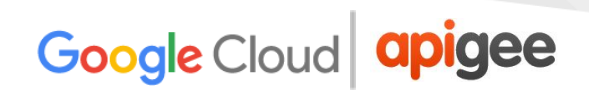

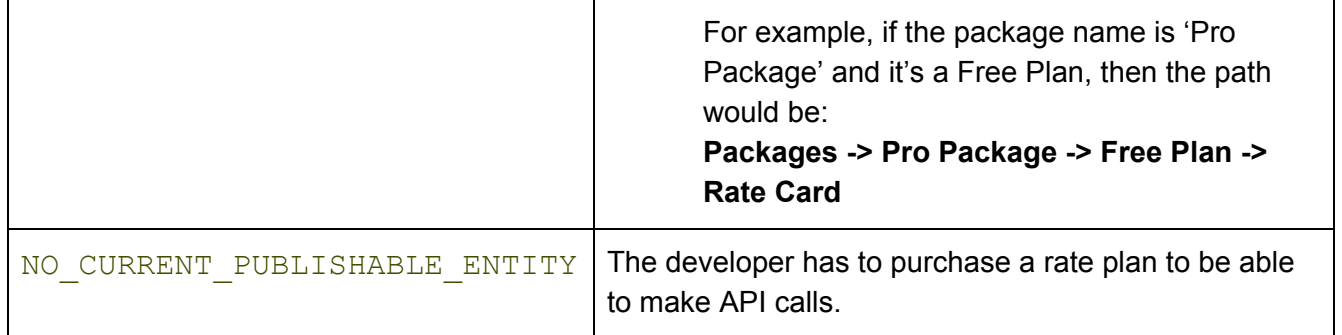

### **Monetization setup issues**

#### **Description**

The Monetization setup issues can manifest as different symptoms such as:

- Webhooks functionality not working
	- Cannot create webhooks
	- Webhook notifications not being triggered
- Monetization Reports not showing any transactions
	- For example, the Analytics data indicates that the developer has completed many transactions in a specific period of time, but the Monetization reports don't list any of those transactions.
- Transactions not getting recorded

#### **Error Messages**

You may not observe any error messages, but you will see issues as explained in the Description section above.

#### **Causes**

If you are seeing any of the symptoms listed above in the Description section, then it's very likely the **transactions are not being monetized**.

#### **Steps to Diagnose**

- 1. Use the management API call described in the following section to check if the transactions are being monetized. <http://docs.apigee.com/monetization/content/transaction-status>
- 2. If you don't see any transactions being listed as 'SUCCESS' within the specified duration, then the transactions are not monetized.

The typical causes for the transactions not being monetized are:

## **Cause** [Monetization](#page-156-0) Limits Check Policy Not Attached To API Proxy [APIProduct](#page-157-0) is not Monetized [Transaction](#page-157-1) Recording Policy incorrectly defined Developer has not [purchased](#page-159-0) rate plan

The following sections describe how to diagnose and resolve each issue.

### <span id="page-156-0"></span>**Monetization Limits Check Policy not used in API Proxy**

#### **Steps To Diagnose**

- 1. Check whether the Monetization Limits Check Policy is attached to the API proxies.
- 2. If the policy is not attached, then this could be the reason that transactions are listed as 'FAILED'.

#### **Resolution**

Attach the Monetization Limits Check Policy to the required API proxies, as described in the following section:

[http://docs.apigee.com/monetization/content/enforce-monetization-limits-using-monetizatio](http://docs.apigee.com/monetization/content/enforce-monetization-limits-using-monetization-limits-check-policy) [n-limits-check-policy](http://docs.apigee.com/monetization/content/enforce-monetization-limits-using-monetization-limits-check-policy)

If the problem persists, then check if the API Product is not [monetized.](#page-157-0)

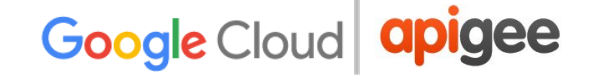

### <span id="page-157-0"></span>**API Product is not monetized**

#### **Steps to Diagnose**

- 1. Check if the API product is monetized (only monetized API products are rated and will be listed under transactions). A monetized product is one that has at least one active rate plan available.
- 2. Use the following management API call to get the list of monetized API products:

```
curl -v
http://<management-host>:<port#>/v1/mint/organizations/{org
id}/products?monetized=true
```
3. If the API product associated with your API Proxy is not monetized, then this could be the reason that the transactions are not being monetized.

#### **Resolution**

To monetize an API product, perform the following steps:

- 1. Create a transaction recording policy, as described in the following section: <http://docs.apigee.com/monetization/content/create-transaction-recording-policy>
- 2. Check that the API Product has an active rate plan.

If the problem persists, then check if **[Transaction](https://docs.google.com/document/d/1EYkPcMdQ41GMDbG36ZQ-syw_v-icq5CfkcahN4RWx_I/edit#heading=h.oruak0hw4pps) recording policy incorrectly defined** 

### <span id="page-157-1"></span>**Transaction recording policy incorrectly defined**

#### **Steps to Diagnose**

1. Enable the UI trace for the API Proxy that has the Monetization Limits Check Policy attached.

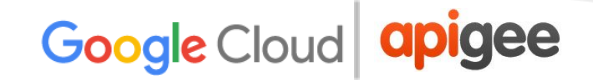

- 2. Select a particular API request from the UI trace.
- 3. Select the Analytics 'AX' flow and check if the following monetization (mint) flow variables have the proper values:
	- a. **mint.tx.status** Should match the value set up for "success criteria" in the transaction recording policy for the API product being used. When tracing, the txProviderStatus in the transaction recording policy is stored in the variable 'mint.tx.status'.
	- b. **mint.tx.app\_id** Application id of API product.
	- c. **mint.tx.prod\_id** API product id.
- 4. Here's a sample UI trace that shows the mint flow variables setup correctly.
- 5. If you observe an error in the **mint.tx.status** variable, then it indicates that the transaction recording policy is incorrectly defined.

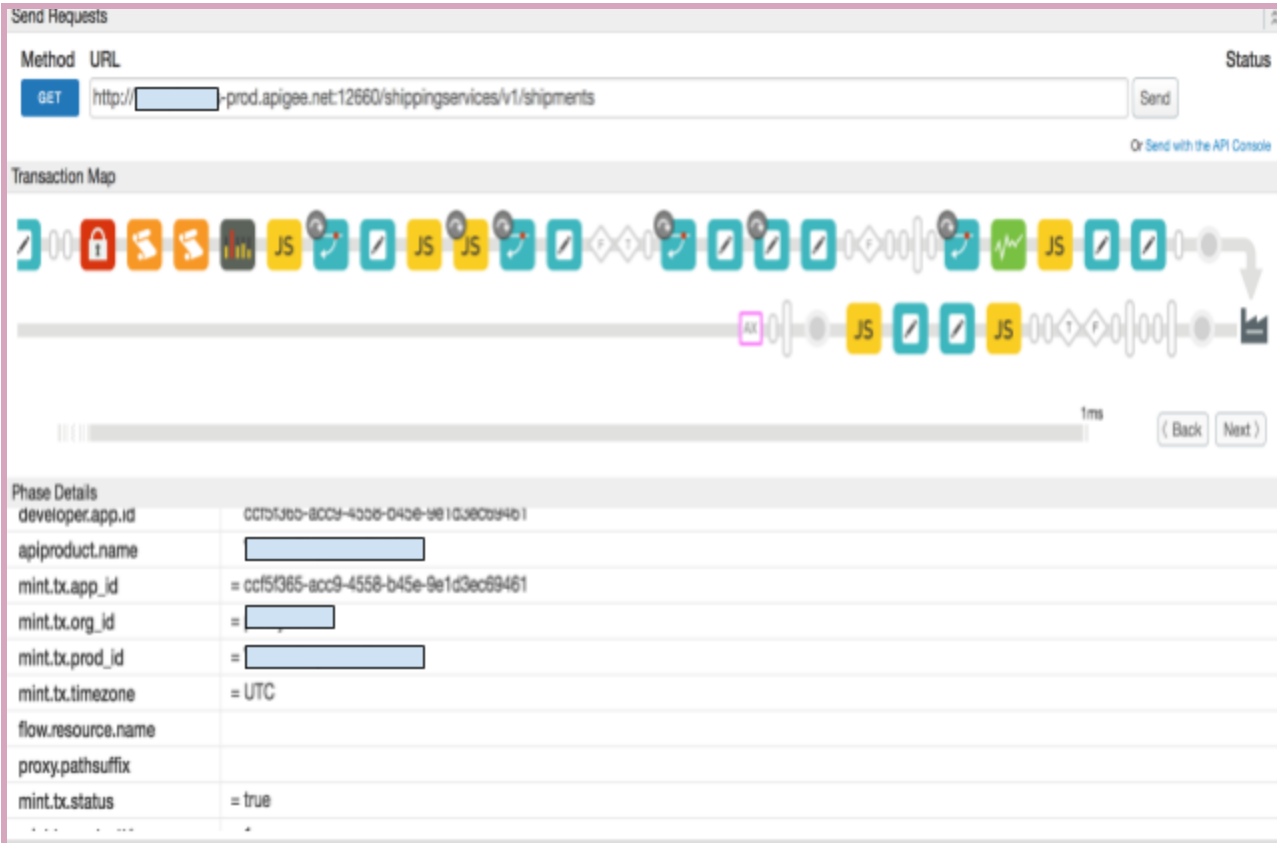

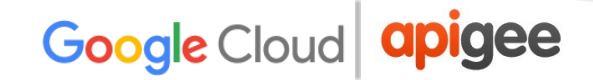

#### **Resolution**

- 1. Ensure that all the steps documented in the following section have been followed correctly while creating the transaction recording policy. <http://docs.apigee.com/monetization/content/create-transaction-recording-policy>
- 2. The key value is the 'transaction success criteria' set in the transaction recording policy. [http://docs.apigee.com/monetization/content/create-transaction-recording-policy#s](http://docs.apigee.com/monetization/content/create-transaction-recording-policy#success-criteria) [uccess-criteria](http://docs.apigee.com/monetization/content/create-transaction-recording-policy#success-criteria)

### <span id="page-159-0"></span>**Developer has not purchased rate plan**

#### **Steps to Diagnose**

- 1. Use the following management API call to verify the rate plans purchased by the developer: curl -v http://<management-host>:<port#>/v1/mint/organizations/{org }/developers/{dev\_email}/products/{prod}/developer-rateplan s
- 2. Based on the response from the above call, find the plan that was active at the time that the transaction was completed by the developer.

#### **Resolution**

Developer must purchase the rate plan based on their requirements and then execute the transactions/APIs.

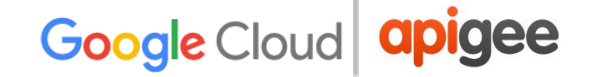

## **Troubleshooting OpenLDAP Problems**

This section provides information and guidance on troubleshooting OpenLDAP problems.

### **SMTP is disabled and users need to reset password**

#### **Description**

When SMTP is not set up on the Edge UI, new users added to Edge need a way to set a password.

#### **Error Messages**

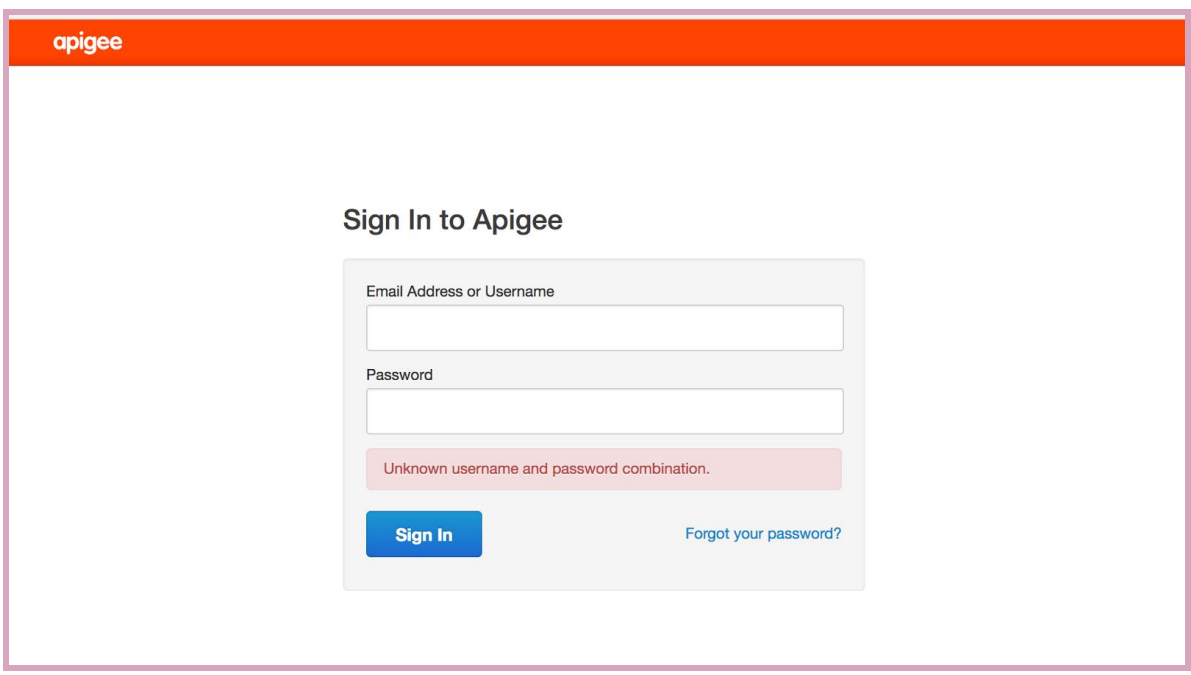

#### **Causes**

New users are unable to get an email from the "Forgot your password?" link to set a password because SMTP is not set up.

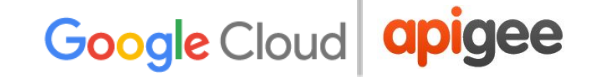

#### **Resolution**

You can address this issue in one of the following ways:

#### **Solution #1: Configure SMTP Server**

Configure the SMTP Server to set a new password for the user using the instructions provided in the [documentation.](http://docs.apigee.com/private-cloud/latest/configuring-edge-smtp-server)

#### **Solution #2: Using LDAP**

If you are unable to configure the SMTP server, then use the below LDAP commands to set the new password for a user:

1. An existing org admin needs to add the specific user via the Edge UI as shown below:

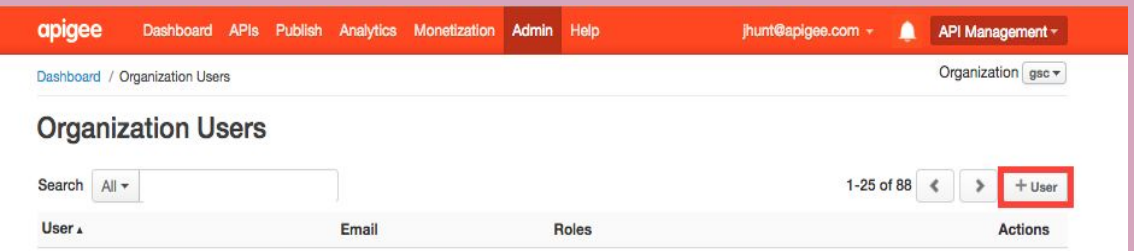

2. Use ldapsearch to find the user's distinguished name (dn):

```
ldapsearch -w Secret123 -D "cn=manager,dc=apigee,dc=com" -b
"dc=apigee,dc=com" -LLL -h localhost -p 10389 > ldap.txt
```
Here is an example of a dn entry for a user, along with the attributes for the user:

```
dn:uid=f7a4a4a5-7c43-4168-a47e-6e9a1417cc29,ou=users,ou=global,dc=apigee
, dc=com
mail: apigee validator@apigee.com
userPassword::
e1NTSEF9b0FrMFFXVmFjbWRxM1BVaFZzMnllWGZMdkNvNjMwNTJlUDZYN3c9PQ=
 =uid: f7a4a4a5-7c43-4168-a47e-6e9a1417cc29
objectClass: inetOrgPerson
sn: Validator
cn: apigee
```
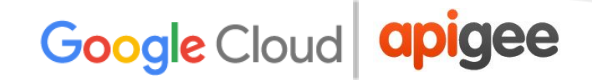

- 3. Open the  $l_{\text{dap}}$ .  $txt$  and find the dn of the new user that has been added based on the new user's email attribute.
- 4. Execute the **ldappassword** command to add a password for the new user using its dn. In this example, you are setting the user's password to Apigee123:

```
ldappasswd -h localhost -p 10389 -D
"cn=manager,dc=apigee,dc=com" -W -s Apigee123
"uid=f7a4a4a5-7c43-4168-a47e-6e9a1417cc29,ou=users,ou=globa
l,dc=apigee,dc=com"
```
5. Log in to the Edge UI as the new user with the password defined in the previous step. The user can set a new password once logged into the UI.

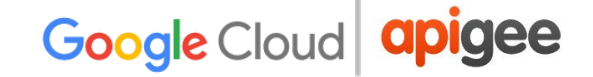

### **LDAP is not Replicating**

#### **Description**

Many Edge installations have multiple data centers, for example DC-1 and DC-2. When logging into the Edge UI in DC-1 as an org admin you can view the list of users, but that same user list does not appear in the Edge UI in DC-2.

#### **Error Messages**

No errors appear, the Edge UI simply does not show the list of users that should have been replicated across all OpenLDAP servers.

#### **Causes**

Typically the cause of this issue is a misconfigured OpenLDAP replication configuration, not the installation itself. Also, replication may break if the network between the OpenLDAP servers is not allowing traffic on port 10389.

#### **Steps to Diagnose**

Use the following troubleshooting steps to resolve the problem:

1. Check if ldapsearch returns data from each OpenLDAP server:

```
ldapsearch -W -D "cn=manager,dc=apigee,dc=com" -b
"dc=apigee, dc=com" -LLL -h <host-ip> -p 10389
```
2. Check if you can connect to each OpenLDAP node from the other OpenLDAP nodes on port 10389. If telnet is installed:

telnet <OpenLDAP\_Peer\_IP> 10389

3. Check the replication configuration in the following file:

```
/opt/apigee/data/apigee-openldap/slapd.d/cn=config/olcDatab
ase={2}bdb.ldif
```
The file should contain configuration like this:

```
olcSyncRepl: rid=001
 provider=Idap://__OTHER_LDAP_SERVER__/
 binddn="cn=manager,dc=apigee,dc=com"
 bindmethod=simple
 credentials= LDAP PASSWORD
 searchbase="dc=apigee,dc=com"
 attrs = "*, +"type=refreshAndPersist
 retry="60 1 300 12 7200 +"
 timeout=1
```
4. Also check the same file for the value of the **olcMirrorMode** attribute. It should be set to the value TRUE:

```
grep olcMirrorMode
/opt/apigee/data/apigee-openldap/slapd.d/cn=config/olcDatab
ase={2}bdb.ldif
```
- 5. Check for iptables and tcp wrapper rules.
- 6. Make sure the OpenLDAP system password is the same on each OpenLDAP node.
- 7. Check for hidden characters in the ldif configuration files that are being used to configure N-Way OpenLDAP replication by running dos2unix against the ldif files that have been created to update the configuration. Typically a ldif file that has bad characters would cause the ldapmodify command to fail to run and so replication may not be set up.

Contact Apigee [Support](http://support.apigee.com/) for assistance with setting up N-Way OpenLDAP replication.

### **Unable to start OpenLDAP**

#### **Description**

OpenLDAP does not start.

#### **Error Messages**

SLAPD Dead But Pid File Exist

#### **Causes**

This issue is typically caused by a lock file that is left behind on the file system and needs to be removed.

#### **Steps to Diagnose**

Use the following steps to troubleshoot this issue:

1. Check for an OpenLDAP slapd process lock or pid file in the following location:

/opt/apigee/var/run/apigee-openldap/apigee-openldap.lock

/opt/apigee/var/run/apigee-openldap/apigee-openldap.pid

2. Delete the lock and pid file, if found, and try to restart openldap.

rm /opt/apigee/var/run/apigee-openldap/apigee-openldap.lock Rm /opt/apigee/var/run/apigee-openldap/apigee-openldap.pid

3. If the OpenLDAP slapd process does not start, try running slapd in debug mode and look for any errors:

```
slapd -h ldap://:10389/ -u apigee -F
/opt/apigee/data/apigee-openldap/slapd.d -d 255
```
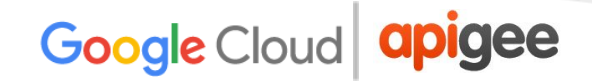

- 4. Errors may point to resource issues. Check memory and CPU utilization.
- 5. Check the version of OpenLDAP and upgrade if it is old. Check for the supported versions of OpenLDAP in our [Supported](http://docs.apigee.com/api-services/reference/supported-software#apigeeedgeforprivatecloud) Software document.

slapd -V

6. Use strace to troubleshoot slapd process, and to provide strace output to [Apigee](http://support.apigee.com/) [Support:](http://support.apigee.com/)

strace -tt -T -f -F -i -v -e read=all -s 8192 -e write=all -o /tmp/strace.out -p <pid>

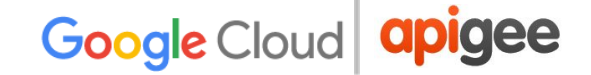

### **OpenLDAP Data Corruption**

#### **Description**

Users are no longer able to run management calls or log in to the Edge UI. Using ldapsearch utility to query the users may indicate the user exists in the LDAP datastore, or may identify possible missing users or roles.

#### **Error Messages**

Unknown username and password combination.

#### **Causes**

Typically, OpenLDAP data does not get corrupted. But in the rare case that it does, the corruption could be due to system disk failure or disk space issues.

#### **Steps to Diagnose**

1. Check the disk space on the system having OpenLDAP installed using the below command:

du -m /opt

2. If you see the disk space used is very close to 100%, then that would indicate the cause for this issue is your system running out of disk space.

#### **Resolution**

If your system has run out of disk space or very near to running out of disk space, then add more disk space to ensure you have sufficient disk space.

Once you have sufficient disk space use one of the below solutions to address the LDAP data corruption issue:

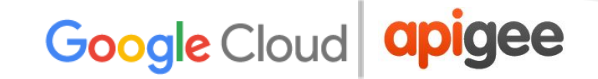

- 1. Restore the OpenLDAP data from the backup.
- 2. Clean up the OpenLDAP database.

#### **Solution #1 Restore the LDAP data from the backup**

On a working OpenLDAP node make a backup. The backup should be performed regularly. See Apigee Private Cloud [Operations](http://docs.apigee.com/private-cloud/latest/how-perform-restore) Guide for best practices on backups:

```
slapcat -F /opt/apigee/data/apigee-openldap/slapdd -l
/tmp/ldap-backup.ldif
```
The following steps can be used to restore the OpenLDAP data from a good backup.

1. Stop the OpenLDAP node for which the data needs to be restored:

```
/opt/apigee/apigee-service/bin/apigee-service
apigee-openldap stop
```
2. Change directory to the OpenLDAP data directory:

cd /opt/apigee/data/apigee-openldap

3. Back up the existing OpenLDAP data using the move command:

mv ldap ldap\_orig

4. Switch to the apigee user:

su apigee

5. From /opt/apigee/data/apigee-openldap directory, create a new OpenLDAP data directory with the original name:

mkdir ldap

6. Take the backup of ldap\_orig/DB\_CONFIG subdirectory from step 3, and copy it to the openldap directory.

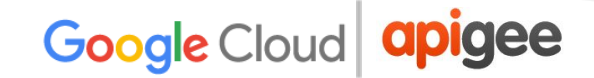

cp ldap\_orig/DB\_CONFIG ldap

7. To restore data from backup taken with slapcat, use slapadd to import the ldif which contains the good data:

```
slapadd -F /opt/apigee/data/apigee-openldap/slapd.d -l
/tmp/ldap-backup.ldif
```
8. Start the OpenLDAP process:

```
/opt/apigee/apigee-service/bin/apigee-service
apigee-openldap start
```
#### **Solution #2 Cleanup the LDAP database**

The following steps wipe out the OpenLDAP database to provide a fresh start. This solution can be used if there is no data backup of the last state where the OpenLDAP data was working.

1. Stop the OpenLDAP service:

```
/opt/apigee/apigee-service/bin/apigee-service
apigee-openldap stop
```
2. Change directory to the OpenLDAP data directory:

cd /opt/apigee/data/apigee-openldap

3. Back up the existing OpenLDAP data using the move command:

mv ldap ldap\_orig

4. Switch to the apigee user:

su apigee

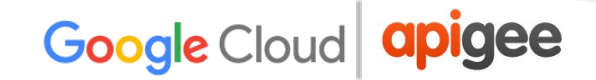

5. Create a new OpenLDAP data directory with the original name:

mkdir ldap

6. Take the backup ldap\_orig/DB\_CONFIG subdirectory from step 3, and copy it to the openldap directory:

cp ldap\_orig/DB\_CONFIG ldap

7. Restart the OpenLDAP process:

```
/opt/apigee/apigee-service/bin/apigee-service
apigee-openldap start
```
8. Restart the Management Server to force a refresh of the connections to OpenLDAP:

```
/opt/apigee/apigee-service/bin/apigee-service
edge-management-server restart
```
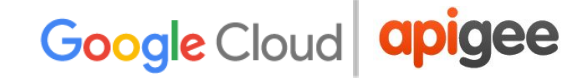

## **Troubleshooting ZooKeeper Problems**

This section provides information and guidance on troubleshooting common ZooKeeper problems.

### **ZooKeeper Connection Loss Errors**

#### **Description**

The ZooKeeper connectivity issues can manifest as different symptoms such as:

- 1. API proxy deployment errors
- 2. Management API calls fail with 5XX errors
- 3. Routers or Message Processors fail to start
- 4. Analytics components report ZooKeeper connection loss in system.logs

#### **Error Messages**

The following provides examples of error messages that may be observed when there is connection loss to ZooKeeper node(s).

1. The following error is returned in Management Server logs when an API Proxy deployment fails due to ZooKeeper Connection loss:

```
org: env: main INFO ZOOKEEPER - ZooKeeperServiceImpl.exists() : Retry path existence path:
/regions/dc-1/pods/analytics/servers/692afe93-8010-45c6-b37d-e4e05b6b2eb5/reachable,
reason: KeeperErrorCode = ConnectionLoss
org: env: main ERROR ZOOKEEPER - ZooKeeperServiceImpl.exists() : Could not detect existence
of path:
/regions/dc-1/pods/analytics/servers/692afe93-8010-45c6-b37d-e4e05b6b2eb5/reachable,
reason: KeeperErrorCode = ConnectionLoss
org: env: main ERROR KERNEL.DEPLOYMENT - ServiceDeployer.startService() :
ServiceDeployer.deploy() : Got a life cycle exception while starting service
[ServerRegistrationService, Error while checking path existence for path :
/regions/dc-1/pods/analytics/servers/692afe93-8010-45c6-b37d-e4e05b6b2eb5/reachable] :
com.apigee.zookeeper.ZooKeeperException{    code = zookeeper.ErrorCheckingPathExis tence,
message = Error while checking path existence for path :
/regions/dc-1/pods/analytics/servers/692afe93-8010-45c6-b37d-e4e05b6b2eb5/reachable,
associated contexts = []} 2015-03-25 10:22:39,811 org: env: main ERROR KERNEL -
MicroKernel.deployAll(): MicroKernel.deployAll(): Error in deploying the deployment:
EventService com.apigee.zookeeper.ZooKeeperException: Error while checking path existence for
path:/regions/dc-1/pods/analytics/servers/692afe93-8010-45c6-b37d-e4e05b6b2eb5/reachable
at com.apigee.zookeeper.impl.ZooKeeperServiceImpl.exists(ZooKeeperServiceImpl.java:339)
~[zookeeper-1.0.0.jar:na] at
com.apigee.zookeeper.impl.ZooKeeperServiceImpl.exists(ZooKeeperServiceImpl.java:323)
~[zookeeper-1.0.0.jar:na] at
... < snipped >
```
2. During startup, the Routers and Message Processors connect to ZooKeeper. If there are connectivity issues with ZooKeeper, then these components will fail to start with the following error:

2017-08-01 23:20:00,404 CuratorFramework-0 ERROR o.a.c.f.i.CuratorFrameworkImpl -CuratorFrameworkImpl.logError() : Background operation retry gave up org.apache.zookeeper.KeeperException\$ConnectionLossException: KeeperErrorCode = ConnectionLoss at org.apache.zookeeper.KeeperException.create(KeeperException.java:99)  $\sim$ [zookeeper-3.4.6.jar:3.4.6-1569965] at org.apache.curator.framework.imps.CuratorFrameworkImpl.checkBackgroundRetry(CuratorFrame workImpl.java:710) [curator-framework-2.5.0.jar:na] at org.apache.curator.framework.imps.CuratorFrameworkImpl.performBackgroundOperation(Curator FrameworkImpl.java:827) [curator-framework-2.5.0.jar:na] at org.apache.curator.framework.imps.CuratorFrameworkImpl.backgroundOperationsLoop(CuratorFr ameworkImpl.java:793) [curator-framework-2.5.0.jar:na] at org.apache.curator.framework.imps.CuratorFrameworkImpl.access\$400(CuratorFrameworkImpl.ja va:57) [curator-framework-2.5.0.jar:na] at org.apache.curator.framework.imps.CuratorFrameworkImpl\$4.call(CuratorFrameworkImpl.java:27 5) [curator-framework-2.5.0.jar:na] at java.util.concurrent.FutureTask.run(FutureTask.java:266) [na:1.8.0\_131] at java.util.concurrent.ThreadPoolExecutor.runWorker(ThreadPoolExecutor.java:1142)  $[na:1.8.0 131]$ at java.util.concurrent.ThreadPoolExecutor\$Worker.run(ThreadPoolExecutor.java:617)  $[na:1.8.0 131]$ at java.lang.Thread.run(Thread.java:748) [na:1.8.0\_131]

3. The Edge UI may display the following error indicating it was unable to check the deployment status of the API Proxies:

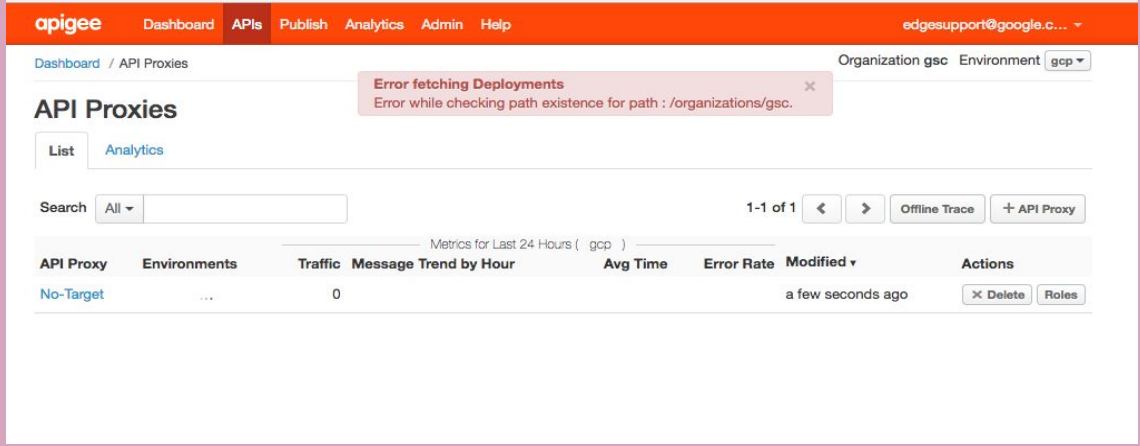

#### **Causes**

The typical causes for this issue are:

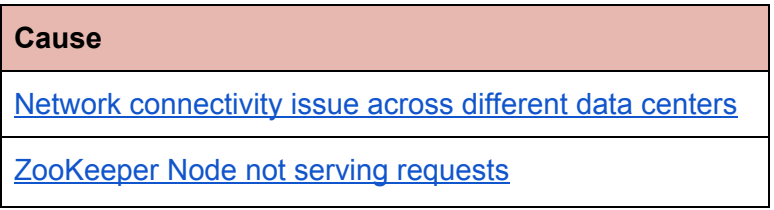

### **Network connectivity issue across different data centers**

A ZooKeeper cluster may have nodes that span across multiple regions/data centers, such as DC-1 and DC-2. The typical Apigee Edge 2 DC topology will have:

- ➔ ZooKeeper servers 1, 2, and 3 as voters in DC-1
- ➔ ZooKeeper 4 and 5 as voters and ZooKeeper 6 as an observer in DC-2.

If DC-1 region goes down or network connectivity between DC-1 and DC-2 is broken, then ZooKeeper nodes cannot elect a new leader in DC-2 and they fail to communicate with the leader node. ZooKeeper observers cannot elect a new leader and the two remaining voters in DC-2 do not have a quorum of at least 3 voter nodes to elect a new leader. Thus, the ZooKeepers in DC-2 will not be able to process any requests. The remaining ZooKeeper nodes in DC-2 will continue to loop retrying to connect back to the ZooKeeper voters to find the leader.

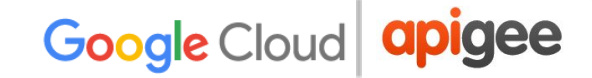

#### **Resolution**

Apply the following solutions to address this issue in the specified order.

#### **Solution #1**

- 1. Work with your network administrators to repair the network connectivity issue between the data centers.
- 2. When the ZooKeeper ensemble are able to communicate across the data centers and elect a ZooKeeper leader, the nodes should become healthy and be able to process requests.

#### **Solution #2**

- 1. If the network connectivity will take time to repair, a workaround is to reconfigure ZooKeeper nodes in the region where they are down. For example, reconfigure the ZooKeeper cluster in DC-2 so that the 3 ZooKeeper nodes in this region are all voters and remove the server.# in the zoo.cfg of the ZooKeepers from DC-1 region.
	- a. In the following example, zoo.cfg configures nodes for 2 regions where DC-1 uses us-ea hostnames denoting US-East region and DC-2 uses us-wo hostnames denoting US-West region. (NOTE: Only relevant configs are displayed)

```
server.1=zk01ea.us-ea.4.apigee.com:2888:3888
server.2=zk02ea.us-ea.4.apigee.com:2888:3888
server.3=zk03ea.us-ea.4.apigee.com:2888:3888
server.4=zk04wo.us-wo.4.apigee.com:2888:3888
server.5=zk05wo.us-wo.4.apigee.com:2888:3888
server.6=zk06wo.us-wo.4.apigee.com:2888:3888:observer
```
In the above example, reconfigure the zoo.cfg as follows: server.1=zk04wo.us-wo.4.apigee.com:2888:3888 server.2=zk05wo.us-wo.4.apigee.com:2888:3888 server.3=zk06wo.us-wo.4.apigee.com:2888:3888

b. Using code with [config,](http://docs.apigee.com/private-cloud/latest/how-configure-edge) create a file /opt/apigee/customer/application/ZooKeeper.properties with the following: conf zoo quorum=server.1=zk04wo.us-wo.4.apigee.com:2888:38 88\ \nserver.2=zk05wo.us-wo.4.apigee.com:2888:3888\

\nserver.3=zk06wo.us-wo.4.apigee.com:2888:3888\

In the above, the nodes from US-East are removed, and the US-West nodes get promoted to voters when the :observer annotation is removed.

2. Back up /opt/apigee/apigee-ZooKeeper/conf/zoo.cfg and old /opt/apigee/customer/application/ZooKeeper.properties.

These files will be used to restore the defaults when the network connectivity is back up between data centers.

- 3. Restart the ZooKeeper nodes in the region where you reconfigured the ZooKeeper cluster.
- 4. Repeat the above configuration from step #1b through step# 3 on all ZooKeeper nodes in DC-2.
- 5. Validate the nodes are up with a leader:

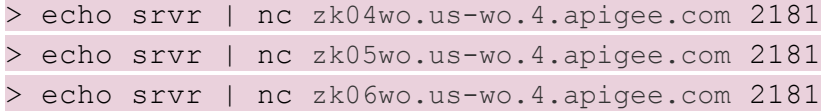

The output of this command will contain a line that says "mode" followed by "leader" if it is the leader, or "follower" if it is a follower.

When the network between data centers is reestablished, the ZooKeeper configurations changes can be reverted on the ZooKeeper nodes in DC-2.

#### **Solution #3**

1. If ZooKeeper node(s) in the cluster is not started, then restart it.

2. Check ZooKeeper logs to determine why the ZooKeeper node went down.

```
ZooKeeper logs are available in the following directory:
$ cd /opt/apigee/var/log/apigee-zookeeper
$ 1s -1total 188
-rw-r--r--. 1 apigee apigee 2715 Jul 22 19:51
apigee-zookeeper.log
-rw-r--r--. 1 apigee apigee 10434 Jul 17 19:51 config.log
-rw-r--r--. 1 apigee apigee 169640 Aug 1 19:51
zookeeper.log
```
3. Contact Apigee [Support](http://support.apigee.com/) and provide the ZooKeeper logs to troubleshoot the cause of any ZooKeeper node that may have been stopped.

### **ZooKeeper node not serving requests**

A ZooKeeper node in the ensemble may become unhealthy and be unable to respond to client requests. This could be because:

- 1. The node was stopped without being restarted.
- 2. The node was rebooted without auto-start enabled.
- 3. System load on the node caused it to go down or become unhealthy.

#### **Steps to Diagnose**

1. Execute the following ZooKeeper health check commands on each of the ZooKeeper nodes and check the output:

a. echo "ruok" | nc localhost 2181

**Note:** Response "imok" is a successful response.

```
Example output:
$ echo "ruok" | nc localhost 2181
imok
```

```
b. echo srvr | nc localhost 2181
   Check the mode to determine if the ZooKeeper node is a leader or follower.
   Example output for an all in one, single ZooKeeper node:
   $ echo srvr | nc localhost 2181
   ZooKeeper version: 3.4.5-1392090, built on 09/30/2012
   17:52 GMT
   Latency min/avg/max: 0/0/88
   Received: 4206601
   Sent: 4206624
   Connections: 8
   Outstanding: 0
   Zxid: 0x745
   Mode: standalone
   Node count: 282
c. echo mntr | nc localhost 2181
   This command lists the ZooKeeper variables which can be used to check
   the health of the ZooKeeper cluster.
   Example output:
   $ echo mntr | nc localhost 2181
   zk_version 3.4.5-1392090, built on 09/30/2012 17:52
   GMT
   zk avg latency 0
   zk max latency 88
```
zk min latency 0

zk\_znode\_count 282 zk\_watch\_count 194 zk ephemerals count 1

zk packets received 4206750

zk num alive connections 8 zk outstanding requests 0 zk server state standalone

zk approximate data size 22960

zk packets sent 4206773

zk open file descriptor count 34 zk max file descriptor count 4096

Note: Contact Apigee [Support](http://support.apigee.com/) for assistance in interpreting the output.

d. echo stat | nc localhost 2181 This command lists statistics about performance and connected clients.

Example output: \$ echo stat | nc localhost 2181 ZooKeeper version: 3.4.5-1392090, built on 09/30/2012 17:52 GMT Clients: /10.128.0.8:54152[1](queued=0,recved=753379,sent=75338 5) /10.128.0.8:53944[1](queued=0,recved=980269,sent=98027 8) /10.128.0.8:54388[1](queued=0,recved=457094,sent=45709 4) /10.128.0.8:54622[1](queued=0,recved=972938,sent=97293 8) /10.128.0.8:54192[1](queued=0,recved=150843,sent=15084 3) /10.128.0.8:44564[1](queued=0,recved=267332,sent=26733 3) /127.0.0.1:40820[0](queued=0,recved=1,sent=0) /10.128.0.8:53960[1](queued=0,recved=150844,sent=15084 4) Latency min/avg/max: 0/0/88

Received: 4206995
```
Sent: 4207018
Connections: 8
Outstanding: 0
Zxid: 0x745
Mode: standalone
Node count: 282
```
Note: Contact Apigee [Support](http://support.apigee.com/) for assistance in interpreting the output.

```
e. echo cons | nc localhost 2181
```
This command gives extended details on ZooKeeper connections.

#### Example output:

\$ echo cons | nc localhost 2181 /127.0.0.1:40864[0](queued=0,recved=1,sent=0)

/10.128.0.8:54152[1](queued=0,recved=753400,sent=75340 6,sid=0x15d521a96d40007,lop=PING,est=1500321588647,to= 40000,lcxid=0x972e9,lzxid=0x745,lresp=1502334173174,ll at=0,minlat=0,avglat=0,maxlat=26)

/10.128.0.8:53944[1](queued=0,recved=980297,sent=98030 6,sid=0x15d521a96d40005,lop=PING,est=1500321544896,to= 40000,lcxid=0xce92a,lzxid=0x745,lresp=1502334176055,ll at=0,minlat=0,avglat=0,maxlat=23)

/10.128.0.8:54388[1](queued=0,recved=457110,sent=45711 0,sid=0x15d521a96d4000a,lop=PING,est=1500321673852,to= 40000,lcxid=0x4dbe3,lzxid=0x745,lresp=1502334174245,ll at=0,minlat=0,avglat=0,maxlat=22)

/10.128.0.8:54622[1](queued=0,recved=972967,sent=97296 7,sid=0x15d521a96d4000b,lop=PING,est=1500321890175,to= 40000,lcxid=0xccc9d,lzxid=0x745,lresp=1502334182417,ll at=0,minlat=0,avglat=0,maxlat=88)

/10.128.0.8:54192[1](queued=0,recved=150848,sent=15084 8,sid=0x15d521a96d40008,lop=PING,est=1500321591985,to=

40000,lcxid=0x8,lzxid=0x745,lresp=1502334184475,llat=3 ,minlat=0,avglat=0,maxlat=19)

/10.128.0.8:44564[1](queued=0,recved=267354,sent=26735 5,sid=0x15d521a96d4000d,lop=PING,est=1501606633426,to= 40000,lcxid=0x356e2,lzxid=0x745,lresp=1502334182315,ll at=0,minlat=0,avglat=0,maxlat=35)

/10.128.0.8:53960[1](queued=0,recved=150848,sent=15084 8,sid=0x15d521a96d40006,lop=PING,est=1500321547138,to= 40000,lcxid=0x5,lzxid=0x745,lresp=1502334177036,llat=1 ,minlat=0,avglat=0,maxlat=20)

Note: Contact **Apigee [Support](http://support.apigee.com/)** for assistance in interpreting the output.

If any of the last 3 health check commands show the following message:

echo stat | nc localhost 2181 This ZooKeeper instance is not currently serving requests

Then it indicates that specific ZooKeeper node(s) is not serving requests.

2. Check the ZooKeeper logs on the specific node and try to locate any errors causing the ZooKeeper to be down. ZooKeeper logs are available in the following directory:

```
$ cd /opt/apigee/var/log/apigee-zookeeper
     $ 1s -1total 188
     -rw-r--r--. 1 apigee apigee 2715 Jul 22 19:51
     apigee-zookeeper.log
     -rw-r--r--. 1 apigee apigee 10434 Jul 17 19:51
config.log
     -rw-r--r--. 1 apigee apigee 169640 Aug 1 19:51
     zookeeper.log
```
#### **Resolution**

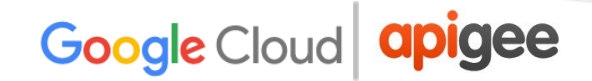

- 1. Restart all other ZooKeeper nodes in the cluster one by one.
- 2. Re-run the ZooKeeper health check commands on each node and see if you get the expected output.

Contact Apigee [Support](http://support.apigee.com/) to troubleshoot the cause of system load if it persists or if restarts does not resolve the problem.

## **Unable to start ZooKeeper**

## **Description**

Unable to start the ZooKeeper process.

## **Error Messages**

When you attempt to start the ZooKeeper process, the following error message is returned indicating that ZooKeeper could not be started.

+ apigee-service apigee-zookeeper status apigee-service: apigee-zookeeper: Not running (DEAD) apigee-all: Error: status failed on [apigee-zookeeper]

## **Causes**

Here are the typical causes that can prevent ZooKeeper process from starting:

#### **Cause**

[Misconfigured](https://docs.google.com/document/d/1RrZMPYuqsradMQz6XwCW_jcUeXJJnJuABwfIJK3LJNU/edit#heading=h.vhcx3i3qmslc) ZooKeeper MyId

[ZooKeeper](https://docs.google.com/document/d/1RrZMPYuqsradMQz6XwCW_jcUeXJJnJuABwfIJK3LJNU/edit#heading=h.mmfgwfcnkvvv) Port in Use

Incorrect process id in [apigee-ZooKeeper.pid](https://docs.google.com/document/d/1RrZMPYuqsradMQz6XwCW_jcUeXJJnJuABwfIJK3LJNU/edit#heading=h.ghcmz22ssknq) file

[ZooKeeper](https://docs.google.com/document/d/1RrZMPYuqsradMQz6XwCW_jcUeXJJnJuABwfIJK3LJNU/edit#heading=h.rbnwna4mrdje) Election Leader Failure

## **Misconfigured ZooKeeper MyId**

The following sections provide an overview of the myid file and describe how to diagnose and resolve misconfiguration issues.

## **Overview of myid file**

On each ZooKeeper node, there are two files:

1. The /opt/apigee/apigee-zookeeper/conf/zoo.cfg file which contains a list of IPs for all the ZooKeeper nodes in the cluster.

For example, if the /opt/apigee/apigee-zookeeper/conf/zoo.cfg contains the IPs of 3 ZooKeeper nodes part of the cluster as follows:

server.1=11.11.11.11:2888:3888 server.2=22.22.22.22:2888:3888 server.2=33.33.33.33:2888:3888

2. The /opt/apigee/data/apigee-zookeeper/data/myid file contains a single line of text which corresponds to the server number of that particular ZooKeeper node. The myid of server 1 would contain the text "1" and nothing else. The id must be unique within the ensemble and should have a value between 1 and 255.

For example, on ZooKeeper server.1, the /opt/apigee/data/apigee-zookeeper/data/myid file should just contain the text 1 as shown below:

\$ cat myid 1

## **Steps to Diagnose**

1. Check the ZooKeeper log /opt/apigee/var/log/apigee-zookeeper/zookeeper.log for errors.

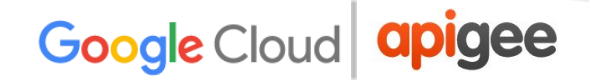

2. If you see the WARN message similar to **"Connection broken for id #, my id = #",** as shown in the below figure, then the possible cause for this issue could be that the server # in the myid file is misconfigured or corrupted.

```
[myid:2] - WARN [RecvWorker:2:QuorumCnxManager$RecvWorker@762] - Connection broken for
id 2, my id = 2, error =
java.io.EOFException
at java.io.DataInputStream.readInt(DataInputStream.java:375)
at
org.apache.zookeeper.server.quorum.QuorumCnxManager$RecvWorker.run(QuorumCnxManager.j
ava:747)
```
- 3. Check the /opt/apigee/apigee-zookeeper/conf/zoo.cfg file and note down the server.# for the current ZooKeeper node.
- 4. Check the /opt/apigee/data/apigee-zookeeper/data/myid file and see if the text in this file matches the server.# noted in step #2.
- 5. If there is a mismatch, then you have identified the cause for ZooKeeper failing to start.

## **Resolution**

If myid file is incorrectly configured, then edit the myid file and replace the value to a correct text representing the server.# parameter in the zoo.cfg.

## **ZooKeeper port in use**

- 1. Check ZooKeeper log /opt/apigee/var/log/apigee-zookeeper/zookeeper.log for errors.
- 2. If you notice the exception **java.net.BindException: Address already in use** while binding to the port #2181, as shown in the figure below**,** it indicates that the ZooKeeper port 2181 is being used by another process. Hence, the ZooKeeper could not be started.

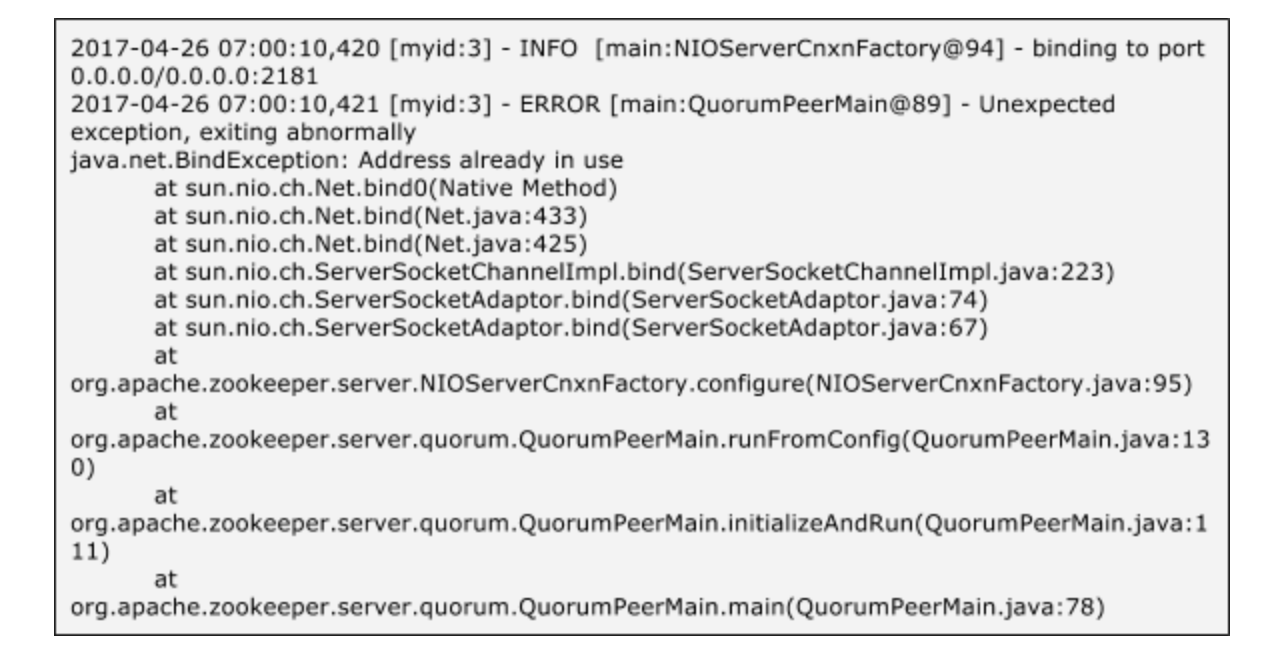

3. Use the below netstat command to confirm that the ZooKeeper port 2181 is indeed being used by another process:

netstat -an | grep 2181

#### **Resolution**

If the ZooKeeper port 2181 is still in use, then follow the below steps to address this issue:

1. Use the netstat command to find the process that is holding onto port 2181. Kill the process that is using the ZooKeeper port 2181:

# netstat -antp | grep 2181 tcp 0 0 0.0.0.0:**2181** 0.0.0.0:\* LISTEN 28016/java <defunct> # kill -9 28016

2. Clean up pid and lock files if they exist:

/opt/apigee/var/run/apigee-zookeeper/apigee-zookeeper.pid

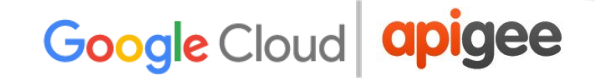

/opt/apigee/var/run/apigee-zookeeper/apigee-zookeeper.lock

3. Restart the ZooKeeper:

```
/opt/apigee/apigee-service/bin/apigee-service
apigee-zookeeper restart
```
## **Incorrect process id in apigee-zookeeper.pid file**

When you attempt to stop/restart the ZooKeeper, it may fail because the apigee-zookeeper.pid contains older/incorrect pid and not that of the currently running ZooKeeper process. This may happen if the ZooKeeper process terminated unexpectedly or abruptly for some reason and the apigee-zookeeper.pid file was not deleted.

#### **Steps to Diagnose**

1. Get the process id of the currently running ZooKeeper process by running the ps command:

ps -ef | grep zookeeper

2. Check if the

/opt/apigee/var/run/apigee-ZooKeeper/apigee-zookeeper.pid file exists. If it exists, then note down the process id written into this file.

3. Compare the process ids taken from step #1 and #2. If they are different, then the cause for this issue is having the incorrect process id in the apigee-zookeeper.pid file.

#### **Resolution**

1. Edit the apigee-zookeeper.pid file and replace the incorrect process id with the correct process id obtained from ps command (step #1 above).

2. Restart the ZooKeeper:

/opt/apigee/apigee-service/bin/apigee-service apigee-zookeeper restart

## **ZooKeeper Leader Election Failure**

## **Steps to Diagnose**

- 1. Check the ZooKeeper log /opt/apigee/var/log/apigee-zookeeper/zookeeper.log for errors.
- 2. Check if there were any configuration changes which may cause ZooKeeper election of the leader to fail.
- 3. Check the  $\sqrt{\text{opt}/\text{apigee}/\text{apigee} \text{zoekeeper}/\text{conf}/\text{zoo}.\text{cfq}}$  and make sure all ZooKeepers in the cluster have the proper number and IP addresses for the server.# parameter. Also note that for the leader election to succeed there needs to be at least 3 voters minimum and the number of voters should be odd numbered. If there are too little voters, like only 2 voters, it cannot come to a quorum to decide a leader among only 2 voters.

## **Resolution**

Typically, ZooKeeper election failure is caused by misconfigured myid**.** Use the resolution in [Misconfigured](https://docs.google.com/document/d/1RrZMPYuqsradMQz6XwCW_jcUeXJJnJuABwfIJK3LJNU/edit#heading=h.vhcx3i3qmslc) ZooKeeper MyId to address the election failure.

If the problem persists and further diagnosis is needed, contact Apigee [Support.](http://support.apigee.com/)

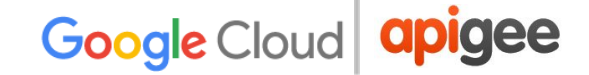

## **ZooKeeper Data Issues**

## **Description**

Data related issues, commonly referred to as wiring issues, can manifest as one of the following symptoms:

- **→** Failures during startup of Management servers
- $\rightarrow$  Deployment failures
- $\rightarrow$  Datastore errors on the UI
- → Cross data center connectivity issues among Message Processors and Management servers
- $\rightarrow$  Analytics showing no data

These issues are not related to the ZooKeeper infrastructure, but related to invalid data that is available in the ZooKeeper tree.

## **Causes**

The typical causes for this issue are:

- 1. Nodes wired to the wrong region or pod name during installation due to mistakes in the silent installation file.
- 2. A failed installation of a component creates duplicate registrations when you reinstall the component multiple times. In this case, cleanup is required to remove the registration with the wrong UUIDs.

## **Steps to Diagnose**

Gather the following data:

1. Topology diagram, with hostname and ip addresses of each node and what Apigee component exist on the node. A mapping like the following using the profile of the Apigee install would be most helpful

 $DC-1$ DS: ip1 hostname DS: ip2 hostname DS: ip3 hostname

MS: ip4 hostname RMP: ip5 hostname RMP: ip6 hostname SAX: ip7 hostname

 $DC-2$ DS: ip8 hostname DS: ip9 hostname DS: ip10 hostname MS: ip11 hostname RMP: ip12 hostname RMP: ip13 hostname SAX: ip14 hostname

2. Generate ZooKeeper tree output to check the wiring:

```
/opt/apigee/apigee-ZooKeeper/contrib/zk-tree.sh >
zk-tree-output.txt
```
3. For ease of verification of the data in ZooKeeper tree, run the following management API calls to get the list of server UUIDs in each of data centers:

#### **Gateway Servers**

```
curl -u sysadmin@email.com
"http://<management-server-host>:8080/v1/servers?pod=gatewa
y&region=<region-name>"
```
#### **Central Servers**

```
curl -u sysadmin@email.com
"http://<management-server-host>:8080/v1/servers?pod=centra
l&region=<region-name>"
```
#### **Analytics Servers**

```
curl -u sysadmin@email.com
"http://<management-server-host>:8080/v1/servers?pod=analyt
ics&region=<region-name>"
```
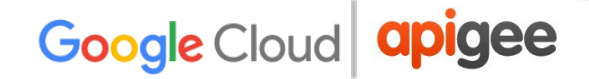

4. Check the UUIDs on each component and make sure they match what you see in the ZooKeeper tree:

**Router**

curl 0:8081/v1/servers/self/uuid

**Message Processor** curl 0:8082/v1/servers/self/uuid

## **Qpid Agent**

curl 0:8083/v1/servers/self/uuid

## **Postgres Agent**

curl 0:8084/v1/servers/self/uuid

- 5. Use the UUID data to search the ZooKeeper tree output generated in step #2 to validate the components wiring and to remove any duplicate registrations for the component that have the wrong UUIDs.
- 6. Use the management API calls listed [here](http://docs.apigee.com/private-cloud/latest/moving-apigee-servers#changingtheipaddressofacassandranode-updatedatastoreregistrations) for correcting datastore registration. The components like Routers, Message Processors, Postgres, and Qpid self register to ZooKeeper during startup time.

## **Resolution**

ZooKeeper data related problems need to be addressed on a case-by-case basis. Data in ZooKeeper is based on Apigee Edge topologies and vary by each use case. If one of the problem symptoms is being experienced, collect the data as explained in the previous section, "Steps to Diagnose," and contact Apigee [Support](http://support.apigee.com/).

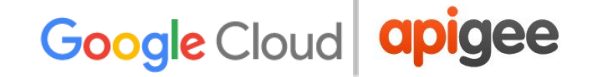

## **PART 2 - Commands Quick Reference**

## **Components Command Reference**

This section provides a quick reference summarizing the various commands that you can use to start, stop, and restart the components, get the version and status information about the components, and perform a backup of the components.

## **apigee-all**

You can use the **apigee-all** tool to start/stop/restart all the components, get the version and status information of all the components on a system.

/opt/apigee/apigee-service/bin/apigee-all <command>

Here's the table that lists the various commands that can be used with apigee-tool:

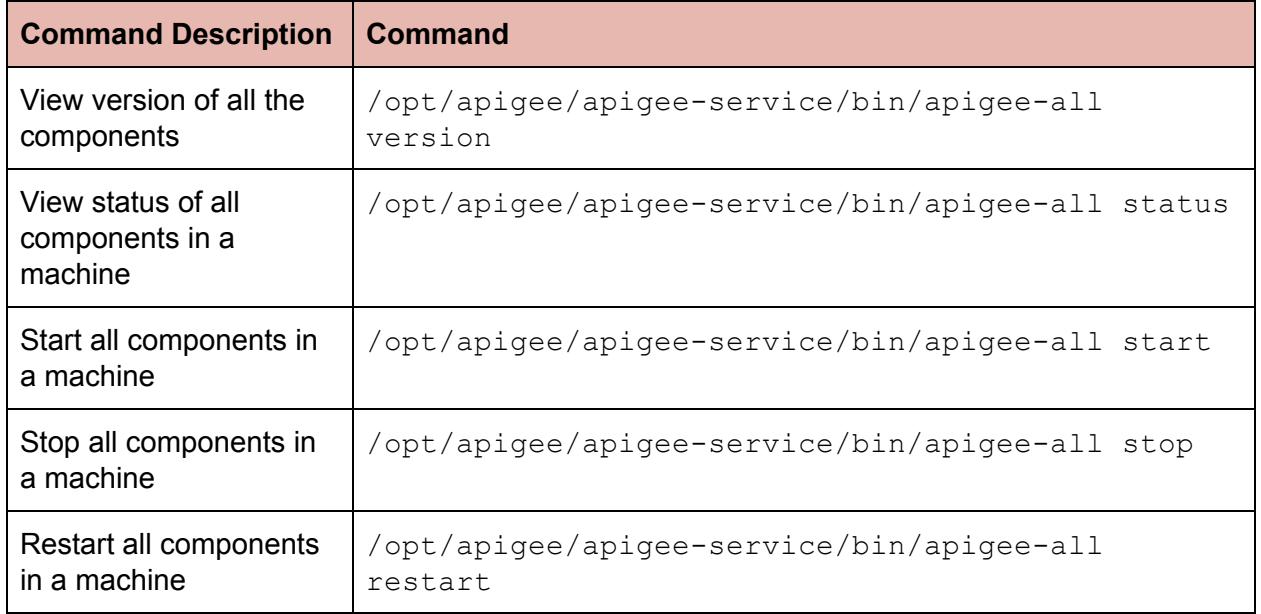

## **apigee-all command reference table**

## **References**

Starting, Stopping, [Restarting,](http://docs.apigee.com/private-cloud/latest/starting-stopping-and-restarting-apigee-edge) and Checking the Status of Apigee Edge

## **apigee-service**

You can use the **apigee-service** tool to start/stop/restart, get the version and status information and perform backup of an individual component.

/opt/apigee/apigee-service/bin/apigee-service <component-name> <command>

Here's the table that lists the names of all the Edge components:

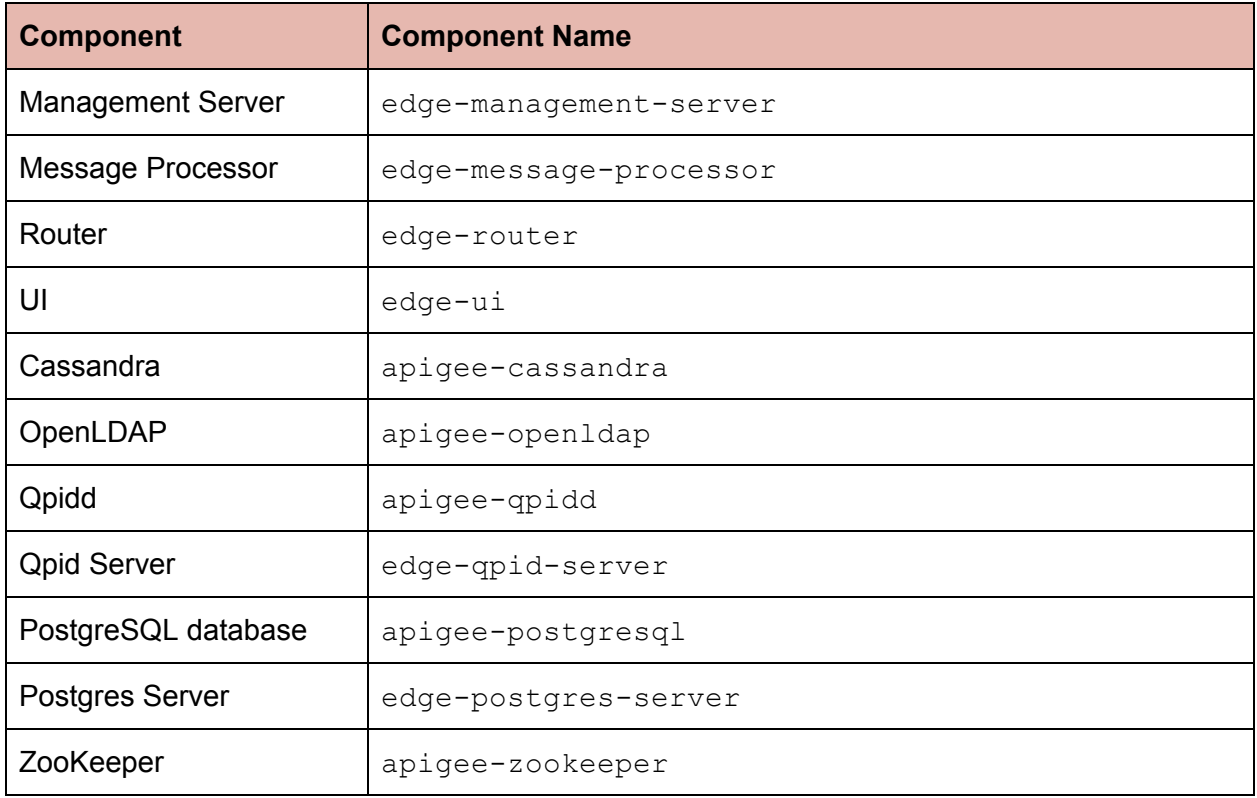

## **component names reference table**

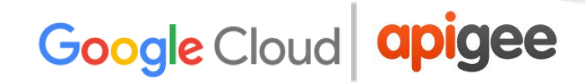

Here's the table that lists the various commands that can be used with apigee-tool:

## **apigee-service command reference table**

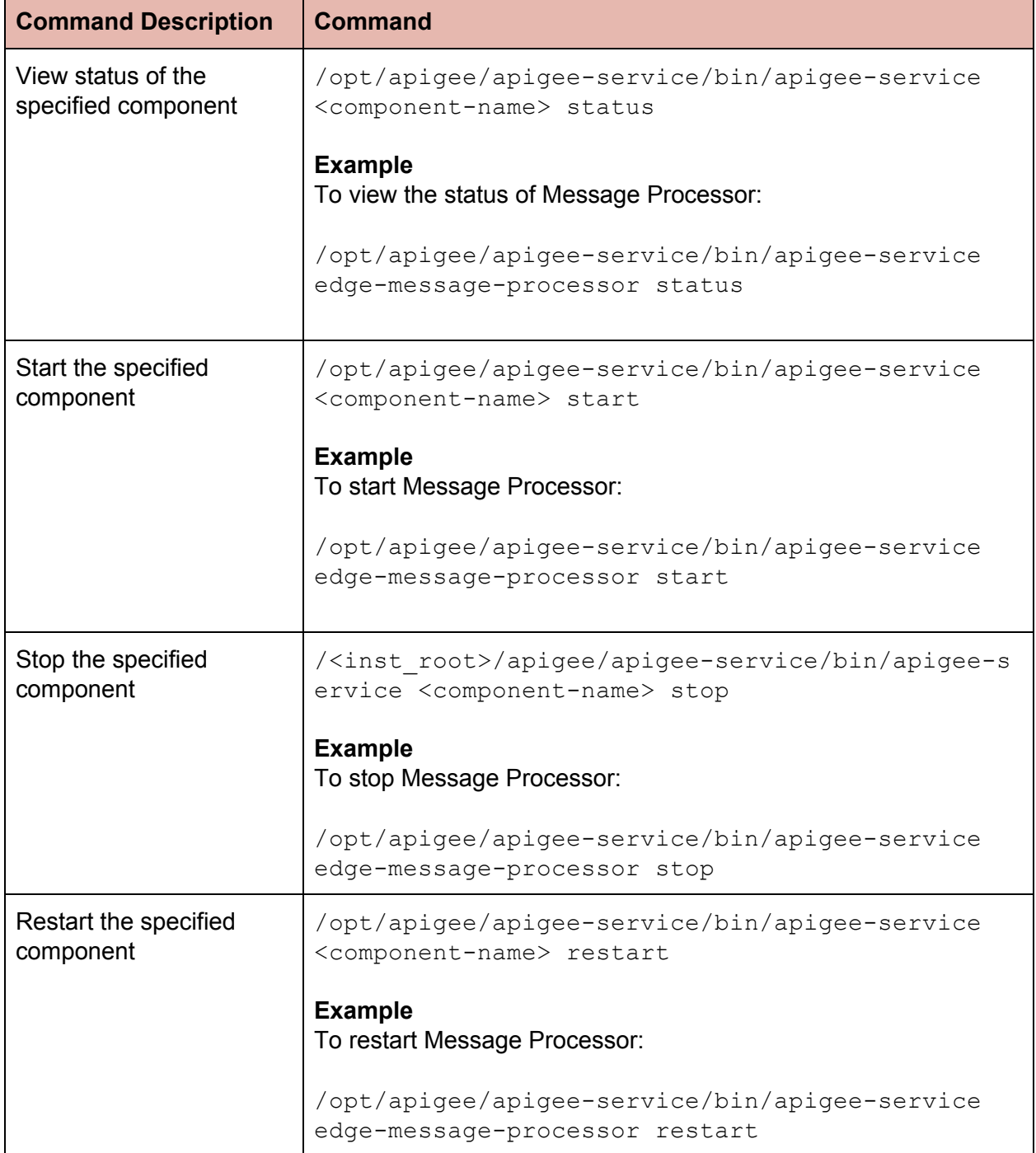

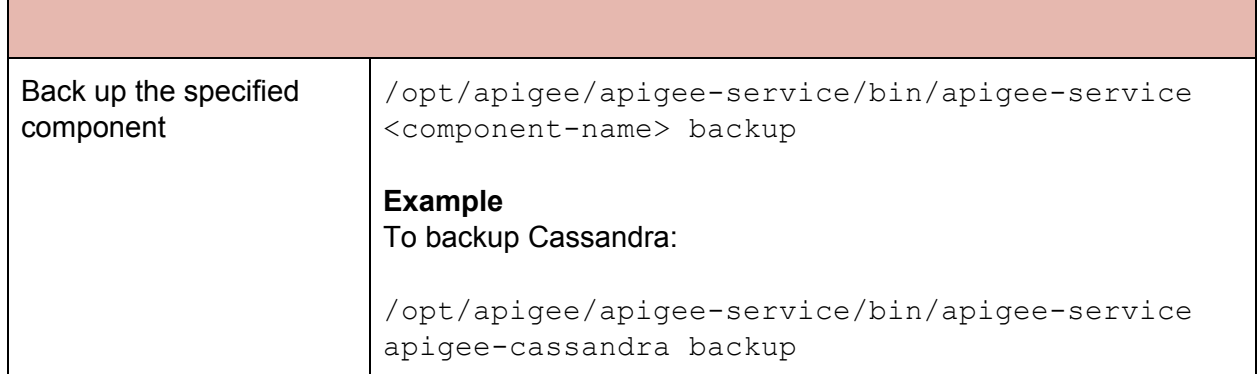

## **References**

**Backup and [Restore](http://docs.apigee.com/private-cloud/latest/backup-and-restore)** 

## **Postgres Commands Reference**

## **PostgreSQL (psql) utility**

The psql utility is the command-line interface to PostgreSQL. It enables you to query the Postgres database and get the results.

#### **Syntax**

psql -h <path to apigee-postgresql> -U <user> <database>

#### **Example**

```
$ psql -h /opt/apigee/var/run/apigee-postgresql -U apigee apigee
psql (9.3.10)
Type "help" for help.
```
## **Verify existence of your org-env tables**

The Describe Table (dt) command can be used to check if your organization and environment level tables exist in the database.

#### **Syntax**

```
\dt analytics.*;
```

```
apigee=# \dt analytics.*;
```
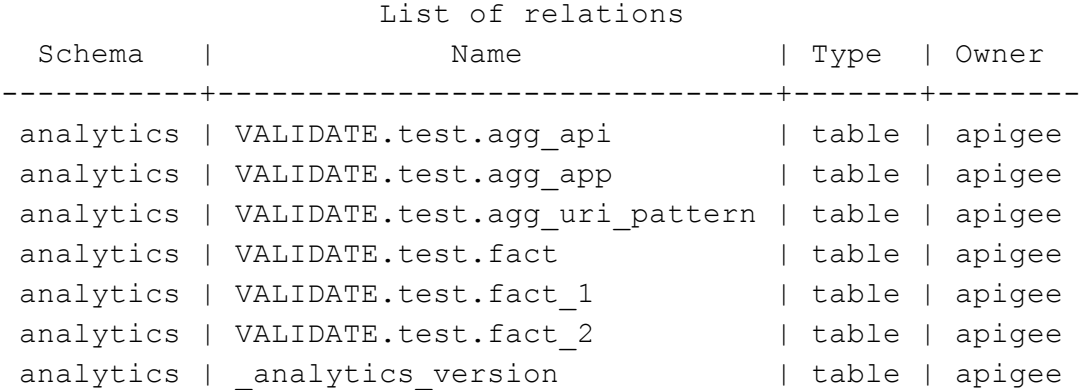

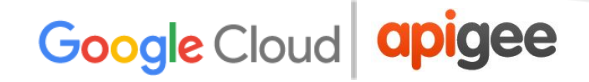

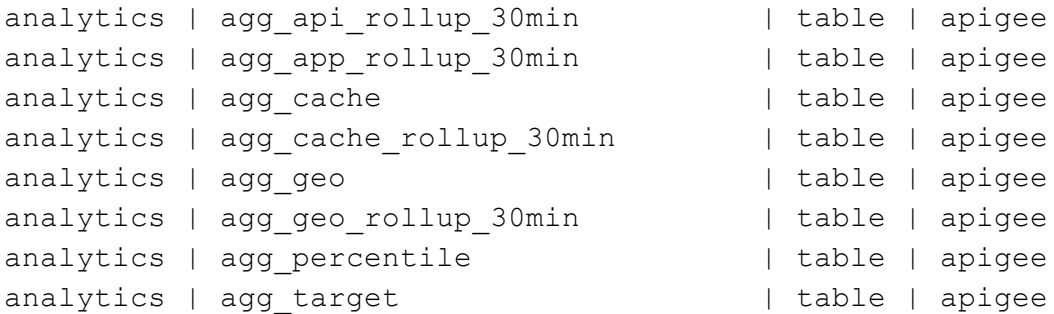

## **List the columns in fact table**

Command to describe the fact table. Use this command to check if columns exist and are correct.

## **Syntax**

\d analytics."org.env.fact";

**Note:** replace  $\text{org}$  and  $\text{env}$  with the actual organization and environment name.

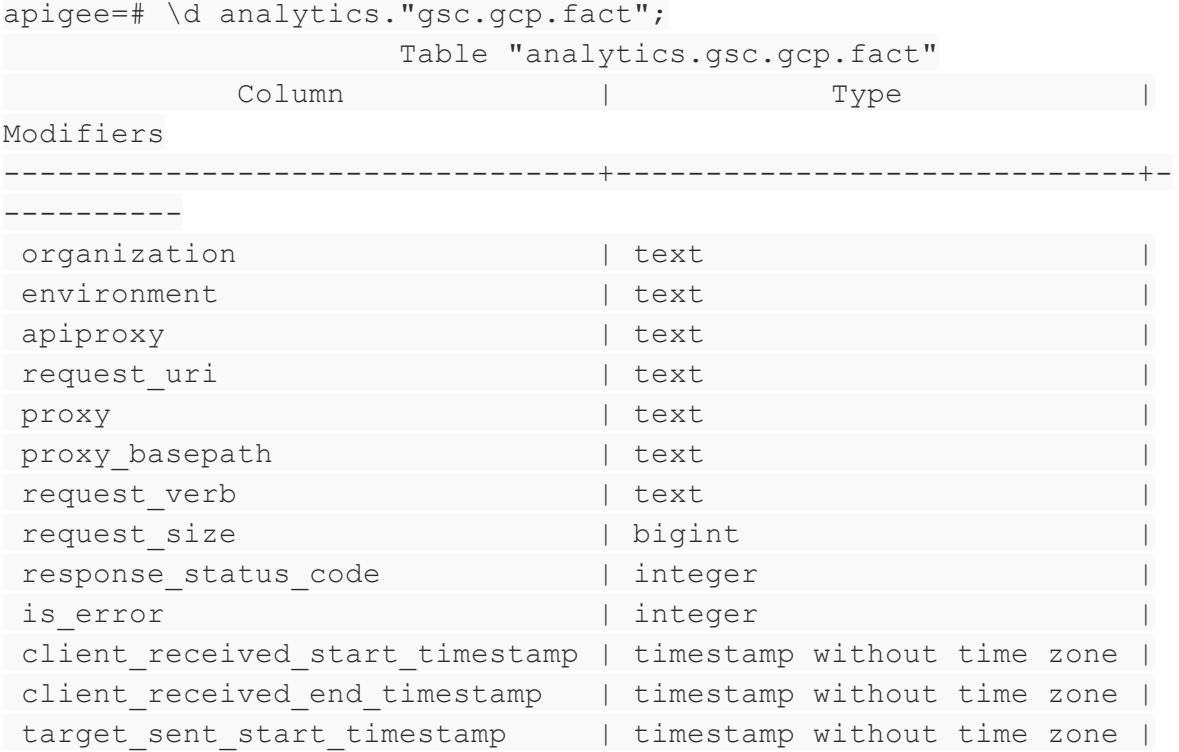

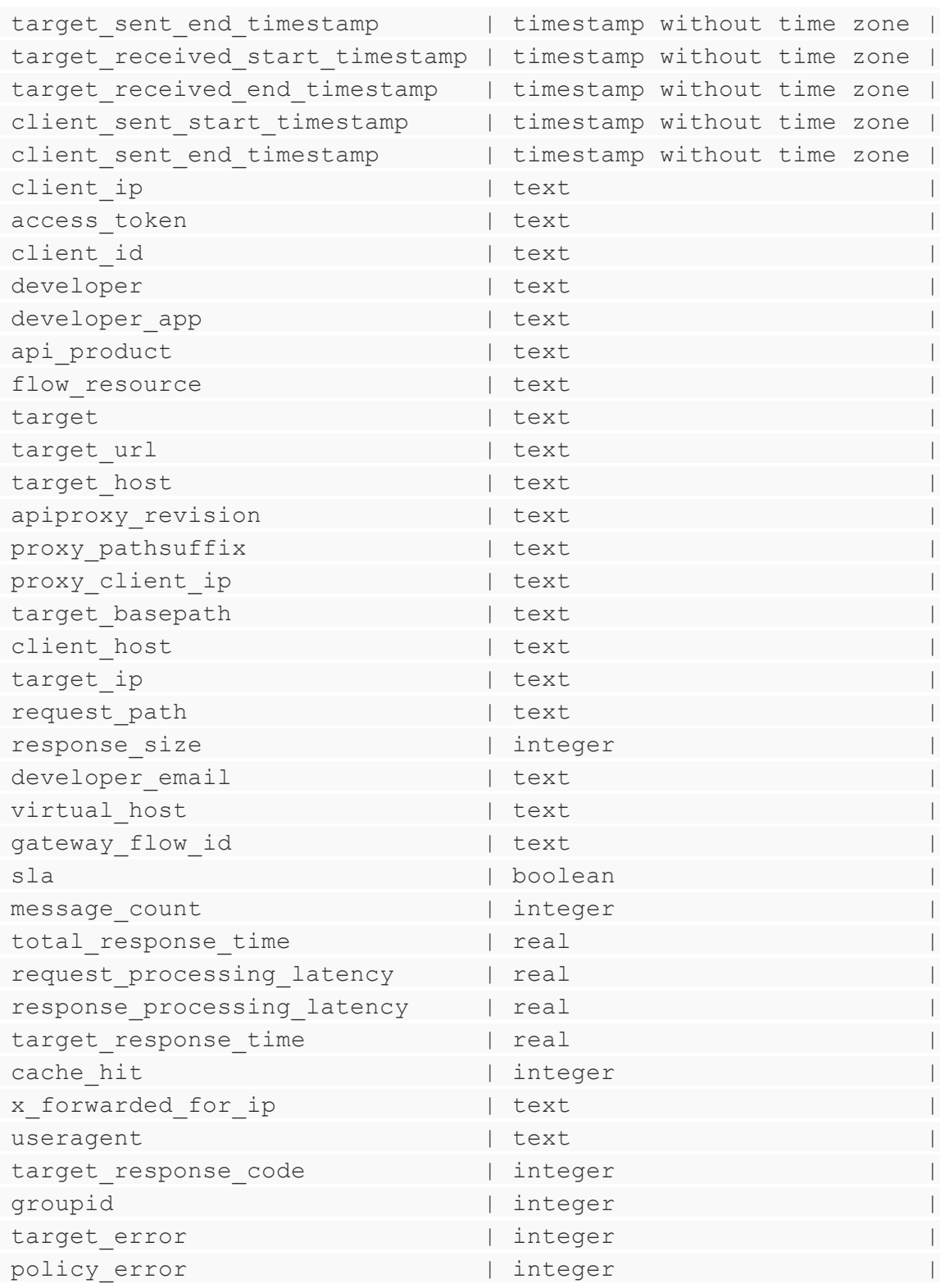

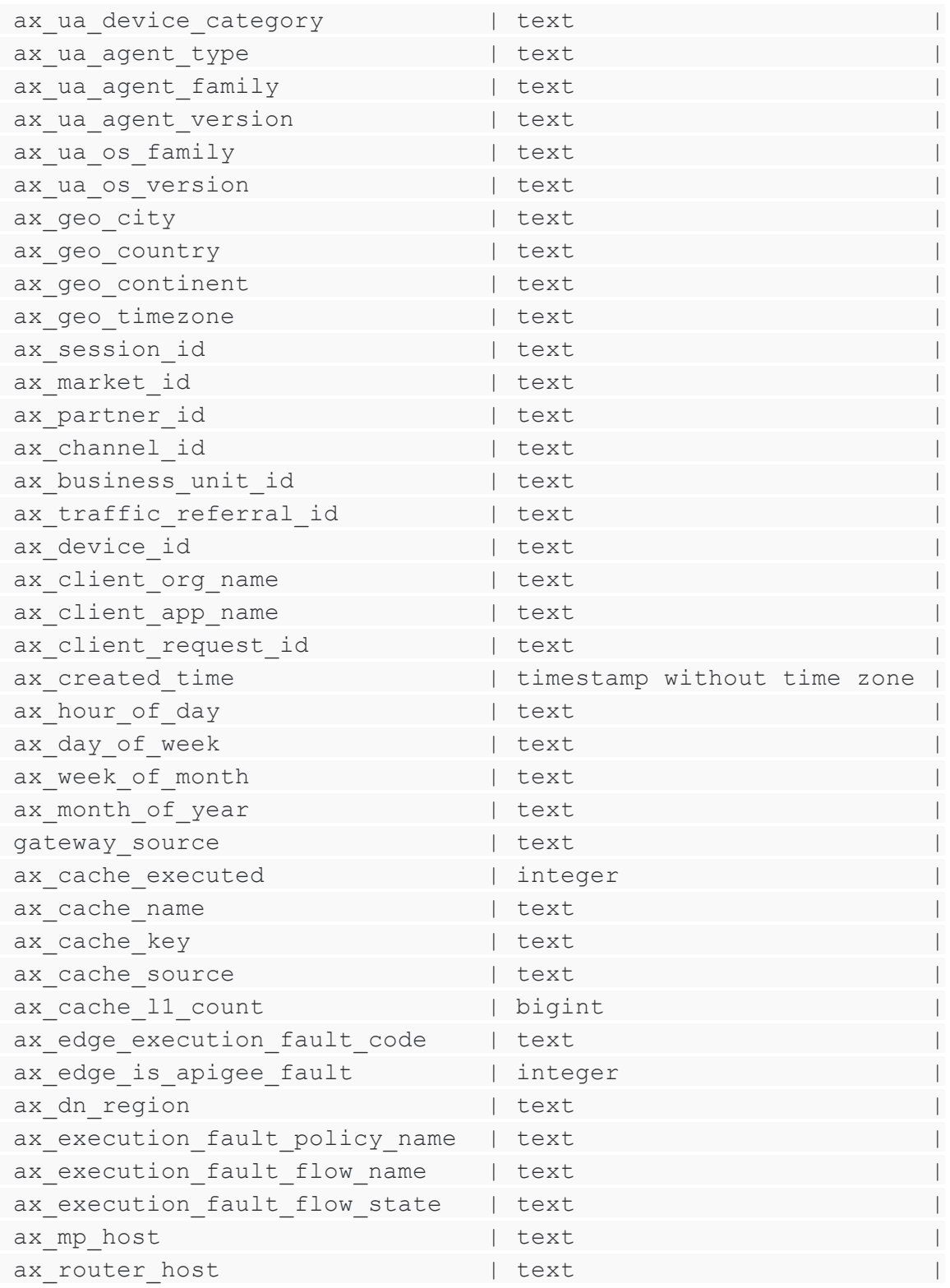

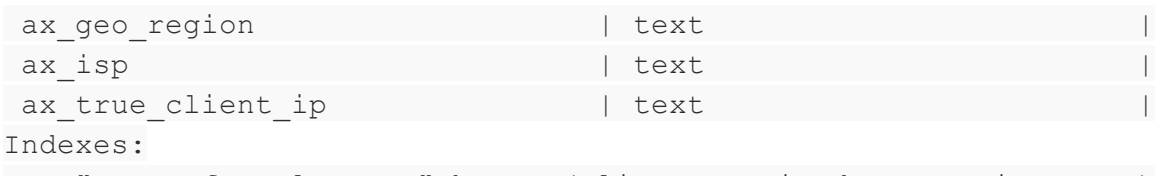

"gscgcpfactclrecsts" btree (client\_received\_start\_timestamp) Number of child tables: 75 (Use \d+ to list them.)

## **Get the Database Table Size**

Use the SELECT command to get the size of the database tables. This is typically helpful in troubleshooting disk space issues on Postgres database.

#### **Syntax**

```
SELECT relname as
"Table", pg_size_pretty(pg_total_relation_size(relid)) As "Size",
pg_size_pretty(pg_total_relation_size(relid) -
pg_relation_size(relid)) as "External Size"
FROM pg_catalog.pg_statio_user_tables ORDER BY
pg_total_relation_size(relid) DESC;
```
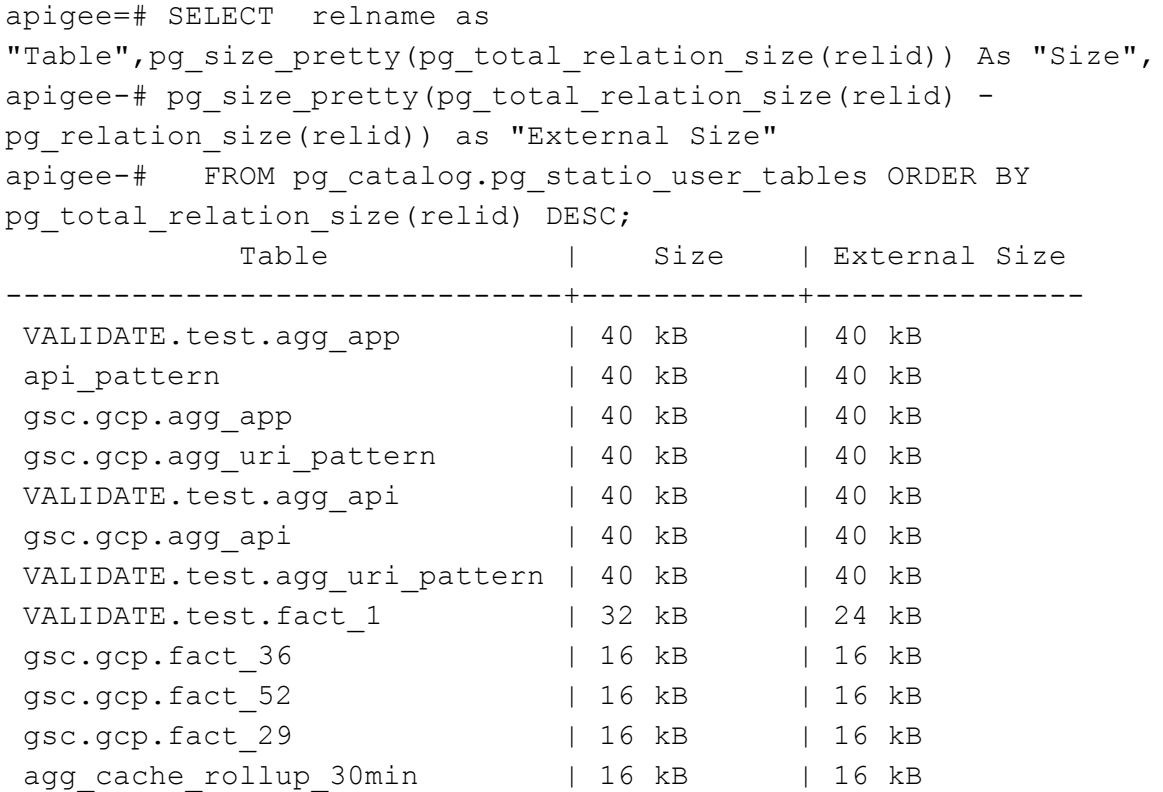

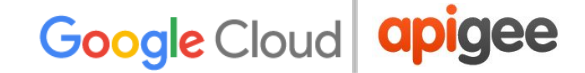

## **Get Latest Timestamp In Fact Table**

Check to see date and time in UTC of the latest analytics data that was inserted into postgres from Qpid. This is useful in checking for problems concerning Qpid latencies. Normal case is the date/time matches as close to current time if there is current traffic being generated.

Run the command a few times back to back after a few seconds to see if the date/timestamp increments, which indicate that data is being pushed to Postgres. The date/time shows how far behind the Qpid server is in pushing the data.

**Note:** Replace  $\text{org}$  and  $\text{env}$  with the actual organization and environment name.

## **Syntax**

```
SELECT max (client received start timestamp) from
analytics."org.env.fact";
```
## **Example**

```
apigee=# SELECT max(client_received_start_timestamp) from
analytics."gsc.gcp.fact";
max
-----
2017-07-31 18:39:30.09
(1 row)
```
## **Get the Oldest and Latest Timestamp in Fact Table**

Use this command to determine the duration the analytics data has been stored in the fact table.

## **Syntax**

```
SELECT min(client received start timestamp),
max(client received start timestamp) from
analytics."org.env.fact";
```

```
SELECT min(client received start timestamp),
max(client_received_start_timestamp) from
analytics."myorg.test.fact";
min | max
-------------------------+-------------------------
2017-04-18 00:02:38.179 | 2017-07-21 21:57:22.759
(1 row)
```
The above output shows that the analytics data has been stored since Apr 18 till Jul 21.

## **Get details about SQL queries running in Postgres Database**

Get the details about the current activity in Postgres database and display which client is making the query, what query is being run, when the query was started, what state the query is in, if the query is waiting on a lock, and what is the pid of the process. This information is helpful for checking for long running queries and what is taking up the most processing time for postgres for performance tuning activity.

## **Syntax**

```
SELECT client addr, query, query start, state, waiting, pid FROM
pg_stat_activity WHERE datname='apigee' AND NOT (state='idle' OR
pid=pg backend pid()) ;
```

```
client addr | query | query start | state | waiting |
pid
------------+-----------+-------------------+--------+---------+-
------
10.16.35.50 | insert into analytics.agg_geo ( org, env,
apiproxy, api product, ax geo city, ax geo country,
ax geo continent, ax geo timezone, timestamp, sum error count,
sum message count
, sum total response time, max total response time,
min total response time, sum cache hit, sum data exchange size,
max data exchange size, min data exchange size,
sum error count 3xx, sum
error count 4xx, sum error count 5xx, sum target response time,
```

```
max target response time, min target response time,
sum request size, max request size, min request size,
sum response size,
max response size, min response size, sum target error count 3xx,
sum target error count 4xx, sum target error count 5xx,
sum request processing latency, max request processing latency,
min
_request_processing_latency, sum_response_processing_latency,
max response processing latency, min response processing latency)
Select 'gsc', 'gcp', apiproxy, api product, ax geo city, ax
geo country, ax geo continent, ax geo timezone,
date trunc('minute', client received start tim | 2017-07-01
23:54:12.875845+00 | active | f | 31689
10.16.35.50 | insert into analytics.agg_percentile ( org, env,
apiproxy, timestamp, tp50 total response time,
tp95 total response time, tp99 total response time,
tp50 target response time,
tp95 target response time, tp99 target response time,
tp50 request processing latency, tp95 request processing latency,
tp99 request processing latency,
tp50 response processing latency, t
p95 response processing latency,
tp99 response processing latency) select organization,
environment, apiproxy, time unit, max(tp50) as
tp50 total resp time, max(tp95) as tp95 total response
time, max(tp99) as tp99 total response time , max(tp50 target) as
tp50 target resp time, max (tp95 target) as
tp95 target resp time, max (tp99 target) as tp99 target resp time
, max (tp50 request
processing_latency) as
tp50 request processing latency, max (tp95 request processing laten
cy) as
tp95 request processing latency, max (tp99 request processing laten
cy) as tp99 request processin
g_latency , max(tp50_response_processing_latency) as
tp50 response processing latency, max (tp9 | 2017-07-01
23:54:13.379458+00 | active | f | 31690
10.16.35.50 | insert into analytics.agg_timeofday ( org, env,
apiproxy, api product, ax hour of day, ax day of week,
```

```
ax week of month, ax month of year, timestamp, sum error count,
sum_mes
sage count, sum total response time, max total response time,
min total response time, sum cache hit, sum error count 3xx,
sum error count 4xx, sum error count 5xx,
sum target error count 3
xx, sum target error count 4xx, sum target error count 5xx,
sum target response time, max target response time,
min_target_response_time, sum_request_size, max_request_size,
min_request_siz
e, sum response size, max response size, min response size,
sum target response size, max target response size,
min target response size, sum request processing latency,
min_request_process
ing latency, max request processing latency,
sum response processing latency, min response processing latency,
max_response_processing_latency) Select
'gsc','gcp',apiproxy,api_produc
t,ax hour of day,ax day of week,ax week of month,ax month of year
, date_trunc('minute', clien | 2017-07-01 23:54:13.422099+00 |
active | f | 31691
(3 rows)
```
The above response shows aggregation jobs that are run on regular intervals triggered from the Apigee Postgres agent.

## **Get Replication Time Lag on Postgres Standby**

Get the lag time for data replication on Postgres standby machine. Ideally the lag time should be zero to a few seconds. In some cases, the lag time may increase to five or ten minutes, but eventually catch up with the Postgres Master. If the lag time continues to increase without catching up to Postgres Master, there is likely an issue with replication.

## **Syntax**

SELECT now() - pg last xact replay timestamp() AS time lag;

```
apigee=# SELECT now() - pg last xact replay timestamp() AS
time lag;
time_lag
-------------------------
10 days 22:59:19.852748
(1 row)
```
## **Interpreting the Output**

The output shows the lag time on the Postgres standby is little over 10 days. If this lag continues to increase with time, then we may have to rebuild the Postgres standby.

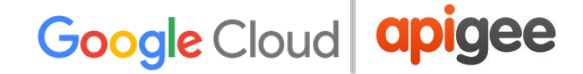

## **Cassandra Commands Reference**

In the course of normal Apigee troubleshooting, particularly for data-related issues, it might be necessary to look directly at Cassandra. These commands should help.

## **Cassandra Query Language command-line (cqlsh) utility**

The **cqlsh** utility is a python-based command line client that is used for executing Cassandra Query Language (CQL) commands. This utility is part of the Apache Cassandra™ installation. The cqlsh script and batch file can be used to start the cqlsh utility on Linux and Windows operating systems respectively.

See the Cassandra [documentation](http://cassandra.apache.org/doc/latest/tools/cqlsh.html) for more information.

#### **Syntax**

/opt/apigee/apigee-cassandra-client/bin/cqlsh <PRIVATE\_IP> 9042

You should see the cqlsh> prompt after you connect. Enter the Cassandra commands at that prompt.

## **Example**

```
$ /opt/apigee/apigee-cassandra-client/bin/cqlsh 10.150.0.3 9042
Connected to Apigee at 10.150.0.3:9042.
[cqlsh 5.0.1 | Cassandra 2.1.16 | CQL spec 3.2.1 | Native
protocol v3]
Use HELP for help.
cqlsh>
```
## **Get information about all keyspaces in Cassandra datastore**

Gets the information about all keyspaces in the Cassandra datastore and confirm C\* initialization. If you are doing any type of performance analysis, this may aid in diagnosis.

## **Syntax**

SELECT \* from system.schema keyspaces ;

The preceding query displays information about all keyspaces:

```
keyspace name | durable writes | strategy class
|
strategy_options------------------------+----------------+-------
    -----------------------------------------------+-----------------
------------------
```
## **Get Information about OAuth tokens**

Gets the information about OAuth Tokens that are stored in the table **"oauth\_20\_access\_tokens"** of **"kms"** keyspace. This may be helpful for diagnosing access issues for a user with a valid token, or for auditing access by a specific token.

## **Syntax**

SELECT \* FROM kms.oauth 20 access tokens limit 10;

## **Example**

The preceding query fetches all the oauth tokens created during a specific period for an organization.

```
SELECT * FROM kms.oauth 20 access tokens where
organization name='<ORG>' and created at > xxxx and created at <
yyyy ALLOW FILTERING;
```

```
key | app end user | app id | attributes | client id |
client secret | created at | created by | developer id |
expires at | grant type | isTokensHashed | issued at |
lastmodified at | lastmodified by | organization name |
redirect uri | refresh count | refresh token |
refresh token expires at | refresh token issued at |
refresh_token_status | scope | status | token_secret
-----+--------------+--------+------------+-----------+----------
-----+------------+------------+--------------+------------+-----
-------+----------------+-----------+-----------------+----------
-------+-------------------+--------------+---------------+------
---------+--------------------------+-------------------------+--
--------------------+-------+--------+--------------
```
## **Get Information about Developer Apps**

Gets the information about developers and associated Developer Apps that are stored in the table **"developers"** of **"devconnect"** keyspace. This is helpful information if you are looking into missing/orphaned developer apps.

#### **Syntax**

```
SELECT apps from devconnect.developers where email =
'<EMAIL_ADDRESS>';
```
#### **Example**

The preceding query displays information about all developer apps:

```
apps
                    --------------------------
```
["AppName"]

## **Get Information about Apigee Cache**

Gets the information about Apigee Cache data that is stored in the table **"cache\_entries"** of **"cache"** keyspace. This may be helpful in troubleshooting issues with cache misses or replication among Cassandra nodes.

## **Syntax**

```
SELECT * from cache.cache entries where cache name =
'<CACHE_NAME>';
```
## **Example**

The preceding query fetches the details of the given cache.

```
key | added at | cache name | cache value | expires in |
is compressed | uncompressed size
-----+----------+------------+-------------+------------+--------
-------+-------------------
```
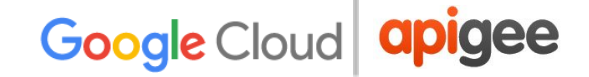

## **Cassandra nodetool Utility**

The nodetool utility is a command-line interface for monitoring Cassandra and performing routine database operations. It provides insights about the overall health of the Cassandra nodes, and is used for cluster management. See About the [nodetool](http://docs.datastax.com/en/cassandra/3.0/cassandra/tools/toolsAboutNodetool.html) utility for more information.

## **Syntax**

```
/<inst_root>/apigee/apigee-cassandra/bin/nodetool [options]
command [args]
```
## **Example**

/opt/apigee/apigee-cassandra/bin/nodetool -h0 ring

## **Check Ring Status**

Provides node status and information about the Cassandra ring. This command returns information about the load balance and if any Cassandra nodes are down.

## **Syntax**

```
/<inst_root>/apigee/apigee-cassandra/bin/nodetool -h0 ring
```
## **Example**

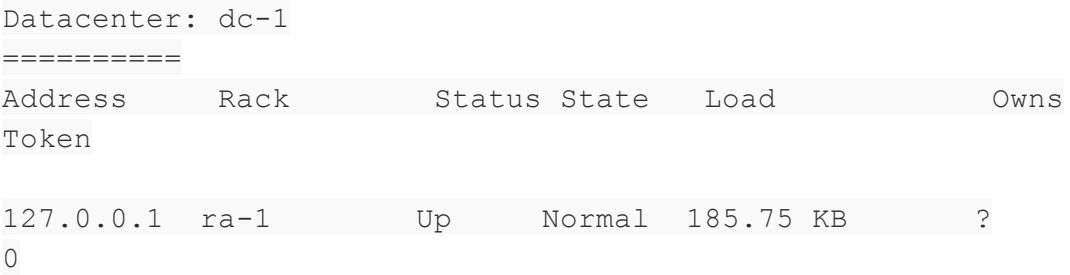

## **Check compaction status**

Provides statistics about a compaction. If there are any performance degradation at the Cassandra layer, this would be good information to know.

#### **Syntax**

```
/<inst_root>/apigee/apigee-cassandra/bin/nodetool -h0
compactionstats
```
## **Example**

pending tasks: 5

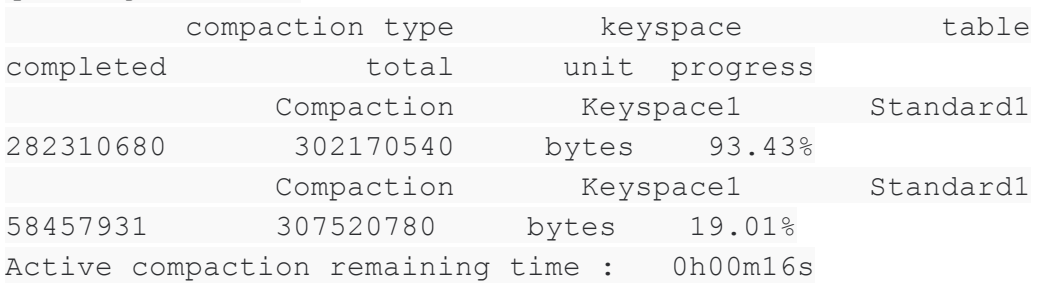

## **Check Gossip info**

Provides the gossip information for the cluster. Gossip is how Cassandra nodes talk to one another. This information is useful if there are any replication issues.

## **Syntax**

/<inst\_root>/apigee/apigee-cassandra/bin/nodetool -h0 gossipinfo

```
/10.150.0.3
 generation:1496940478
heartbeat:14924509
STATUS:18:NORMAL,0
 LOAD:14924353:190207.0
  SCHEMA:1173:6e3380fb-3cc9-3e97-9565-997cdb482e06
DC:23:dc-1
RACK:25:ra-1
RELEASE VERSION: 4:2.1.16
 RPC_ADDRESS:3:10.150.0.3
 SEVERITY:14924511:0.0
 NET_VERSION:1:8
 HOST_ID:2:2b1dd105-3a43-4fb9-adb1-ff32b51d5a18
TOKENS:17:<hidden>
```
## **Check reads/writes/drops**

Provides usage statistics of thread pools. Cassandra uses thread pools for client-to-server and server-to-server communications. If there are any performance issues, be on the lookout for any Blocked thread pools here.

#### **Syntax**

/<inst\_root>/apigee/apigee-cassandra/bin/nodetool -h0 tpstats

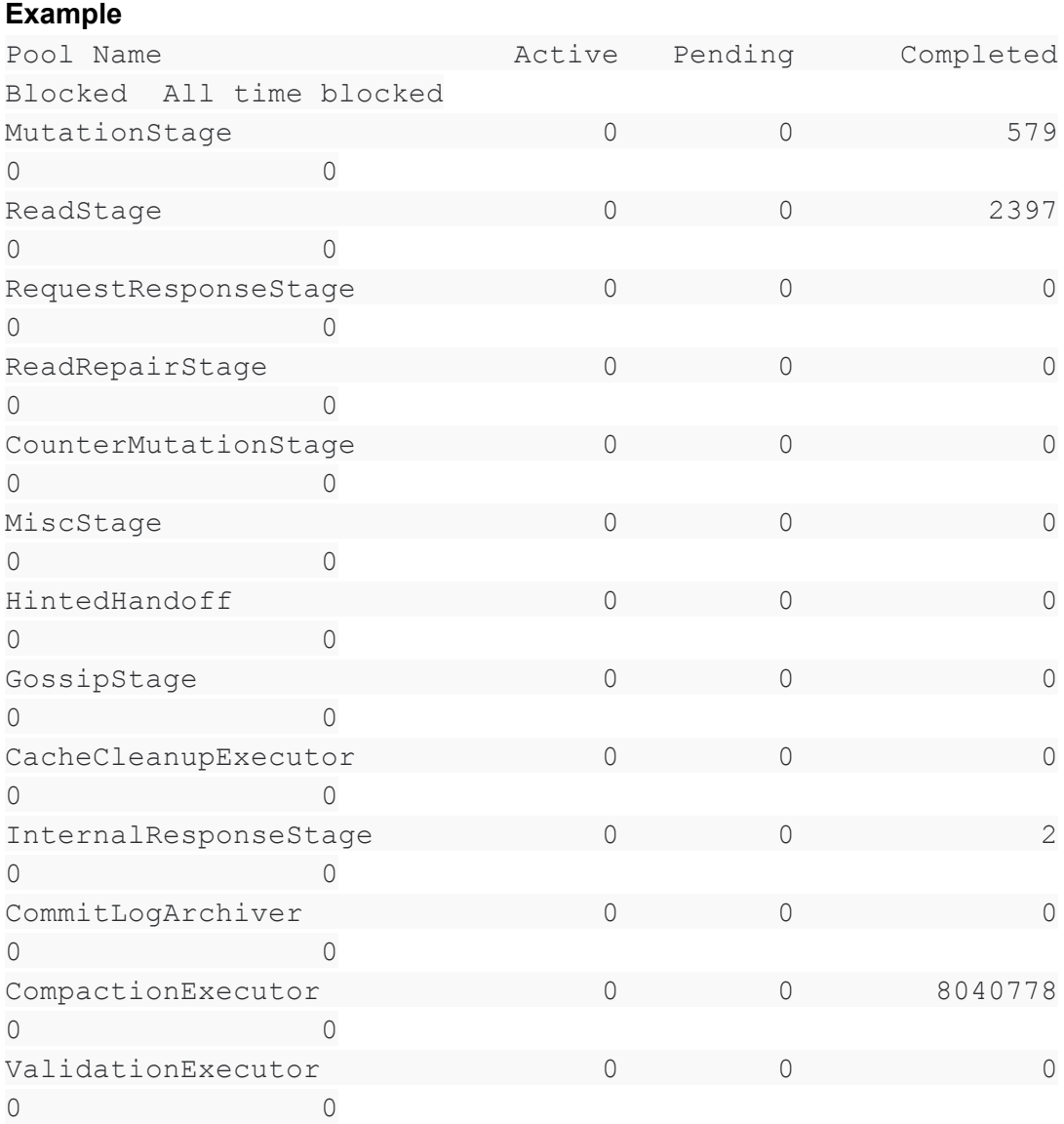

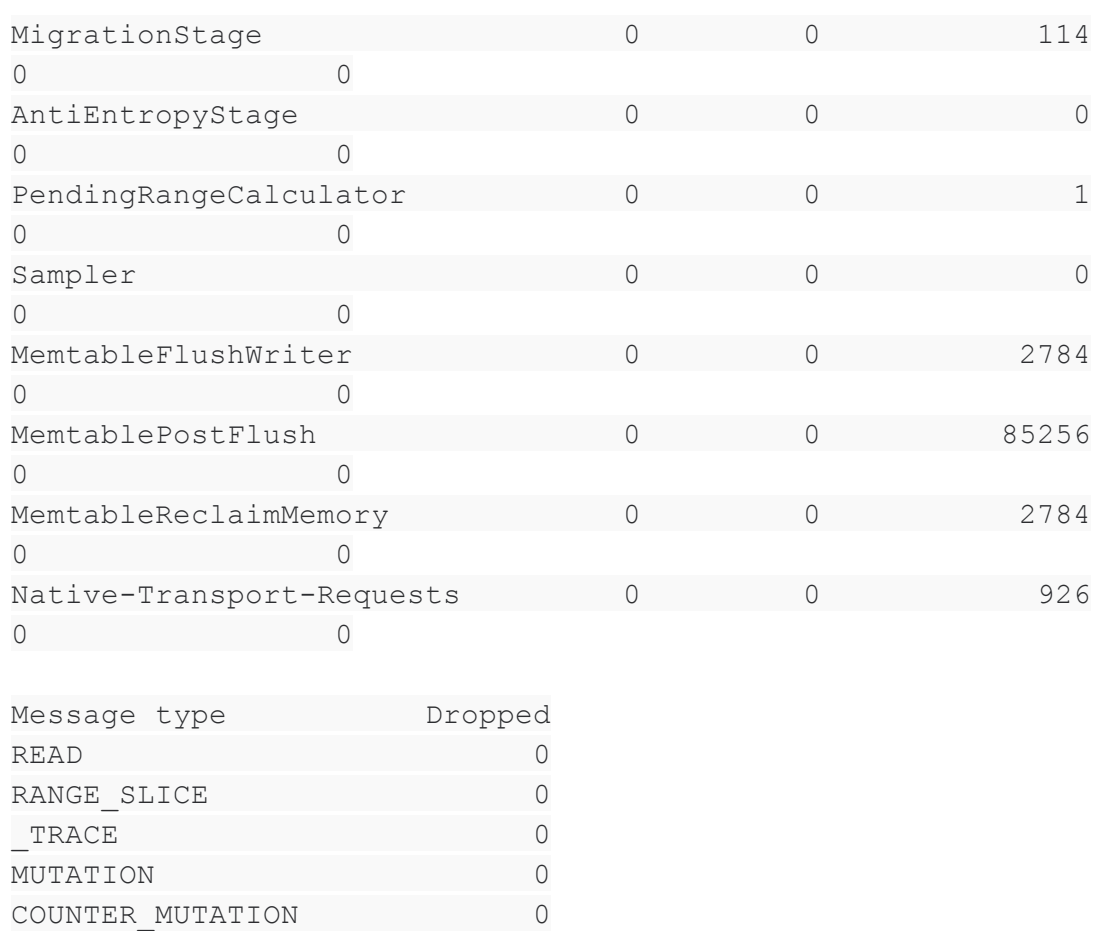

## **Display statistics for every keyspace and column family**

Provides statistics about column families. If you identify any Cassandra performance issues in a certain columnfamily, this information should be checked.

## **Syntax**

/<inst\_root>/apigee/apigee-cassandra/bin/nodetool -h0 cfstats

## **Example**

BINARY 0 REQUEST RESPONSE 0 PAGED\_RANGE 0 READ REPAIR 0

```
Keyspace: cache
     Read Count: 2
     Read Latency: 0.1305 ms.
     Write Count: 3
     Write Latency: 0.14733333333333334 ms.
     Pending Flushes: 0
          Table (index):
cache entries.cache entries cache name idx
… (this is very verbose output which is too much for this guide)
...
```
## **Status of the thrift server**

Provides the status of the Thrift server. Thrift is the client API used by Apigee. If there are any client-to-server issues like timeouts in connecting, if would be good to ensure this is running.

## **Syntax**

```
/<inst_root>/apigee/apigee-cassandra/bin/nodetool -h0
statusthrift
```
## **Example**

running

## **Show Network Statistics**

Provides network information about the host. If there are any repairs hanging, this is the utility to check; for example, if a node becomes unresponsive during a repair.

## **Syntax**

```
/<inst_root>/apigee/apigee-cassandra/bin/nodetool -h0 netstats
```

```
Mode: NORMAL
Not sending any streams.
Read Repair Statistics:
Attempted: 230
Mismatch (Blocking): 0
```
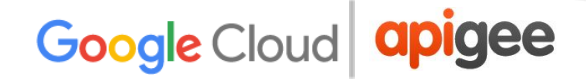

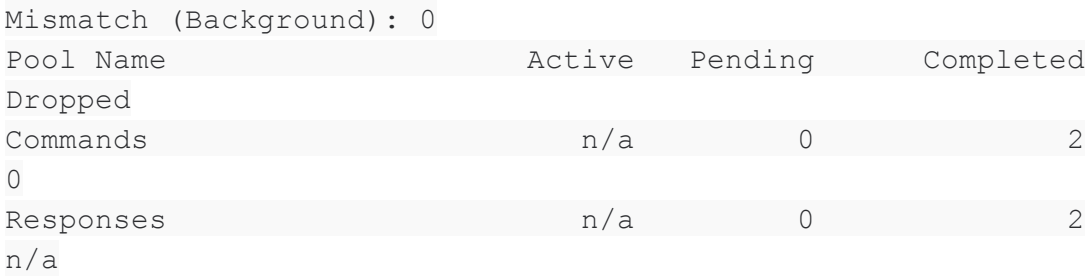

## **Repair tables**

Repairs one or more tables. Repair might be needed if a compaction was interrupted, or if there are any performance-related issues detected on a single node. Also, the -pr option (recommended by Apigee) only repairs the token range on the single node on which this command is run. So, it must be run individually on all nodes. Note that this process may take some time, so it is *highly recommended that this should not be done during peak API traffic hours*.

## **Syntax**

```
/<inst_root>/apigee/apigee-cassandra/bin/nodetool -h0 -pr repair
<KEYSPACE>
```

```
Starting repair command #1, repairing 1 ranges for keyspace
system traces (parallelism=SEQUENTIAL, full=true)
Repair command #1 finished
```
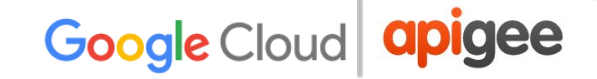

## **ZooKeeper Utilities**

This section provides information about some of the ZooKeeper utilities and various commands that can be used for retrieving, updating, or deleting information or while troubleshooting any problems with ZooKeeper.

### **ZooKeeper Command Line Interface (zkCli) utility**

The ZooKeeper Command Line Interface **zkCli** is used for interacting with the ZooKeeper database. It provides a list of commands that allow you to access and manipulate zNodes in ZooKeeper. It is very useful for debugging any ZooKeeper issues.

#### To start zkCli.sh commands:

/opt/apigee/apigee-zookeeper/bin/zkCli.sh From the zkCli.sh prompt, you can then enter commands to get information about data stored in ZooKeeper.

#### **List Data in a ZooKeeper Node**

Lists and displays the data stored in the ZooKeeper node.

#### **Syntax**

ls /path

To list possible paths, get an output from the [ZooKeeper](#page-218-0) Tree Utility.

#### **Example**

List the uuids of all the servers in the gateway pod in region DC-1:

```
[zk: localhost:2181(CONNECTED) 1] ls /regions
[dc-1][zk: localhost:2181(CONNECTED) 2] ls /regions/dc-1
[pods]
[zk: localhost:2181(CONNECTED) 3] ls /regions/dc-1/pods
[analytics, central, gateway]
```

```
[zk: localhost:2181(CONNECTED) 4] ls /regions/dc-1/pods/gateway
[types, servers, bindings]
[zk: localhost:2181(CONNECTED) 5] ls
/regions/dc-1/pods/gateway/servers
[b76e10cb-ef68-4196-bd47-2d7b724dab8d,
f76f17d9-2e23-47c8-ac04-a318972e3a53,
e386f7eb-47cd-4270-9196-ea185cf07f98]
```
#### **Get Data from a ZooKeeper Node**

Gets the data from a ZooKeeper Node.

#### **Syntax**

get /path

To list possible paths, get an output from the [ZooKeeper](#page-218-0) Tree Utility.

#### **Example**

Check if the InternalIP has been set:

```
[zk: localhost:2181(CONNECTED) 21] get
/regions/dc-1/pods/gateway/servers/966e107a-d10f-4cc0-8e1e-3077da2
3f8e2/InternalIP
10.28.153.100
cZxid = 0x30000006e
ctime = Mon Apr 27 20:31:03 EDT 2015
mZxid = 0x1200000116mtime = Fri Mar 11 18:05:15 EST 2016
pZxid = 0x30000006e
cversion = 0
dataVersion = 1
aclVersion = 0
ephemeralOwner = 0x0
dataLength = 13
numChildren = 0
```
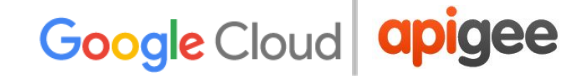

## <span id="page-218-0"></span>**ZooKeeper Tree (zkTree) Utility**

The ZooKeeper Tree Utility **zkTree** allows you to generate the list of all the nodes and its children recursively in a ZooKeeper. This utility can be run on any ZooKeeper node in the cluster.

#### **Syntax**

/opt/apigee/apigee-zookeeper/contrib/zk-tree.sh

#### **Example**

Example of getting the ZooKeeper tree and redirecting the output to a file: /opt/apigee/apigee-zookeeper/contrib/zk-tree.sh > tree.txt

The ZooKeeper tree output is raw text of the data stored in ZooKeeper. This data can be used for validation of Apigee Edge wiring and should be replicated across all ZooKeeper nodes in the cluster. Apigee Edge wiring refers details about the IP, hostname, and uuids for component (datastore, message-processor, routers, postgres, qpid, management server) that is deployed into the topology of the installation.

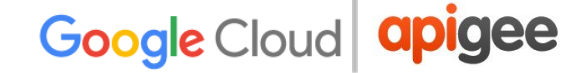

### **How to check if a ZooKeeper Node is leader?**

In a ZooKeeper ensemble, a single ZooKeeper node which handles all writes is the *leader node*. All the write requests from the clients are forwarded to the leader node. The rest of the ZooKeeper servers are called *followers and read data from the ZooKeeper leader.*

#### **Install**

To determine if a ZooKeeper node is a leader or a follower, we will need to install the netcat utility. The netcat utility can be installed on the ZooKeeper node using the following command:

yum install nc

#### **Syntax**

nc hostname port

#### **Example**

Run the following command on each of the ZooKeeper nodes in the ZooKeeper ensemble to check if it is a leader or a follower.

echo sryr | nc localhost 2181

#### **Example output for a leader**

```
$ echo srvr | nc localhost 2181
ZooKeeper version: 3.4.5-1392090, built on 09/30/2012 17:52 GMT
Latency min/avg/max: 0/0/0
Received: 1
Sent: 0
Connections: 1
Outstanding: 0
Zxid: 0x50000000a
Mode: leader
Node count: 852
```
#### **Example output for a follower**

```
$ echo srvr | nc localhost 2181
ZooKeeper version: 3.4.5-1392090, built on 09/30/2012 17:52 GMT
```
Latency min/avg/max: 0/0/14 Received: 1287670 Sent: 1287670 Connections: 8 Outstanding: 0 Zxid: 0x50000000a **Mode: follower** Node count: 852

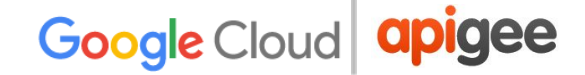

## **Diagnostic Tools and Logs**

This section provides information and guidance about the network and JVM tools and diagnostic logs that can be used for troubleshooting network and JVM related issues in Edge platform.

### **TCP/IP packet sniffer (tcpdump) utility**

The tcpdump tool is a command-line packet sniffer tool that allows you to capture or filter TCP/IP packets that are received or transferred over a network. It is available on Linux/Unix based operating systems. If not, it can be installed easily using yum as follows:

yum install tcpdump

The tcpdump tool is useful for troubleshooting network or SSL related issues. For example:

- ➔ 502 Bad Gateway Errors (caused due to EOF Exception)
- **→ 503 Service Unavailable Errors**
- → SSL Handshake Failures, etc.

To troubleshoot any of these problems, your first step is to determine the pair of components between which the error occurred. In case of Edge, it can be one of the following pairs:

- $\rightarrow$  Client app and Router
- **→** Router and Message Processor
- ➔ Message Processor and Backend server

Once you identify the pair of components, you can capture the network packets using tcpdump on one or both of these components.

#### **Capturing packets sent to/received from a specific host using tcpdump**

Use the following tcpdump command to capture all the packets sent to or received from a specified host (IP address) and save the information in the specified file:

tcpdump -i any -s 0 host <IP address> -w <File name>

**Where**

- $-i$  -i cinterface) specifies the interface from which the packets should be captured. Using the value of "any" allows to capture packets from all interfaces.
- -s capture. (snarf/snaplen) specifies the amount of each packet to capture. Using the value of 0 (zero) allows you to capture the entire packet.
- IP address is the ip address of the host for which we want to capture the packets
- File Name is the name of the file to which tcpdump has to be written to

#### **Example**

Let's say you want to capture the packets between the Message Processor and Backend Server:

- 1. Log in to the Message Processor machine.
- 2. Determine the IP address of the Backend Server (assume it is 22.22.22.22) for which we want to capture the packets.

Enter the following command to capture the network packets:

tcpdump -i any -s 0 host 22.22.22.22 -w rmp-123.pcap

If the backend server resolves to multiple IP addresses, then enter the tcpdump command as follows:

tcpdump -i any -s 0 host <Hostname> -w rmp-123.pcap

If there are multiple backend servers with different IP addresses (22.22.22.22, 33.33.33.33 and 44.44.44.44), then enter the tcpdump command as follows:

```
tcpdump -i any -s 0 host 22.22.22.22 or host 33.33.33.33 or host
44.44.44.44 -w rmp-123.pcap
```
#### **Analysing tcpdumps**

The tcpdumps can be viewed or analysed using the tcpdump command or the GUI based tool **Wireshark**.

#### **References**

[tcpdump](https://linux.die.net/man/8/tcpdump) man page TCPdump [commands](https://www.tecmint.com/12-tcpdump-commands-a-network-sniffer-tool/) - A Network Sniffer Tool **[Wireshark](https://www.wireshark.org/)** 

## **Heap dumps**

Heap dumps are a snapshot of the memory of a Java process. They contain the information about the Java objects and classes in the heap at the moment the heap dump is collected. They are usually pretty large in size ranging anywhere between few 100MBs to few GBs.

Heap dump is very useful when a Java process such as Message Processor shows:

- $\rightarrow$  High Memory Usage
- → OutofMemoryError

#### **Generating Heap dump for a Java process**

Java provides a utility called **jmap,** which allows us to generate the memory statistics or heap dumps of a running Java process.

Use the following jmap command to generate the heap dump of a Java process:

sudo -u apigee <JAVA\_HOME>/bin/jmap -dump:live, format=b, file=<filename> <pid>

#### **Where**

- JAVA HOME is the installation directory of Java
- $\bullet$  filename  $\bullet$  is the file name to which the heap dump will be written
- pid is the process id of the Java application whose head dump has to be captured

#### **Example**

Let's say the Message Processor mp-east is showing up high memory usage or is throwing OutOfMemory Errors. Note down the process id of Message Processor, such as 24569.

Run the jmap utility as follows to generate the heap dump:

```
sudo -u apigee <JAVA_HOME>/bin/jmap
-dump:live, format=b, file=mp-east-heapdump.bin 24569
```
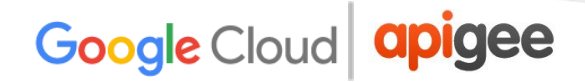

#### **Analysing Heap Dumps**

Heap Dumps can be analysed using **Eclipse MAT** (Memory Analyzer Tool) to determine the potential memory leaks or which Java objects are leading to high memory usage.

#### **References**

How to [collect](https://blogs.oracle.com/luzmestre/how-to-collect-a-heap-dump) a heap dump jmap [utility](https://docs.oracle.com/javase/8/docs/technotes/guides/troubleshoot/tooldescr014.html) jmap man [page](https://docs.oracle.com/javase/8/docs/technotes/tools/unix/jmap.html) Memory [Analyzer](http://www.eclipse.org/mat/) Tool (MAT)

## **Thread dumps**

A thread dump is a snapshot of the state of all the threads of a running Java process. The state of each thread is presented with the contents of its stack, referred to as a stack trace. Some of the threads will be part of the Java application that is running, while others will be JVM internal threads.

A thread dump reveals information about each of the application's threads activities. This information can be very useful to:

- → Diagnose problems such as CPU spikes, slow response times, or unresponsive Java applications
- **→** Optimize application and JVM performance

#### **Generating Thread Dumps**

The thread dump for a Java process can be generated using the jstack utility as shown below:

<JAVA\_HOME>/bin/jstack -l <pid> > <filename>

#### **Where**

- JAVA\_HOME is the installation directory of Java
- pid is the process id of the Java application whose thread dump you want to capture
- filename is the file name to which the thread dump will be written

#### **Example**

To generate a thread dump for the process ID 37320 on Message Processor mp-east, enter the following command:

```
\langle JAVA HOME \rangle / \text{bin/}jstack -l 37320 >
/opt/apigee/edge-message-processor/mp-east-threadDump.txt
```
As per the above example, thread dump of the process would be saved to the /opt/apigee/edge-message-processor/mp-east-threadDump.txt file.

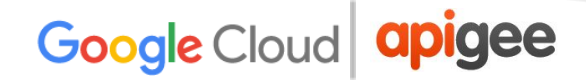

#### **Analysing Thread Dumps**

The thread dumps can be viewed in any text editor such as vi (Linux), notepad (Windows). Refer to **[Thread](https://docs.oracle.com/javase/8/docs/technotes/guides/troubleshoot/tooldescr019.html#BABBEFFC) Dump** for details on different sections of Thread Dump and how to interpret the information.

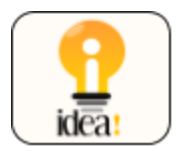

Use top -h output along with thread dump to troubleshoot high CPU usage issues.

#### **References**

[jstack](https://docs.oracle.com/javase/8/docs/technotes/guides/troubleshoot/tooldescr016.html) utility [Analyzing](https://blogs.oracle.com/jiechen/analysis-against-jvm-thread-dump-cpu-high-usage-issue) Thread Dump: CPU High Usage Issue How to [Analyze](https://dzone.com/articles/how-analyze-java-thread-dumps) Java Thread Dumps

## **PART 3 - APIs Quick Reference**

This section provides information about frequently used Edge management APIs to get information about organization, environments, API proxies, deployments, virtual hosts, keystores, analytics, servers, etc.

You can either use management APIs or apigee-adminapi utility to get the information. You need to use your sysadmin username and password for executing the management APIs. See Using the [apigee-adminapi.sh](http://docs.apigee.com/private-cloud/latest/using-apigee-adminapish-utility) utility for information to install and configure the apigee-adminapi, before running the commands using this utility.

## **Organization APIs**

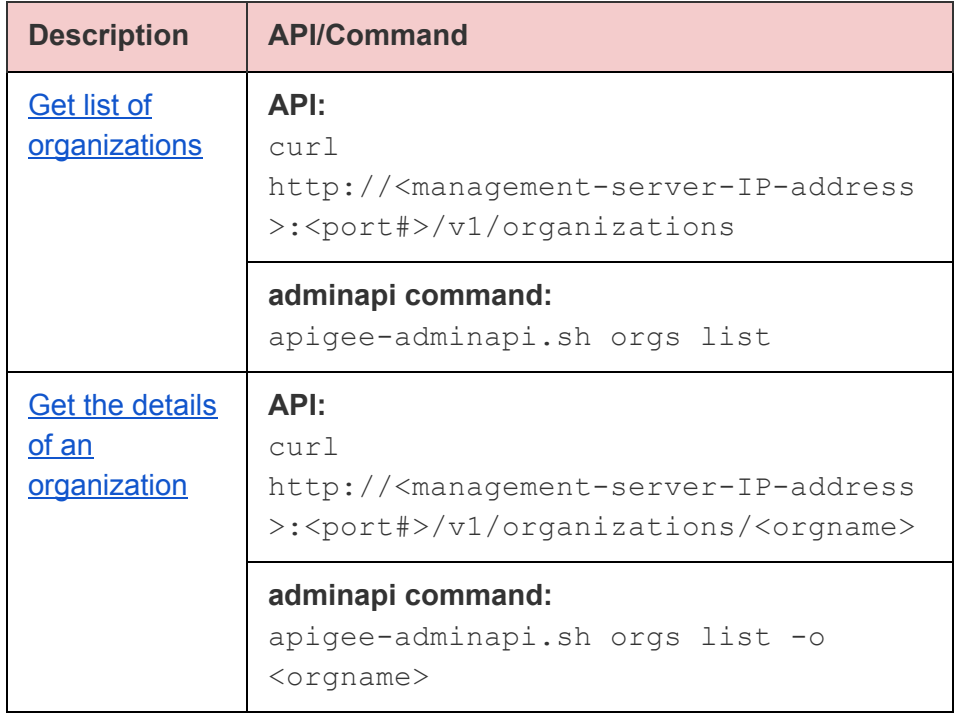

Use the following APIs to get information about your organizations:

### **Environment APIs**

Use the following APIs to get information about environments:

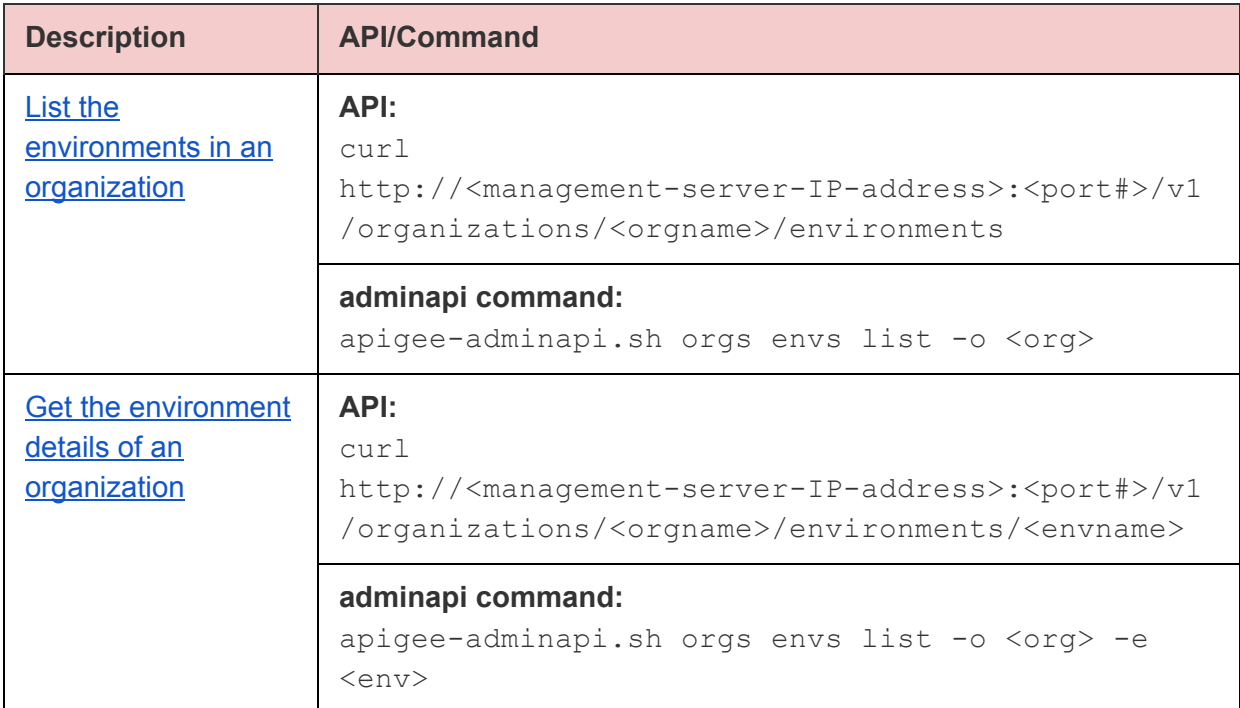

## **API Proxy APIs**

Use the following APIs to get information about and manage the deployment of API proxies:

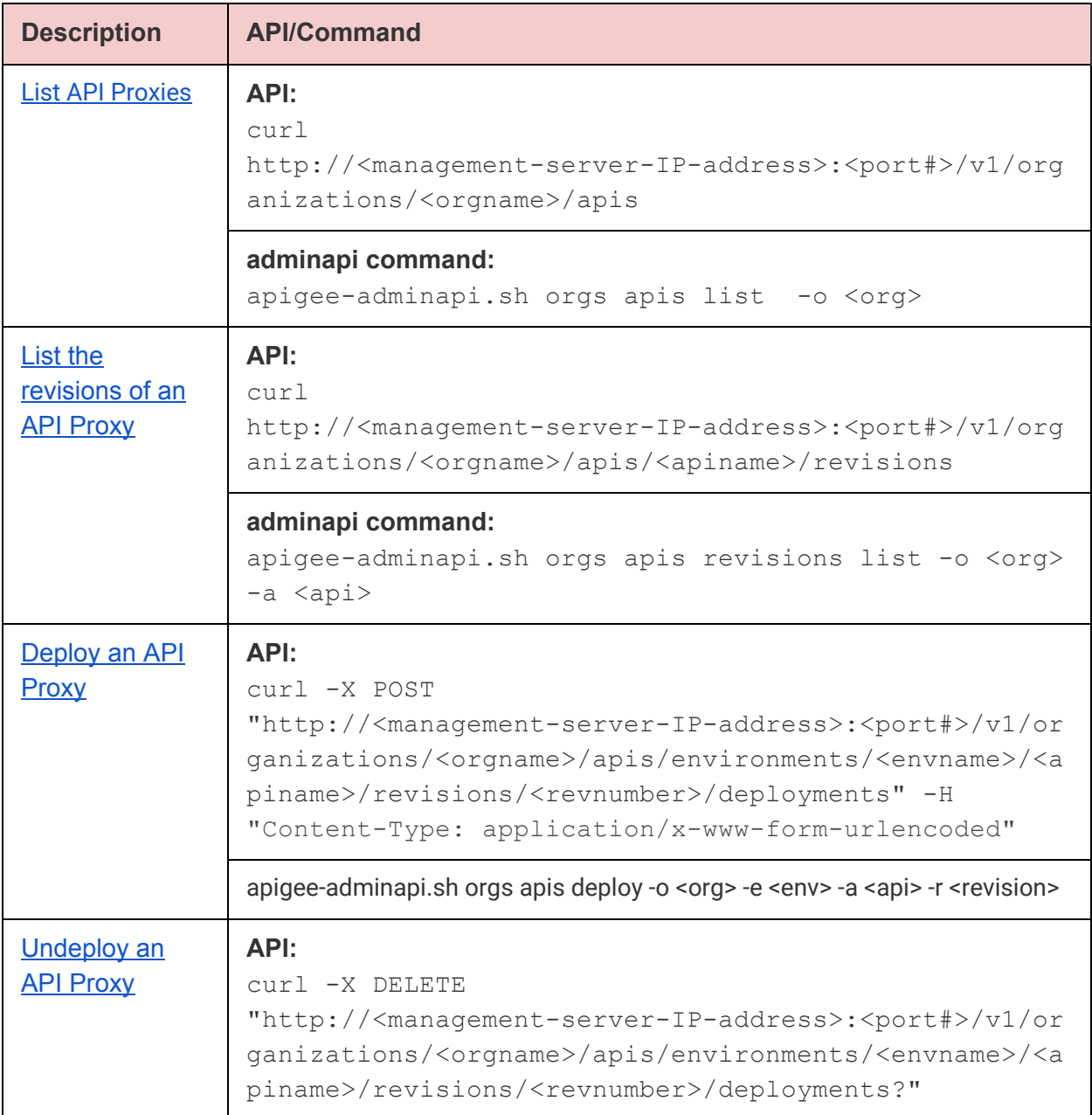

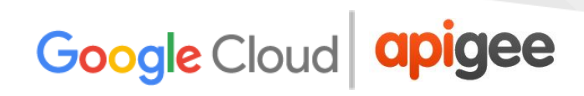

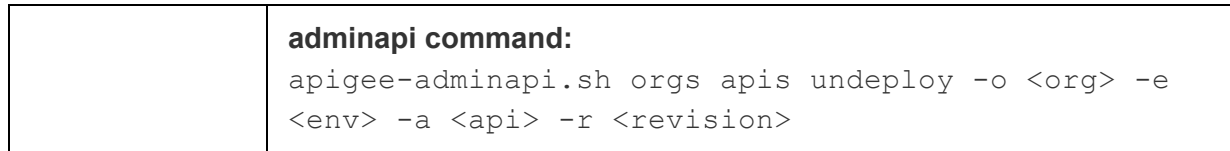

## **Deployment APIs**

Use the following APIs to get information about API proxy deployments:

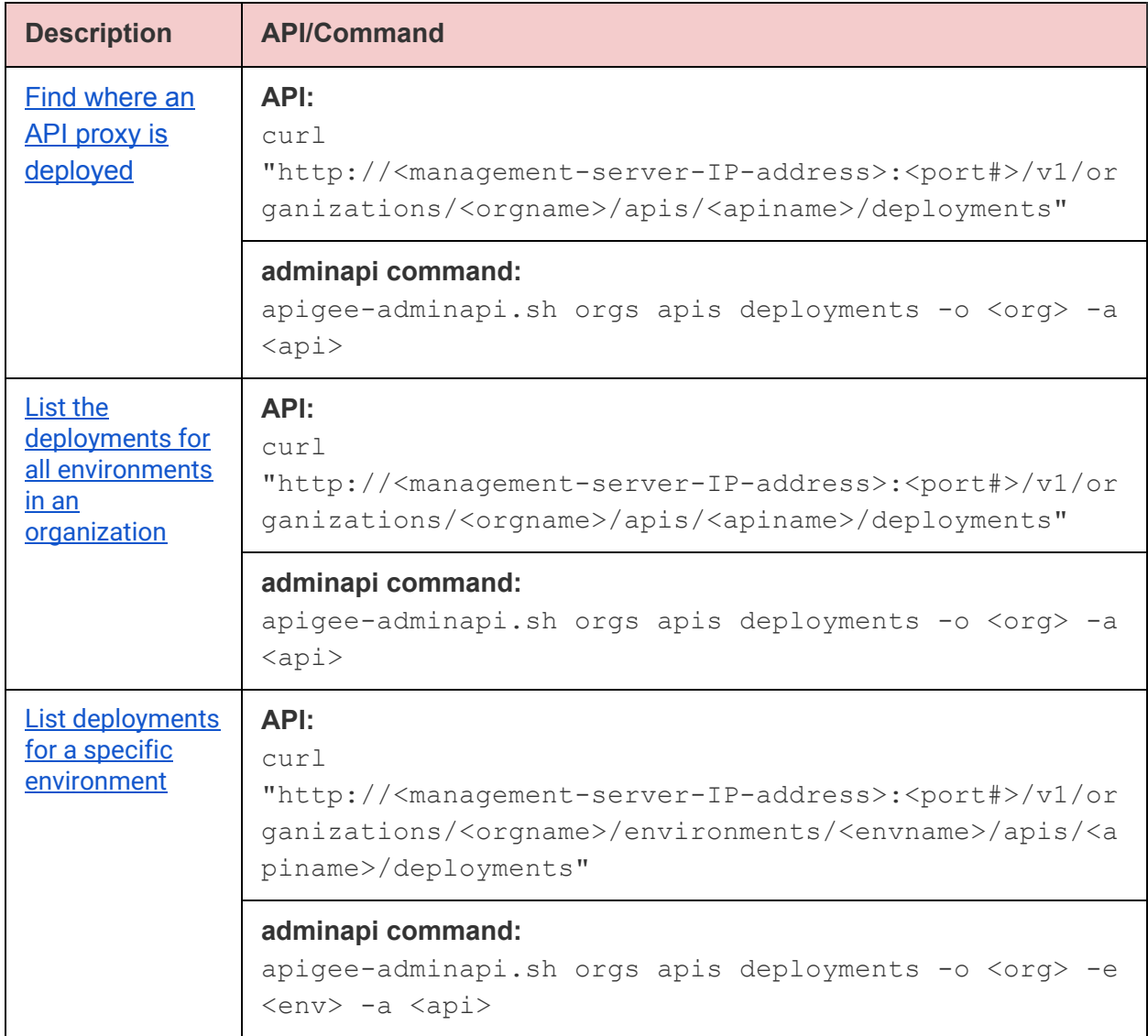

### **Virtual Host APIs**

Use the following APIs to create, delete, and get information about virtual hosts:

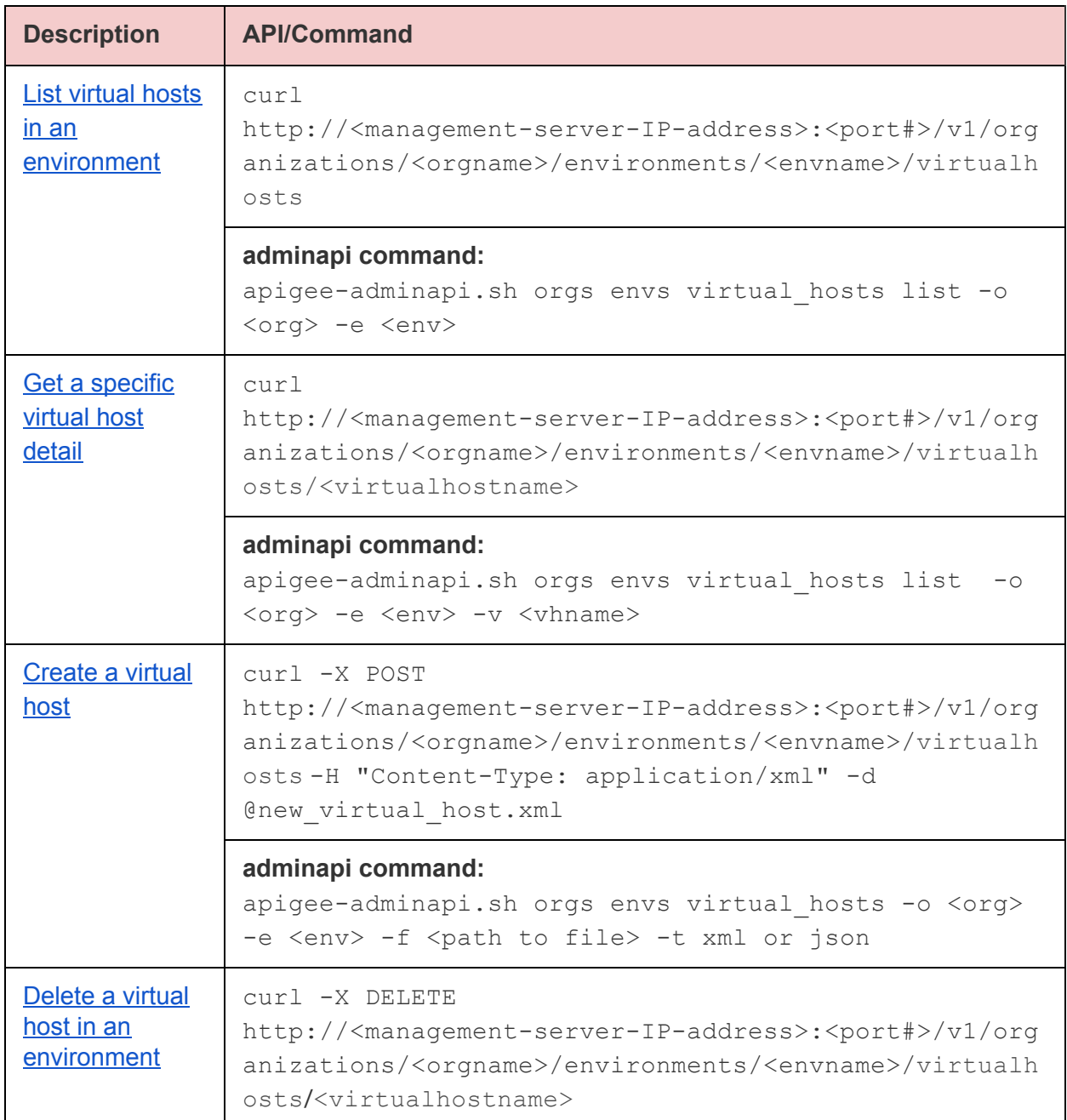

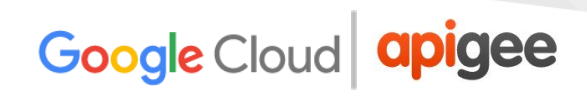

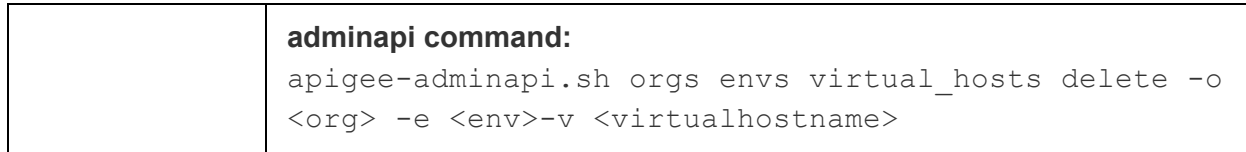

## **Keystore APIs**

Use the following APIs create, delete, and get information about keystores and truststores:

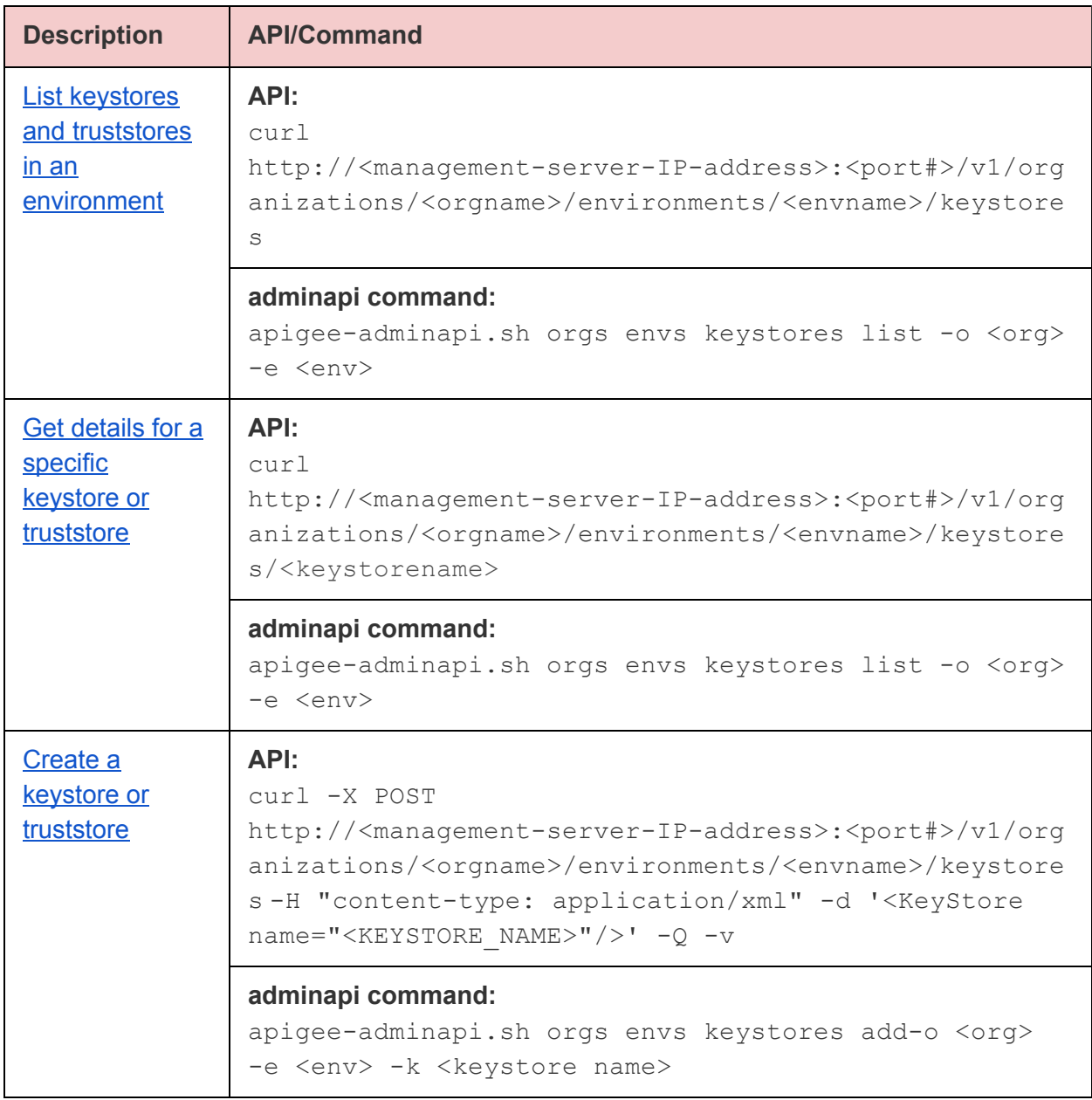

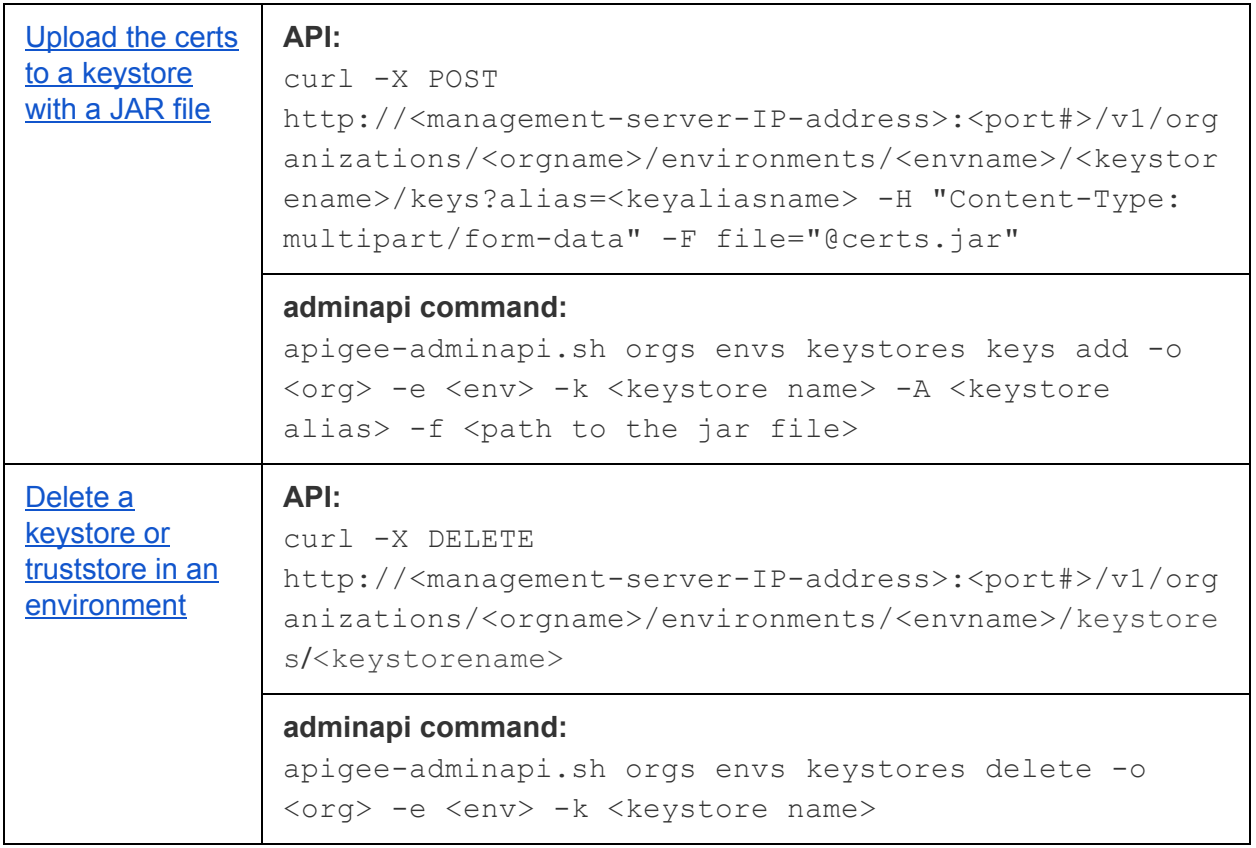

## **API Product/App/Developer APIs**

Use the following APIs to get information about API products, developer apps and developers:

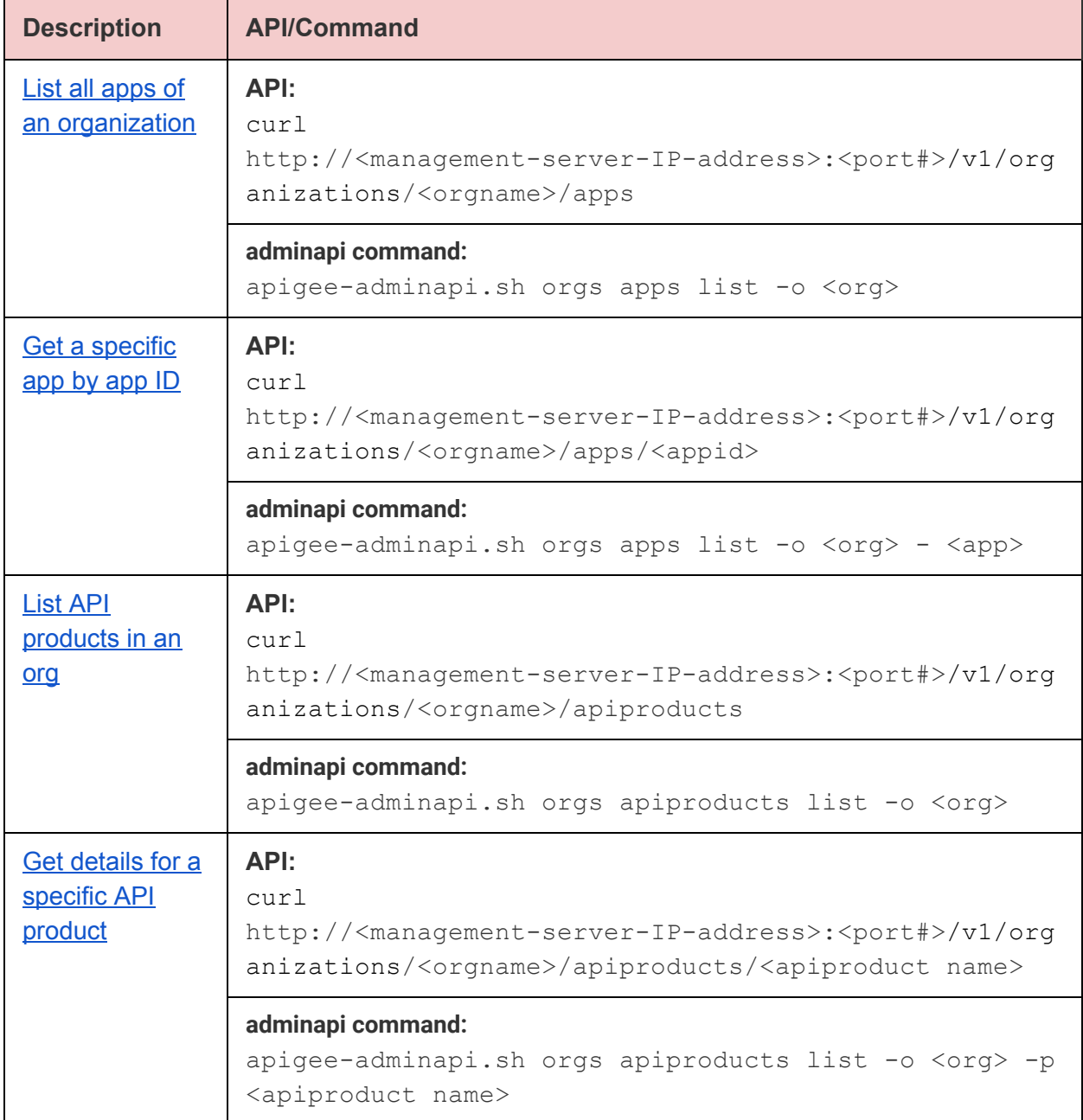

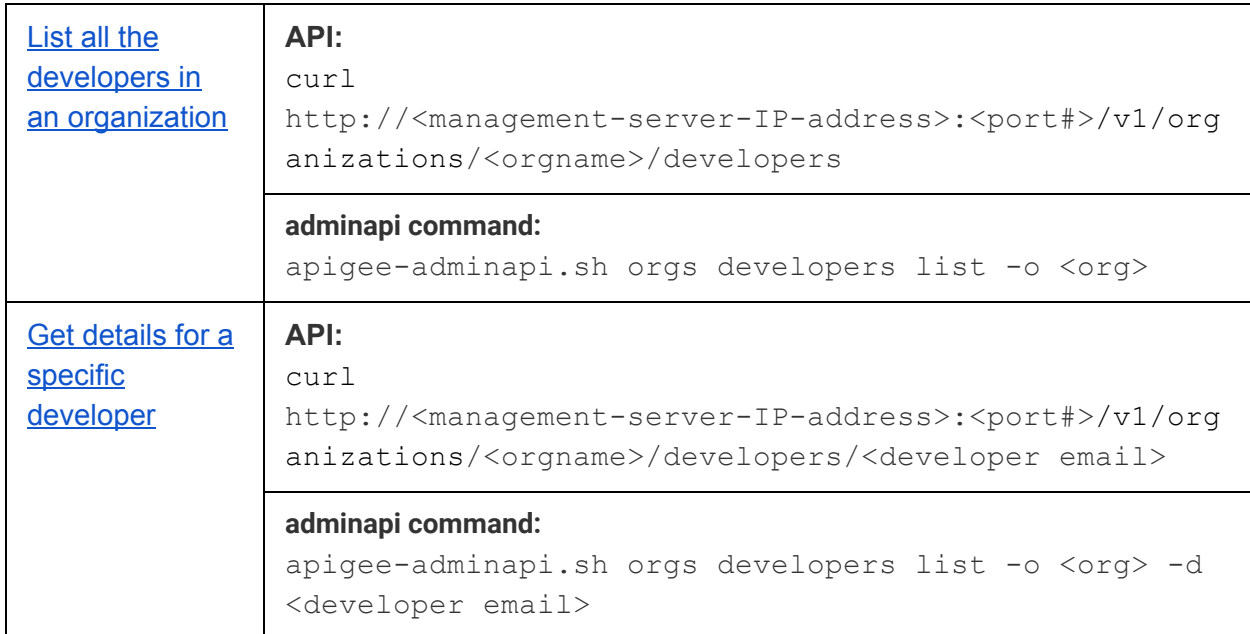

## **Analytics APIs**

Use the following APIs to determine whether analytics is enabled properly for an environment in an organization and to get information about an analytics config or group:

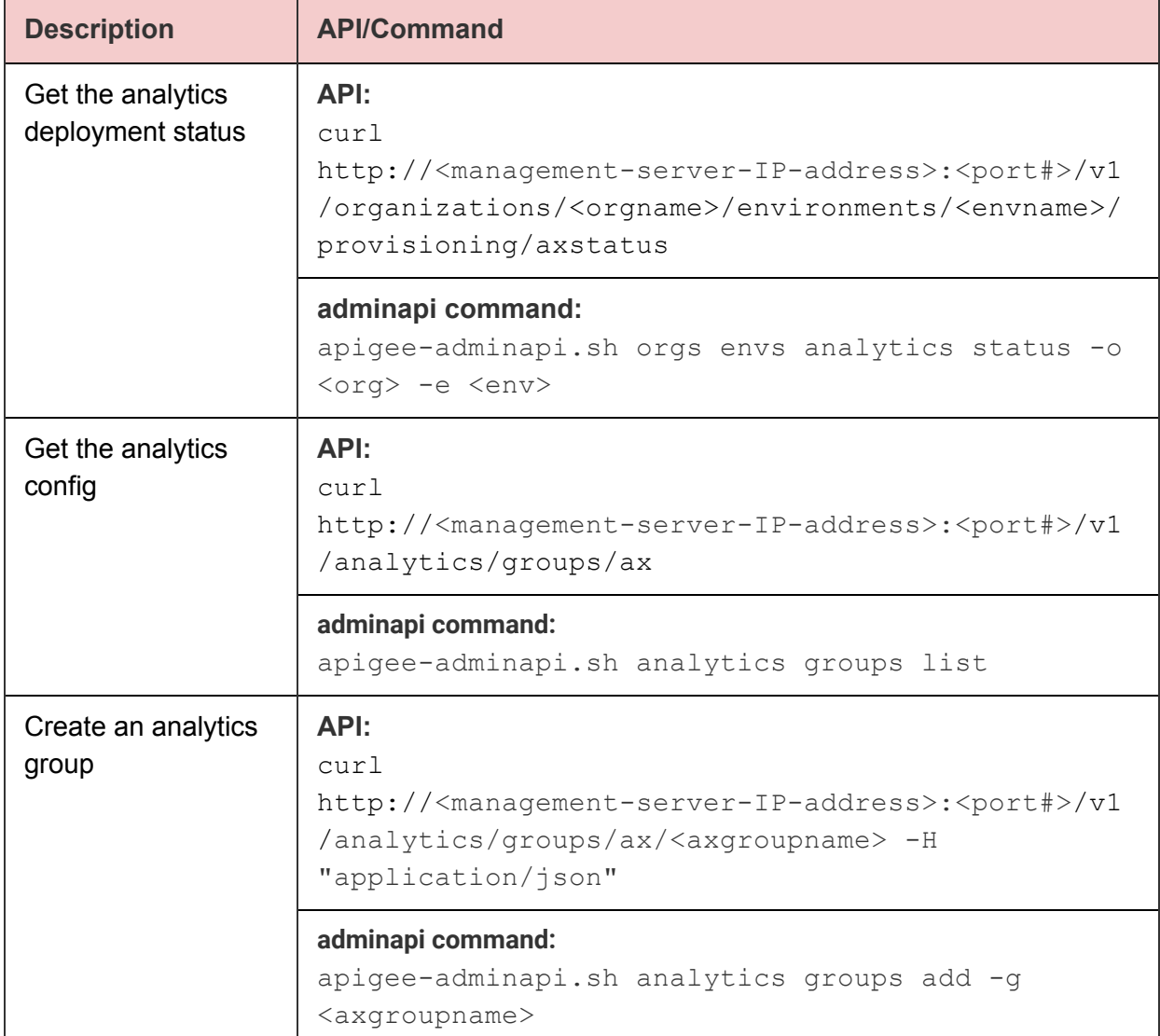

## **Server in Pods/Region APIs**

Use the following APIs to get information about the pods and servers in a pod and region:

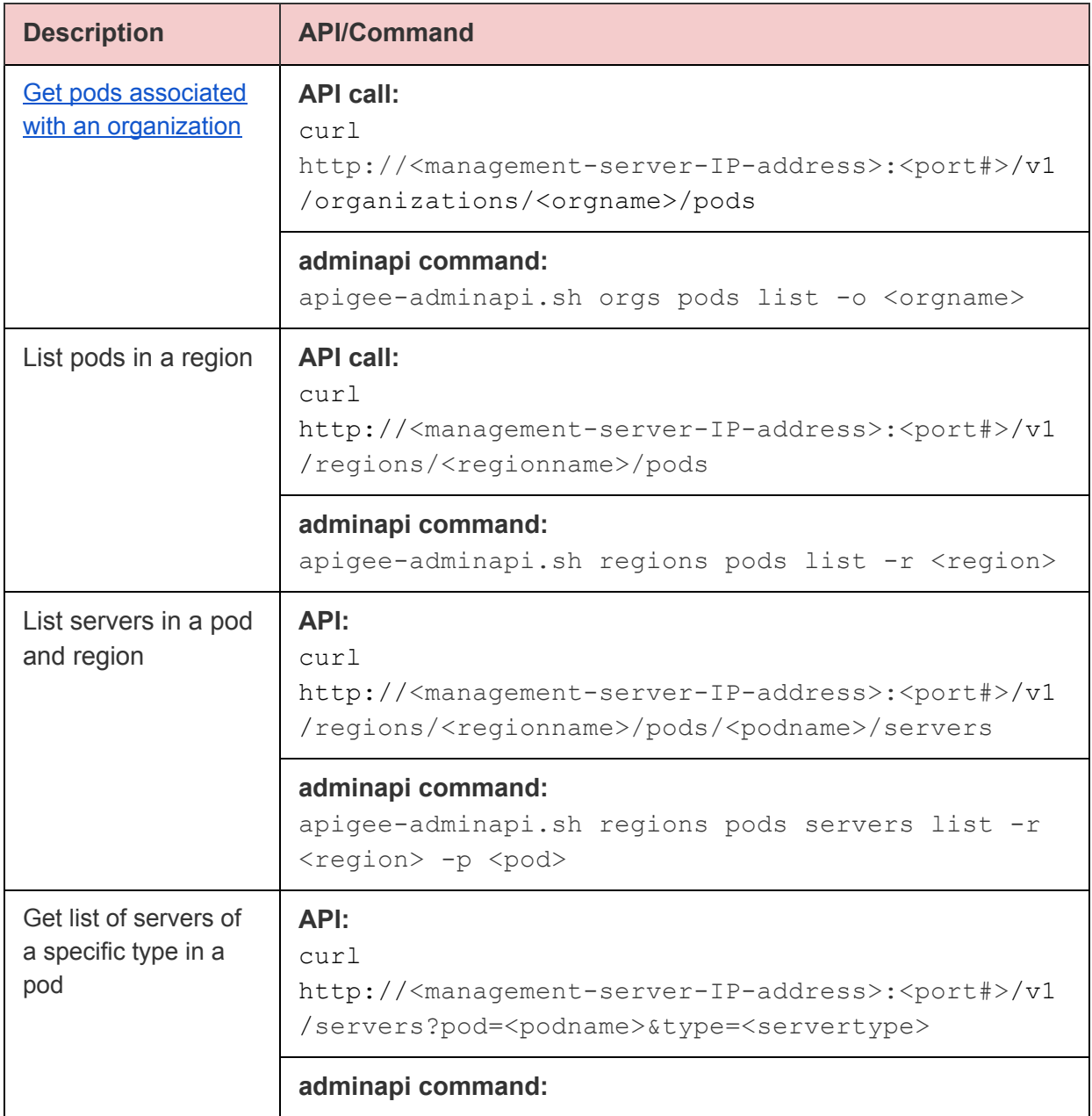

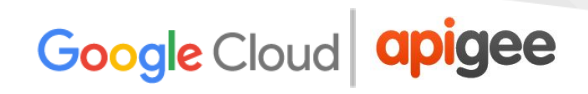

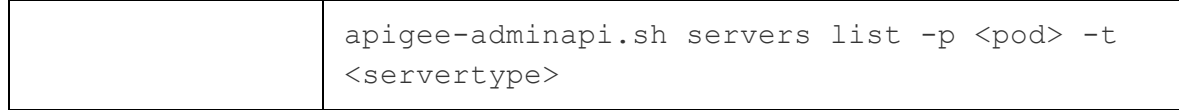

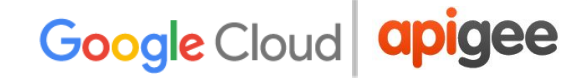

### **Server Info APIs**

Use the following APIs to get information about specific servers such as Edge Management Servers, Routers, Message Processor, Qpid Server and Postgres Server, etc.

**Note:** The port #s for Management Server, Router, Message Processor, Qpid Server and Postgres Server are 8080, 8081, 8082, 8083, and 8083 respectively.

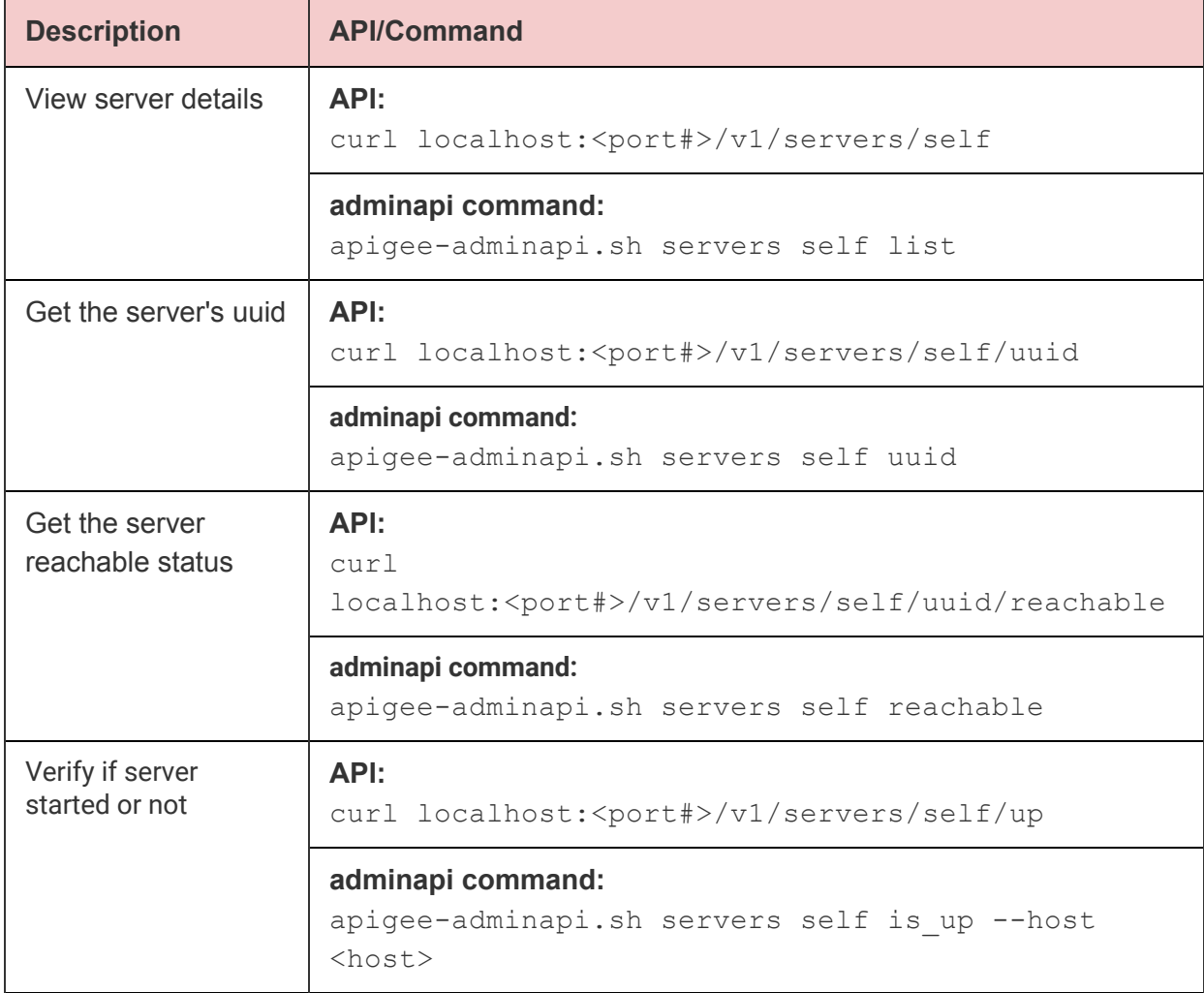

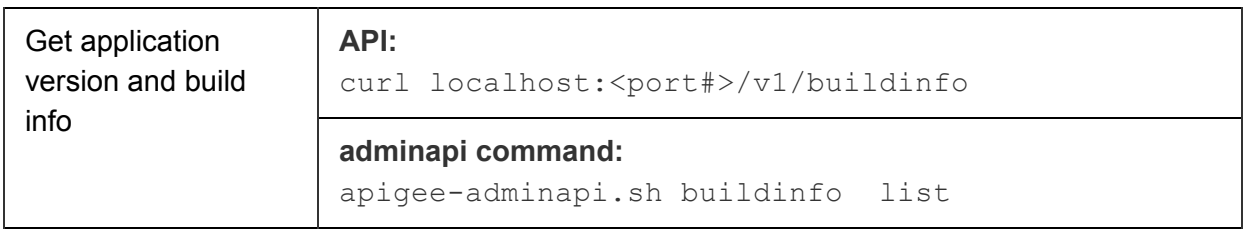

## **Debug APIs**

Use the following APIs to get information that is useful for debugging runtime issues. These APIs should be run on the Edge components, like Message Processors, Routers, or Management Servers. See **Enable debug [logging](https://docs.apigee.com/private-cloud/latest/enabling-debug-logging) for more information also for the port** numbers to be used for different components.

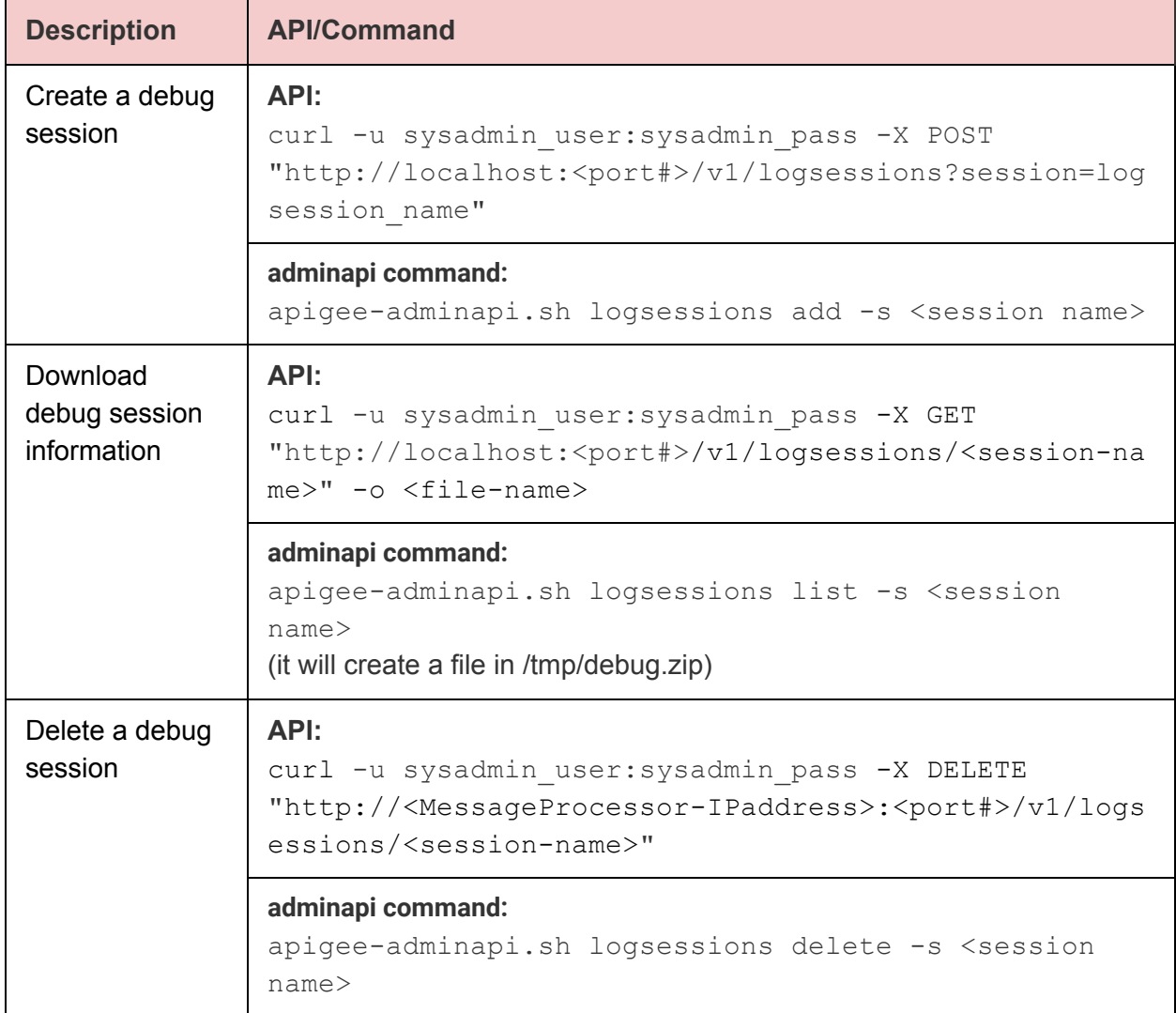

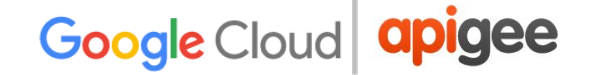

## **PART 4 - Properties**

## **Message Processor Properties**

This section provides information and guidance on some of the properties that can be configured on the Edge Message Processor component to get optimized performance and desired results.

The Message Processor properties are categorized based on the functionality and stored in separate property files. All the Message Processor property files are located in /opt/apigee/edge-message-processor/conf directory.

#### **Properties Table**

The following table lists the different types of Message Processor properties:

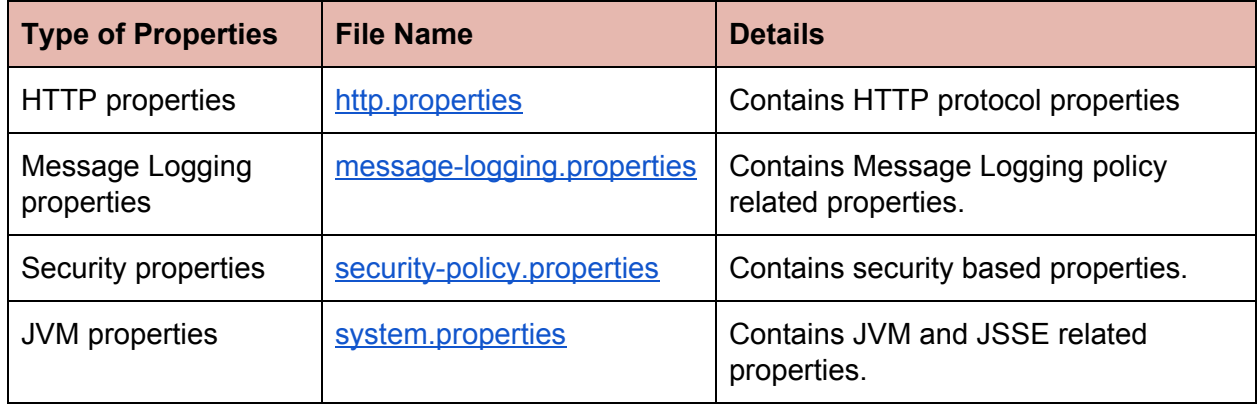

#### **How to modify Properties**

You may have to modify the default values of some of the properties either as part of troubleshooting an issue or to get more optimized performance based on your requirements or application.

The properties cannot be modified directly by editing the properties files listed in the above table. To modify the properties you need to use a technique referred to as "code with config." Modifying any of the properties requires you to restart the Message Processor. For more details see code with [config](http://docs.apigee.com/private-cloud/latest/how-configure-edge)**.**

## <span id="page-245-0"></span>**http.properties**

The following table lists the HTTP Transport, payload, and forward proxy properties:

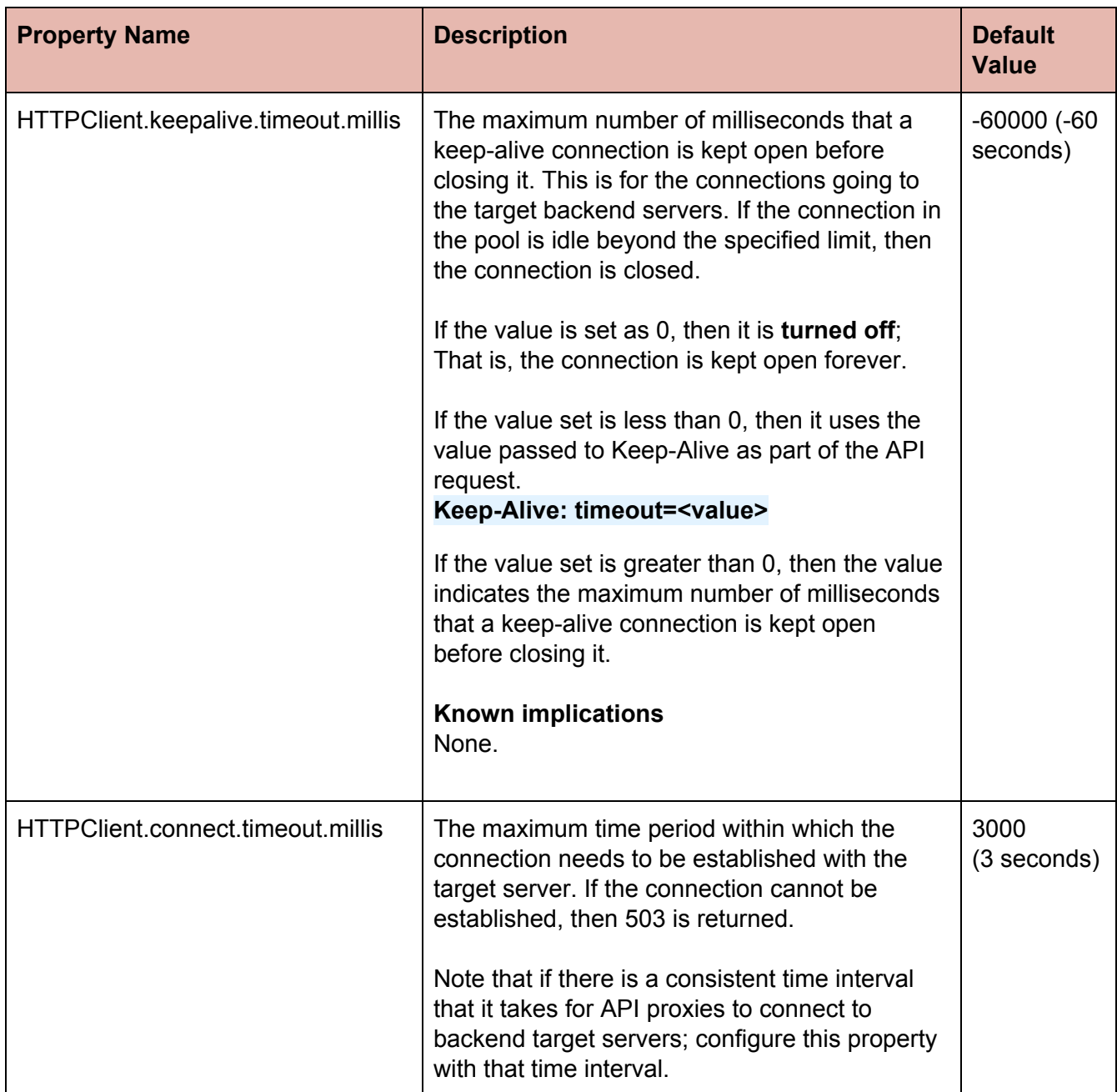

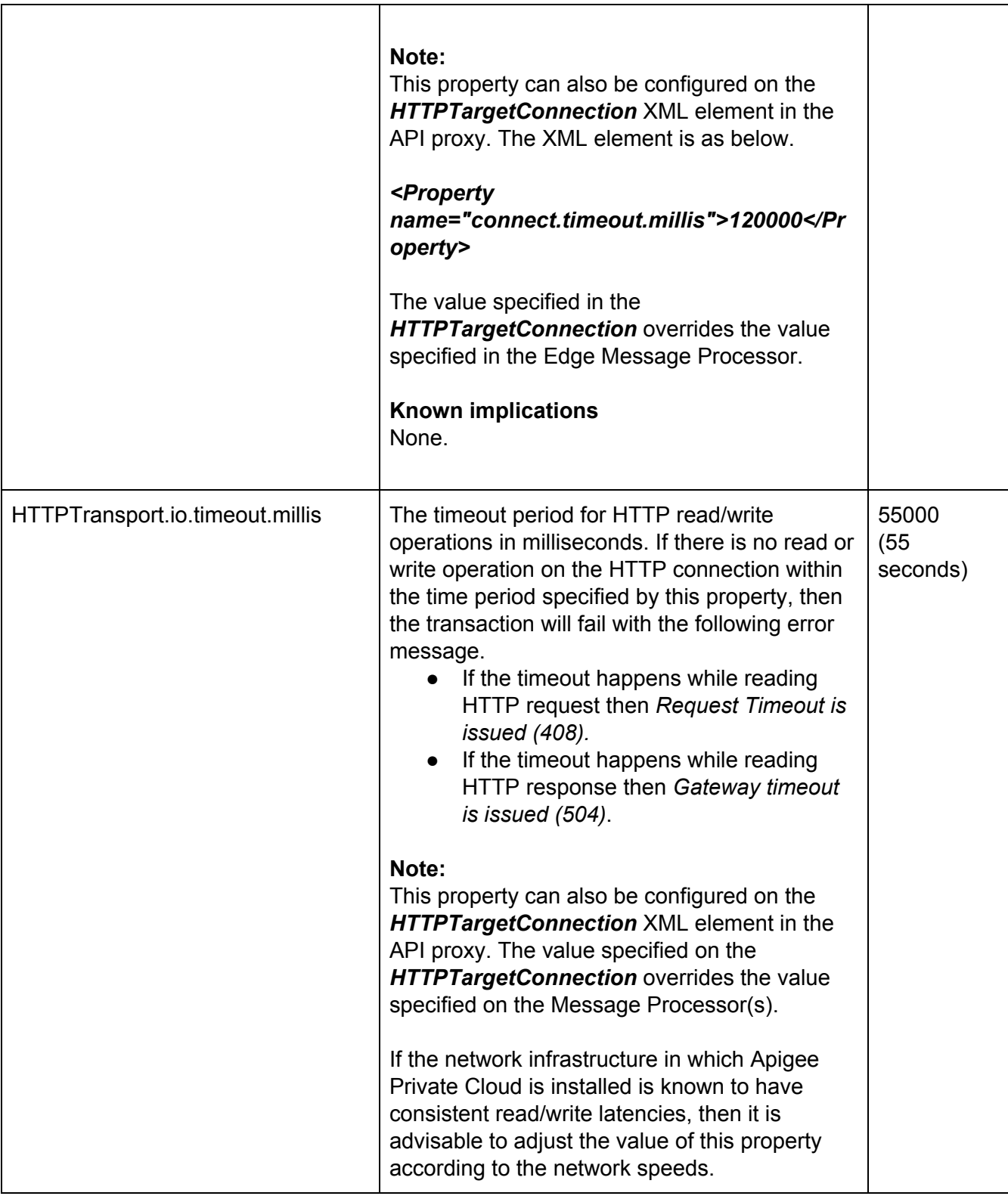

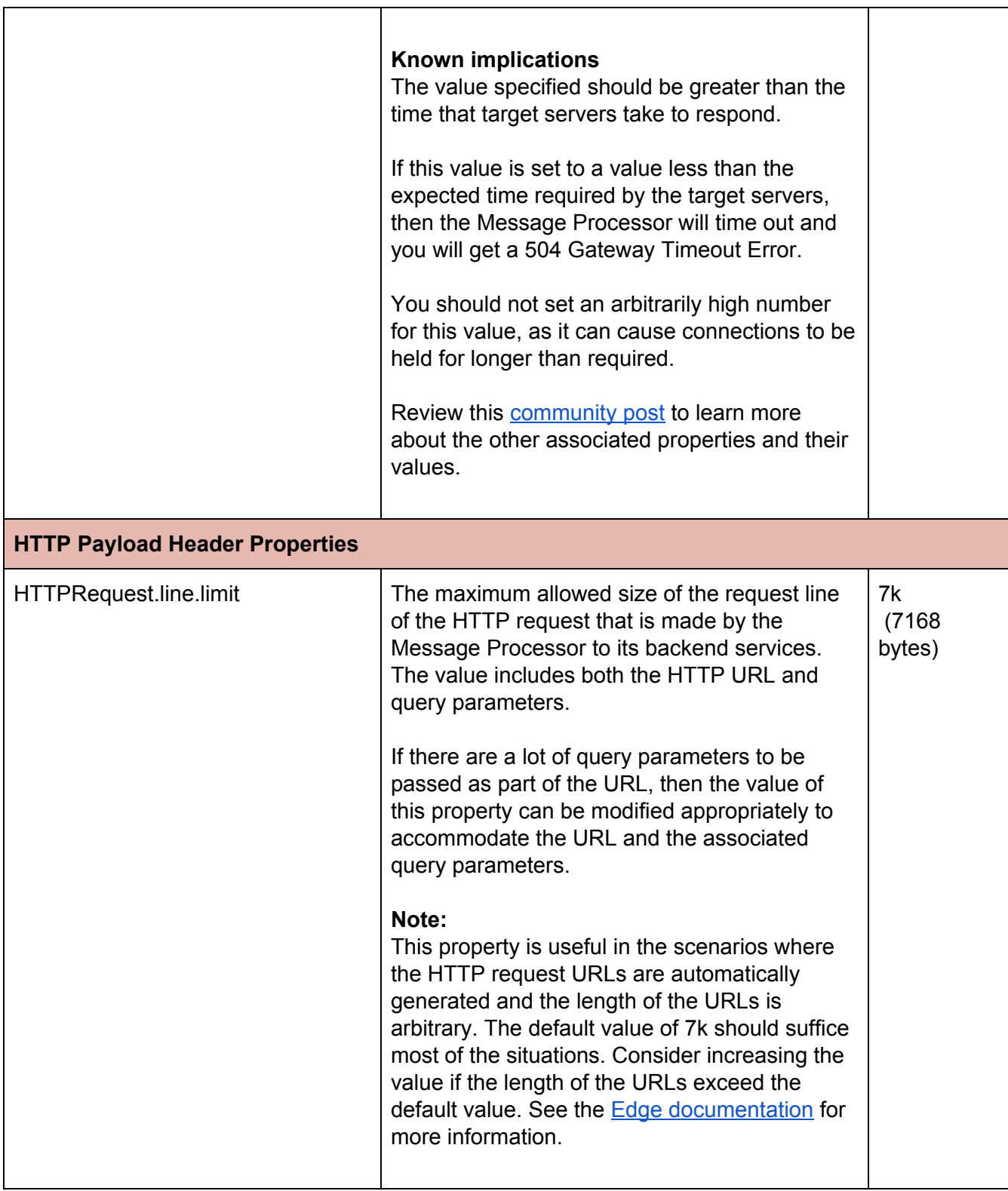

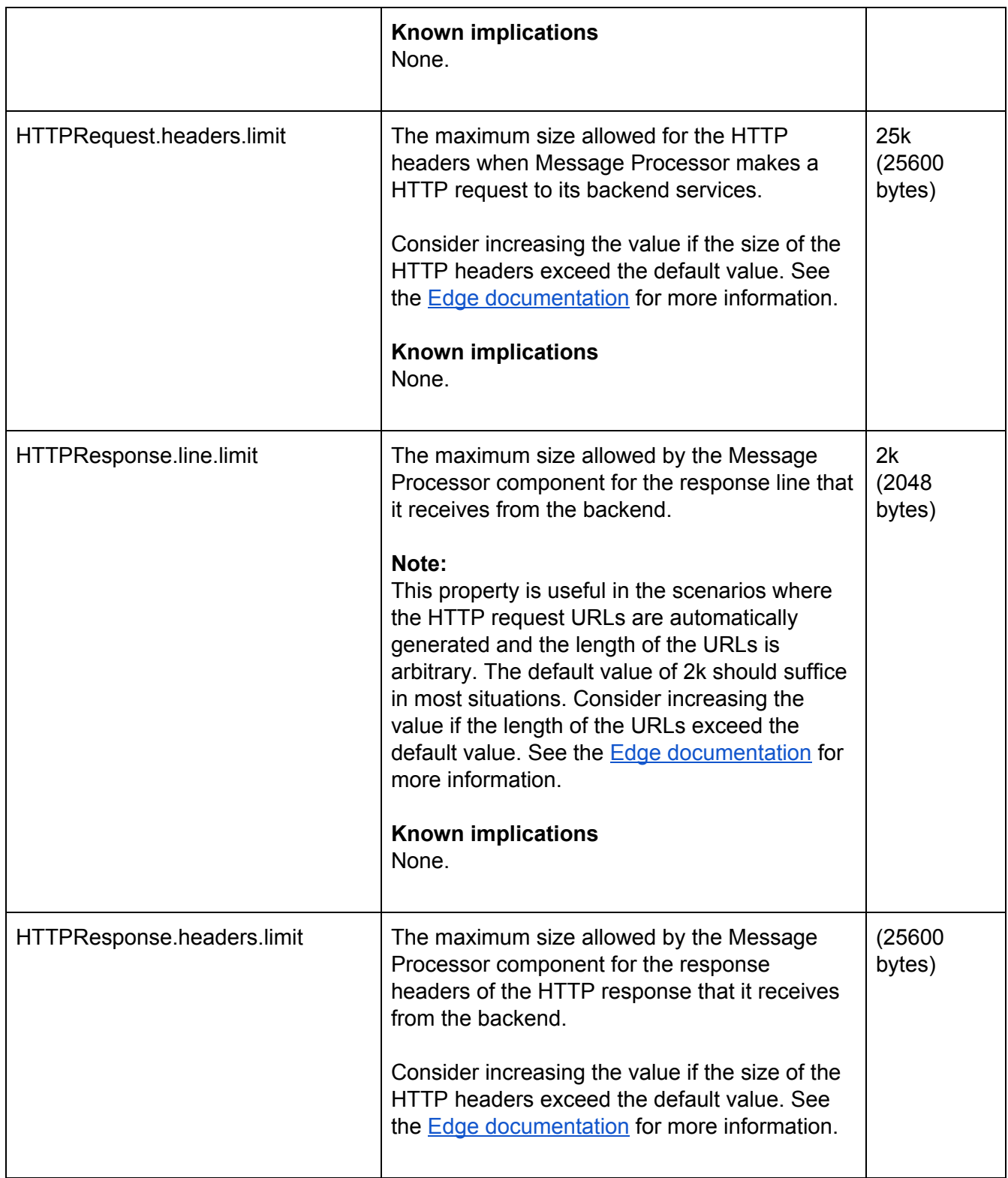

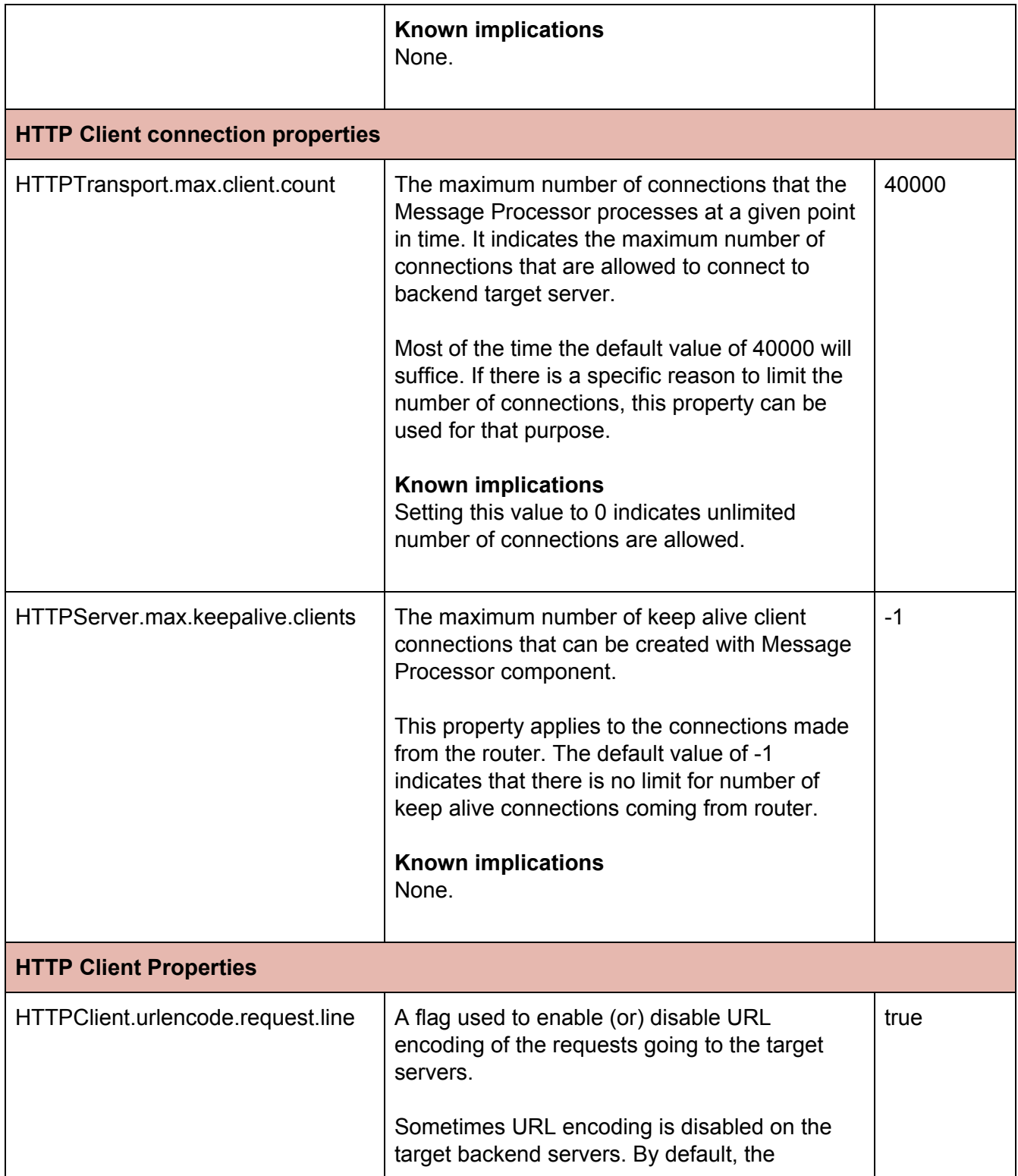

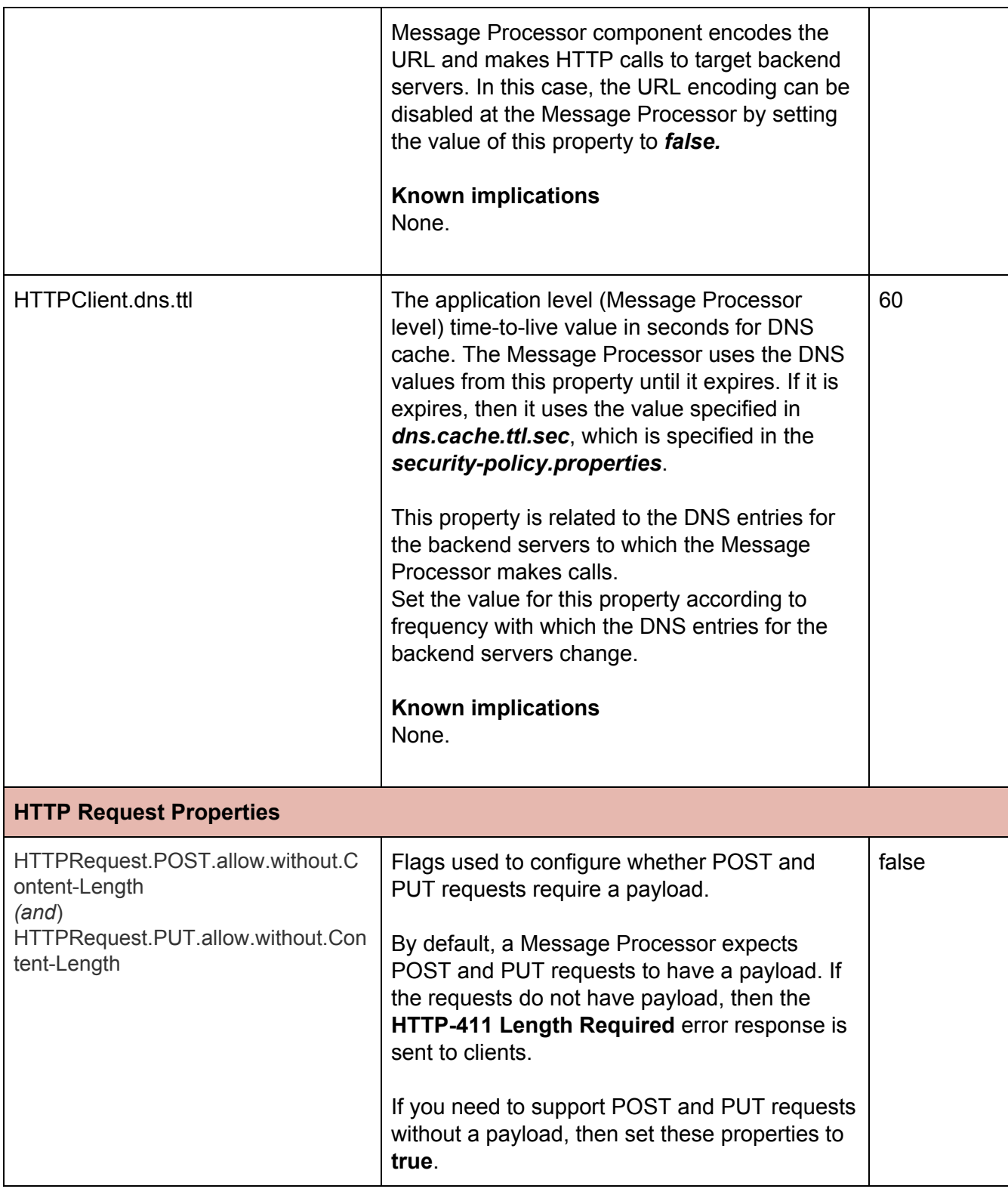

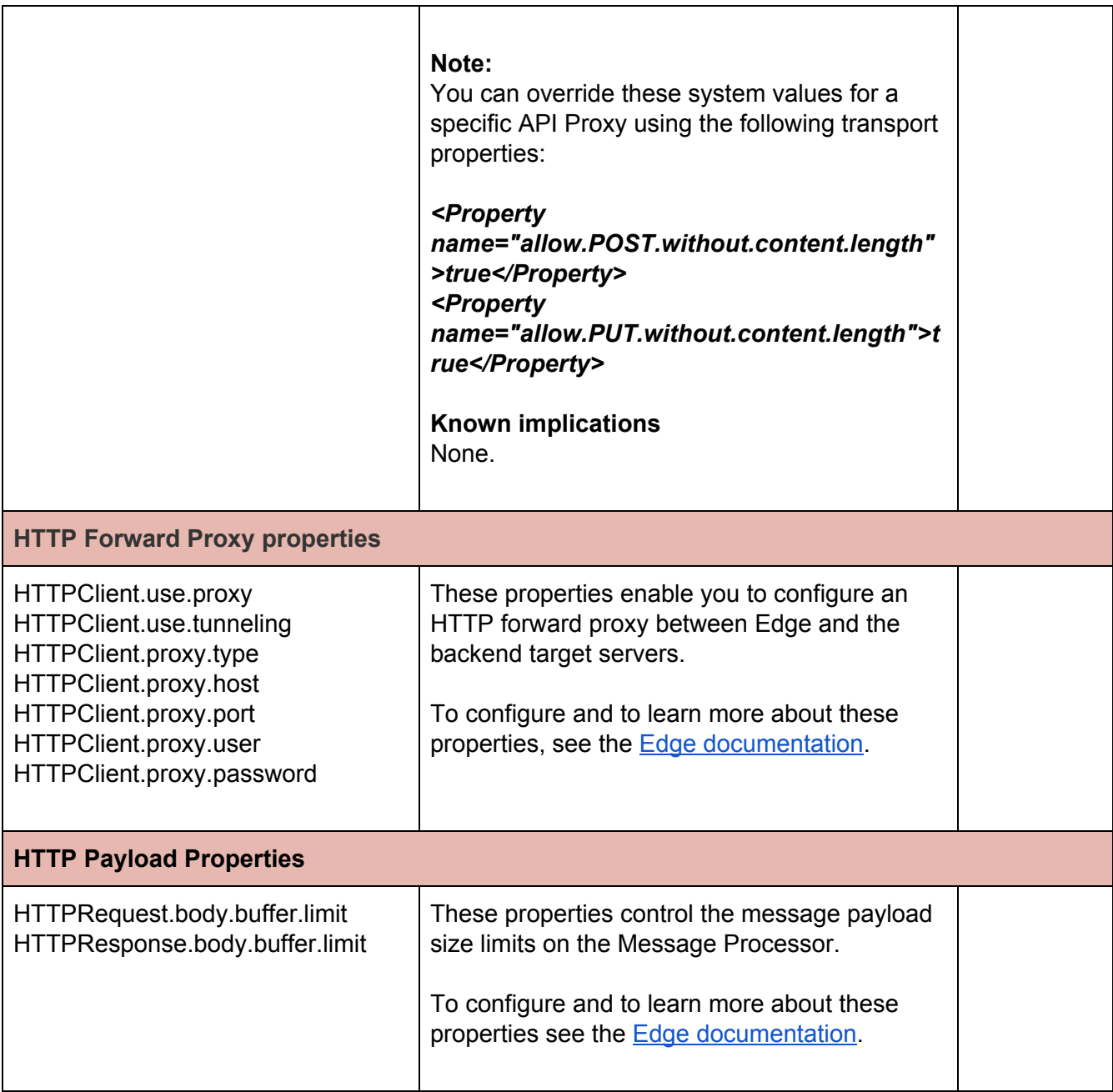
Google Cloud apigee

## **message-logging.properties**

The following table lists the Message Logging Policy properties:

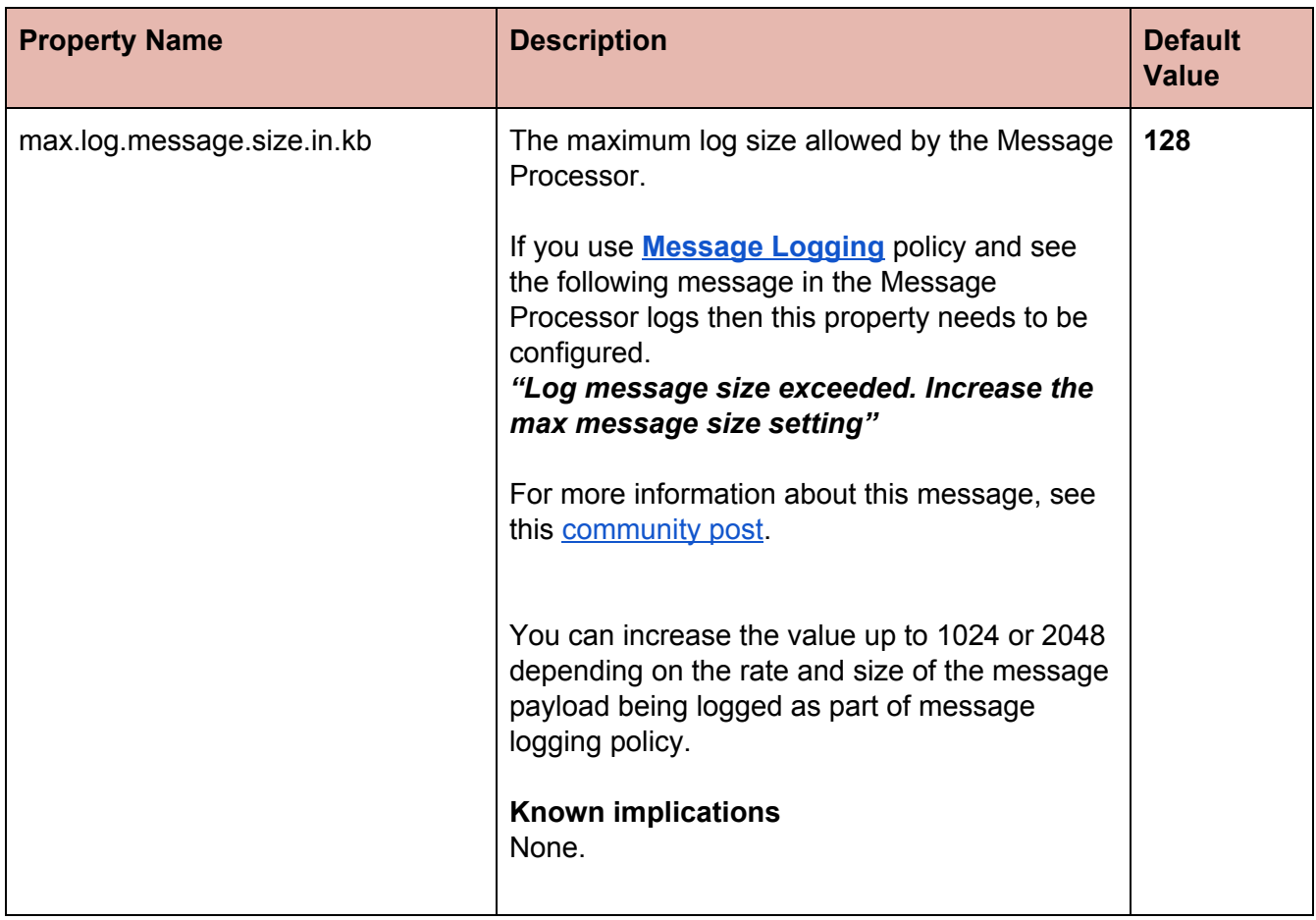

Google Cloud apigee

## **security-policy.properties**

The following table lists the Security properties:

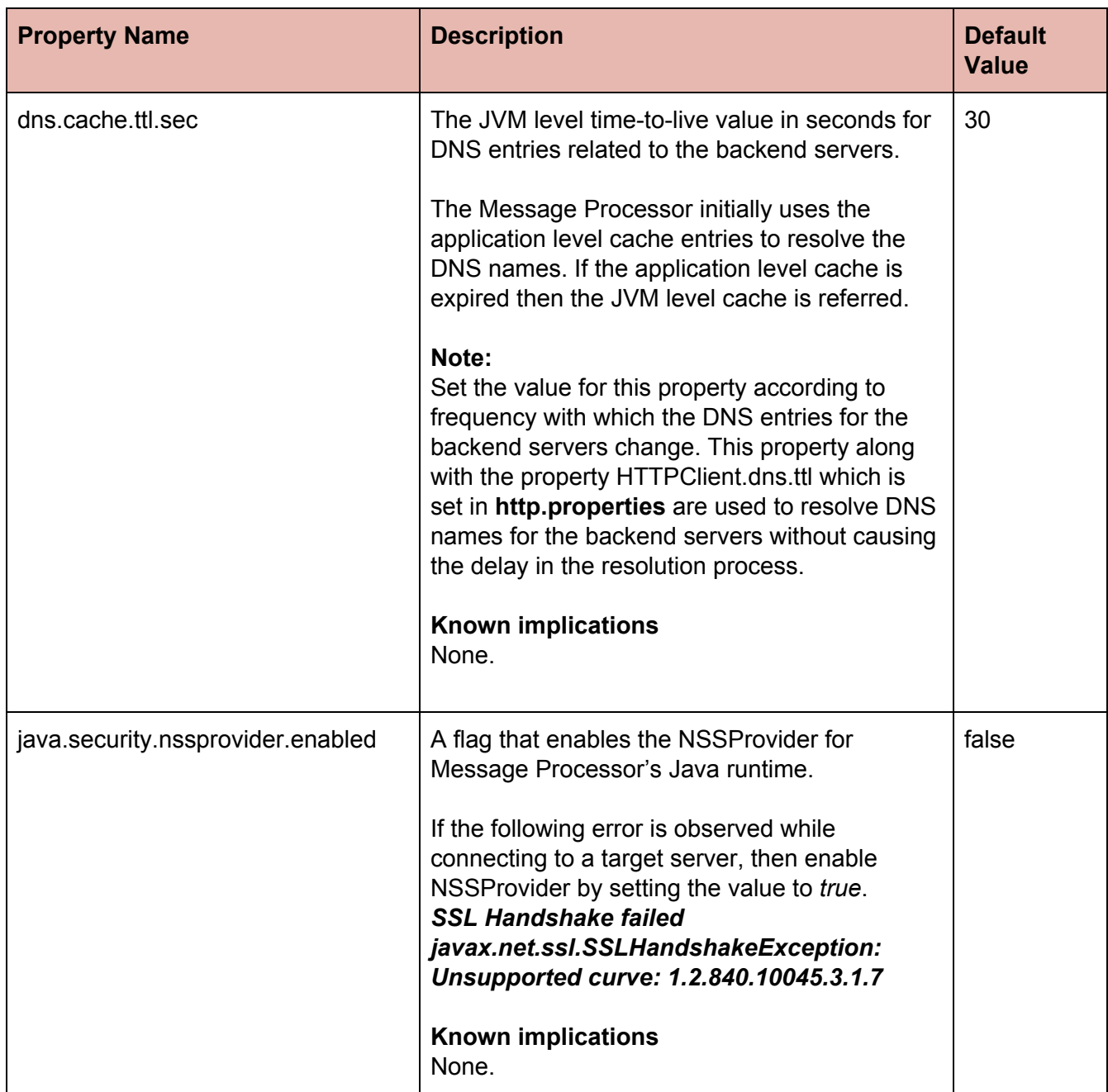

Google Cloud apigee

## **system.properties**

The following table lists the [Java](http://www.oracle.com/technetwork/java/javase/overview/java8-2100321.html) and [JSSE](http://docs.oracle.com/javase/8/docs/technotes/guides/security/jsse/JSSERefGuide.html) properties:

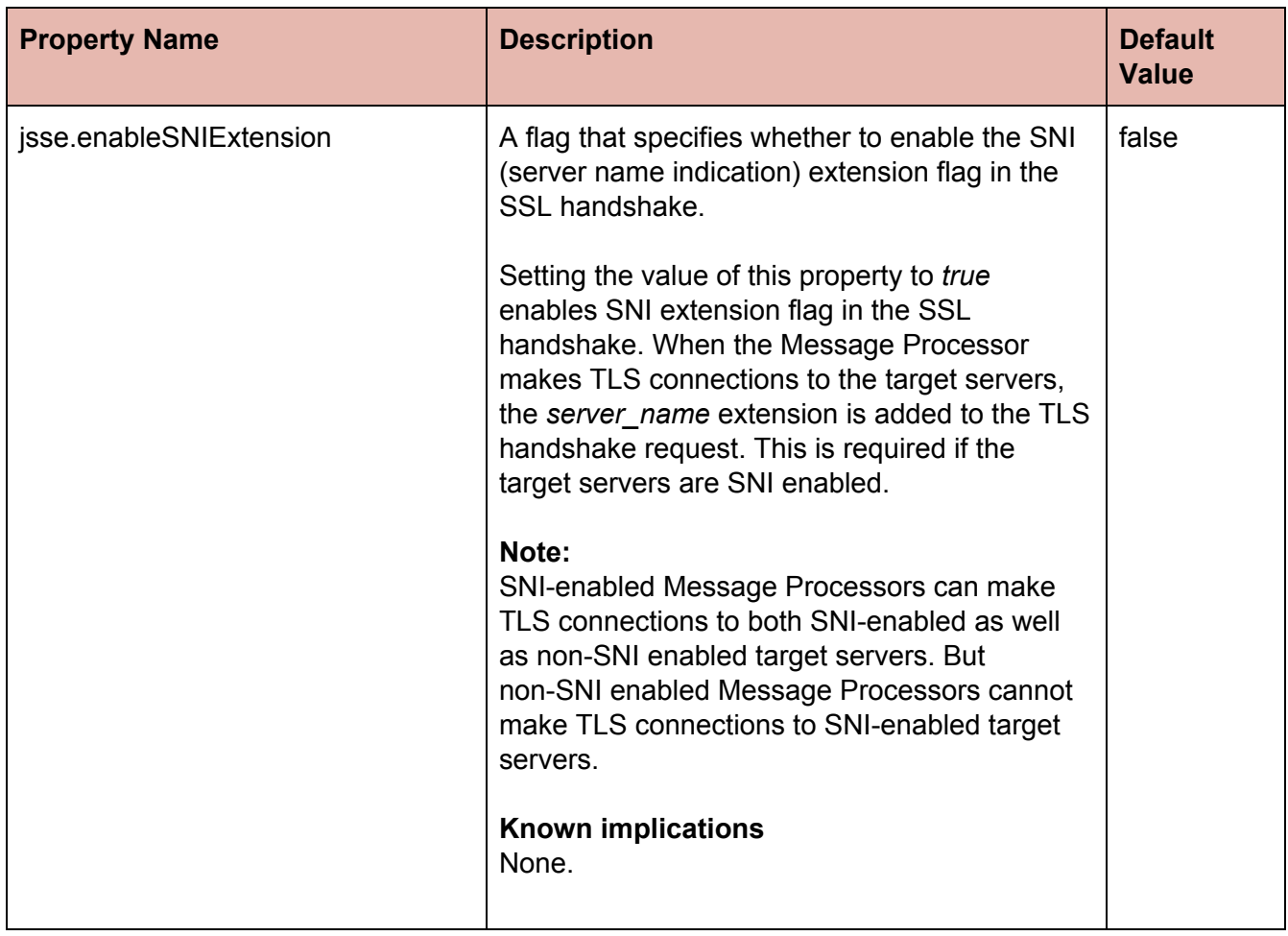